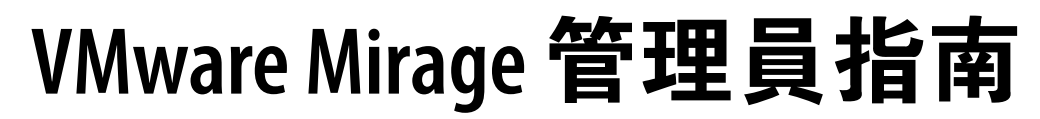

VMware Mirage 5.8.1

**vmware**®

您可以在 VMware 網站上找到最新的技術說明文件,網址為: https://docs.vmware.com/tw/ VMware 網站還提供了最新的產品更新。 如果您對此文件有何想法,請將您的回應意見提交至: [docfeedback@vmware.com](mailto:docfeedback@vmware.com)

Copyright <sup>©</sup> 2016 VMware, Inc. 版權所有。 [版權和商標資訊](http://pubs.vmware.com/copyright-trademark.html)。

**VMware, Inc.** 3401 Hillview Ave. Palo Alto, CA 94304 www.vmware.com

## 内容

[Mirage](#page-8-0) 管理 9

- **1** Mirage [系統元件](#page-10-0) 11
- **2** [啟動端點](#page-16-0) 17 集[中端點](#page-16-0) 17 使[用上傳原則](#page-18-0) 19 使用 [CVD](#page-21-0) 集合 22 使用已封存的 [CVD 24](#page-23-0)
- **3** [使用者作業](#page-26-0) 27 存[取用戶端狀態](#page-26-0) 27 檔[案層級還原](#page-26-0) 27 目[錄層級還原](#page-27-0) 28 暫[停和重新啟動同步](#page-28-0) 29
- **4** 設定 [File Portal 31](#page-30-0) 允許存取 [CVD](#page-30-0) 檔案 31 設[定使用者](#page-31-0) CVD 對應 32 透過 File Portal [瀏覽和檢視檔案](#page-31-0) 32 從 File Portal [下載資料夾和檔案](#page-32-0) 33
- **5** 保護 [Mirage File Portal 35](#page-34-0)
- **6** 設定 [Mirage](#page-38-0) 系統 39 設[定系統](#page-38-0) 39 管[理頻寬限制規則](#page-38-0) 39 授[權設定](#page-40-0) 41 匯入 USMT [程式庫和設定](#page-40-0) 41 正在驗證 Mirage [閘道伺服器](#page-40-0) 41 Branch Reflector 設定 41 設定 [File Portal](#page-41-0) 設定 42 啟用 CVD [自動建立](#page-41-0) 42 設定對 File Portal [的使用者存取](#page-41-0) 42 一[般系統設定](#page-41-0) 42 CVD [快照產生和保留](#page-42-0) 43 設[定安全通訊端層通訊](#page-43-0) 44

**7** Mirage [客戶經驗改進計劃](#page-46-0) 47 為[客戶經驗改進計劃收集的資料](#page-46-0) 47 加[入客戶經驗改進計劃](#page-48-0) 49 停止向 [VMware](#page-48-0) 傳送資料 49

#### **8** [Mirage PowerCLI](#page-50-0) 簡介 51

使用 [Mirage PowerCLI 52](#page-51-0) 安裝 [Mirage PowerCLI 52](#page-51-0) 在單一 PowerShell 工作階段中執行 PowerCLI 與 [Mirage PowerCLI 52](#page-51-0) Mi[rage PowerCLI Cmdlet 52](#page-51-0) 顯示 [Mirage PowerCLI Cmdlet](#page-52-0) 的說明 53 使用 [Mirage PowerCLI](#page-53-0) 集中端點 54 透過使用 [Mirage PowerCLI](#page-55-0) 移轉端點作業系統 56 透過使用 [Mirage PowerCLI](#page-58-0) 佈建擱置裝置 59 使用 [Mirage PowerCLI](#page-61-0) 將基礎層指派給 CVD 62 使用 [Mirage PowerCLI](#page-63-0) 更新指派給 CVD 的應用程式層 64

**9** 管理 Mirage [閘道伺服器](#page-66-0) 67

設定 Mirage [閘道伺服器](#page-67-0) 68 使用命令列更新 Mirage [閘道伺服器的憑證](#page-67-0) 68 更新 Mirage 閘道 Web [主控台憑證](#page-68-0) (選用) 69 使用 Web 主控台更新 Mirage [閘道伺服器的憑證](#page-69-0) 70 手動登錄 Mirage [閘道伺服器](#page-69-0) 70 保護 Mirage [閘道伺服器](#page-69-0) 70 Mirage [閘道伺服器的組態檔](#page-72-0) 73 使用記錄檔對 Mirage  [閘道伺服器進行疑難排解](#page-73-0) 74 從 Mirage [管理主控台移除](#page-75-0) Mirage 閘道伺服器 76 Mirage [管理主控台中狀態為「關閉」時重新登錄](#page-75-0) Mirage 閘道伺服器 76

- **10** [管理驅動程式程式庫](#page-76-0) 77
	- 驅[動程式程式庫架構](#page-76-0) 77 管[理驅動程式資料夾](#page-77-0) 78 管[理驅動程式設定檔](#page-78-0) 79
- **11** [部署多個儲存磁碟區](#page-80-0) 81

檢[視儲存磁碟區資訊](#page-80-0) 81 儲[存磁碟區參數](#page-81-0) 82 新[增儲存磁碟區](#page-81-0) 82 編[輯儲存磁碟區資訊](#page-82-0) 83 移[除或卸載儲存磁碟區](#page-82-0) 83 掛[接儲存磁碟區](#page-83-0) 84 封[鎖儲存磁碟區](#page-83-0) 84 解[除封鎖儲存磁碟區](#page-83-0) 84 維[護儲存磁碟區](#page-83-0) 84

**12** 管理 Branch Reflector 87 Branch Reflector 相符的程序 87 選取要用作 Branch Reflector 的用戶端 88 啟用 Branch Reflector 88 設定 Branch Reflector 的預設值 89 設定特定的 Branch Reflector 值 89 停用 Branch Reflector 90 拒[絕或接受對等用戶端](#page-89-0) 90 暫[停或恢復伺服器網路作業](#page-89-0) 90 網[路喚醒](#page-90-0) 91 設[定網路喚醒](#page-90-0) 91 監控 Branch Reflector 活動 92 **13** [部署其他](#page-94-0) Mirage 伺服器 95 使[用多個伺服器](#page-94-0) 95 檢[視伺服器資訊](#page-96-0) 97 Mirage [伺服器視窗資訊](#page-96-0) 97 新[增伺服器](#page-96-0) 97 停[止或啟動伺服器服務](#page-96-0) 97 移[除伺服器](#page-97-0) 98 整[合負載平衡架構](#page-97-0) 98 **14** [映像管理概觀](#page-100-0) 101 基[礎層和應用程式層](#page-100-0) 101 層[管理生命週期](#page-100-0) 101 基[礎層的硬體考量](#page-101-0) 102 映[像管理規劃](#page-102-0) 103 **15** [準備用於基礎層擷取的參考電腦](#page-104-0) 105 設[定參考電腦](#page-104-0) 105 參[考電腦資料考量](#page-105-0) 106 參[考電腦軟體和設定](#page-105-0) 106 從[基礎層重新建立參考電腦](#page-106-0) 107 **16** [擷取基礎層](#page-108-0) 109 擷[取基礎層](#page-108-0) 109 使[用基礎層規則](#page-109-0) 110 套[用基礎層覆寫原則](#page-111-0) 112 基[礎層指派或佈建後指令碼](#page-113-0) 114

## **17** [擷取應用程式層](#page-114-0) 115 應[用程式層擷取的步驟概觀](#page-114-0) 115 準[備用於應用程式層擷取的參考電腦](#page-115-0) 116 執[行應用程式層擷取](#page-116-0) 117 可[在應用程式層中擷取的內容](#page-119-0) 120

擷取 OEM [應用程式層](#page-120-0) 121 在[虛擬機器上擷取多個層](#page-120-0) 121 建[立應用程式層部署後指令碼](#page-121-0) 122

**18** [指派基礎層](#page-122-0) 123

偵[測層變更的潛在影響](#page-122-0) 123 將[基礎層散佈到端點之前加以測試](#page-125-0) 126 將[基礎層指派給](#page-126-0) CVD 127 指[派層的先前版本](#page-128-0) 129 監[控層指派](#page-128-0) 129 使[用過渡基礎層修正軟體衝突](#page-128-0) 129 在[端點上修復中斷的層](#page-129-0) (強制執行層) 130 佈[建端點的層](#page-129-0) 130 維[護公司映像符合性](#page-129-0) 130

- **19** [指派應用程式層](#page-132-0) 133 偵[測應用程式層變更的潛在影響](#page-132-0) 133 將[應用程式層散佈到端點之前加以測試](#page-132-0) 133 將[應用程式層指派給](#page-132-0) CVD 133 監[控應用程式層指派](#page-134-0) 135
- **20** 建立 [Mirage](#page-136-0) 的 WinPE 映像 137
- **21** 安裝 [Windows](#page-138-0) 部署服務 139 使用 Windows [伺服器管理員安裝](#page-138-0) Windows 部署服務。 139 使用 [Microsoft PowerShell](#page-138-0) 安裝 Windows 部署服務 139
- **22** 將 WinPE [開機映像新增到](#page-140-0) Windows 部署服務伺服器 141
- **23** 透過使用 WinPE [映像佈建具有](#page-142-0) Mirage 的裝置 143
- **24** Mirage [的裸機佈建驗證](#page-144-0) 145
- **25** [使用自助佈建工具佈建裝置](#page-146-0) 147 建立 Mirage [層群組組態檔案](#page-146-0) 147 匯入 [Mirage](#page-146-0) 層群組 147 匯出 [Mirage](#page-147-0) 層群組 148 使[用自助佈建工具佈建裝置](#page-147-0) 148
- **26** CVD [檔案符合性工具](#page-150-0) 151
- **27** [端點災難復原](#page-154-0) 155 將[裝置還原為](#page-154-0) CVD 快照 155 在[硬碟取代或裝置遺失後還原到](#page-155-0) CVD 156 還原 [Windows](#page-158-0) 裝置 159

使[用可開機](#page-159-0) USB 磁碟機 160 將[裝置重新連線到](#page-163-0) CVD 164 使[用者對還原程序的體驗](#page-163-0) 164

**28** [將使用者移轉到其他硬體](#page-164-0) 165 將 CVD [重新指派給不同的裝置](#page-164-0) 165 執[行大型硬體移轉](#page-166-0) 167

**29** Windows [作業系統移轉](#page-168-0) 169 執行 Windows [作業系統就地移轉](#page-169-0) 170 移轉到 Windows [作業系統取代裝置](#page-172-0) 173 監控 Windows [作業系統移轉](#page-173-0) 174 套用 Windows [作業系統移轉後指令碼](#page-173-0) 174

- **30** [監控系統狀態和作業](#page-174-0) 175 使[用系統儀表板](#page-174-0) 175 使[用交易記錄](#page-176-0) 177
- **31** 針對 Mirage [作業使用報告](#page-178-0) 179 層[測試報告](#page-179-0) 180 CVD [完整性報告](#page-180-0) 181

**32** Mirage [安全性參考](#page-182-0) 183 Mirage [使用的連接埠和通訊協定](#page-182-0) 183 保護 [Mirage](#page-184-0) 資源 185 Mirage [記錄檔](#page-185-0) 186 Mirage [帳戶](#page-186-0) 187

**33** 維護 [Mirage](#page-188-0) 系統 189 伺[服器和管理伺服器作業](#page-188-0) 189 從先前 Mirage [版本升級](#page-192-0) 193

**34** [疑難排解](#page-196-0) 197 CVD [事件歷程記錄時間表](#page-196-0) 197 有問題的 [CVD 197](#page-196-0) 使[用事件和其他系統記錄](#page-197-0) 198 自[訂最小還原集](#page-197-0) 198 產[生系統報告](#page-198-0) 199 遠[端產生系統報告](#page-199-0) 200

**35** [進階管理主題](#page-200-0) 201 Mirage 和 [SCCM 201](#page-200-0) 在 [Windows Server](#page-201-0) 中安裝 SSL 憑證 202 在層中使用 Microsoft Office 204 管[理角色型存取控制和](#page-203-0) Active Directory 群組 204 内容

上[傳原則規則的巨集](#page-205-0) 206

- **36** 透過 Mirage 管理 View [桌面平台](#page-208-0) 209
- **37** [針對使用者安裝的應用程式計算](#page-210-0) CVD 符合性分數 211

[索引](#page-212-0) 213

## <span id="page-8-0"></span>**Mirage** 管理

《*VMware Mirage* 管理員指南》提供如何將 Mirage 部署到端點,以及如何設定 MirageMirage 系統的資訊。 藉由 Mirage,您可以管理基礎層與應用程式層映像,以及桌面平台作業,例如災難復原、硬體與作業系統移 轉,及監控、報告和疑難排解。

## 預定對象

此資訊適用於 Mirage 管理員。此資訊專門針對經驗豐富且熟悉一般 Windows 資料中心環境 (例如 Active Directory、SQL 和 MMC) 的 Windows 系統管理員而撰寫。

VMware Mirage 管理員指南

# <span id="page-10-0"></span>**Mirage** 系統元件 **1**

Mirage 軟體在資料中心集中全部桌面平台內容以進行管理和保護,同時將桌面平台工作負載執行分佈到各個 端點,並優化端點之間的資料傳輸。

Mirage 元件可整合到一般的分散式基礎結構中,並在系統元件之間存在以下關係:

- Mirage 用戶端連線到 Mirage 伺服器, 直接連線或透過負載平衡器。
- 系統管理員透過 Mirage 管理伺服器連線到系統。
- Mirage 伺服器和 Mirage 管理伺服器共用後端 Mirage 資料庫和儲存磁碟區的存取權限。任何伺服器都可 以存取所有磁碟區。

圖 **1**‑**1** 系統元件

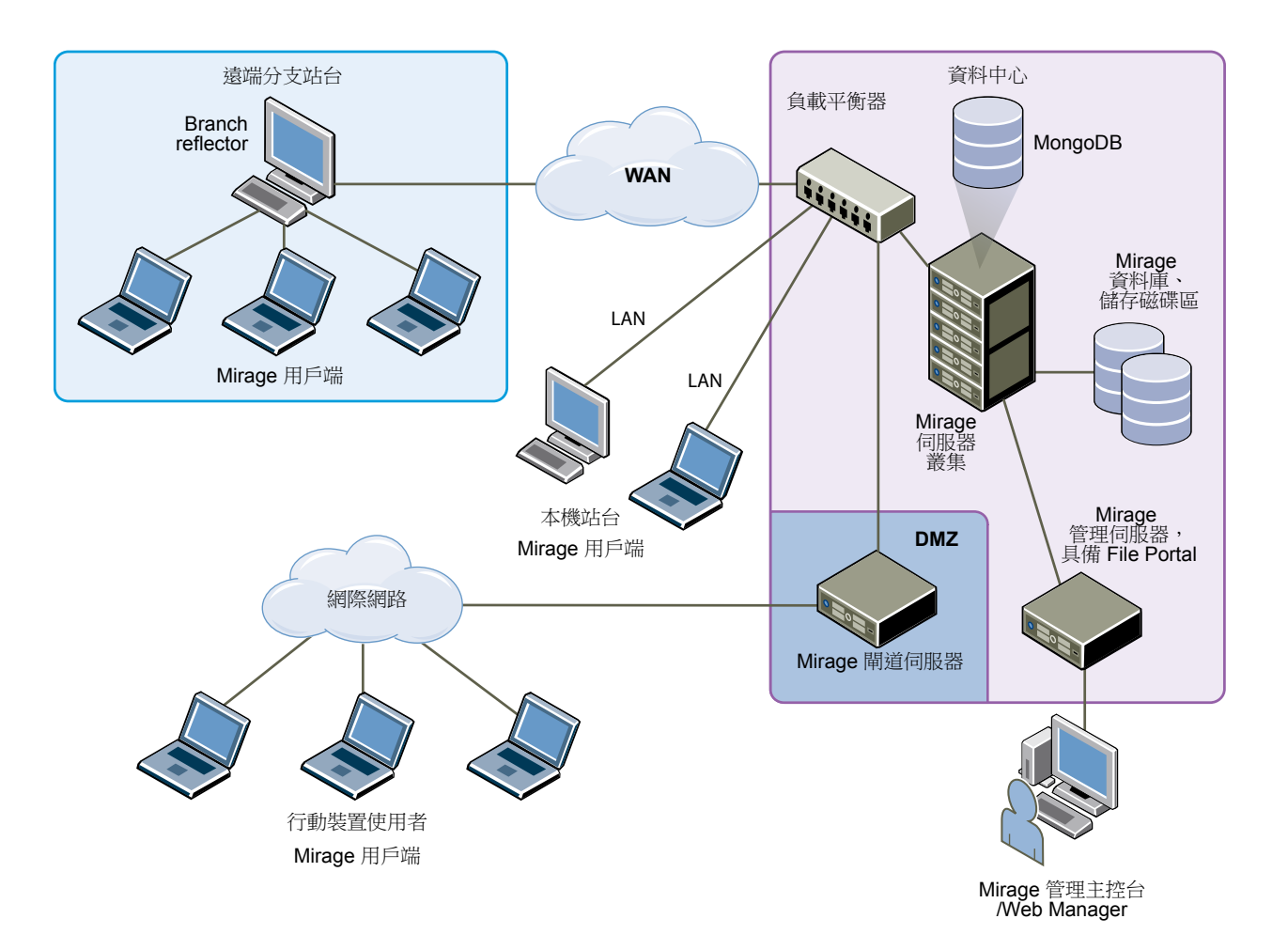

## **Mirage** 用戶端

Mirage 用戶端軟體在基礎作業系統上執行,確保位於端點和 CVD 的映像保持同步。用戶端不會建立或模擬 虛擬機器。不需要任何虛擬機器或 Hypervisor。Mirage 用戶端軟體可以在任何類型 1 或類型 2 的 Hypervisor 上執行。

## **Mirage** 管理伺服器

Mirage 管理伺服器位於資料中心內,是控制和管理 Mirage 伺服器叢集的元件。安裝多部 Mirage 管理伺服器 能增加 Mirage 管理伺服器故障時的 Mirage 可用性。

備註VMware 建議您設定多部管理伺服器,以防萬一管理伺服器失敗時造成資料遺失。當您連線至只啟用一 部 Mirage 管理伺服器之叢集中的伺服器, Mirage 管理主控台中會跳出一個訊息。

## **Mirage** 管理主控台 **(**選用**)**

Mirage 管理主控台是用於對所部署端點執行可擴充維護、管理和監控的選用圖形化使用者介面。管理員可以 使用 Mirage 管理主控台設定和管理 Mirage 用戶端、基礎層、應用程式層和參考電腦。管理員使用 Mirage 管理主控台更新和還原 CVD。

## **MongoDB** 檔案資料庫

Mirage 使用 MongoDB 檔案資料庫來儲存系統資料和小型檔案,降低 IOPS 及縮短上傳時間。MongoDB 執 行個體會隨著每部安裝的 Mirage 管理伺服器一同安裝。

備註VMware 建議您安裝額外的 Mirage 管理伺服器以複製檔案資料庫,來實現容錯部署。

如果您的組態內只有一部 Mirage 管理伺服器, Web 管理會顯示一個紅色橫幅, 內含下列訊息:

#### 您的系統有一部作用中管理伺服器。請設定多部管理伺服器,以防萬一管理伺服器失敗時造成資料遺失。重 要:請勿複製虛擬機器。

如果有超過一個管理伺服器,但任何管理伺服器關閉或已停用,則會顯示下列文字:

您系統上的部分 **Mongo** 節點已關閉,如果所有節點關閉,Mirage 作業將會失敗。請檢視 **[**管理伺服器**]** 索引 標籤以取得詳細資料。解決問題之後,請透過 [管理伺服器] 索引標籤來啟動管理伺服器。如需詳細資訊,請 參閱 **KB2144975**。

在您安裝兩個 Mirage 管理伺服器之後, Mirage 將建立 MongoDB 資料庫複本。

確認您擁有至少 250GB 可用磁碟空間的專用磁碟機以供 MongoDB 資料庫檔案使用。若您無法針對 MongoDB 資料庫檔案指定本機磁碟或 SAN,請在具備低延遲的更高階儲存區上指定專用 NAS 磁碟區,以盡 可能減少 MongoDB 和 MongoDB 檔案中斷連線的情況。

身為管理員,您可以將所選 Mirage 管理伺服器的 MongoDB 資料移至其他位置。必須安裝一部以上 Mirage 管理伺服器後,才能啟用此功能。在您的 Web 管理中,按一下**伺服器 > 管理伺服器 >設定**。在 [設定 Mirage 管理伺服器] 對話方塊中, 輸入您要移動 MongoDB 資料的位置名稱, 並按一下確定。

## **Mirage Web** 管理

Mirage Web 管理是用於對所部署端點執行可擴充維護、管理和監控的網路型應用程式。Mirage Web 管理具 有服務台、Data Protection Manager、Image Manager 和管理員等角色。Data Protection Manager 可確保資 料在使用者裝置上受到妥善備份和保護。Image Manager 可以擷取並部署層、佈建新裝置並管理 Branch eflector。管理員角色擁有最高層級的權限,並可在系統中執行所有作業,包括管理伺服器。它可協助管理員 和服務台人員回應服務查詢,同時可讓 Protection Manager 角色確保使用者裝置受到保護。管理員可以使用 Mirage 管理主控台設定和管理 Mirage 用戶端、基礎層、應用程式層和參考電腦。管理員使用 Mirage 管理主 控台更新和還原 CVD。如需詳細資訊,請參閱《*VMware Mirage Web* 管理指南》。

## **Mirage** 伺服器

Mirage 伺服器位於資料中心內,可在 Mirage 用戶端和資料中心之間同步資料。Mirage 伺服器還可管理基礎 層、應用程式層和 CVD 到用戶端的儲存和交付, 以及整併監控和管理通訊。您可以部署多部伺服器作為一個 伺服器叢集,用於管理大型企業組織的端點裝置。保持伺服器位於專用電腦或虛擬機器上,這是很好的做法。 不過, 伺服器可以與 Mirage 管理伺服器在同一電腦上執行。

伺服器電腦必須專供 Mirage 伺服器軟體使用。伺服器電腦不得用於其他目的。

## 集中式虛擬桌面平台

CVD 代表每台電腦的完整內容。此資料會移轉到 Mirage 伺服器,並且成為每台電腦內容的複本。您可以使 用 CVD 集中管理、更新、修補、備份、疑難排解、還原和稽核資料中心中的桌面平台,不管端點是否已連線 到網路。CVD 由一些元件組成。

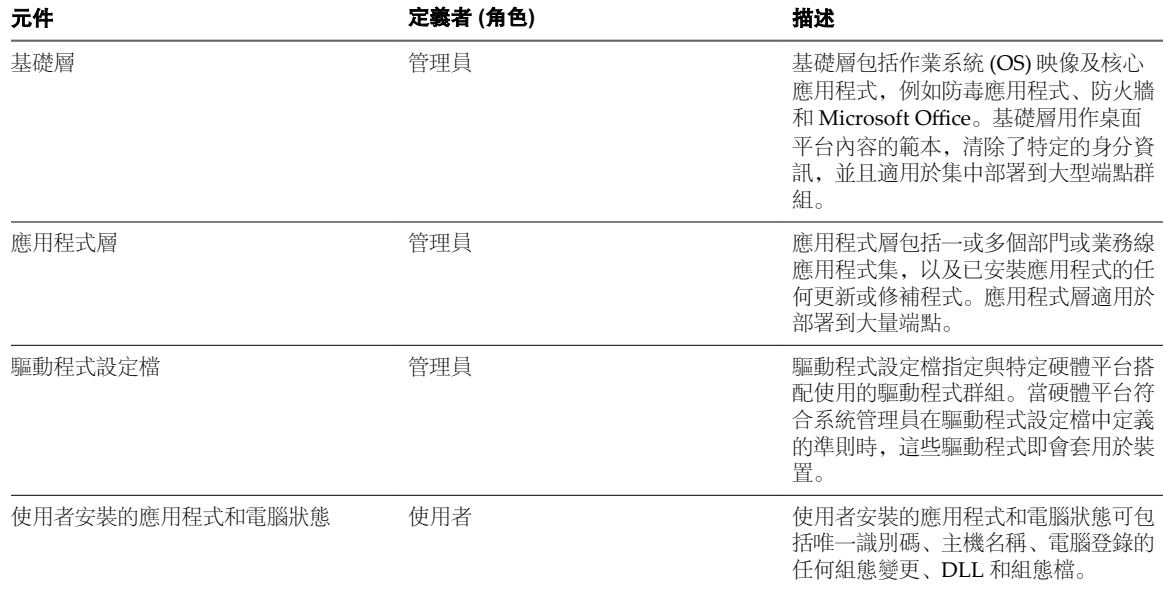

#### 表格 **1**‑**1.** CVD 元件

## **Mirage** 參考電腦

Mirage 參考電腦用於為一組 CVD 建立標準桌面平台基礎層。該層通常包括作業系統更新、服務套件、修補 程式、供所有目標使用者使用的企業應用程式,以及企業組態和原則。還會採用參考電腦來擷取應用程式層, 應用程式層中包括部門或業務線應用程式,以及已安裝應用程式的任何更新或修補程式。

使用資料中心中的 Mirage 參考 CVD,您可以透過 LAN 或 WAN 定期維護和更新參考電腦。您可以隨時將參 考 CVD 用作基礎層和應用程式層擷取的來源。

## **Mirage Branch Reflector**

Mirage Branch Reflector 是一種對等服務角色,您可以在任何端點裝置上進行啟用。然後, Branch Reflector 可以在站台上下載和更新基礎層或應用程式層的過程中為相鄰用戶端 (而不是直接從 Mirage 伺服器叢集進行 下載的用戶端) 提供服務。使用 Branch Reflector,可以明顯減少大量基礎層或應用程式層更新期間的頻寬使 用率。Branch Reflector 還可以協助下載硬體驅動程式。

## **Mirage File Portal**

使用者可以使用適當的 Mirage 登入認證和 Mirage File Portal, 從任何網頁瀏覽器存取其資料。後端元件在管 理伺服器上執行。

## **Distributed Desktop Optimization**

Distributed Desktop Optimization 機制可最佳化 Mirage 伺服器與用戶端之間的資料傳輸,從而可以輕鬆支 援遠端端點,而不管網路速度或頻寬如何。Distributed Desktop Optimization 採納包括讀寫快取、檔案和區 塊層級重複資料刪除、網路最佳化,以及透過 WAN 進行桌面平台串流在內的技術。

## **Mirage** 閘道伺服器

Mirage 閘道伺服器是安全的閘道伺服器,該伺服器應在 Mirage 資料中心環境之外、資料中心之內部署。 Mirage 閘道伺服器符合企業安全性與防火牆需求,並為透過網際網路存取 Mirage 伺服器之 Mirage 用戶端提 供更佳的使用者體驗。Mirage 閘道伺服器與 Mirage 系統無縫整合,僅略微修改了 Mirage 系統與通訊協定。

VMware Mirage 管理員指南

<span id="page-16-0"></span>Mirage 用戶端軟體在基礎作業系統中執行,確認端點和 CVD 中的映像已同步。若要準備用於集中式管理裝 置資料的端點,請將 Mirage 用戶端安裝在裝置上,並將其同步到 Mirage 伺服器上的 CVD 以啟動裝置。 在啟動端點之前,您必須定義上傳原則,用於確定要同步的檔案。啟動程序會為端點選取現有的上傳原則。 用戶端不會建立或模擬虛擬機器。不需要虛擬機器或 Hypervisor。用戶端可以在類型 1 或類型 2 Hypervisor 的實體電腦上執行。

本章節討論下列主題:

- "集中端點,"第17頁
- "[使用上傳原則](#page-18-0),"第19頁
- "使用 [CVD](#page-21-0) 集合," 第 22 頁
- "[使用已封存的](#page-23-0) CVD,"第 24 頁

## 集中端點

安裝 Mirage 用戶端後,可以集中裝置。集中化作業可在 Mirage 管理主控台中啟動端點,將其與 Mirage 伺 服器上的 CVD 同步, 或將其指派給該 CVD, 以便您集中管理裝置資料。

在您將 Mirage 首次引入組織後, 必須以集中式虛擬桌面平台 (CVD) 形式備份每個裝置, 進而在伺服器上建 立每個裝置的複本。隨後即可集中管理裝置。

安裝有用戶端的端點會在 Mirage 管理主控台中顯示為 [指派擱置中], 並在系統中等待啟動。也可以拒絕不要 在系統中管理的裝置。

#### 使用者利用 **CVD** 自動建立進行集中化的程序

安裝 Mirage 用戶端後, 使用者可以透過登入來啟動對各自端點的集中化。

使用者首次登入時, Mirage 會集中管理使用者的端點。

#### 先決條件

確認管理員已啟用 CVD [自動建立](#page-41-0)。CVD 自動建立預設為停用狀態。請參閱"啟用 CVD 自動建立,"第42 [頁](#page-41-0)。

#### 程序

- 1 使用者將使用 DOMAIN\user 或 user@DOMAIN 登入。
- 2 使用者提供了使用者認證。

3 如果已關閉或取消提示,使用者可以透過在通知區域的 **Mirage** 圖示上按一下滑鼠右鍵,然後選取建立新 **CVD**,重新啟動該程序。

CVD 自動建立即將啟動。

#### 管理員集中化程序

安裝 Mirage 用戶端後,管理員可以集中管理端點。由管理員執行的集中化可對程序提供更多控制,例如允許 選擇上傳原則、在不同磁碟區上放置 CVD,以及是否指派基礎層。

您可能需要將裝置新增到某個集合中。集合是一個將共用邏輯群組的 CVD (例如行銷 CVD) 進行彙總的資料 夾。您可以透過對此集合中的所有 CVD 執行單一動作來實作相關基礎層變更。請參閱"使用 [CVD](#page-21-0) 集合," 第 [22](#page-21-0) 頁。

#### 先決條件

要集中的裝置必須處於 [擱置裝置] 佇列中。

#### 程序

- 1 在 Mirage 管理主控台上,選取一般精靈 **>** 集中管理端點。
	- a 使用搜尋或者篩選尋找裝置或要指派的裝置,然後按下一步。 篩選清單中的所有裝置均包含在集中化程序中。
	- b 選取要使用的上傳原則,然後按下一步。

如果您未進行選取,將套用一般系統設定中指定的預設原則。

- c 選取是否要將基礎層新增到端點, 並按下一步。
- d 選取一或多個要新增到裝置的應用程式層, 並按**下一步**。

此步驟僅在您從上一步中選取基礎層時出現。

- e 選取要儲存端點基礎層和應用程式層的目標儲存磁碟區,然後按下一步。此外,透過選取自動選擇磁 **碟區**,您可以讓 Mirage 根據基礎層和應用程式層的大小選擇磁碟區。
- f 相容性檢查 視窗顯示了所指派的連線到端點的 CVD 是否已通過相容性驗證檢查。端點通過驗證後, 您可以按下一步繼續。
	- 當 CVD 中存在潛在問題時,會顯示警告視窗。您可以在不符清單選取一個項目,其驗證詳細資 料和解析度會顯示在視窗底部。也可以修正此問題,或按一下略過略過此問題。此外,您可以按 一下**全部略過**以略過所有警告訊息。
	- 當存在必須解決才能集中管理端點的嚴重錯誤時,會出現一個封鎖視窗。您可以從不符清單中選 取一個錯誤,以在視窗底部檢視驗證詳細資料。您必須先解決這些問題,再繼續。略過和全部略 過按鈕不可用。
- 2 按一下完成。

用戶端將根據在安裝期間定義的原則啟動掃描階段。

掃描完成後,裝置會顯示在 [所有 CVD] 面板中。

3 (選擇性) 您可以監控集中化管理進度。

通知區域圖示變更顯示了初始化程序已啟動,主控台則顯示了用戶端已開始上傳。當初始化程序完成並且 伺服器同步啟動時,此通知區域圖示會顯示上傳的進度。主控台也在 CVD 詳細目錄清單的 [進度] 欄中顯 示上傳進度。使用者可以透過在通知區域上按一下 **Mirage** 圖示來檢視上傳作業的詳細狀態。

#### <span id="page-18-0"></span>拒絕擱置裝置

您可以拒絕指派擱置中 (您不希望 Mirage 管理該指派) 的用戶端裝置。

伺服器不會接受遭到拒絕的裝置所發出的通訊要求。裝置遭到拒絕後,會從 [擱置裝置] 清單移到 [已拒絕] 清 單。

備註您可以在 Mirage 管理主控台中使用此選項。在 Mirage Web 管理主控台中,刪除淘汰的裝置會同時拒 絕及刪除它們。

#### 程序

- 1 在 Mirage 管理主控台中,展開詳細目錄節點,並按一下擱置裝置。
- 2 在要移除的擱置裝置上按一下滑鼠右鍵,並選取**拒絕**。
- 3 按一下是以確認。

#### 恢復已拒絕的裝置

您可以隨時從 [已拒絕] 清單移除裝置,以將其恢復。

如果您從 [已拒絕] 清單移除裝置來將其恢復,裝置的組態將保持有效。該裝置將連線到伺服器,並會在下一 次用戶端連線時出現在 [擱置] 清單中。

備註此功能僅適用於 Mirage 管理主控台,不適用於 Web 管理。

#### 程序

◆ 在 [已拒絕] 清單中的裝置上按一下滑鼠右鍵, 然後選取移除。

## 使用上傳原則

上傳原則可決定從使用者端點上傳到資料中心內 CVD 的檔案和目錄。您必須先定義上傳原則再啟動端點,因 為啟動程序會為端點選取現有上傳原則。

一次只能為 CVD 指派一個上傳原則。

您可以透過定義檔案不受保護、對端點而言是否在本機或受保護,來建立上傳原則。受保護檔案將上傳到資料 中心內的 Mirage 伺服器中。

若要簡化此工作,可以僅識別未上傳到 CVD 的檔案和目錄名稱或模式。剩餘檔案便視為屬於 CVD 並受到保 護。

不受保護的檔案清單由一組規則和例外狀況定義。

可以定義兩個上傳原則區域,系統可根據相關的系統流程使用這兩個區域。

#### 表格 **2**‑**1.** 上傳原則區域

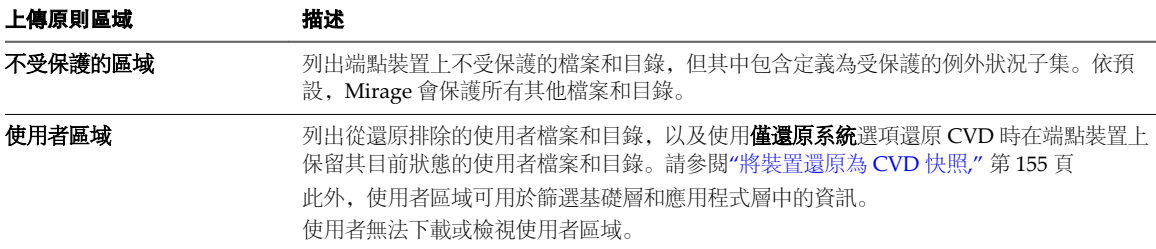

套用至 CVD 的上傳原則包含各種項目。

- 選取的內建出廠原則,由 VMware 提供,可用來協助管理員進行首次部署
- n 管理員對此原則的修改,可解決特定備份和資料保護需求

內建出廠原則可供進一步自訂參考,其中包括系統運作所需的所有強制規則。管理員無法修改這些強制規則。 在使用內建原則前,請評估此原則以確保它符合備份原則和資料保護需求。例如,內建原則不會將 .MP3 和 .AVI 檔案上傳到 CVD。

您可以使用下列其中一項可自訂內建上傳原則,來協助管理 Mirage 和 View 混合系統:

Mirage 預設上傳原則 **Namidda - 国於管理分散式實體裝置上的 CVD 的 Mirage 伺服器**。

**View** 最佳化上傳原則 用於管理虛擬機器上的 CVD 的 Mirage 伺服器。會提供此上傳原則以便利 用。它與 Mirage 預設上傳原則相同,不同之處在於已選取針對 **Horizon View** 最佳化核取方塊。

#### 檢視上傳原則

您可以檢視上傳原則以檢閱其內容和參數。

#### 程序

- 1 在 Mirage 管理主控台中,展開系統組態節點,然後按一下 CVD 原則。
- 2 按兩下原則以檢視原則內容和參數。

#### 上傳原則參數

上傳原則有多個參數可供檢視、設定和編輯。

#### 表格 **2**‑**2.** 上傳原則參數

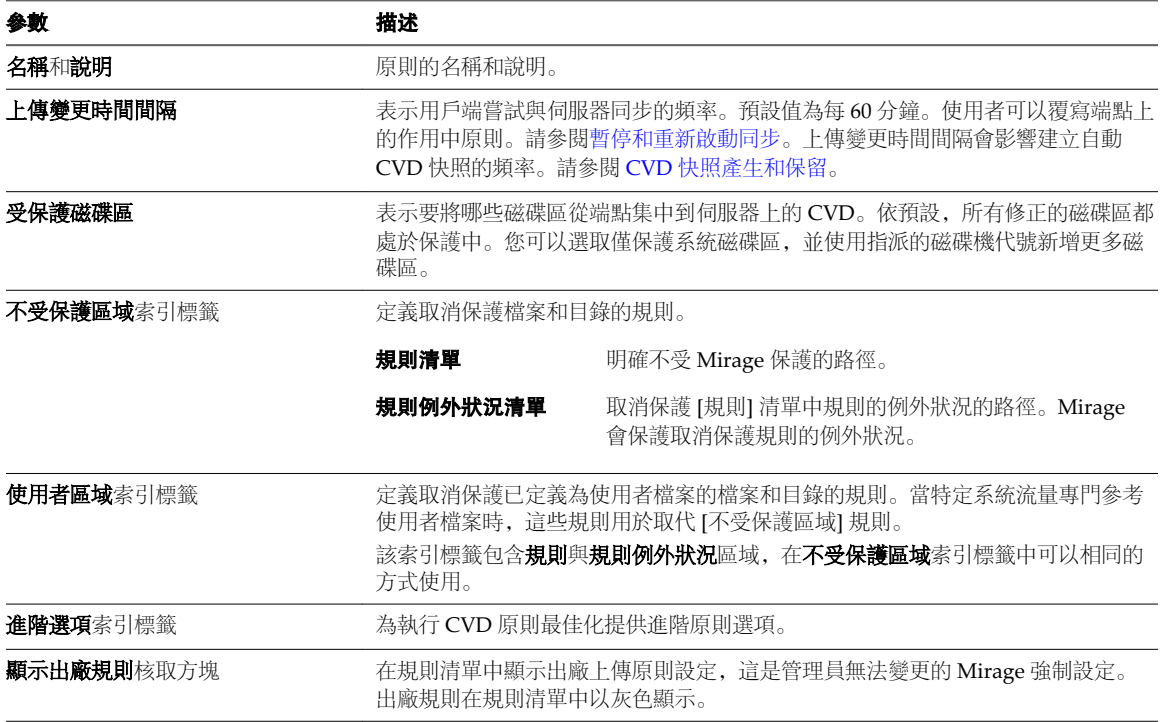

#### <span id="page-20-0"></span>表格 **2**‑**2.** 上傳原則參數 (繼續)

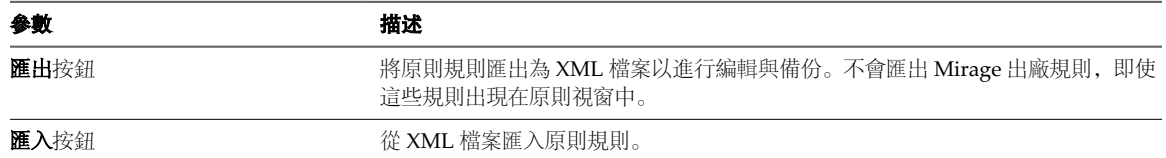

### 新增上傳原則

新增新的上傳原則時,新原則會新增到個別節點。

程序

- 1 在 Mirage 管理主控台中,展開系統組態節點,在上傳原則上按一下滑鼠右鍵,然後按一下新增上傳原 則。
- 2 輸入原則名稱、說明和原則資料。
- 3 按一下確定儲存原則。

#### 編輯上傳原則

您可以在 Mirage 管理主控台中編輯上傳原則,然後散佈修訂過的原則。

您還可以使用外部編輯器來編輯原則。匯出原則檔案後對檔案進行編輯,然後將其重新匯入 Mirage 管理主控 台。

新原則將在用戶端查詢伺服器的下一次更新時間間隔內生效。預設更新時間間隔為 1 小時, 且需要完整的磁碟 掃描。

將修訂過的原則散佈到 CVD 群組前,一種較好的做法是在範例桌面平台上先對它進行測試。

程序

- 1 在 Mirage 管理主控台中,展開系統組態節點與上傳原則,然後在上傳原則上按兩下。
- 2 編輯該原則資料,然後按一下確定。
- 3 透過選取一個次要版本 (如 1.1) 或一個主要版本 (如 2.0) 指示更新範圍, 然後按一下確定。 帶有新版本號碼的新原則將新增到 Mirage 管理主控台。
- 4 (選擇性) 若要散佈已變更的原則,請在帶有此原則版本的原則上按一下滑鼠右鍵,然後選取更新 **CVD**。

#### 新增或編輯上傳原則規則

您可以在原則中新增或編輯原則規則或規則例外狀況。規則將定義不受保護的目錄或檔案,而規則例外狀況會 定義規則範圍內受保護的實體。

制訂原則規則時,您可以使用巨集來協助對規則處理的不同 Mirage 目錄路徑進行規範化。例如,當某些端點 的 Windows 在 c:\windows 中,而某些端點的 Windows 在 d:\windows 中時,巨集允許 Mirage 和管理員來 處理此類情況。使用巨集和環境變數可確定 Mirage 將備份重要檔案,無論其特定位置在哪。如需巨集規格的 相關資訊,請參閱"[上傳原則規則的巨集](#page-205-0)," 第 206 頁。

#### 程序

- 1 在 Mirage 管理主控台中,展開系統組態節點,選取 **CVD** 原則,然後按兩下所需的上傳原則。
- 2 按一下所需 [規則] 或 [規則例外狀況] 區域旁的新增或編輯。

<span id="page-21-0"></span>3 輸入目錄路徑,或從下拉式功能表中選取。

重要事項請勿在路徑末尾輸入反斜線 (\)。

4 為該目錄指定篩選器,或為該目錄下的相符檔案指定模式。 例如,若要新增不保護桌面平台上所有使用者的 Windows 搜尋索引檔案的規則,請新增下列規則:

%anyuserprofile%\Application Data\Microsoft\Search\\*

5 按一下確定。

#### 使用 **CVD** 原則進階選項

您可以為 CVD 原則設定數個進階選項,以提供更佳的 CVD 效能。

CVD 原則進階選項可讓您提供更佳的 CVD 效能並對 CVD 進行最佳化。

在編輯原則規則時,您可以存取**進階選項**索引標籤。請參閱"[新增或編輯上傳原則規則](#page-20-0),"第 21 頁

#### 表格 **2**‑**3.** CVD 原則進階選項

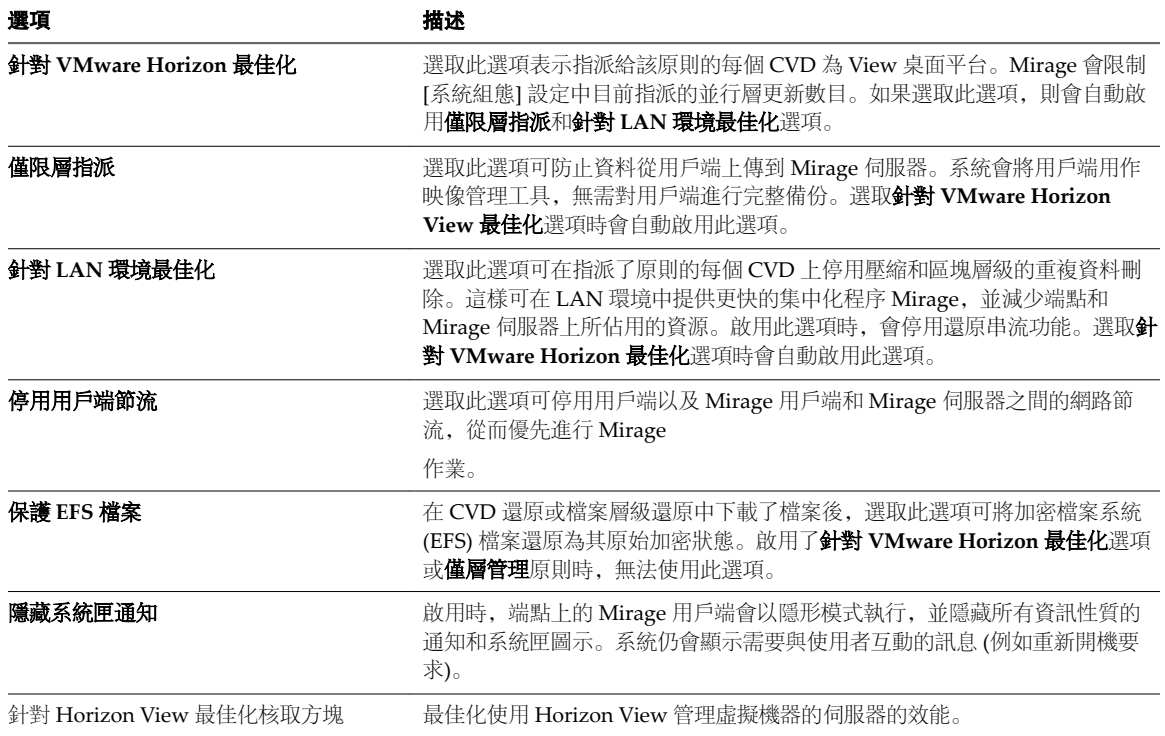

## 使用 **CVD** 集合

您可以將共用一個到其他 CVD 的邏輯關係的 CVD 分組到一個集合資料夾中。此外,您可以透過單一動作來 變更目標為 CVD 集合的上傳原則。

例如:您可以將行銷部門使用者的所有 CVD 彙總到 Marketing 集合下的某個資料夾。然後,您可透過單一動 作變更所有行銷 CVD 共用的上傳原則。

Mirage 支援靜態集合和動態集合。您可以手動指派 CVD 到靜態集合, 每次將某個作業套用到集合時, 皆會 基於預先定義的篩選器來計算動態集合的 CVD 指派。

CVD 可以是多個集合的成員。如果套用不同的基礎層或原則到不同的集合並且 CVD 屬於多個集合,則所套 用的最後一次變更生效。

## 新增靜態集合

您可以向集合節點 (可向該節點手動新增 CVD) 新增靜態集合資料夾。

#### 程序

- 1 在 Mirage 管理主控台中,展開詳細目錄節點,然後在集合上按一下滑鼠右鍵,並選取新增集合。
- 2 輸入集合的名稱和說明。
- 3 選取靜態集合。
- 4 按一下確定。

### 將 **CVD** 新增到靜態集合

您可以將 CVD 移到現有集合資料夾,以組織整理成邏輯群組。

#### 程序

- 1 在 Mirage 管理主控台中,展開詳細目錄節點,並選取所有 **CVD**。
- 2 若要選取要移到集合的 Mirage 用戶端,請按一下滑鼠右鍵並選取管理 **CVD >** 管理集合。
- 3 選取要將 CVD 移到的集合。
- 4 按一下確定。

#### 新增動態集合

可以新增動態集合。每次將作業套用到動態集合時,對此集合的 CVD 指派都是依據預先定義的篩選器計算 的。可以為動態集合定義不限數目的規則。

#### 程序

- 1 在 Mirage 管理主控台中,展開詳細目錄節點,然後在集合上按一下滑鼠右鍵,並選取新增集合。
	- a 輸入此動態集合的名稱和說明。
	- b 選取動態集合選項。
	- c 從欄下拉式清單中選取要定義動態集合的篩選器。 您可能必須對所選的篩選器選取條件和值。
	- d 按一下套用, 檢視已篩選入集合的 CVD。 這些 CVD 會顯示在下方窗格中。
- 2 按一下確定。

#### 使用 **Active Directory** 新增動態集合

您可以使用 Active Directory (AD) 來新增動態 CVD 集合。您可依據 Active Directory 群組、組織單位或網域 將 CVD 新增到集合。您可針對多個 Active Directory 元素建立篩選器。

無論何時驗證某個裝置,都將同時更新 Active Directory。如果為使用者或裝置更新 Active Directory, 則會 變更 Active Directory 資訊。

#### <span id="page-23-0"></span>程序

- 1 在 Mirage 管理主控台樹狀結構詳細目錄節點中, 在收集上按一下滑鼠右鍵, 然後選取新增集合。
	- a 輸入此動態集合的名稱和說明。
	- b 選取動態集合。
	- c 在欄下拉式功能表中,設定篩選器,以依據 Active Directory 群組、Active Directory 組織單位或 Active Directory 網域來定義動態集合。

您可從欄下拉式功能表選取其他篩選器。

- d 按一下套用檢視篩選到該集合的 CVD。這些 CVD 會顯示在下方窗格中。
- 2 按一下確定。

## 使用已封存的 **CVD**

您可以封存 CVD 以長期保留其資料、快照和作業歷程記錄。也可以恢復已封存的 CVD, 然後將其指派給其 他端點。您可以刪除不再需要的封存 CVD,以釋放空間。

CVD 封存之後, 便不需要 Mirage 授權。

#### 封存 **CVD**

您可以將不是立即需要的 CVD 傳輸至 CVD 封存檔。

#### 程序

- 1 在 Mirage 管理主控台樹狀結構中,展開詳細目錄節點,並選取所有 **CVD**。
- 2 在要封存的 CVD 上按一下滑鼠右鍵,並選取管理 **CVD >** 封存。
- 3 確認要封存 CVD。

此時 CVD 將傳輸到 CVD 封存。

#### 檢視封存檔中的 **CVD**

可以檢視已封存的 CVD 清單。

#### 程序

◆ 在 Mirage 管理主控台樹狀結構中,展開詳細目錄節點,然後選取封存。

#### 從封存檔中刪除 **CVD**

封存 CVD 會佔用光碟空間。您可以刪除不需要的已封存 CVD。

#### 程序

- 1 在 Mirage 管理主控台樹狀結構中,展開詳細目錄節點,然後選取封存。
- 2 選取要刪除的封存 CVD。
- 3 按一下 [CVD 封存] 工具列上的**從詳細目錄中刪除**圖示。

#### 將封存 **CVD** 移到另一個磁碟區

您可以根據光碟組織需求將 CVD 移到另一個儲存磁碟區。

#### 程序

- 1 在 Mirage 管理主控台樹狀結構中,展開詳細目錄節點,然後選取封存。
- 2 在要移動的封存 CVD 上按一下滑鼠右鍵, 然後選取移到其他磁碟區。
- 3 選取磁碟區選取選項。

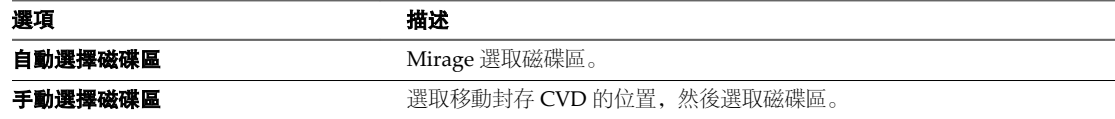

4 按一下確定。

#### 將封存的 **CVD** 指派給裝置

可以恢復封存 CVD 以將其指派給端點裝置,例如,在員工休假結束返回公司時可以執行這一作業。

裝置可能是原始端點裝置,也可能是用於取代原始裝置的新裝置。

採用的程序與將 CVD 重新指派給不同裝置的程序相同。請參閱"將 CVD [重新指派給不同的裝置](#page-164-0)," 第 165 頁。

#### 先決條件

在用戶端電腦上安裝 Mirage 用戶端。請參閱《*VMware Mirage* 安裝指南》。

確認新端點的磁碟機代號和資料中心內 CVD 的磁碟機代號相容。如果磁碟機代號不同,系統將不允許繼續執 行還原作業。

在端點上執行**立即同步**,然後將該端點移轉到新的用戶端電腦。這可確保在移轉進行之前,所有資料已儲存到 資料中心。請參閱"[暫停和重新啟動同步](#page-28-0)," 第 29 頁。

為該端點選取網域,以在還原作業完成後加入。如果想要每次都使用相同的認證,請執行以下步驟:

- 1 在 Mirage 管理主控台樹狀結構中, 在系統組態上按一下滑鼠右鍵, 然後選取設定。
- 2 在一般索引標籤上,輸入要用於網域加入的認證。

加入網域帳戶必須符合適當的安全性權限需求。請參閱"[一般系統設定](#page-41-0)," 第 42 頁。

#### 程序

- 1 在 Mirage 管理主控台樹狀結構中,展開詳細目錄節點,然後選取封存。
- 2 在封存的 CVD 上按一下滑鼠右鍵, 然後選取指派給裝置。
- 3 選取要移轉 CVD 的裝置, 然後按下一步。 僅列出了與選取 CVD 相容的裝置。
- 4 選取還原選項。
	- a 為所選 CVD 和裝置選取還原選項。

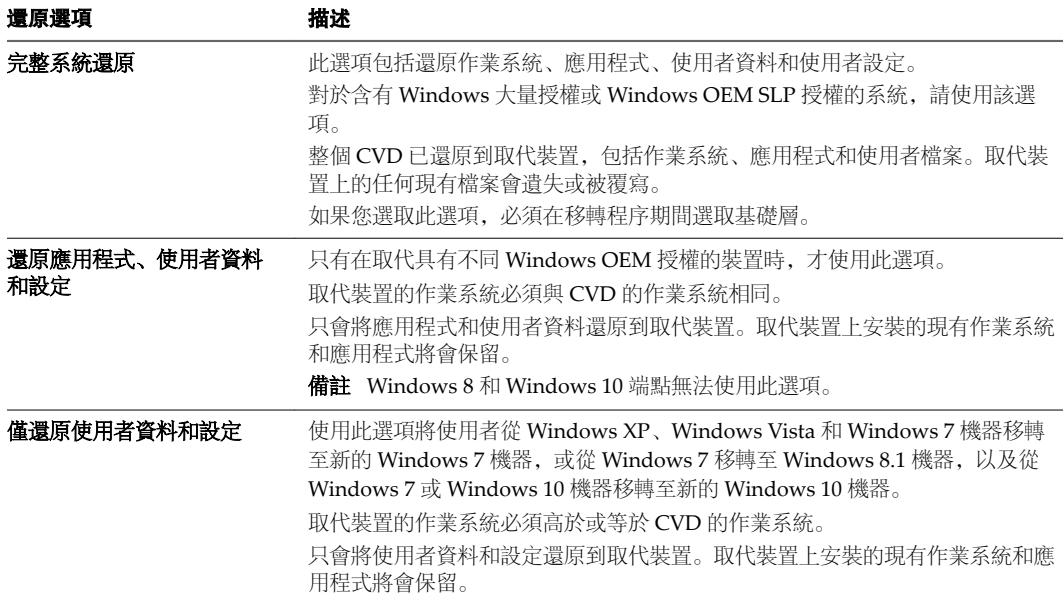

您可以保留目前層,如果其中一個適用,可從清單中選取一個新的基礎層,或繼續執行而不使用基礎 層。

- b 按下一步。
- 5 (選擇性) 輸入 CVD 的名稱,並指定網域選項。
	- a 變更或定義還原中裝置的主機名稱。
	- b 為該端點選取網域,以在還原作業完成後加入。 依預設,會顯示目前網域。
	- c 輸入 OU 和網域,或從下拉式功能表中進行選取。

下拉式功能表中已填入系統中的所有已知網域。每個文字方塊顯示所需的語法模式。

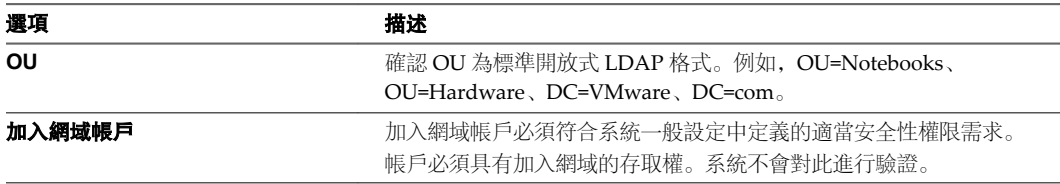

- d 按下一步。
- 6 使用驗證摘要將目標裝置與 CVD 進行比較。

此摘要會警示您需要多加注意的任何潛在問題。只有解決所有封鎖問題,才能繼續。

7 按下一步,然後再按一下完成。

此時,即會將 CVD 從 [CVD 封存] 移到 [所有 CVD] 視圖。

移轉程序將繼續,並分兩個階段進行。請參閱"[使用者對還原程序的體驗](#page-163-0)," 第 164 頁。

# <span id="page-26-0"></span>**使用者作業 3**

使用者可以獨立於管理員執行某些作業,例如存取用戶端狀態資訊、從 CVD 還原檔案或目錄,以及暫時暫停 用戶端或將用戶端恢復到伺服器同步程序。

本章節討論下列主題:

- "存取用戶端狀態,"第 27 頁
- "檔案層級還原,"第 27 頁
- "[目錄層級還原](#page-27-0),"第28頁
- "[暫停和重新啟動同步](#page-28-0),"第29頁

## 存取用戶端狀態

您可以查看用戶端的相關資訊,包括用戶端的版本資訊、目前連線狀態以及目前動作。

#### 程序

**◆** 在通知區域的 Mirage 圖示上按一下滑鼠右鍵, 然後選取顯示狀態。

## 檔案層級還原

使用者可以從儲存在 Mirage 伺服器上的快照,還原現有檔案的舊版或已刪除的檔案。

此還原以 CVD 快照中包含的檔案和目錄為基礎,符合目前處於作用中狀態的上傳原則。請參閱"[使用上傳原](#page-18-0) 則," 第 [19](#page-18-0) 頁。

當 CVD 中包含加密檔案系統 (EFS) 檔案時, 這些檔案會以其原始加密形式進行復原。僅復原使用者加密的 EFS 檔案可從 CVD 還原。會從還原中篩選未經授權的檔案。

此檔案還原作業會在 Mirage 伺服器上產生稽核事件,用於管理和支援之目的。

透過檔案的原始存取控制清單 (ACL) 來還原檔案。

#### 還原舊版檔案

可以還原舊版的現有檔案。

#### 先決條件

確認您擁有要寫入的位置的存取權限。如果不具備該權限,會將您重新導向到我的文件。

#### 程序

1 在 Windows 檔案總管中的檔案上按一下滑鼠右鍵, 然後選取還原先前版本。

- <span id="page-27-0"></span>2 選取要還原的封存檔版本。 如果此檔案存在, 檔案大小和修改時間會透過檔案的封存資訊進行更新。
- 3 按一下還原。
- 4 瀏覽到所需位置並儲存檔案。 預設路徑為原始檔案位置。

## 從 **Mirage** 資源回收筒還原已刪除的檔案

您可以從 Mirage 資源回收筒還原已刪除的檔案。

例如,可以還原從 My Documents 資料夾刪除的檔案。該檔案會恢復到選取的位置。

#### 先決條件

確認您擁有要寫入的位置的存取權限。如果不具備該權限,會將您重新導向到我的文件。

#### 程序

- 1 在 Windows 檔案總管中,於已從中刪除檔案的父系目錄上按一下滑鼠右鍵,然後選取 **Mirage** 資源回收 筒。
- 2 選取開始還原檔案的封存日期。 Mirage 會下載封存資訊並搜尋可用的已刪除檔案。
- 3 按兩下要還原的封存檔案。
- 4 按一下還原。
- 5 瀏覽到所需位置並儲存檔案。 預設路徑為原始檔案位置。

## 目錄層級還原

使用者可以將整個目錄重新復原到其端點。復原包括目錄中所含的所有檔案與子資料夾。

#### 先決條件

- 請確認要復原的目錄存在於儲存在資料中心內的快照中。
- 請確認您對要寫入的位置具有存取權限。如果不具備該權限,會將您重新導向到我的文件。

#### 程序

- 1 在 Windows 檔案總管中, 在刪除該資料夾的父系目錄上按一下滑鼠右鍵, 然後選取**還原先前版本**。
- 2 選取開始還原資料夾的封存日期。

Mirage 會下載封存資訊並搜尋可用的已刪除資料夾。

- 3 按兩下封存資料夾以還原。
- 4 按一下還原。
- 5 瀏覽到所需位置並儲存檔案。 預設路徑為原始檔案位置。

## <span id="page-28-0"></span>暫停和重新啟動同步

Mirage 用戶端會在定義的時間間隔將端點與 Mirage 伺服器同步。使用者可能想覆寫定義的時間間隔並立即 進行同步,或者暫停用戶端的同步活動。

用戶端會使用端點處理能力將端點與伺服器同步,並將其保持在最新狀態。此同步會以上傳原則上傳變更時間 間隔參數定義的時間間隔定期執行。請參閱"[使用上傳原則](#page-18-0)," 第 19 頁。

用戶端會使用網路用戶端節流機制來規範資料傳輸。感應到使用者活動後,用戶端會減少或暫停同步程序,直 到端點閒置。

使用者可以使用 [立即同步] 功能在定義的時間間隔之外啟動同步。例如,文件已進行重要變更,且使用者想 要確認文件已備份到 CVD 時。

透過受限的或計量付費的網路連結作業的使用者,可以使用 [延期] 功能暫時停止用戶端的背景同步活動。使 用 [延期] 覆寫用戶端與伺服器的同步會影響排定的 CVD 快照時機。如需有關自動建立快照的詳細資訊,請參 閱 "CVD [快照產生和保留](#page-42-0)," 第 43 頁。

#### 程序

◆ 同步端點或暫時停止同步。

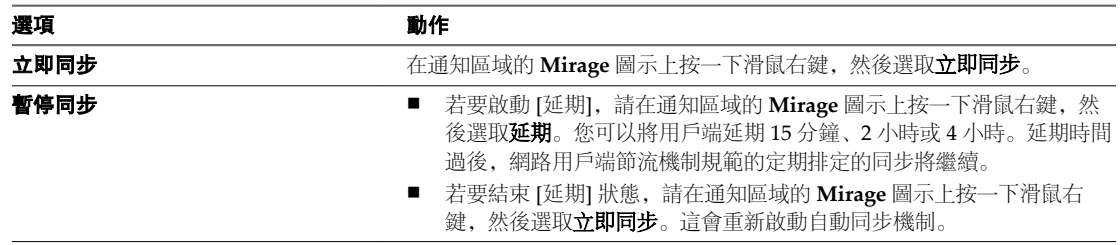

VMware Mirage 管理員指南

# <span id="page-30-0"></span>設定 **File Portal 4**

使用者可以透過 Mirage File Portal 瀏覽並檢視其 CVD 中的檔案。

在某些情況下 (例如在 MSP 環境中), 使用者裝置無法存取公司網域。

為了讓使用者能夠存取其檔案,管理員可將集中於系統中的 CVD 對應到特定的網域使用者。那些不在網域中 的使用者可以使用其網域帳戶, 透過 File Portal 存取其檔案。

使用者直接從資料中心而非端點存取這些檔案,因此對於 File Portal 而言,端點無需可供存取。

本章節討論下列主題:

- "允許存取 CVD 檔案," 第 31 頁
- "[設定使用者](#page-31-0) CVD 對應," 第 32 頁
- "透過 File Portal [瀏覽和檢視檔案](#page-31-0),"第 32 頁
- "從 File Portal [下載資料夾和檔案](#page-32-0)," 第 33 頁

## 允許存取 **CVD** 檔案

管理員可以決定使用者是否能夠存取 Mirage File Portal 中的 CVD 檔案。

使用者通知區域中的顯示 **File Portal** 圖示表示已定義 File Portal URL。

如果具有以下任一條件,使用者將無法存取 File Portal:

- 將停用 File Portal 功能。
- 已阻止 CVD 存取 Web Access。
- 將裝置指派為參考 CVD。
- 指派的使用者位於一個工作群組中,而不是在網域中,且網域使用者帳戶沒有對應到工作群組。

#### 程序

- 1 在 Mirage 管理主控台樹狀結構中,展開詳細目錄節點,並選取所有 **CVD**。
- 2 在 CVD 上按一下滑鼠右鍵,然後選取 **File Portal**。
- 3 選取 Web 存取選項。

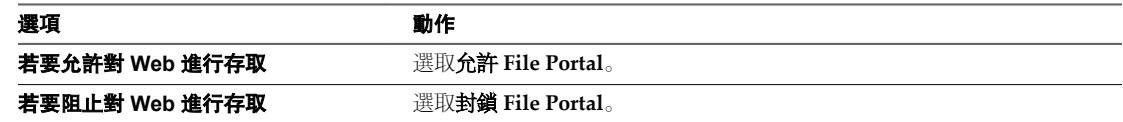

## <span id="page-31-0"></span>設定使用者 **CVD** 對應

在某些情況下,例如在 MSP 環境中,使用者裝置無法存取企業網域。管理員可將透過 Mirage 集中的 CVD 手 動對應到特定網域使用者。然後,不位於此網域的使用者便可使用其網域帳戶透過 File Portal 存取其檔案。

#### 程序

- 1 在 Mirage 管理主控台樹狀結構中,展開詳細目錄節點,並選取所有 **CVD**。
- 2 在所需的 CVD 上按一下滑鼠右鍵, 然後選取內容。
- 3 按一下 **File Portal** 索引標籤。
- 4 在相關的 [本機] 使用者儲存格右側的文字方塊中,輸入使用者網域帳戶。
- 5 按一下儲存。

#### 透過 **File Portal** 瀏覽和檢視檔案

使用者可使用 File Portal 瀏覽和檢視其本機磁碟機上的目錄和其 CVD 中與設定檔相關的檔案,例如桌面、我 的文件、我的圖片等。

使用者從資料中心而非端點存取檔案,因此對於 File Portal 而言,端點無需可供存取。

使用者可以唯讀方式存取檔案,但無法對其修改或上傳。

使用者可以從任何可用的 CVD 快照中選取檔案,也就是說,使用者可以存取先前已刪除的檔案,也可以從快 照存取舊版檔案。

備註如果 CVD 包含加密檔案系統 (EFS) 檔案,則只有存取使用者加密的 EFS 檔案才會顯示在 CVD 上。將 從視圖篩選未授權的檔案。

您可以檢視排除於還原之外的使用者檔案和目錄集合,如上傳原則使用者區域中所定義。請參閱"[使用上傳原](#page-18-0) 則," 第 [19](#page-18-0) 頁。

#### 先決條件

- 確認已在 Mirage 管理伺服器中設定 File Portal URL。
- 確認管理員已設定 File Portal。
- 使用者必須擁有透過管理員存取 File Portal 的權限。請參閱"[允許存取](#page-30-0) CVD 檔案,"第31頁。
- 如果準備使用 Internet Explorer, 必須使用 Internet Explorer 9 或更新版本。

#### 程序

1 存取 File Portal 登入頁面。

a 在已安裝 Mirage 用戶端的端點通知區域中,按一下滑鼠右鍵並選取顯示 **File Portal** 如果管理伺服器中並未設定 File Portal URL,您也可以在 https://mirage-server-address/Explorer/ 存取 該頁面。

<span id="page-32-0"></span>2 登入適用於您環境的 File Portal, 然後輸入要求的資訊。

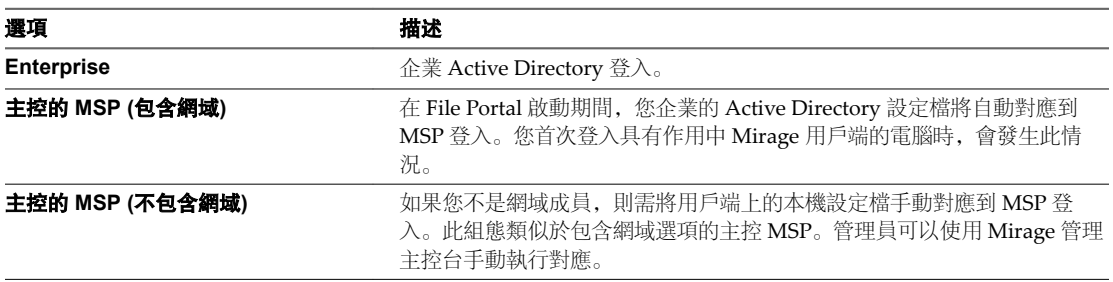

您可以瀏覽並開啟檔案。

## 從 **File Portal** 下載資料夾和檔案

Mirage 管理員和 Mirage 用戶端使用者可從 File Portal 中的目前 CVD 或已封存的 CVD 下載多個資料夾和檔 案,以還原已刪除或損毀的檔案。

#### 先決條件

- 確保允許 Mirage 使用者瀏覽 File Portal。請參閱"[允許存取](#page-30-0) CVD 檔案,"第 31 頁。
- 確認已在管理伺服器中設定 File Portal URL。

#### 程序

1 存取 File Portal 登入頁面。

a 在已安裝 Mirage 用戶端的端點通知區域中,按一下滑鼠右鍵並選取顯示 **File Portal** 如果管理伺服器中並未設定 File Portal URL, 您也可以在 https://mirage-server-address/Explorer/ 存取 該頁面。

2 登入適用於您環境的 File Portal, 然後輸入要求的資訊。

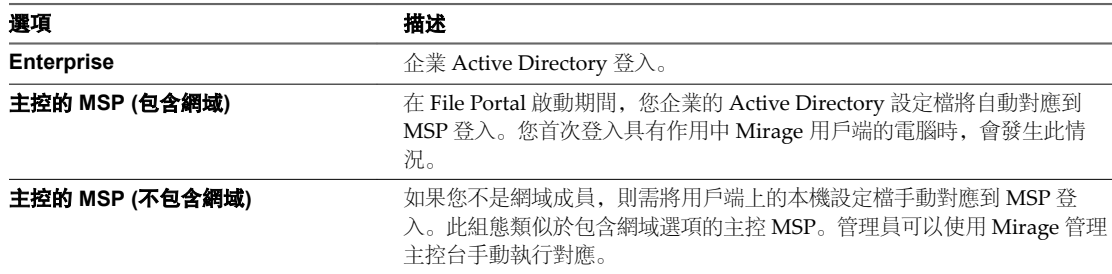

- 3 導覽到所需的檔案資料夾,以進行下載。 若要導覽到已封存的 CVD,請按一下其他封存檔連結。
- 4 選取要下載的資料夾或檔案。 您可透過導覽 File Portal 中的 CVD,來選取其他資料夾或檔案。 完成後按一下下載。

VMware Mirage 管理員指南

# <span id="page-34-0"></span>保護 **Mirage File Portal 5**

Mirage File Portal 在 Windows Server 2008 或更新版本上執行。您必須保護此主機,以免出現一般作業系統 漏洞。

使用間諜軟體過濾器、入侵偵測系統以及您企業原則規定的其他安全措施。

確保所有安全性措施均是最新的,包括作業系統修補程式。

#### 表格 **5**‑**1.** 程式碼 MFP01 的保護組態

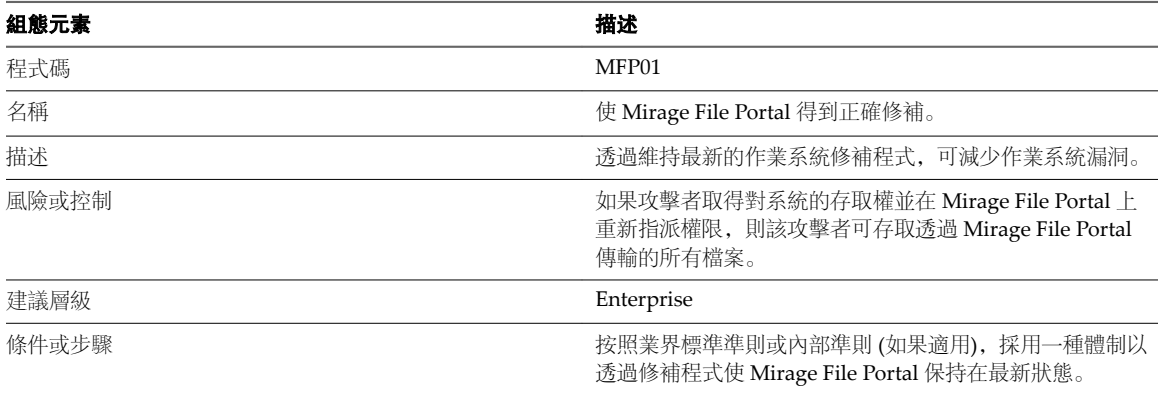

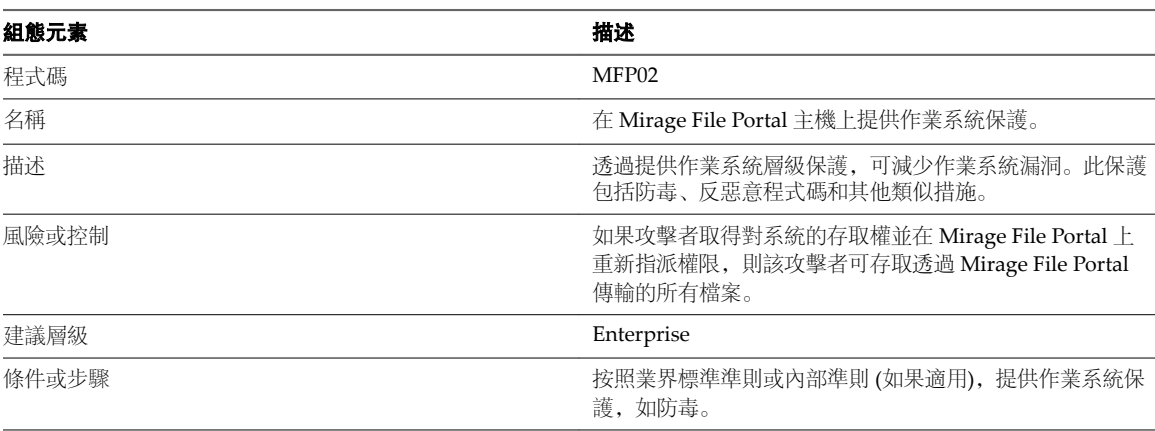

#### 表格 **5**‑**2.** 程式碼 MFP02 的保護組態

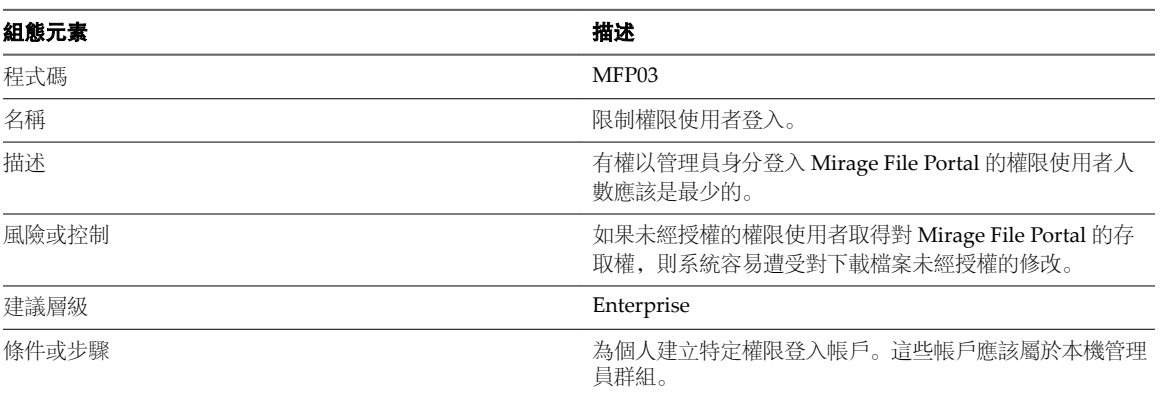

#### 表格 **5**‑**3.** 程式碼 MFP03 的保護組態

表格 **5**‑**4.** 程式碼 MFP04 的保護組態

## 組態元素 みんちょう しゅうしょう おおし おおし おおところ おおところ おおところ おおとこ おおとこ おおところ おおところ おおところ はんしゃ はんしゃ はんしゃ はんしゃ 程式碼 スペイン しょうしょう しょうしょう いっちょう いちょう MFP04 名稱 とっぽん こうしょう こうしょう おおとこ おおとこ こうしゅう 質作管理密碼原則。 描述 為所有 Mirage File Portal 設定密碼原則。密碼應包含特定 參數。 n 最小密碼長度 ■ 需要特殊字元類型 ■ 需要定期變更密碼 風險或控制 如果未經授權的權限使用者取得對 Mirage File Portal 的存 取權,則系統容易遭受未經授權的修改。 建議層級 Enterprise 條件或步驟 為 Mirage File Portal 設定密碼原則。

#### 表格 **5**‑**5.** 程式碼 MFP05 的保護組態

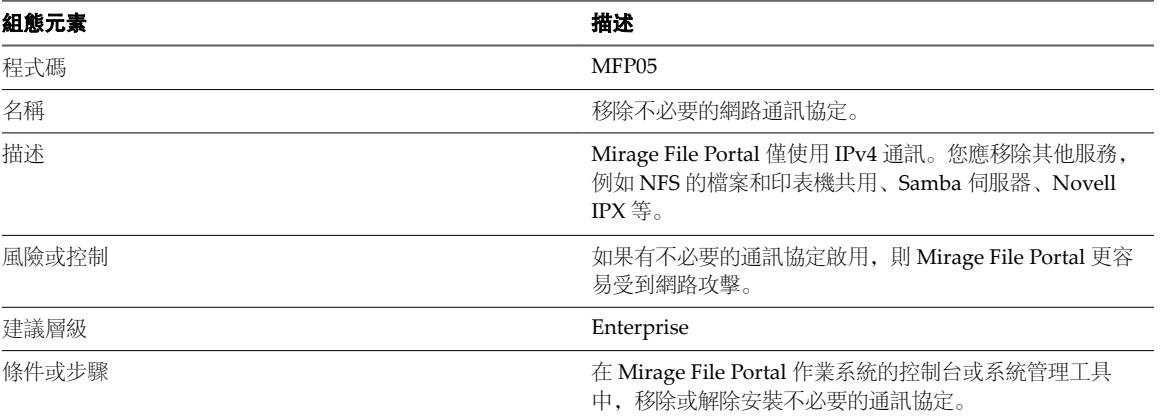

## 組態元素 描述 程式碼 **MFP06** 名稱 **有效的 医血管性** 医血管性 医血管性 医血管性 医中心性 医白细胞 化二乙酸 描述 Mirage File Portal 需要最少數目的服務供作業系統使用。停

## 用不必要的服務可以增強安全性。還可避免服務在開機時自 動啟動。

#### 表格 **5**‑**6.** 程式碼 MFP06 的保護組態
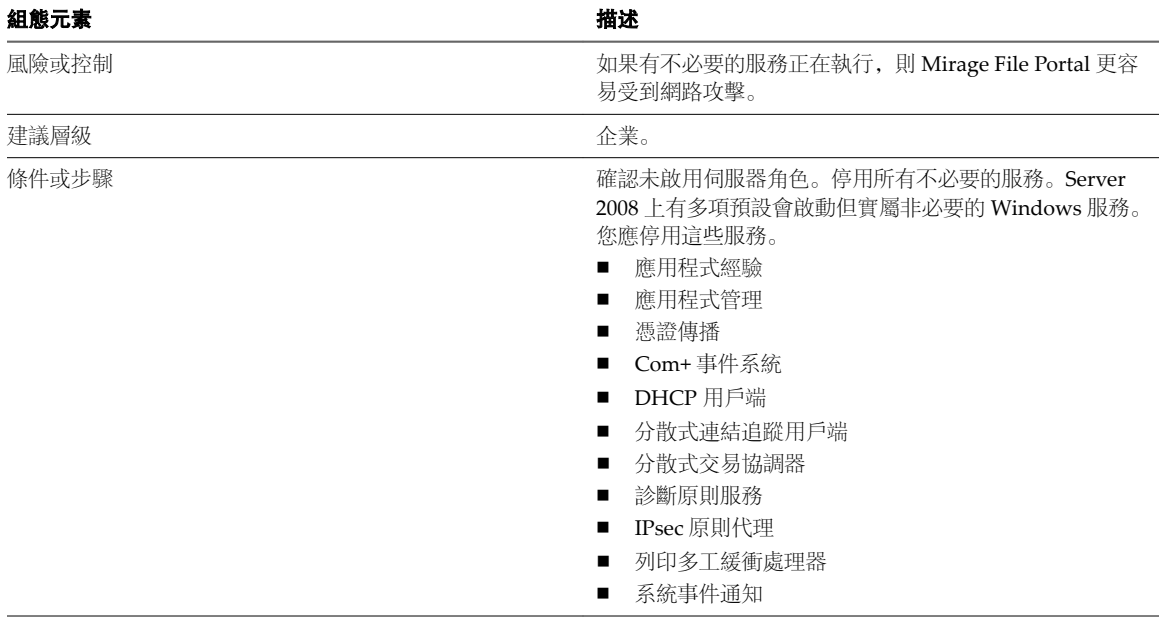

#### 表格 **5**‑**6.** 程式碼 MFP06 的保護組態 (繼續)

Mirage File Portal 通常部署在 DMZ 中或內部資料中心,以控制透過潛在惡意網路 (如網際網路) 的瀏覽器存 取和使用者資料。在 DMZ 或內部資料中心,務必要使用防火牆控制網路通訊協定存取。

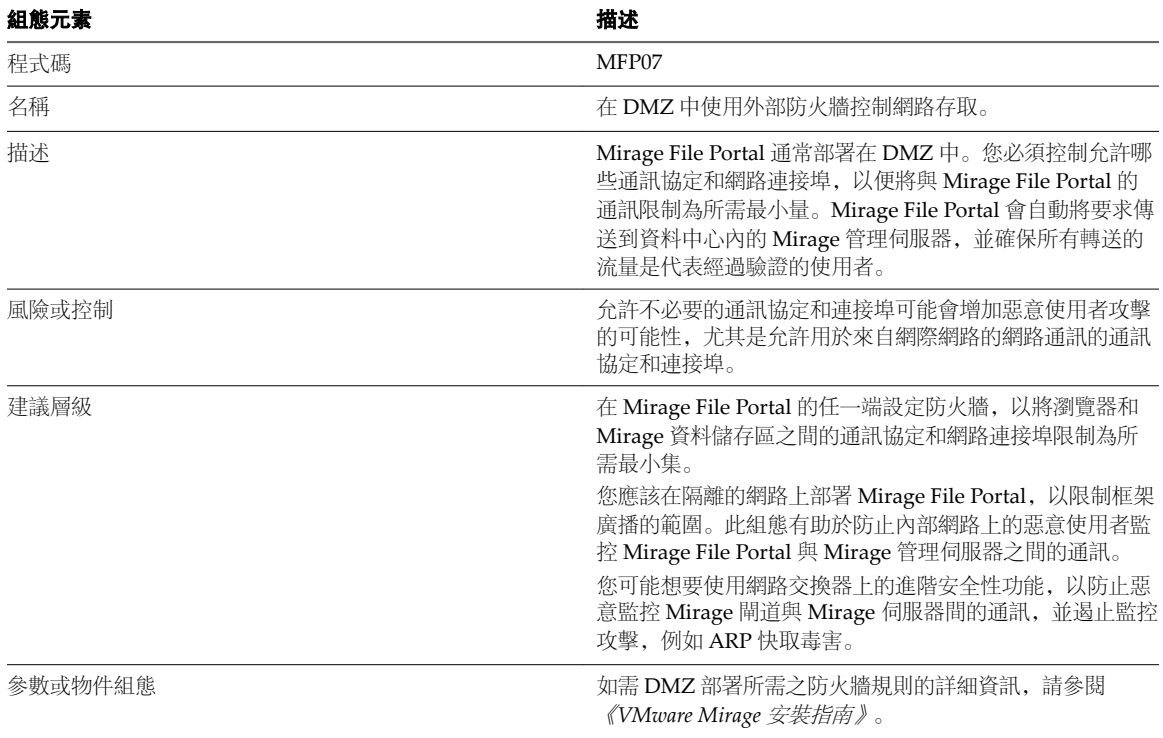

#### 表格 **5**‑**7.** 程式碼 MFP07 的保護組態

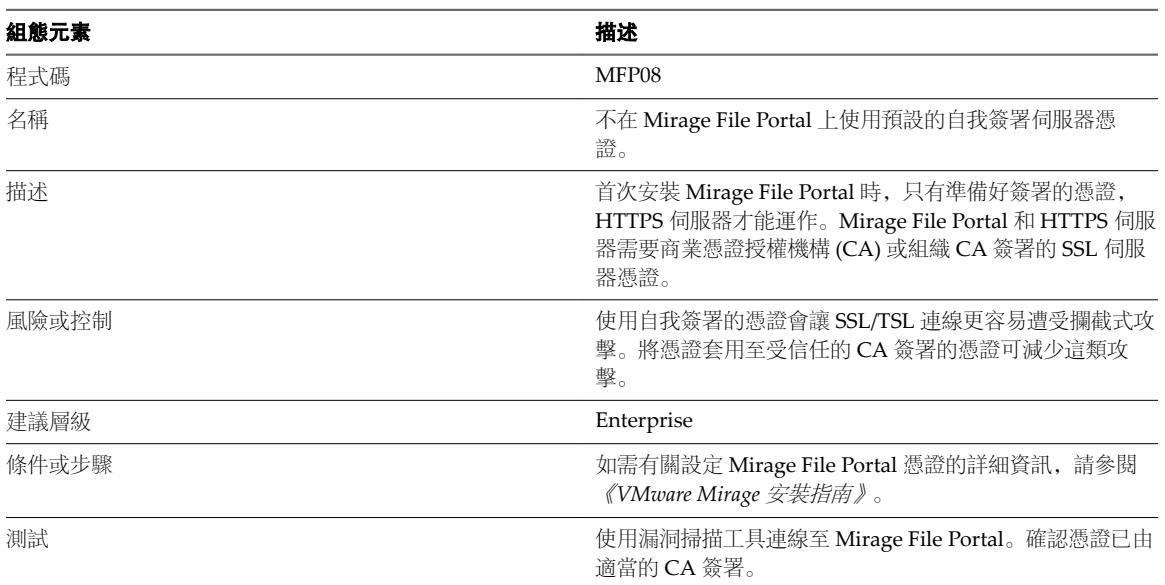

#### 表格 **5**‑**8.** 程式碼 MFP08 的保護組態

## <span id="page-38-0"></span>設定 **Mirage** 系統 **6**

您可以將設定套用到管理員可設定的 Mirage 安裝,其中包含適用於快照的保留原則。您還可以將系統設定為 使用 Mirage 用戶端與伺服器之間的安全通訊端層 (SSL) 通訊。

本章節討論下列主題:

- "設定系統," 第 39 頁
- "管理頻寬限制規則,"第39頁
- "[授權設定](#page-40-0),"第41頁
- "匯入 USMT [程式庫和設定](#page-40-0)," 第41頁
- "正在驗證 Mirage [閘道伺服器](#page-40-0),"第41頁
- "Branch Reflector 設定," 第41頁
- "設定 [File Portal](#page-41-0) 設定," 第42頁
- "啟用 CVD [自動建立](#page-41-0),"第42頁
- "設定對 File Portal [的使用者存取](#page-41-0),"第42頁
- "[一般系統設定](#page-41-0)," 第 42 頁
- "CVD [快照產生和保留](#page-42-0)," 第 43 頁
- "[設定安全通訊端層通訊](#page-43-0),"第44頁

## 設定系統

管理員可以設定 Mirage 系統。

#### 程序

- 1 在 Mirage 管理主控台中, 於系統組態上按一下滑鼠右鍵, 然後選取設定。
- 2 進行必要的變更,然後按一下確定。 系統組態會立即生效。

## 管理頻寬限制規則

您可以設定 Mirage 流量上限, 以便 Mirage 不會消耗站台或子網路的所有頻寬。使用頻寬限制後, 您會更有 效地配置網路資源。

頻寬限制規則包含設定限制的參數。

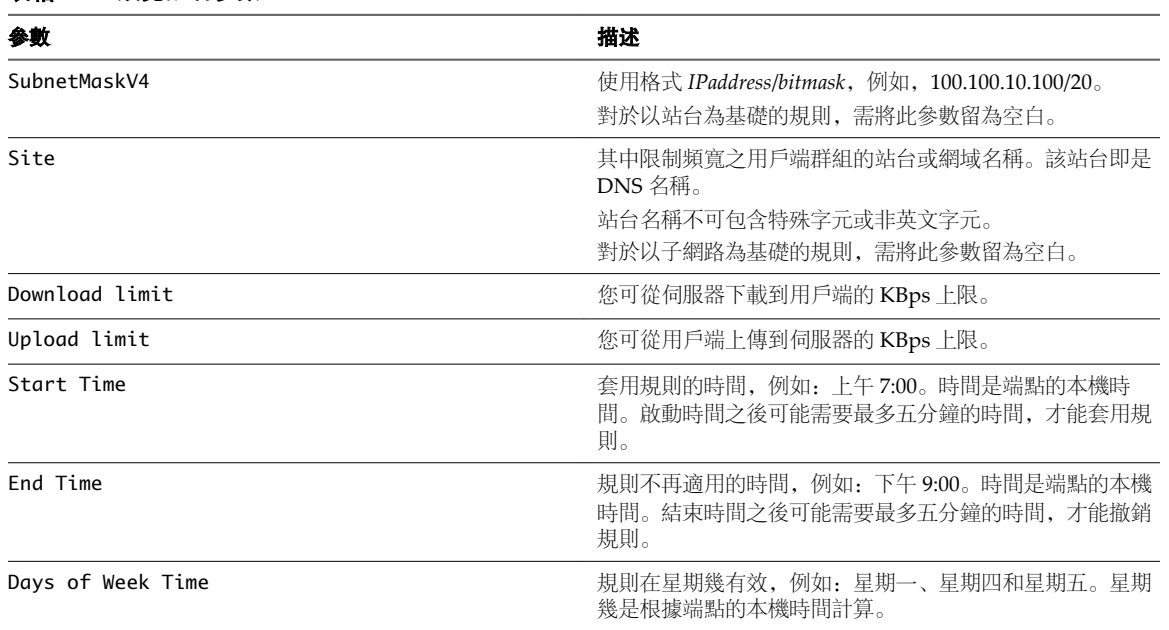

#### 表格 **6**‑**1.** 頻寬限制參數

您可以使用以下格式編寫規則:SubnetMaskV4,Site,Download Limit,Upload Limit, Start Time, End Time, Days of Week。

寫入規則後,將這些規則匯入 Mirage。您還可以匯出現有規則, 以進行編輯, 然後將已編輯的規則匯入 Mirage。

您可以在 Mirage 環境中新增套用到所有用戶端的全域限制規則。例如,

#### 0.0.0.0/0,,OutgoingKBps,UploadKBps。

若要存取頻寬限制索引標籤,請在 Mirage 管理主控台中,選取系統組態 **>** 設定。按一下範例規則即可檢視範 例規則。

若要使用 Mirage Web 管理新增規則,請按一下新增,然後編輯頻寬限制參數。若要編輯您建立的規則,請按 兩下規則,然後編輯頻寬限制參數。

您可以使用 .csv 檔案編寫規則,並使用 Mirage Web 管理匯入檔案。您可以使用以下格式編寫規則: SubnetMaskV4,Site,Download Limit,Upload Limit, Start Time, End Time, Days of Week。按一下範例規則 即可檢視範例規則。

編寫規則之後,可以使用 Mirage Web 管理來匯入規則。您還可以匯出現有規則以編輯規則,然後將已編輯的 規則匯入 Mirage Web 管理。匯入的規則會取代並覆寫現有規則。

您可以在 Mirage 環境中新增套用到所有用戶端的全域限制規則。例如,

0.0.0.0/0, , OutgoingKBps, UploadKBps。

#### 表格 **6**‑**2.** 規則約束和限制

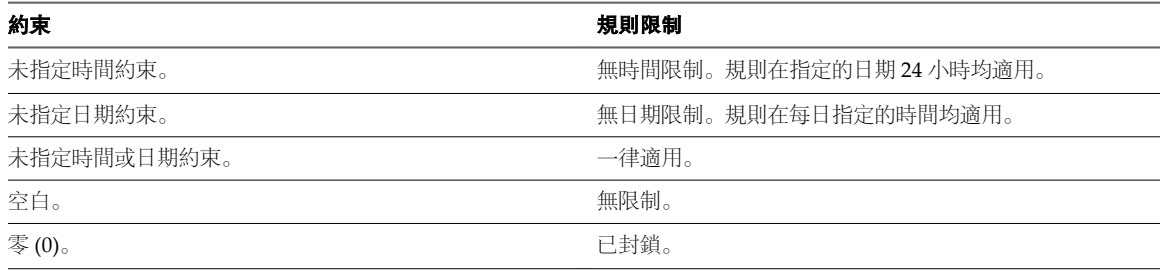

## <span id="page-40-0"></span>授權設定

授權設定用於將授權新增到 Mirage,或檢視現有授權。

如需相關程序,請參閱《*VMware Mirage* 安裝指南》。

## 匯入 **USMT** 程式庫和設定

您可以匯入執行各種基礎層作業時所需的 Microsoft 使用者狀態移轉工具 (USMT) 檔案。

您可以針對在您環境中執行的每個作業系統匯入多個 USMT 檔案版本。

對於 Windows XP 和 Windows 7, Mirage 支援 USMT 4 和 USMT 5;對於 Windows 8.1 支援 USMT 6.3;對 於 Windows 10, 則支援 USMT 10。

USMT 檔案用於下列作業:

- n 從其他 Windows 版本移轉到 Windows 7、Windows 8.1 或 Windows 10。
- 跨硬體 Windows 7、Windows 8.1 和 Windows 10 移轉。
- 適用於 Windows 7、Windows 8.1 和 Windows 10 的僅限使用者設定檔和資料還原作業。

若要匯入 USMT 程式庫,請按一下右上角的齒輪圖示,然後按一下 **USMT**。輸入 USMT 資料夾路徑,並按 一下驗證按鈕以驗證您輸入的是有效的資料夾路徑。按一下確定來完成匯入程序。USMT 資料夾路徑必須是 有效的 UNC 路徑。執行匯入程序的使用者必須具備此資料夾的讀取者存取權。

#### 程序

- 1 在目錄中尋找與 Windows 自動安裝套件 (AIK) 軟體一同安裝的 USMT 資料夾。 您可以從 Microsoft 免費下載此軟體。
- 2 將 USMT 資料夾和所有子目錄複製到您的 Mirage 伺服器。
- 3 在系統組態節點上按一下滑鼠右鍵,然後按一下設定。
- 4 按一下 **USMT** 索引標籤。
- 5 按一下匯入 **USMT** 資料夾。
- 6 導覽至 USMT 資料夾的位置, 然後按一下確定。

Mirage 管理主控台針對特定作業系統匯入 USMT 檔案之後,會在每個 USMT 版本旁邊顯示一個核取記號。

## 正在驗證 **Mirage** 閘道伺服器

您可以建立自訂訊息,使用者使用 Mirage 閘道伺服器登入 Mirage 系統時會收到該訊息。

若要為使用者建立自訂訊息,請按一下右上角的齒輪圖示,按一下 **Gateway** 驗證,選取啟用 **Gateway** 自訂 登入訊息核取方塊,然後輸入自訂訊息。

## **Branch Reflector** 設定

Branch Reflector 設定包含用於控管 Branch Reflector 行為之參數的預設值。

如需相關程序,請參閱第 12 章, "管理 Branch Reflector," 第 87 頁。

## <span id="page-41-0"></span>設定 **File Portal** 設定

可使用 File Portal 設定來啟用 VMware File Portal。

#### 程序

- 1 在 Mirage 管理主控台中, 於系統組態上按一下滑鼠右鍵, 然後選取設定。
- 2 按一下 File Portal 索引標籤, 然後設定 File Portal。
	- a 選取啟用 **File Portal** 核取方塊。
	- b 在啟用 **File Portal** 文字方塊中輸入 File Portal 的路徑。

例如, https://<address>/Explorer, 其中 <address> 是 Mirage File Portal 安裝所在的主機。

c 在使用者訊息文字方塊中,輸入提示啟用 File Portal 時要讓使用者看到的使用者訊息。

3 按一下確定。

## 啟用 **CVD** 自動建立

您可讓使用者為其電腦建立新 CVD,這樣管理員便無需在將機器新增到 Mirage 系統的第一個重要階段介 入。對於在安裝 Mirage 用戶端後, 所有新發現與 Mirage 伺服器進行通訊的端點, 此為全域設定。

也可以定義在作業執行時使用者看到的訊息。完成此設定之後,第一次連線到 Mirage 系統的任何裝置均會提 示使用者新增其 CVD。

備註使用者還可以透過在通知區域中的 Mirage 圖示上按一下滑鼠右鍵,來啟動 CVD 建立。

#### 先決條件

啟用自動建立 CVD 時,必須選取一般索引標籤中的預設 CVD 原則。

#### 程序

- 1 在 Mirage 管理主控台中,於系統組態上按一下滑鼠右鍵,然後選取設定。
- 2 按一下 **CVD** 自動建立索引標籤。
- 3 選取啟用自動 **CVD** 建立。

您可以視需要變更使用者訊息。

4 按一下確定。

### 設定對 **File Portal** 的使用者存取

您可以建立會向使用者顯示以便存取 File Portal 的自訂訊息。您也可以為使用者啟用 File Portal 的存取。

若要提供使用者對 File Portal 的存取,請選取啟用 **File Portal** 核取方塊,並在 **File Portal URL** 文字方塊中輸  $\lambda$  File Portal 的 URL.

若要建立會向使用者顯示以便存取 File Portal 的自訂訊息,請在文字方塊中輸入訊息。

## 一般系統設定

您可以為 Mirage 系統定義標準組態。

您可透過系統設定一般索引標籤存取這些選項。請參閱"[設定系統](#page-38-0),"第 39 頁。

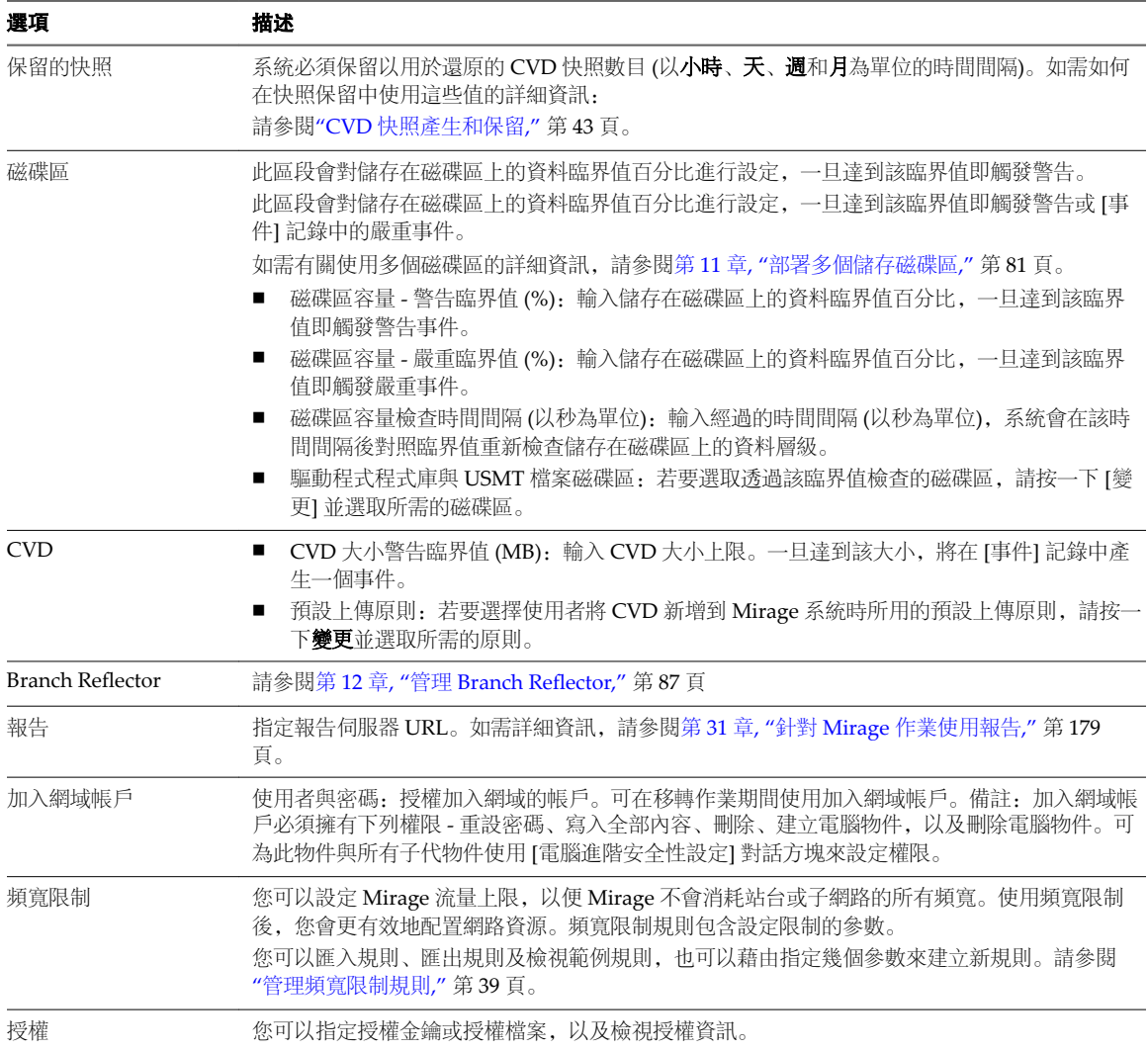

#### <span id="page-42-0"></span>表格 **6**‑**3.** 一般系統設定

## **CVD** 快照產生和保留

CVD 快照是 CVD 內容的集中保留的時間點映像,其中包括作業系統、應用程式和使用者資料,該快照可以 確保特定端點或特定檔案的完全還原。Mirage 伺服器會產生快照,並會根據保留原則保持快照產生的可用 性。

## 快照自動產生

第一次將 CVD 成功上傳到裝置後, Mirage 伺服器會嘗試定期與裝置同步, 且會在同步成功之後建立 CVD 快 照。嘗試的頻率由 [上傳變更時間間隔] 參數定義, 如每 60 分鐘一次。請參閱"[使用上傳原則](#page-18-0),"第 19 頁。

同步和快照建立的成功與否取決於伺服器是否可以在排定的時間間隔存取裝置。由於裝置可能會關閉或 [延期] 功能可能會處於作用中狀態,因此同步和快照建立並不會永遠成功。請參閱"[暫停和重新啟動同步](#page-28-0),"第29頁。

在以下情況下,還可以獨立於 [上傳變更時間間隔] 時機產生快照:

- 更新基礎層之前。如果更新失敗或更新有問題,或在任何移轉之後,這可讓管理員在更新之前還原到 CVD 狀態。
- 在還原到快照之前。這保持了用於復原的目前端點狀態。

<span id="page-43-0"></span>■ 管理員執行強制上傳時。請參閱"[將裝置重新連線到](#page-163-0) CVD,"第164頁。

根據這些情況,特定快照之間的時間間隔可以比 [上傳變更時間間隔] 參數定義的時間長或短。

#### 快照保留原則

根據保留原則,系統保留了歷史快照,且可用於還原裝置上的檔案。

您可以在系統組態一般素引標籤的快照保留區域定義快照保留。請參閱"[一般系統設定](#page-41-0),"第42頁。系統會以每 小時、每日、每週和每月的時間間隔保留最大數目的 CVD 快照。

#### 表格 **6**‑**4.** 保留快照的類別

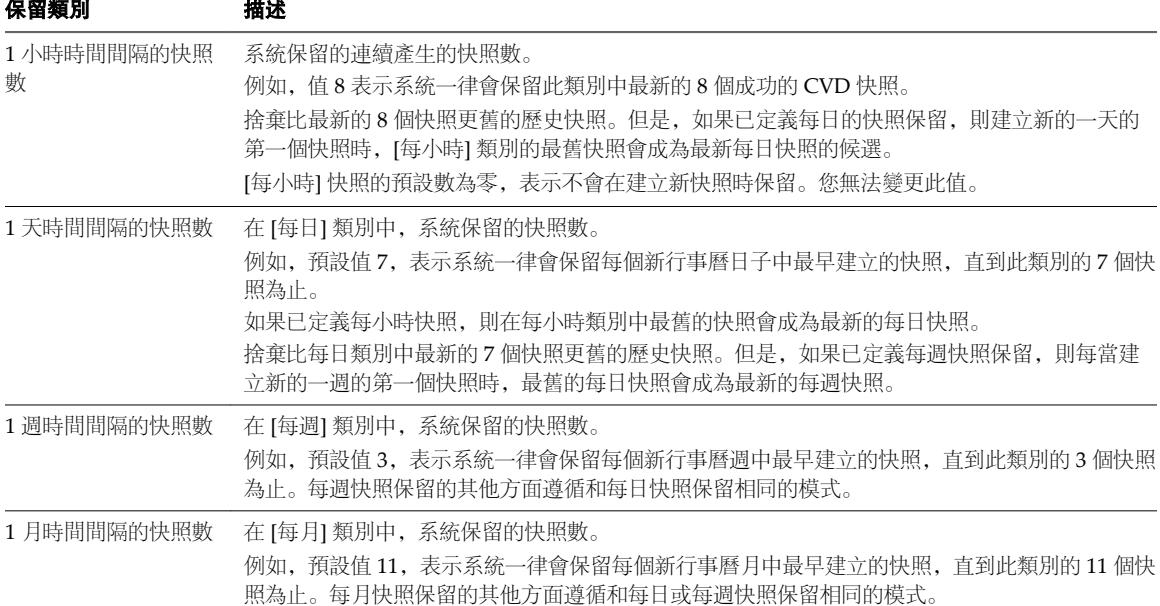

保留在每個類別中的快照之間的時間間隔取決於"[快照自動產生](#page-42-0)," 第 43 頁中所述的因素,以及裝置可用性如何 影響保留變換時機。因此,在每日、每週和每月保留類別中的快照通常在快照之間擁有至少一天、一週或一個 月的時間間隔。

更新基礎層前,還原為快照前,建立自動快照或強制上傳會受到快照保留容量的影響。會導致保留的一般快照 數減少。

## 設定安全通訊端層通訊

Mirage 支援 Mirage 用戶端與伺服器之間的安全通訊端層 (SSL) 通訊。

SSL 設定作為伺服器安裝程序的一部分包含在內。如果此作業因任何原因而遭停用,則可以隨時執行 SSL 設 定,如此程序中所述。

對於包含多台 Mirage 伺服器的環境, 必須對每台伺服器啟用 SSL 並安裝 SSL 憑證。請參閱"在 [Windows](#page-201-0) [Server](#page-201-0) 中安裝 SSL 憑證," 第 202 頁。

該設定包括下列步驟:

- 1 安裝 SSL 伺服器憑證。請參閱"為 Mirage [伺服器安裝](#page-44-0) SSL 伺服器憑證,"第45頁。
- 2 針對 SSL 設定伺服器。請參閱"針對 SSL 設定 [Mirage](#page-44-0) 伺服器," 第 45 頁。

如果在伺服器上啟用 SSL,則還必須對用戶端啟用 SSL。

## <span id="page-44-0"></span>為 **Mirage** 伺服器安裝 **SSL** 伺服器憑證

若要在 Mirage 伺服器上設定 SSL,必須取得 SSL 憑證的值並在伺服器上加以設定。SSL 憑證是一項 Windows 功能。

Mirage 伺服器使用本機電腦存放區。

#### 先決條件

- 確保憑證安裝於本機電腦信任存放區。如果您沒有憑證,可以使用 Microsoft MakeCert 等工具建立一個 憑證。接著必須將結果匯入憑證管理員。
- 確認您可匯出私密金鑰。

#### 程序

- 1 開啟 Windows 管理主控台,新增憑證嵌入式管理單元,然後選取本機電腦帳戶。
- 2 若要導覽至憑證,請選取憑證 **>** 個人 **>** 憑證。
- 3 記下「憑證主體」和「憑證簽發者」的值。

#### 針對 **SSL** 設定 **Mirage** 伺服器

安裝 SSL 伺服器憑證後,可以設定 Mirage 伺服器的 CVD 連線數上限和傳輸設定。

為高階伺服器配置大量並行 CVD, 或者為低階伺服器配置少量 CVD。如需有關此修改的詳細資訊,請連絡 VMware 支援。

#### 程序

- 1 在 Mirage 管理主控台樹狀結構中,展開系統組態節點,然後選取伺服器。
- 2 在所需伺服器上按一下滑鼠右鍵,然後選取設定。
- 3 輸入適當的組態選項。

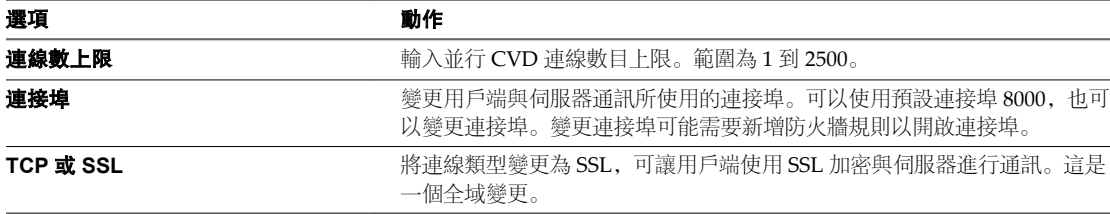

#### 4 (選擇性) 如果選取 SSL,請輸入 [憑證主體] 和 [簽發者] 值。

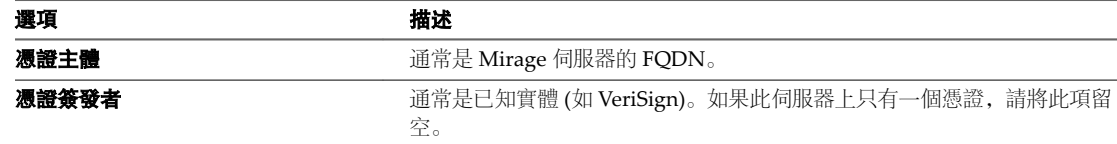

#### 5 按一下確定。

VMware Mirage 管理員指南

# **Mirage** 客戶經驗改進計劃 **7**

您可以設定 Mirage 來收集資料,以協助改進 VMware 產品的使用者體驗。下列區段包含關於客戶經驗改進 計劃的重要資訊。

客戶經驗改進計劃的目標是快速識別和處理可能會影響您的經驗的問題。如果您選擇參與 VMware 客戶經驗 改進計劃,Mirage 會定期將加密的資料傳送至 VMware。VMware 會使用收集的資料進行產品開發和疑難排 解。Mirage 會匿名化並加密從您的系統或伺服器收集的資料,然後再將資料安全傳輸到 VMware。

本章節討論下列主題:

- "為客戶經驗改進計劃收集的資料,"第47頁
- "[加入客戶經驗改進計劃](#page-48-0),"第49頁
- "停止向 [VMware](#page-48-0) 傳送資料,"第49頁

## 為客戶經驗改進計劃收集的資料

為了提供客戶經驗改進計劃的優點,Mirage 每天會收集技術資料並將這些資料傳輸到 VMware。

客戶經驗改進計劃收集多個類別的資料。

#### 表格 **7**‑**1.** 一般資訊

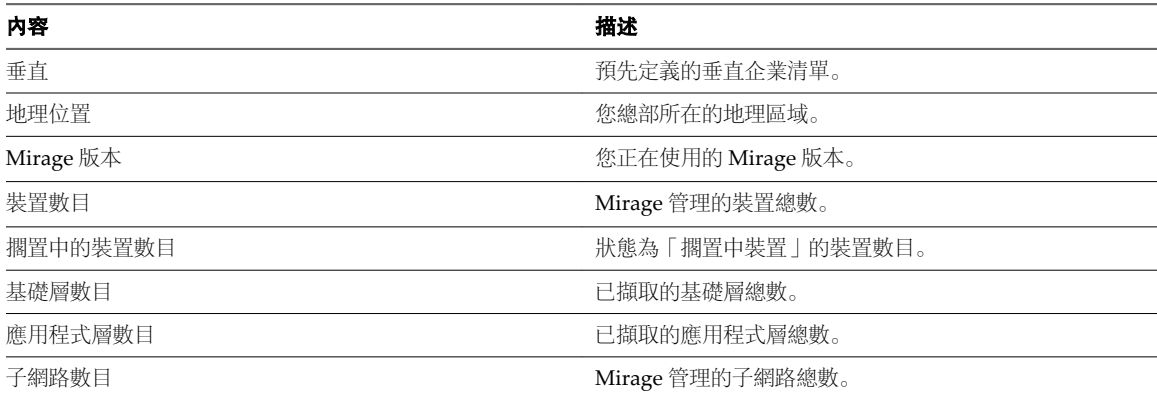

Mirage 會收集有關儲存磁碟區的資訊, 如儲存在磁碟區上的 CVD 的大小和數目。

#### 表格 **7**‑**2.** 磁碟區資訊

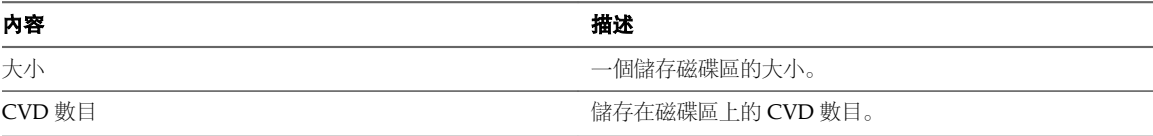

#### 表格 **7**‑**2.** 磁碟區資訊 (繼續)

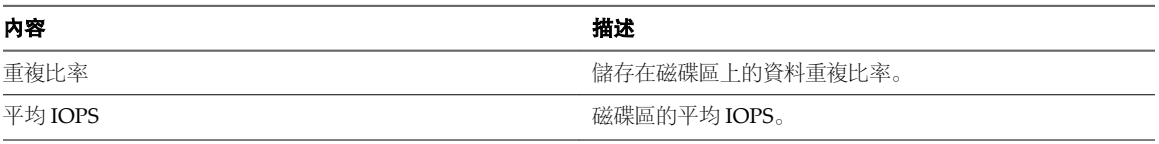

Mirage 會收集有關 CVD 的資訊, 如 CVD 大小和 CVD 上的作業系統類型。

#### 表格 **7**‑**3.** CVD 資訊

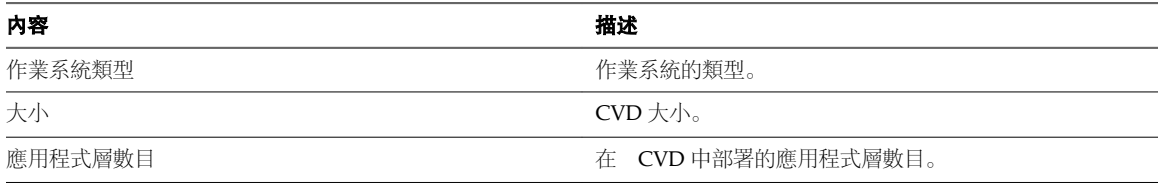

Mirage 會收集有關 Mirage 作業的資訊, 如作業類型以及執行該作業的管理員角色。

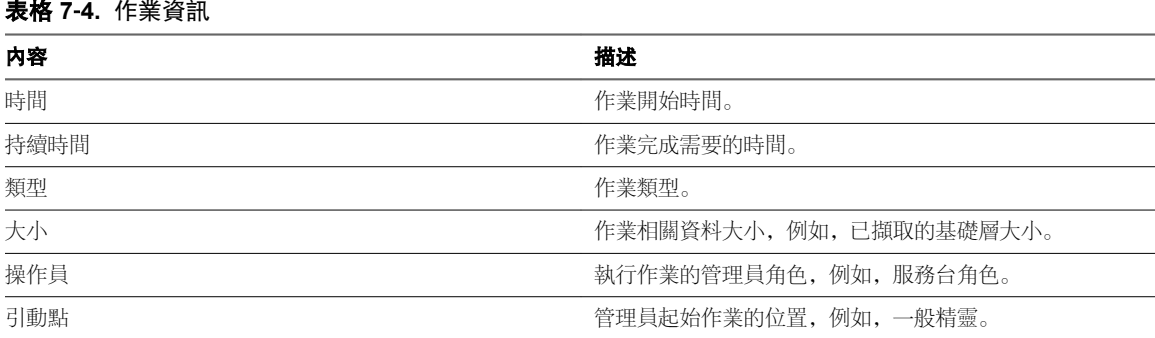

Mirage 會收集有關 Mirage 伺服器和 Mirage 閘道伺服器的資訊, 如網路流量以及記憶體使用量和可用性。

#### 表格 **7**‑**5.** 伺服器資訊

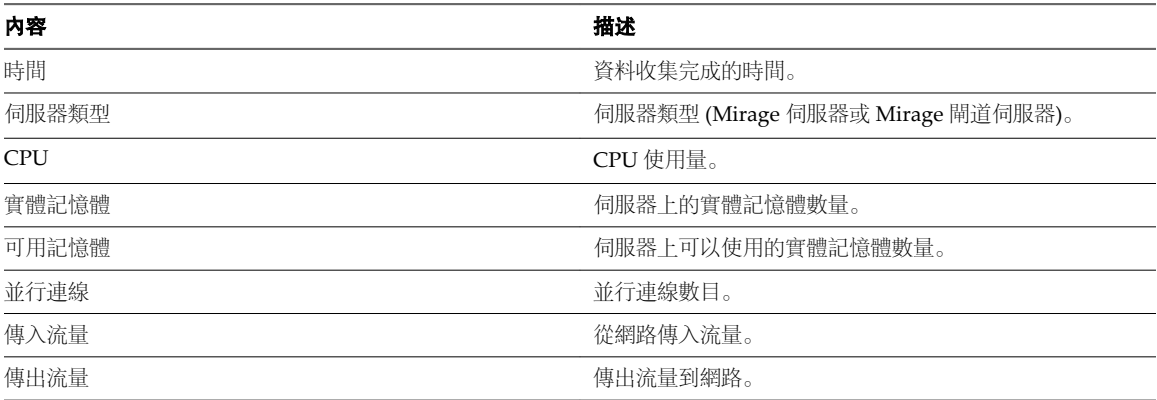

Mirage 會收集有關層的資訊, 如層大小和層類型。

#### 表格 **7**‑**6.** 層資訊

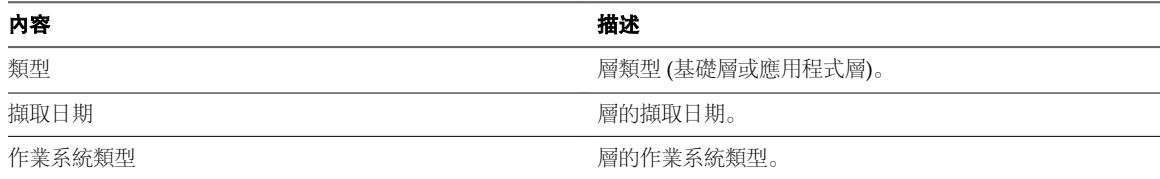

<span id="page-48-0"></span>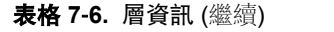

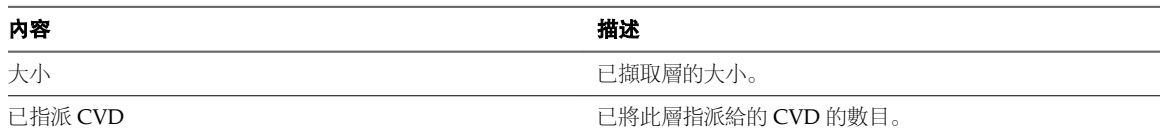

## 加入客戶經驗改進計劃

當您安裝 Mirage 系統,或使用 Mirage Web 主控台安裝 Mirage 系統後,您隨時可以加入客戶經驗改進計 劃。

當您安裝 Mirage 管理伺服器時,即會出現客戶經驗改進計劃視窗提示。我同意加入 **Mirage** 客戶經驗改進計 劃核取方塊預設為已選取。按一下確定,加入客戶經驗改進計劃。如果您不想加入客戶經驗改進計劃,請取消 勾選我同意加入 **Mirage** 客戶經驗改進計劃核取方塊,然後按一下確定。請參閱《*VMware Mirage* 安裝指 南》。

請參閱《*VMware Mirage Web* 管理指南》。

## 停止向 **VMware** 傳送資料

如果您不再想加入客戶經驗改進計劃,則可以中止將匿名的追蹤資料傳輸到 VMware。

#### 先決條件

請確認已安裝 Mirage Web 管理。

#### 程序

- 1 按一下 Mirage Web 管理右上角的齒輪圖示。
- 2 取消勾選我同意加入 **Mirage** 客戶經驗改進計劃核取方塊,然後按一下確定。

Mirage 會停止向 VMware 傳送技術資料。

VMware Mirage 管理員指南

## **Mirage PowerCLI** 簡介 **8**

Windows PowerShell 是專為 Microsoft Windows 設計的命令列與指令碼環境。PowerShell 使用 .NET 物件 模型,並為管理員提供管理和自動功能。您可以透過執行命令使用 PowerShell,這些命令在 PowerShell 中稱 為 cmdlet。

Mirage 包含多個 Mirage PowerCLI cmdlet。

Mirage PowerCLI cmdlet 的命令列語法與一般 PowerShell 語法相同。如需使用 PowerShell 的詳細資訊,請 參閱 Microsoft 說明文件。

- 使用 [Mirage PowerCLI](#page-51-0) 第 52 頁 Mirage PowerCLI 為 Mirage 提供了一個易於使用的 PowerShell 介面。
- 安裝 [Mirage PowerCLI](#page-51-0) 第 52 頁
	- Mirage PowerCLI 提供 Windows PowerShell 介面,以提供對管理工作的命令列存取。
- 在單一 PowerShell 工作階段中執行 PowerCLI 與 [Mirage PowerCLI](#page-51-0) 第 52 頁 您可以在 PowerShell 工作階段中寫入結合 PowerCLI cmdlet 與 Mirage PowerCLI cmdlet 的指令碼。
- [Mirage PowerCLI Cmdlet](#page-51-0) 第 52 頁 您可以使用 Mirage PowerCLI cmdlet 來管理 Mirage。
- 顯示 [Mirage PowerCLI Cmdlet](#page-52-0) 的說明 第 53 頁 您可以顯示所有 Mirage PowerCLI cmdlet、檢視 cmdlet 使用範例,以及檢視每個 cmdlet 的完整說 明。
- 使用 [Mirage PowerCLI](#page-53-0) 集中端點 第 54 頁 您可以在 Mirage PowerCLI 中集中端點。
- 透過使用 [Mirage PowerCLI](#page-55-0) 移轉端點作業系統 第 56 頁 您可以透過使用 Mirage PowerCLI 將現有 Windows XP 或 Windows Vista 端點移轉至 Windows 7,以 及將現有 Windows 7 端點移轉至 Windows 8.1 或 Windows 10。
- 透過使用 [Mirage PowerCLI](#page-58-0) 佈建擱置裝置 第 59 頁 您可以使用 Mirage PowerCLI 佈建擱置裝置。
- 使用 [Mirage PowerCLI](#page-61-0) 將基礎層指派給 CVD 第 62 頁 您可以使用 Mirage PowerCLI 將基礎層指派給 CVD。
- 使用 [Mirage PowerCLI](#page-63-0) 更新指派給 CVD 的應用程式層 第64頁 您可以

## <span id="page-51-0"></span>使用 **Mirage PowerCLI**

Mirage PowerCLI 為 Mirage 提供了一個易於使用的 PowerShell 介面。

您可以使用 Mirage PowerCLI cmdlet 從命令列或指令碼執行各種管理工作,而無需使用 Mirage Management Console。

您可以在 PowerShell 工作階段中寫入結合 PowerCLI cmdlet 與 Mirage PowerCLI cmdlet 的指令碼。

## 安裝 **Mirage PowerCLI**

Mirage PowerCLI 提供 Windows PowerShell 介面,以提供對管理工作的命令列存取。

Mirage PowerCLI 用戶端適合獨立使用 (僅限 Mirage)。如果您使用 PowerCLI 管理其他 VMware 產品, 並想 要使用 Mirage cmdlet,請參閱 VMware Mirage。

#### 先決條件

- n 確認您已安裝 Microsoft PowerShell 3.0。
- 確認您已安裝 .NET 4.5.1 或更新版本。

#### 程序

- 1 按兩下 VMwarePowerCLIForMirage.buildnumber.msi 檔案 (位於 Mirage 安裝套件) 以啟動安裝精靈。
- 2 在執行原則視窗中看到提示時, 以管理員身分存取 Windows PowerShell, 然後執行 Set-ExecutionPolicy RemoteSigned 命令。
- 3 輸入 **Y** 並按 **Enter** 接受執行原則變更,然後關閉 Windows PowerShell 視窗。
- 4 遵循提示來完成安裝精靈。

## 在單一 **PowerShell** 工作階段中執行 **PowerCLI** 與 **Mirage PowerCLI**

您可以在 PowerShell 工作階段中寫入結合 PowerCLI cmdlet 與 Mirage PowerCLI cmdlet 的指令碼。

#### 程序

- 1 安裝 PowerCLI
- 2 將 Mirage\_PowerCLI.zip 檔案解壓縮至 PowerCLI 模組目錄。

預設的目錄路徑為 C:\Program Files (x86)\VMware\Infrastructure\vSphere PowerCLI\Modules,資料 夾為 VMware.Mirage.Cmds。

3 存取 Microsoft PowerShell 並匯入必要模組。

Import-Module VMware.Mirage.Cmds 命令會匯入 Mirage PowerShell 模組。

Import-Module VMware.VimAutomation.Core 命令會匯入 vSphere PowerShell 模組。

## **Mirage PowerCLI Cmdlet**

您可以使用 Mirage PowerCLI cmdlet 來管理 Mirage。

表格 **8**‑**1.** 依動詞排序的 Mirage PowerCLI Cmdlet

| Cmdlet                  | 描述               |
|-------------------------|------------------|
| Apply-MirageAssignment  | 套用 Mirage 僅下載指派。 |
| Apply–MirageOsMigration | 套用僅下載移轉。         |

<span id="page-52-0"></span>表格 **8**‑**1.** 依動詞排序的 Mirage PowerCLI Cmdlet (繼續)

| <b>Cmdlet</b>            | 描述                                                 |
|--------------------------|----------------------------------------------------|
| Archive-MirageCvd        | 封存 CVD。                                            |
| Connect-MirageServer     | 設定與 Mirage 伺服器的連線。                                 |
| Disconnect-MirageServer  | 中斷與 Mirage 伺服器的連線。                                 |
| Get-MirageAppLayer       | 從 Mirage 系統擷取 Mirage 應用程式層。                        |
| Get-MirageAssignment     | 從 Mirage 系統擷取指派。                                   |
| Get-MirageBaseLayer      | 從 Mirage 系統擷取 Mirage 基礎層。                          |
| Get-MirageCvd            | 從 Mirage 系統擷取 CVD。                                 |
| Get-MirageCvdCollection  | 從 Mirage 系統擷取集合。                                   |
| Get-MirageOsMigration    | 從 Mirage 系統擷取僅下載移轉。                                |
| Get-MiragePendingDevice  | 從 Mirage 系統擷取擱置裝置。                                 |
| Get-MiragePolicy         | 從 Mirage 系統擷取原則。                                   |
| Get-MirageVolume         | 從 Mirage 系統擷取磁碟區。                                  |
| New-MirageCvd            | 在 Mirage 中, 使用指定的装置、原則和磁碟區建立新的<br>CVD <sub>o</sub> |
| New-MirageOsMigration    | 在 Mirage 系統中移轉包含指定基礎層、應用程式層和相關<br>資訊的 CVD。         |
| Remove-MirageCvd         | 移除 CVD。                                            |
| Set-MirageCvd            | 使用此 Cmdlet 來更新原則、基礎層和暫停/繼續網路作業。                    |
| Set-MirageCvdAppLayer    | 使用指定的應用程式層更新 CVD。                                  |
| Sync-MirageCvd           | 同步 CVD 的裝置資訊。                                      |
| Reset-MirageCvd          | 重設 CVD 的所有基礎/應用程式層。                                |
| Invoke-MirageAssignment  | 套用 Mirage 僅下載指派。                                   |
| Invoke-MirageOsMigration | 套用僅下載移轉。                                           |
| Dismount-MirageCvd       | 封存 CVD。                                            |

## 顯示 **Mirage PowerCLI Cmdlet** 的說明

您可以顯示所有 Mirage PowerCLI cmdlet、檢視 cmdlet 使用範例,以及檢視每個 cmdlet 的完整說明。

若要列示所有 Mirage PowerCLI cmdlet, 請在 PowerCLI 主控台中輸入 Get-VICommand 命令。

您可以使用 PowerCLI 主控台中的 Get-Help cmdlet 來獲取特定 cmdlet 的說明。例如,若要獲取有關 Connect-MirageServer cmdlet 的說明,請在 PowerCLI 主控台中輸入 Get-Help Connect-MirageServer 命 令。

若要檢視如何使用 cmdlet 的範例,請在 PowerCLI 主控台中輸入 Get-Help *Command* -Examples 命令,其中 *Command* 是 cmdlet,例如 Connect-MirageServer。

若要檢視 cmdlet 的基本說明 (包括命令說明、參數說明以及範例使用),請在 PowerCLI 主控台中輸入 Get-Help *Command* -Detailed 命令,其中 *Command* 是 cmdlet,例如 Connect-MirageServer。

若要檢視 cmdlet 的完整說明 (包括命令說明、參數說明以及範例使用),請在 PowerCLI 主控台中輸入 Get-Help *Command* -full 命令,其中 *Command* 是 cmdlet,例如 Connect-MirageServer。

## <span id="page-53-0"></span>使用 **Mirage PowerCLI** 集中端點

您可以在 Mirage PowerCLI 中集中端點。

#### 程序

1 執行 Connect-MirageServer cmdlet 以連線到 Mirage 伺服器。

Connect-MirageServer *ServerIPAddress Username Password* -TrustUnknownCertificate

*ServerIPAddress* 是 Mirage 伺服器的 IP 位址,而 *Username* 和 *Password* 是授權使用者對 Mirage 伺服器的 登入認證。

- 2 選取用於 CVD 的 Mirage 原則。
	- a 執行 Get-MiragePolicy cmdlet 以擷取 Mirage 原則, 並記下 Mirage 原則的名稱, 以便將其指派給 CVD。
	- b 執行 \$*policy* = Get-MiragePolicy '*PolicyName*'| Select-Object -First 1 命令

*policy* 是您為此變數所選取的名稱,而 *PolicyName* 則是您為 CVD 所選取之 Mirage 原則的名稱。

- 3 選取用於 CVD 的 Mirage 磁碟區。
	- a 執行 Get-MirageVolume cmdlet 以擷取 Mirage 磁碟區,並記下 Mirage 磁碟區的名稱,以便將其指 派給 CVD。
	- b 執行 \$*volume* = Get-MirageVolume '*VolumeName*' | Select-Object -First 1 命令 *volume* 是您為此變數所選取的名稱,而 *VolumeName* 則是您為 CVD 所選取之磁碟區的名稱。
- 4 將一或多部擱置裝置指定給 CVD。
	- a 執行 Get-MiragePendingDevice cmdlet 以擷取擱置裝置,並記下擱置裝置的名稱,以便將其指派給 CVD。
	- b 將擱置裝置指派給 \$*device* 變數。

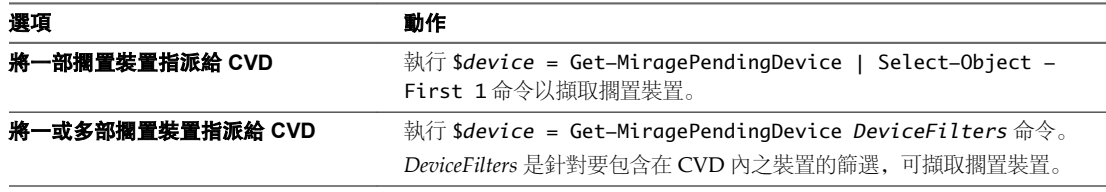

#### 5 建立 CVD。

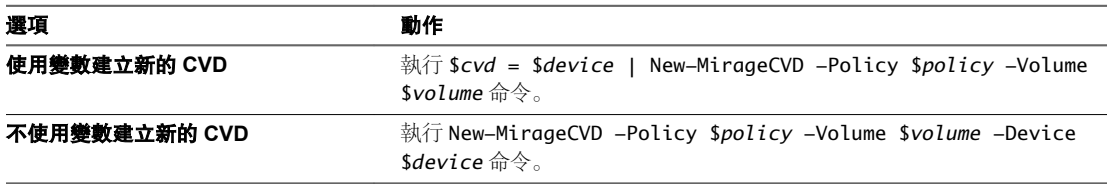

如果未指定 *volume*,則會自動選取新 CVD 的磁碟區。

如果您使用變數建立 CVD, 則可以在其他 Mirage PowerCLI 程序中重複使用該變數。

新的 CVD 已建立。

### 用於透過 **Mirage PowerCLI** 集中端點的範例指令碼

這是寫入 Mirage PowerCLI 的範例指令碼。它詳細介紹了在 Mirage PowerCLI 中集中端點的程序。

```
param($server, $username, $password, $volumename, $policyname)
"--------Connect-MirageServer-------"
Connect-MirageServer $server $username $password -TrustUnknownCertificate
"----------Get-MirageVolume---------"
$volume = Get-MirageVolume $volumename | Select-Object -First 1
if (!$volume)
{
     "Cannot retrieve volume with name $volumename."
     return
}
$volume
"----------Get-MiragePolicy---------"
$policy = Get-MiragePolicy $policyname | Select-Object -First 1
if (!$policy)
{
     "Cannot retrieve policy with name $policyname."
     return
}
$policy
"------Get-MiragePendingDevice------"
$device = Get-MiragePendingDevice | Select-Object -First 1
if (!$device)
{
     "There is no pending device on Mirage server."
     return
}
<u>Sdevice</u>
"--------------CEFlow---------------"
$cvd = $device | New-MirageCvd -Policy $policy -Volume $volume
if(!$cvd)
{
     "CE flow failed"
     return
}
"CE flow starts"
while ($cvd.OperationProgress -ne 100 -or $cvd.State -ne 'Idle')
{
     Start-Sleep -s 20
     $cvd = Get-MirageCvd -Device $device
}
$cvd
"CEflow successful."
```
## <span id="page-55-0"></span>透過使用 **Mirage PowerCLI** 移轉端點作業系統

您可以透過使用 Mirage PowerCLI 將現有 Windows XP 或 Windows Vista 端點移轉至 Windows 7, 以及將 現有 Windows 7 端點移轉至 Windows 8.1 或 Windows 10。

#### 程序

1 執行 Connect-MirageServer cmdlet 以連線到 Mirage 伺服器。

#### Connect-MirageServer *ServerIPAddress Username Password* -TrustUnknownCertificate

*ServerIPAddress* 是 Mirage 伺服器的 IP 位址,而 *Username* 和 *Password* 是授權使用者對 Mirage 伺服器的 登入認證。

- 2 選取要移轉的 CVD。
	- a 執行 Get-MirageCvd cmdlet 以擷取 Mirage CVD, 並記下要移轉作業系統之 Mirage CVD 的名稱。
	- b 執行 \$*cvd* = Get-MirageCvd '*cvdname*' | Select-Object -First 1 命令。

*cvd* 是您為此變數所選取的名稱,而 *cvdname* 則是您所選取之 CVD 的名稱。

- 3 選取用於 CVD 的基礎層。
	- a 執行 Get-MirageBaseLayer cmdlet 以擷取 Mirage 基礎層, 並記下要套用至 CVD 之基礎層的名稱。
	- b 執行 \$*baselayer* = Get-MirageBaseLayer '*baselayername*' | Select-Object -First 1 命令。 *baselayer* 是您為此變數所選取的名稱,而 *baselayername* 則是您為 CVD 所選取之基礎層的名稱。
- 4 移轉指定 CVD 上的作業系統。
	- a 執行 New-MirageOsMigration cmdlet 以移轉指定 CVD 上的作業系統。

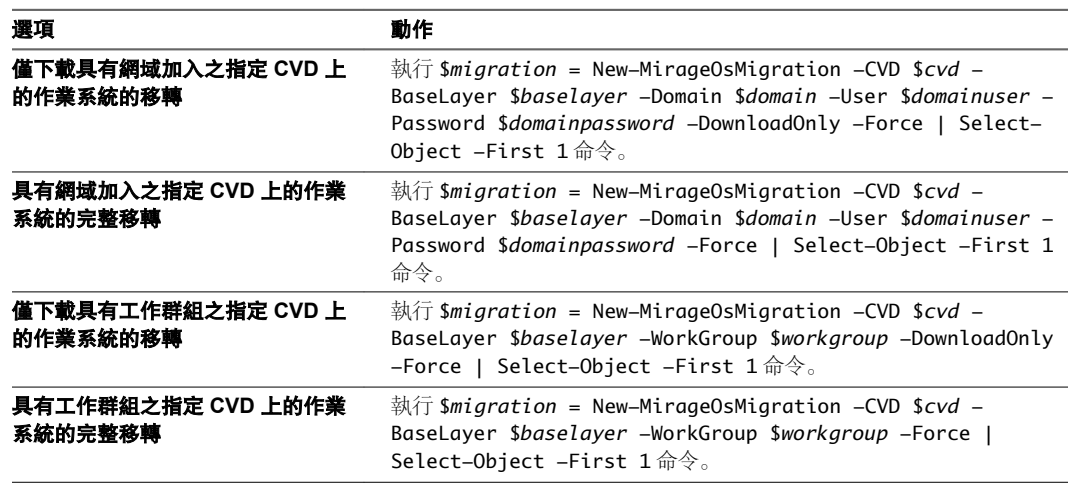

*migration* 是您為此變數所選取的名稱。*domain* 是已移轉 CVD 正要加入之網域的名稱。*domainuser* 和 *domainpassword* 是已移轉 CVD 正要加入之網域的登入認證。*workgroup* 是您希望 CVD 加入的工 作群組的名稱。

- 5 如果您選取僅下載移轉選項,系統將套用僅下載移轉。
	- a 執行 Apply-MirageOsMigration cmdlet 以套用移轉。

完成僅下載移轉之後,執行此命令。

b 執行 \$*cvd* = Apply-MirageOsMigration \$*migration* | Select-Object -First 1 命令。 *cvd* 是您為此變數所選取的名稱,而 *migration* 則是先前僅下載移轉傳回的變數。

CVD 透過您在 New-MirageOsMigration 命令中指定的基礎層進行移轉。

### 移轉端點作業系統的範例 **Mirage PowerCLI** 指令碼

這是以 Mirage PowerCLI 編寫的範例指令碼。其詳細說明在 Mirage PowerCLI 中移轉端點作業系統的程序。

```
param($server, $username, $password, $cvdname, $baselayername, $domain, $domainuser, 
$domainpassword)
```

```
"--------Connect-MirageServer--------"
Connect-MirageServer $server $username $password -TrustUnknownCertificate
"--------Get-MirageCvd--------"
$cvd = Get-MirageCvd $cvdname | Select-Object -First 1
if (!$cvd)
{
     "Can not get cvd with name $cvdname."
     return
}
$cvd
"--------Get-MirageBaseLayer--------"
$baselayer = Get-MirageBaseLayer $baselayername | Select-Object -First 1
if (!$baselayer)
{
     "Can not get base layer with name $baselayername."
     return
}
$baselayer
"--------New-MirageOsMigration--------"
$migration = New-MirageOsMigration -CVD $cvd -BaseLayer $baselayer -Domain $domain -User 
$domainuser -Password $domainpassword -DownloadOnly -Force | Select-Object -First 1
if (!$migration)
{
     "Fail to start download only OS migration."
     return
}
<u>Smigration</u>
"--------Wait for BI download complete--------"
$success = $false
$maxRetries = 100
$retryCount = 0while (!$success)
{
     Start-Sleep -s 20
     $migration = Get-MirageOsMigration -Id $cvd.Id
     if($migration.Status -eq 'DownloadComplete')
     {
         $success = $true
     }
     elseif($migration.Status -eq 'DownloadCancelled')
     {
         "Download only migration cancelled"
```

```
 return
     }
     else
     {
         $retryCount++
         if($retryCount -gt $maxRetries)
         {
             "Download only migration is not completed, retry times: $retryCount"
             return
         }
     }
}
$migration
"--------Apply-MirageOsMigration--------"
$cvd = Apply-MirageOsMigration $migration
if(!$cvd)
{
     "Fail to apply download only migration."
     return
}
"OS migration starts"
$maxRetries = 100
$retryCount = 0while ($true)
{
     Start-Sleep -s 20
     $assignment = Get-MirageAssignment -CVD $cvd -TaskType 'Migration'
     if($assignment)
     {
         if($assignment.Status -eq 'Failed')
         {
             "OS migration flow fails"
             return
         }
         if($assignment.Status -eq 'Completed')
         {
             Get-MirageCvd -Id $cvd.Id
             "OS migration flow succeeds."
             return
         }
     }
     $retryCount++
     if($retryCount -gt $maxRetries)
     {
         "Migration assignment is not created/completed, retry times: $retryCount"
         return
     }
}
```
## <span id="page-58-0"></span>透過使用 **Mirage PowerCLI** 佈建擱置裝置

您可以使用 Mirage PowerCLI 佈建擱置裝置。

#### 程序

1 執行 Connect-MirageServer cmdlet 以連線到 Mirage 伺服器。

Connect-MirageServer *ServerIPAddress Username Password* -TrustUnknownCertificate

*ServerIPAddress* 是 Mirage 伺服器的 IP 位址,而 *Username* 和 *Password* 是授權使用者對 Mirage 伺服器的 登入認證。

- 2 選取用於 CVD 的 Mirage 磁碟區。
	- a 執行 Get-MirageVolume cmdlet 以擷取 Mirage 磁碟區,並記下 Mirage 磁碟區的名稱,以便將其指 派給 CVD。
	- b 執行 \$*volume* = Get-MirageVolume '*VolumeName*' | Select-Object -First 1 命令 *volume* 是您為此變數所選取的名稱,而 *VolumeName* 則是您為 CVD 所選取之磁碟區的名稱。
- 3 選取用於 CVD 的 Mirage 原則。
	- a 執行 Get-MiragePolicy cmdlet 以擷取 Mirage 原則, 並記下 Mirage 原則的名稱, 以便將其指派給 CVD。
	- b 執行 \$*policy* = Get-MiragePolicy '*PolicyName*'| Select-Object -First 1 命令 *policy* 是您為此變數所選取的名稱,而 *PolicyName* 則是您為 CVD 所選取之 Mirage 原則的名稱。
- 4 選取用於 CVD 的基礎層。
	- a 執行 Get-MirageBaseLayer cmdlet 以擷取 Mirage 基礎層, 並記下要套用至 CVD 之基礎層的名稱。
	- b 執行 \$*baselayer* = Get-MirageBaseLayer '*baselayername*' | Select-Object -First 1 命令。 *baselayer* 是您為此變數所選取的名稱,而 *baselayername* 則是您為 CVD 所選取之基礎層的名稱。
- 5 將一或多部擱置裝置指定給 CVD。
	- a 執行 Get-MiragePendingDevice cmdlet 以擷取擱置裝置,並記下擱置裝置的名稱,以便將其指派給 CVD。
	- b 將擱置裝置指派給 \$*device* 變數。

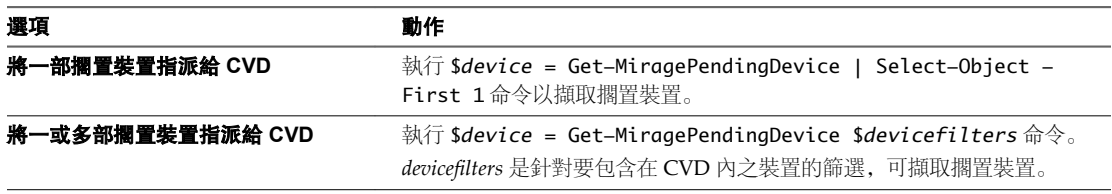

6 佈建擱置裝置。

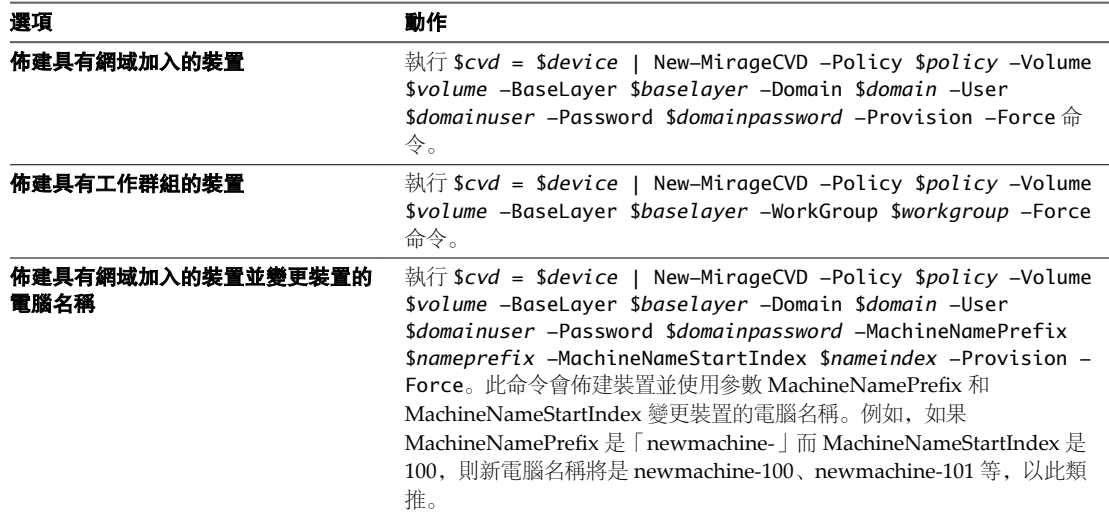

如果未指定 *Volume*,則會自動選取新 CVD 的磁碟區。

*cvd* 是您為此變數所選取的名稱。*domain* 是已移轉 CVD 正要加入之網域的名稱。*domainuser* 和 *domainpassword* 是已移轉 CVD 正要加入之網域的登入認證。*workgroup* 是您希望 CVD 加入的工作群組 的名稱。

新 CVD 透過您在 New-MirageCvd 命令中指定的基礎層進行建立。

## 佈建擱置裝置的範例 **Mirage PowerCLI** 指令碼

"---------Get-MirageBaseLayer--------"

這是寫入 Mirage PowerCLI 的範例指令碼。其詳細說明在 Mirage PowerCLI 中佈建擱置裝置的程序。

```
param($server, $username, $password, $volumename, $policyname, $baselayername, $domain, 
$domainuser, $domainpassword)
```

```
"--------Connect-MirageServer-------"
Connect-MirageServer $server $username $password -TrustUnknownCertificate
"----------Get-MirageVolume---------"
$volume = Get-MirageVolume $volumename | Select-Object -First 1
if (!$volume)
{
     "Can not get volume with name $volumename."
     return
}
$volume
"----------Get-MiragePolicy---------"
$policy = Get-MiragePolicy $policyname | Select-Object -First 1
if (!$policy)
{
     "Can not get policy with name $policyname."
     return
}
$policy
```

```
$baselayer = Get-MirageBaseLayer $baselayername | Select-Object -First 1
if (!$baselayer)
{
     "Can not get base layer with name $baselayername."
     return
}
$baselayer
"------Get-MiragePendingDevice------"
$device = Get-MiragePendingDevice | Select-Object -First 1
if (!$device)
{
     "There's no pending device on Mirage server."
     return
}
$device
"-----------ProvisionFlow-----------"
$cvd = $device | New-MirageCvd -Policy $policy -Volume $volume -BaseLayer $baselayer -Domain 
$domain -User $domainuser -Password $domainpassword -Provision -Force
if(!$cvd)
{
     "Provision flow fails"
     return
}
"Provision flow starts"
$maxRetries = 100
$retryCount = 0while ($true)
{
     Start-Sleep -s 60
     $assignment = Get-MirageAssignment -CVD $cvd -TaskType 'DeviceProvision'
     if($assignment)
     {
         if($assignment.Status -eq 'Failed')
         {
             "Provision flow fails"
             return
         }
         if($assignment.Status -eq 'Completed')
         {
             Get-MirageCvd -Device $device
             "Provision flow succeeds."
             return
         }
     }
     $retryCount++
     if($retryCount -gt $maxRetries)
     {
         "Provision assignment is not created/completed, retry times: $retryCount"
         return
     } 
}
```
## <span id="page-61-0"></span>使用 **Mirage PowerCLI** 將基礎層指派給 **CVD**

您可以使用 Mirage PowerCLI 將基礎層指派給 CVD。

#### 程序

1 執行 Connect-MirageServer cmdlet 以連線到 Mirage 伺服器。

Connect-MirageServer *ServerIPAddress Username Password* -TrustUnknownCertificate

*ServerIPAddress* 是 Mirage 伺服器的 IP 位址,而 *Username* 和 *Password* 是授權使用者對 Mirage 伺服器的 登入認證。

- 2 選取要指派基礎層的 CVD。
	- a 執行 Get-MirageCvd cmdlet 以擷取 Mirage CVD, 並記下要指派基礎層的 Mirage CVD 名稱。
	- b 執行 \$*cvd* = Get-MirageCVD '*cvdname*'| Select-Object -First 1 命令。 *cvd* 是您為此變數所選取的名稱,而 *cvdname* 則是您所選取之 CVD 的名稱。
- 3 選取用於 CVD 的基礎層。
	- a 執行 Get-MirageBaseLayer cmdlet 以擷取 Mirage 基礎層, 並記下要套用至 CVD 之基礎層的名稱。
	- b 執行 \$*baselayer* = Get-MirageBaseLayer '*baselayername*' | Select-Object -First 1 命令。 *baselayer* 是您為此變數所選取的名稱,而 *baselayername* 則是您為 CVD 所選取之基礎層的名稱。
- 4 指派基礎層給 CVD。
	- a 執行 Set-MirageCvd cmdlet 將基礎層指派給指定的 CVD。

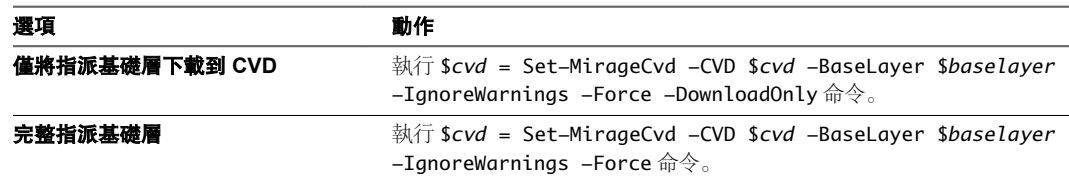

- 5 (選擇性) 如果您選取僅下載指派選項,請查詢與套用僅下載基礎層指派。
	- a 執行 Get-MirageAssignment cmdlet 以擷取僅下載指派。
	- b 執行 Apply-MirageAssignment cmdlet 以套用指派。

## 在 **CVD** 上指派基礎層的範例 **Mirage PowerCLI** 指令碼

這是寫入 Mirage PowerCLI 的範例指令碼。它詳細說明在 Mirage PowerCLI 中將基礎層指派給 CVD 的程 序。

param(\$server, \$username, \$password, \$cvdname, \$baselayername)

"--------Connect-MirageServer--------"

Connect-MirageServer \$server \$username \$password -TrustUnknownCertificate

```
"--------Get-MirageCvd--------"
$cvd = Get-MirageCvd $cvdname | Select-Object -First 1
if (!$cvd)
{
     "Can not get cvd with name $cvdname."
     return
```

```
}
$cvd
"--------Get-MirageBaseLayer--------"
$baselayer = Get-MirageBaseLayer $baselayername | Select-Object -First 1
if (!$baselayer)
{
     "Can not get base layer with name $baselayername."
     return
}
$baselayer
"--------Set-MirageCvd -BaseLayer--------"
$cvd = Set-MirageCvd -CVD $cvd -BaseLayer $baselayer -IgnoreWarnings -Force -DownloadOnly
if (!$cvd)
{
     "Fail to start download base layer."
     return
}
$cvd
"--------Get-MirageAssignment--------"
$success = $false
$maxRetries = 10
$retryCount = 0while (!$success)
{
     Start-Sleep -s 20
     $assignment = Get-MirageAssignment -CVD $cvd -TaskType 'DownloadOnlyBaseLayerAssignment'
     if($assignment)
     {
         $success = $true
     }
     else
     {
         $retryCount++
         if($retryCount -gt $maxRetries)
         {
             "Download only base layer assignment is not created, retry times: $retryCount"
             return
         }
     }
}
$assignment
"--------Apply-MirageAssignment--------"
$maxRetries = 100
$retryCount = <math>0</math>Apply-MirageAssignment -Assignment $assignment -Force
while($true)
{
     Start-Sleep -s 20
     $assignment = Get-MirageAssignment -CVD $cvd -Type 'BaseLayerAssignment'
     if($assignment)
     {
```

```
 if($assignment.Status -eq 'Failed')
         {
              "Assign base layer flow fails"
              return
         }
         if($assignment.Status -eq 'Completed')
\overline{\mathcal{L}} Get-MirageCvd -Id $cvd.Id
              "Assign base layer flow succeeds."
              return
         }
     }
     $retryCount++
     if($retryCount -gt $maxRetries)
     {
         "Apply layer assignment is not created/completed, retry times: $retryCount"
         return
     }
```
## 使用 **Mirage PowerCLI** 更新指派給 **CVD** 的應用程式層

您可以

}

#### 程序

1 執行 Connect-MirageServer cmdlet 以連線到 Mirage 伺服器。

Connect-MirageServer *ServerIPAddress Username Password* -TrustUnknownCertificate

*ServerIPAddress* 是 Mirage 伺服器的 IP 位址,而 *Username* 和 *Password* 是授權使用者對 Mirage 伺服器的 登入認證。

- 2 選取你想要更新之已指派應用程式層的 CVD。
	- a 執行 Get-MirageCvd cmdlet 以擷取 Mirage CVD,並記下要指派基礎層的 Mirage CVD 名稱。
	- b 執行 \$*cvd* = Get-MirageCVD '*cvdname*'| Select-Object -First 1 命令。

*cvd* 是您為此變數所選取的名稱,而 *cvdname* 則是您所選取之 CVD 的名稱。

- 3 選取用於 CVD 的應用程式層。
	- a 執行 Get-MirageAppLayer cmdlet 以擷取 Mirage 應用程式層,並記下要指派給 CVD 之應用程式層 的名稱。
	- b 執行 \$*applayer* = MirageAppLayer '*applayername*' | Select-Object -First 1 命令。

*applayer* 是您為此變數所選取的名稱,而 *applayername* 則是您為 CVD 所選取之應用程式層的名稱。

4 更新所選 CVD 上的應用程式層。

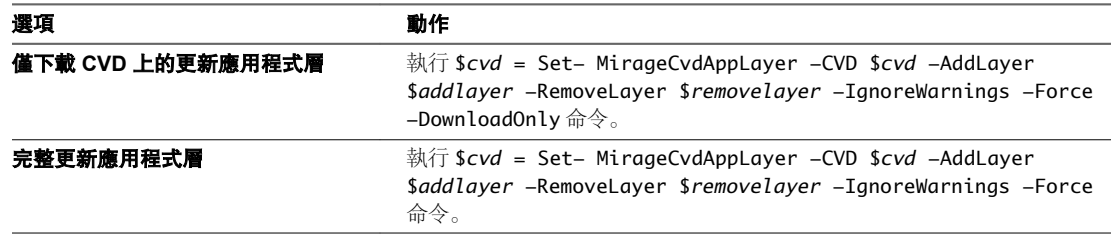

- 5 (選擇性) 如果您選取僅下載更新選項,請查詢與套用僅下載應用程式層指派。
	- a 執行 Get-MirageAssignment cmdlet 以擷取僅下載指派。
	- b 執行 Apply-MirageAssignment cmdlet 以套用指派。

## 在 **CVD** 上更新應用程式層的範例 **Mirage PowerCLI** 指令碼

```
這是寫入 Mirage PowerCLI 的範例指令碼。它詳細說明在 Mirage PowerCLI 中更新 CVD 上應用程式層的程
序。
param($server, $username, $password, $cvdname, $applayername)
"--------Connect-MirageServer--------"
Connect-MirageServer $server $username $password -TrustUnknownCertificate
"--------Get-MirageCvd--------"
$cvd = Get-MirageCvd $cvdname | Select-Object -First 1
if (!$cvd)
{
     "Can not get cvd with name $cvdname."
     return
}
$cvd
"--------Get-MirageAppLayer--------"
$applayer = Get-MirageAppLayer $applayername | Select-Object -First 1
if (!$applayer)
{
     "Can not get app layer with name $applayername."
     return
}
$applayer
"--------Set-MirageCvdAppLayer--------"
$cvd = Set-MirageCvdAppLayer -CVD $cvd -AddLayer $applayer -IgnoreWarnings -Force -DownloadOnly
if (!$cvd)
{
     "Fail to start download app layer."
     return
}
$cvd
$success = $false
$maxRetries = 10
$retryCount = 0while (!$success)
{
    Start-Sleep -s 20
     $assignment = Get-MirageAssignment -CVD $cvd -TaskType 'DownloadOnlyAppLayerAssignment'
     if($assignment)
     {
         $success = $true
     }
     else
     {
```

```
 $retryCount++
         if($retryCount -gt $maxRetries)
         {
             "Download only app layer assignment is not created, retry times: $retryCount"
             return
         }
     }
}
$assignment
"--------Apply-MirageAssignment--------"
$maxRetries = 100
$retryCount = 0Apply-MirageAssignment -Assignment $assignment -Force
while($true)
{
     Start-Sleep -s 20
     $assignment = Get-MirageAssignment -CVD $cvd -Type 'AppLayerAssignment'
     if($assignment)
     {
         if($assignment.Status -eq 'Failed')
         {
             "Update app layer flow fails"
             return
         }
         if($assignment.Status -eq 'Completed')
         {
             Get-MirageCvd -Id $cvd.Id
             "Update app layer flow succeeds."
             return
         }
     }
     $retryCount++
     if($retryCount -gt $maxRetries)
     {
         "Apply layer assignment is not created/completed, retry times: $retryCount"
         return
     }
}
```
## 管理 **Mirage** 閘道伺服器 **9**

Mirage 閘道伺服器是安全的閘道伺服器,該伺服器在 Mirage 資料中心環境之外部署。Mirage 閘道伺服器可 讓安裝了 Mirage 用戶端的使用者透過網際網路 (而不需要使用 VPN 組態) 與 Mirage 伺服器安全地進行通 訊。

Mirage 閘道伺服器符合企業安全性與防火牆需求,可與 Mirage 系統整合,僅略微修改了 Mirage 系統與通訊 協定。

您可以啟動、停止、重新啟動或產生 Mirage 閘道伺服器的狀態。

- 執行 sudo service mirage-gateway-service start 命令以啟動 Mirage 閘道伺服器。
- 執行 sudo service mirage-gateway-service stop 命令以停止 Mirage 閘道伺服器。
- 執行 sudo service mirage-gateway-service restart 命令以重新啟動 Mirage 閘道伺服器。
- 執行 sudo service mirage-gateway-service status 命令以產生 Mirage 閘道伺服器的狀態。
- 設定 Mirage [閘道伺服器](#page-67-0) 第68頁 您可以將 Mirage 閘道伺服器設定為與 Mirage 伺服器和公司目錄服務進行通訊。
- 使用命令列更新 Mirage [閘道伺服器的憑證](#page-67-0) 第68 頁 憑證到期時, 或者如果您要使用不同的憑證, 可以更新 Mirage 閘道伺服器的憑證。
- 更新 Mirage 閘道 Web [主控台憑證](#page-68-0) (選用) 第 69 頁
- 使用 Web 主控台更新 Mirage [閘道伺服器的憑證](#page-69-0) 第 70 頁 您可以使用 Web 主控台更新 Mirage 閘道伺服器的憑證。
- 手動登錄 Mirage [閘道伺服器](#page-69-0) 第 70 頁 Mirage 閘道伺服器可能無法在安裝過程中向 Mirage 伺服器登錄。您可以手動登錄 Mirage 閘道伺服 器。
- n 保護 Mirage [閘道伺服器](#page-69-0) 第 70 頁 Mirage 閘道伺服器在 Linux 上執行。您必須保護此主機,以免出現一般作業系統漏洞。
- Mirage [閘道伺服器的組態檔](#page-72-0) 第 73 頁 您可以檢視和編輯 Mirage 閘道伺服器的組態檔。Mirage 閘道伺服器的組態檔儲存在安裝目錄下的 etc 子資料夾中。
- 使用記錄檔對 Mirage [閘道伺服器進行疑難排解](#page-73-0) 第 74 頁 記錄檔是對 Mirage 閘道伺服器上的攻擊進行疑難排解和取得 Mirage 閘道伺服器狀態資訊的重要元件。
- 從 Mirage [管理主控台移除](#page-75-0) Mirage 閘道伺服器 第 76 頁 您可以從 Mirage 管理主控台移除 Mirage 閘道伺服器。

<span id="page-67-0"></span>■ Mirage [管理主控台中狀態為「關閉」時重新登錄](#page-75-0) Mirage 閘道伺服器 第 76 頁 Mirage 閘道伺服器在 Mirage 管理主控台中的狀態可能為「關閉」。

## 設定 **Mirage** 閘道伺服器

您可以將 Mirage 閘道伺服器設定為與 Mirage 伺服器和公司目錄服務進行通訊。

您可以從 Mirage 管理主控台或 Web 組態入口網站設定 Mirage 閘道伺服器。

若要從 Mirage 管理主控台設定 Mirage 閘道伺服器,請按一下系統組態 **> Mirage** 閘道 **>** 設定。

若要從 Web 組態入口網站設定 Mirage 閘道伺服器,請瀏覽到 Web 組態入口網站, 然後按一下組態參數。請 參閱《*VMware Mirage* 安裝指南》。

您可使用 Mirage 閘道 Web 組態入口網站匯入與匯出 Mirage 閘道伺服器組態設定。您可以匯出目前 Mirage 閘道伺服器的設定,然後在您將 Mirage 閘道伺服器安裝在不同的機器上時匯入設定。當您將 Mirage 閘道伺 服器安裝在不同的機器上時有一些常見狀況。

- n 伺服器維護
- n 災難復原
- 升級 Mirage 閘道伺服器

#### 表格 **9**‑**1.** Mirage 閘道伺服器組態參數

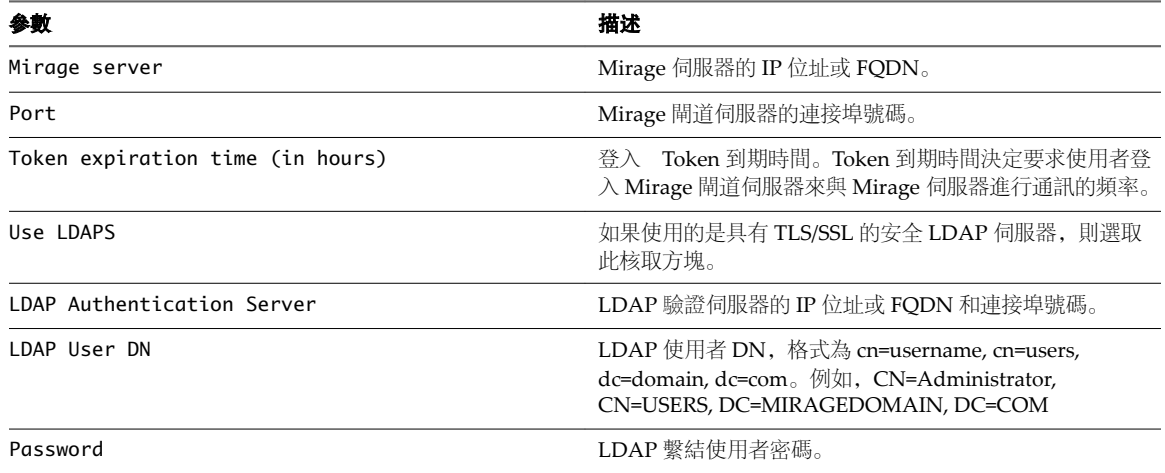

## 使用命令列更新 **Mirage** 閘道伺服器的憑證

憑證到期時, 或者如果您要使用不同的憑證, 可以更新 Mirage 閘道伺服器的憑證。

#### 先決條件

- n 產生憑證簽署要求。請參閱《*VMware Mirage* 安裝指南》。
- n 確認您已經提交憑證要求。請參閱《*VMware Mirage* 安裝指南》。
- 確認您已經轉換憑證檔案副檔名。請參閱《VMware Mirage 安裝指南》。

#### 程序

- $1-\notimes \widehat{\pi}$  sudo /opt/MirageGateway/bin/cert\_manage.sh 命令。
- 2 出現提示時,請輸入憑證名稱,格式為 /opt/MirageGateway/etc/*newcertname*.pfx 或 /opt/MirageGateway/etc/*newcertname*.pem,其中 *newcertname* 是新憑證的名稱。

<span id="page-68-0"></span>3 出現提示時,請輸入憑證私密金鑰密碼,然後按 **Enter**。 這是您在憑證匯出程序中建立的密碼。

## 更新 **Mirage** 閘道 **Web** 主控台憑證 **(**選用**)**

#### 先決條件

部署 Mirage 閘道 OVA。

#### 程序

- 1 使用您的 Mirage 帳戶登入 Mirage 閘道命令列公用程式。
- 2 前往下列目錄位置:

/opt/MirageGateway/tomcat/ssl

3 若要刪除較舊的憑證檔案,請執行下列命令:

order: rm tomcat.csr tomcat.cer tomcat.ks

- 4 產生憑證。
	- a 前往 /opt/MirageGateway/tomcat/conf 資料夾,開啟要編輯的 server.xml 檔案,並搜尋以下參數: keystorePass="vmware" maxThreads="150" SSLEnabled="true" scheme="https" 將 keystorePass 參數的值變更為您自己的金鑰儲存區密碼。預設密碼為 *vmware*。

備註金鑰儲存區密碼和金鑰密碼必須與 server.xml 檔案中的密碼相同。

b 前往下列目錄位置:

/opt/MirageGateway/tomcat/ssl

c 若要在名為 tomcat.ks 的金鑰儲存區檔案中建立未受信任的憑證,請執行下列命令:

keytool -keystore tomcat.ks -storepass vmware -genkey -keyalg RSA -alias tomcat validity 3650

- d 系統提示時,提供 keytool 問題的回答。
- e 為 Tomcat 服務建立憑證簽署要求。若要在 tomcat.csr 檔案中建立憑證簽署要求,請執行下列命 令:

keytool -keystore tomcat.ks -storepass vmware -certreq -alias tomcat -file tomcat.csr

- 5 傳送憑證簽署要求至您的憑證授權機構。
- 6 收到經過簽署的憑證時,請將它們匯入金鑰儲存區檔案。
	- a 將憑證授權機構根憑證匯入至金鑰儲存區檔案。若要從 root.cer 檔案匯入根憑證至 tomcat.ks 金鑰 儲存區檔案,請執行下列命令:

keytool -keystore tomcat.ks -storepass vmware -import -alias root -file root.cer

b 匯入 Tomcat 服務的憑證。若要從 tomcat.cer 檔案匯入憑證至 tomcat.ks 金鑰儲存區檔案,請執行下 列命令:

keytool -keystore tomcat.ks -storepass vmware -import -alias tomcat -file tomcat.cer

7 若要確認所有憑證均已匯入,請執行下列命令來檢視金鑰儲存區的內容。

keytool -keystore tomcat.ks -storepass vmware -list

- <span id="page-69-0"></span>8 若要重新啟動 Tomcat,請執行下列命令:
	- a 使用根帳戶前往 /opt/MirageGateway/tomcat/bin 目錄位置。
	- b 若要停止 Tomcat 伺服器,請執行 ./shutdown.sh。
	- c 若要啟動 Tomcat 伺服器,請執行 ./startup.sh。

## 使用 **Web** 主控台更新 **Mirage** 閘道伺服器的憑證

您可以使用 Web 主控台更新 Mirage 閘道伺服器的憑證。

您可以在 Web 主控台中上傳 Mirage 的新憑證。

若要上傳新憑證,請導覽至 Web 主控台,然後選取憑證索引標籤。

## 手動登錄 **Mirage** 閘道伺服器

Mirage 閘道伺服器可能無法在安裝過程中向 Mirage 伺服器登錄。您可以手動登錄 Mirage 閘道伺服器。

#### 程序

- $1$   $\ddot{\text{W}}$  sudo /opt/MirageGateway/bin/reg.sh 命令。
- 2 當系統提示時,請輸入 Mirage 伺服器位址、Mirage 伺服器連接埠,以及 Mirage 閘道啟動代碼。

## 保護 **Mirage** 閘道伺服器

Mirage 閘道伺服器在 Linux 上執行。您必須保護此主機,以免出現一般作業系統漏洞。

使用間諜軟體過濾器、入侵偵測系統以及您企業原則規定的其他安全措施。

確保所有安全性措施均是最新的,包括作業系統修補程式。

保護組態程式碼會在部署 OVA 範本期間執行。

#### 表格 **9**‑**2.** 程式碼 MEG01 的保護組態

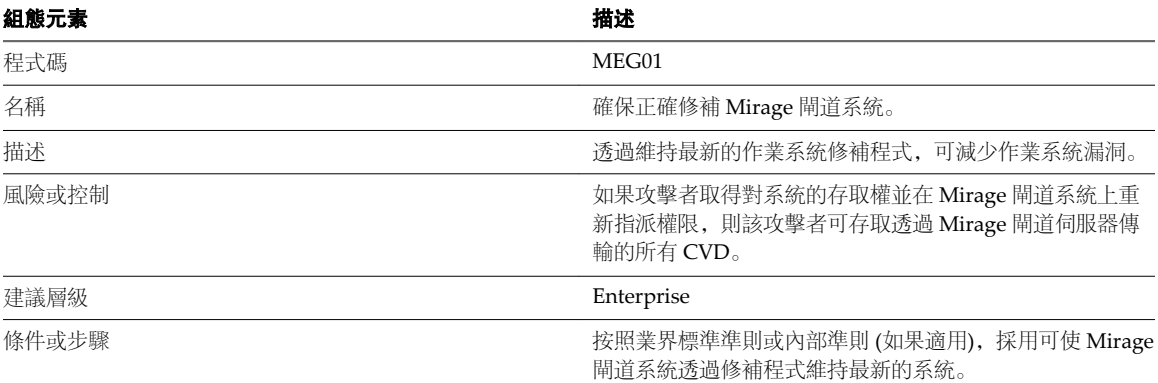

#### 表格 **9**‑**3.** 程式碼 MEG02 的保護組態

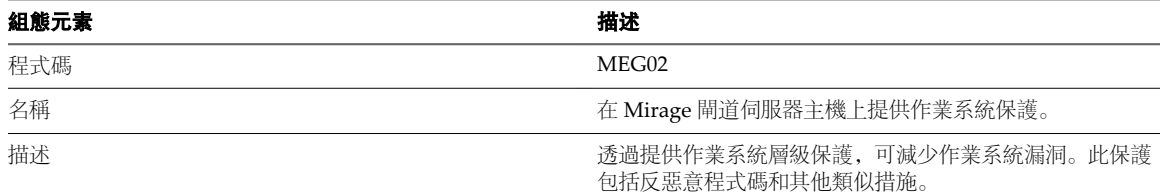

#### 表格 **9**‑**3.** 程式碼 MEG02 的保護組態 (繼續)

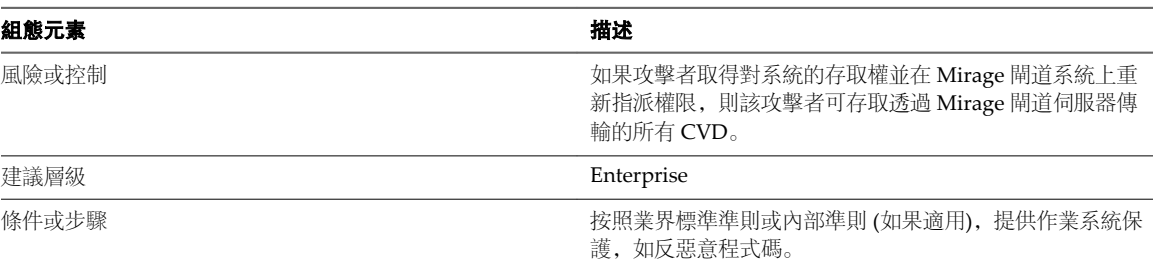

#### 表格 **9**‑**4.** 程式碼 MEG03 的保護組態

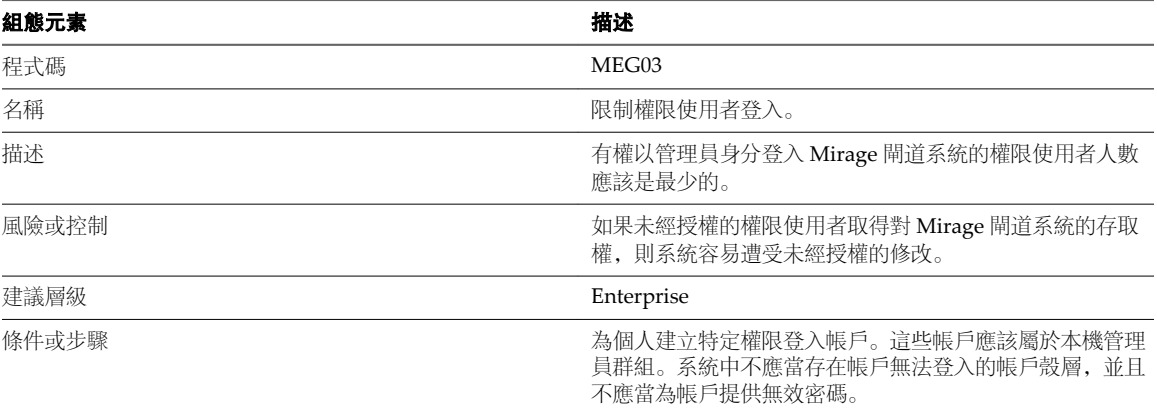

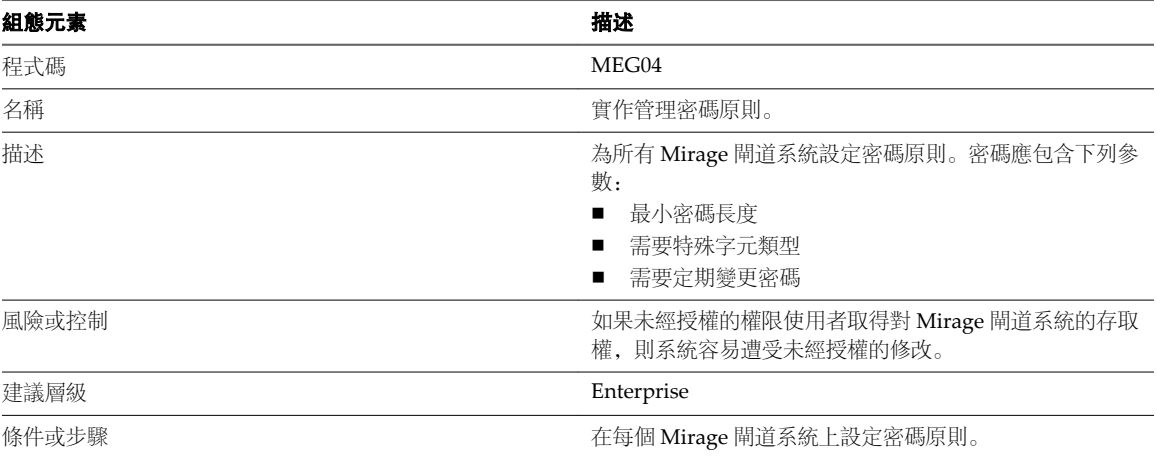

#### 表格 **9**‑**5.** 程式碼 MEG04 的保護組態

#### 表格 **9**‑**6.** 程式碼 MEG05 的保護組態

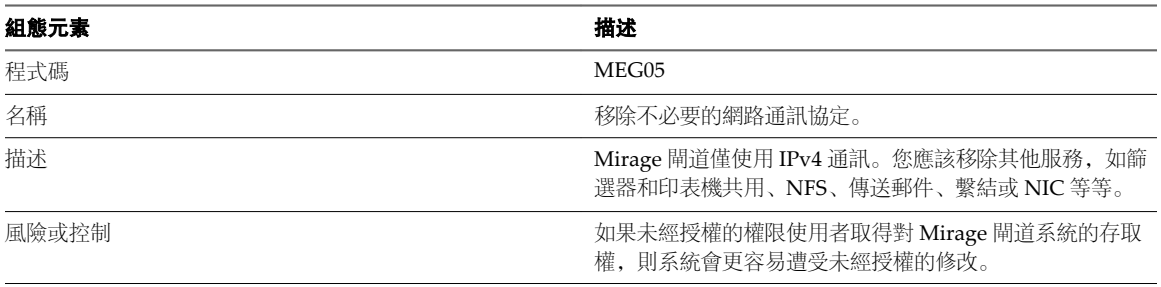

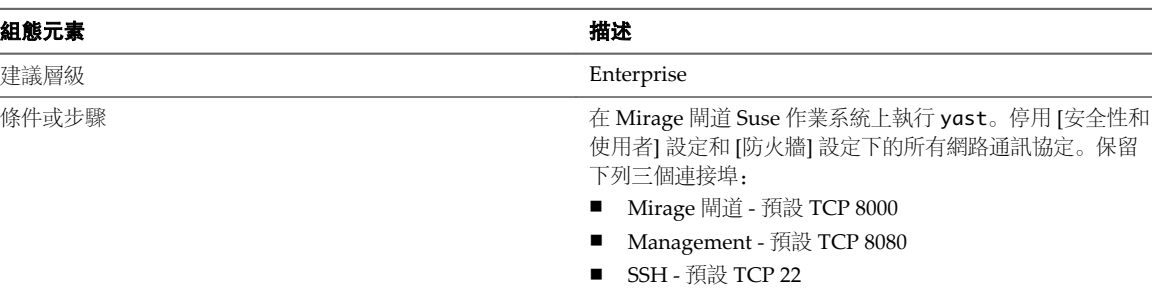

#### 表格 **9**‑**6.** 程式碼 MEG05 的保護組態 (繼續)

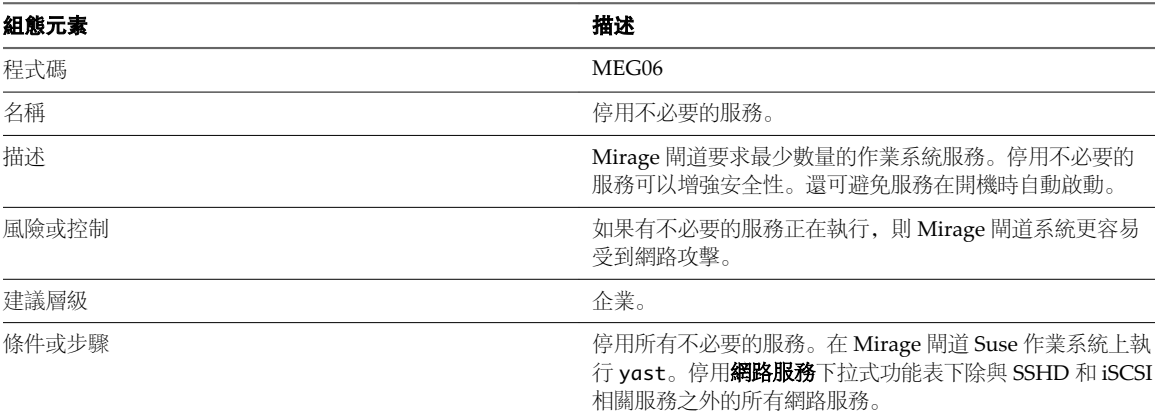

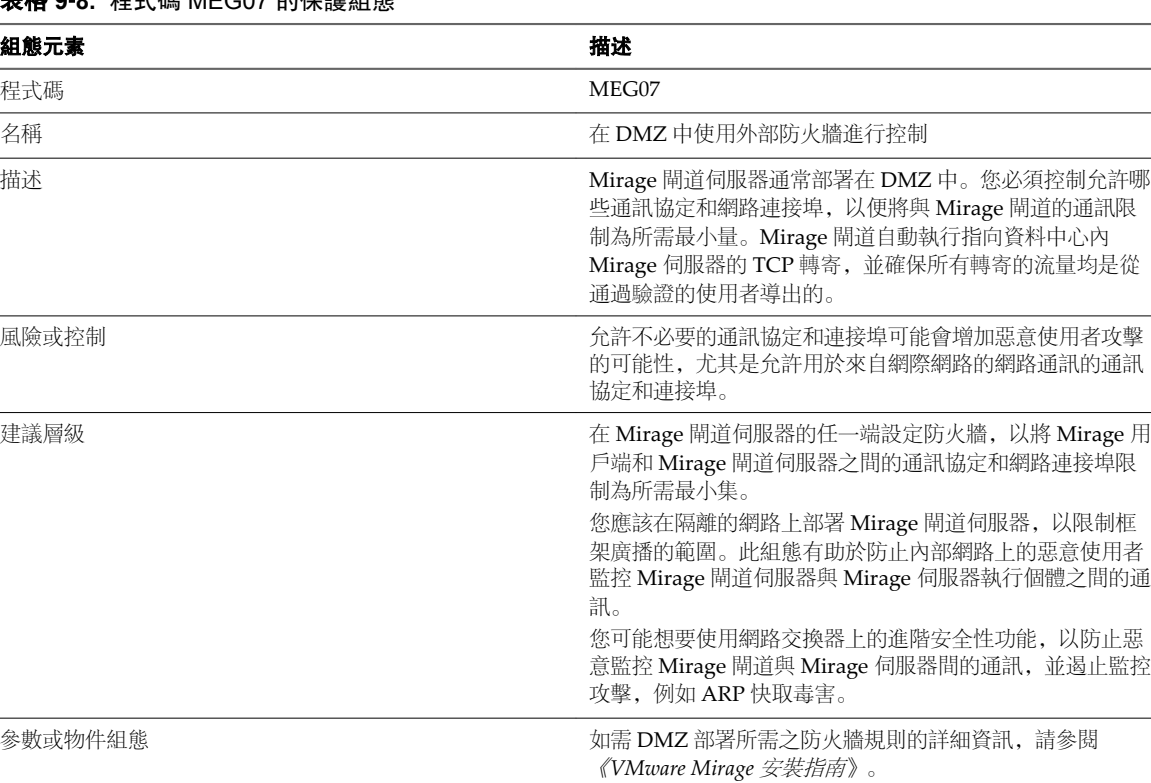

## 表格 **9**‑**8.** 程式碼 MEG07 的保護組態

表格 **9**‑**7.** 程式碼 MEG06 的保護組態
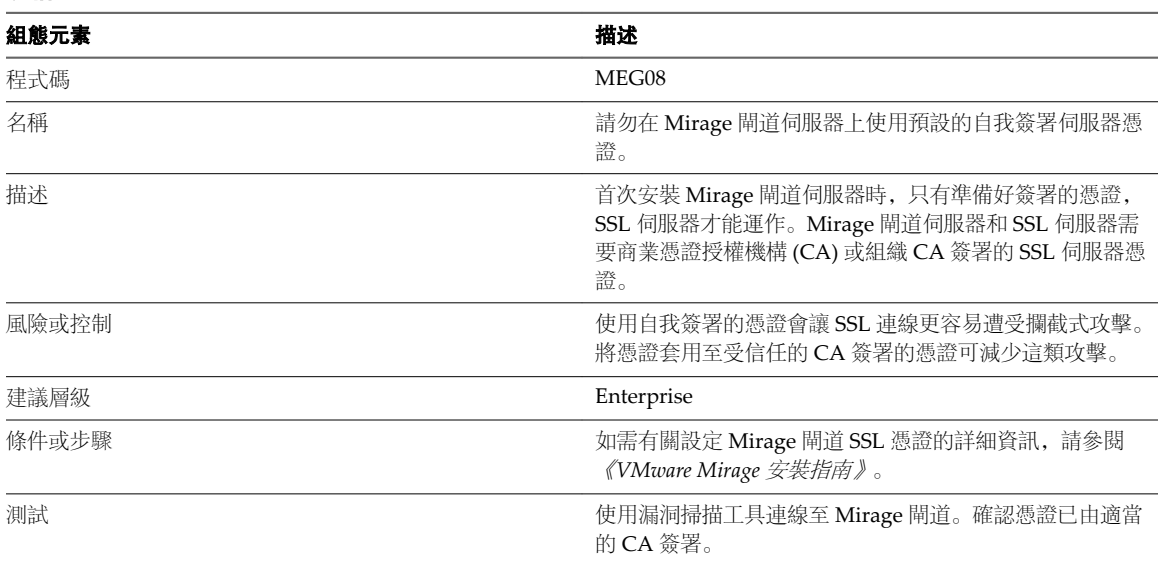

#### 表格 **9**‑**9.** 程式碼 MEG08 的保護組態

## **Mirage** 閘道伺服器的組態檔

您可以檢視和編輯 Mirage 閘道伺服器的組態檔。Mirage 閘道伺服器的組態檔儲存在安裝目錄下的 etc 子資 料夾中。

組態檔的名稱為 /opt/MirageGateway/etc/MirageGateway.conf。

記錄檔和程序識別碼檔案儲存在相同安裝目錄下的 logs 子資料夾內。

這些檔案的讀取**/**寫入權限僅會授與執行 Mirage 閘道伺服器的預設 Mirage 使用者。

您可以保護所有檔案,限制存取權限。

#### 表格 **9**‑**10.** 受保護檔案

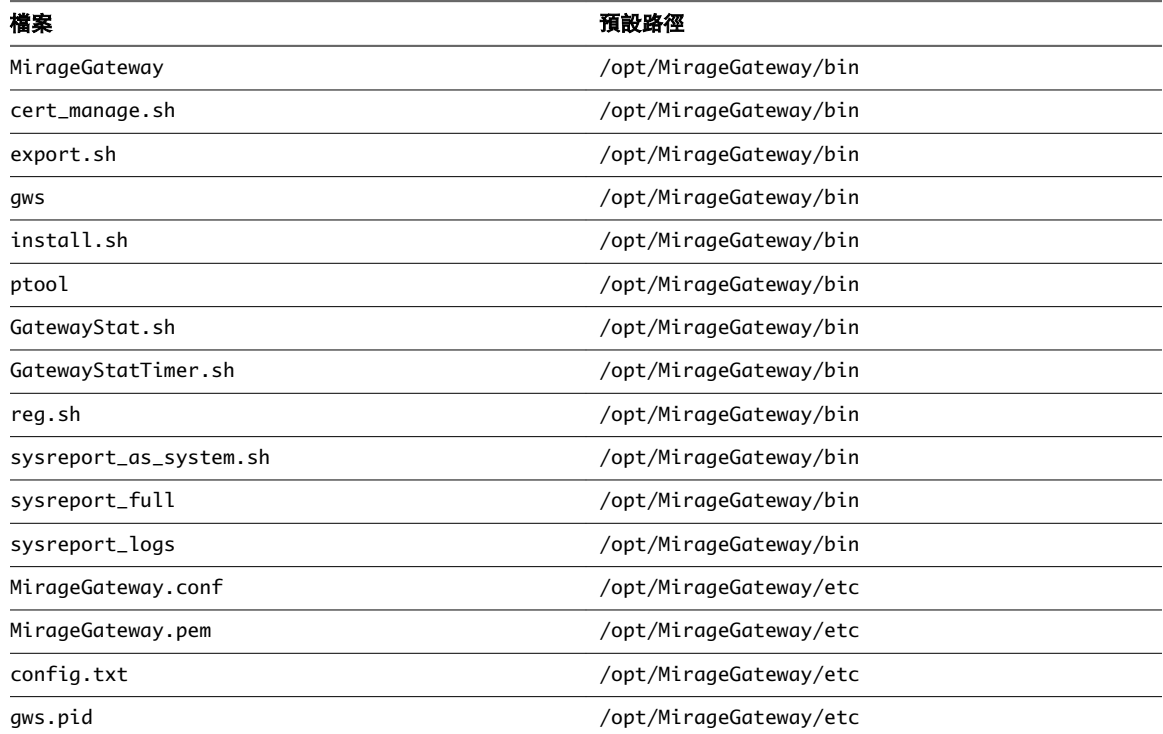

#### 表格 **9**‑**10.** 受保護檔案 (繼續)

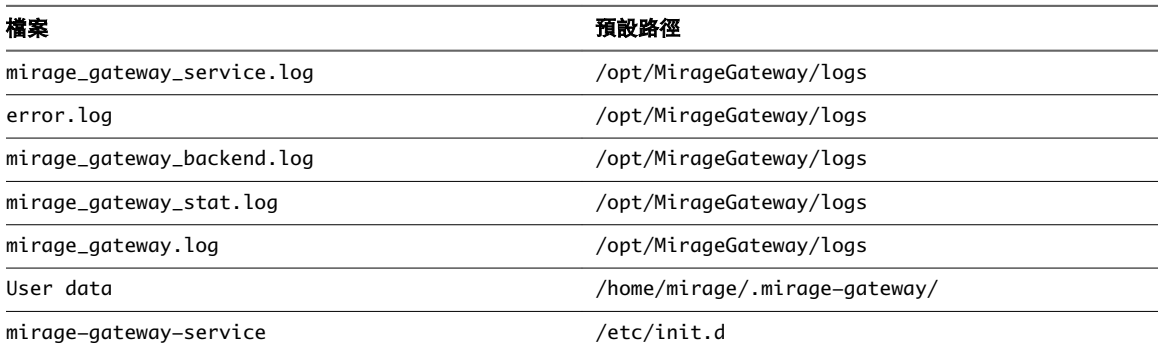

## 使用記錄檔對  **Mirage**  閘道伺服器進行疑難排解

記錄檔是對 Mirage 閘道伺服器上的攻擊進行疑難排解和取得 Mirage 閘道伺服器狀態資訊的重要元件。

Mirage 閘道伺服器的記錄檔位於 /opt/MirageGateway/logs/ 目錄中。

若要增強 Mirage 閘道伺服器的安全性, 必須僅向正在執行 Mirage 閘道程序的使用者授與對記錄檔的存取權 限。

Mirage 閘道記錄的格式為:

Date Time [Severity]: Component: Event Type: Description

此為記錄範例:

```
2014-04-15 03:26:33: [Error]: Auth Connector: Send: failed to send data to auth server (auth:)
2014-04-16 23:12:38: [Debug]: Gateway: Connect: coming new connection from (ip: 10.117.37.154)
2014-04-16 23:12:38: [Debug]: Gateway: Authenticate: started auth for (ip: 10.117.37.154)
2014-04-16 23:12:38: [Debug]: Auth Connector: Connect: ssl connection from (ip: 10.117.37.154)
2014-04-16 23:12:38: [Debug]: Auth Connector: Receive: reading client info from (10.117.37.154)
2014-04-16 23:12:38: [Debug]: Auth Connector: Authenticate: reading tcp auth from (ip: 
10.117.37.154)
```
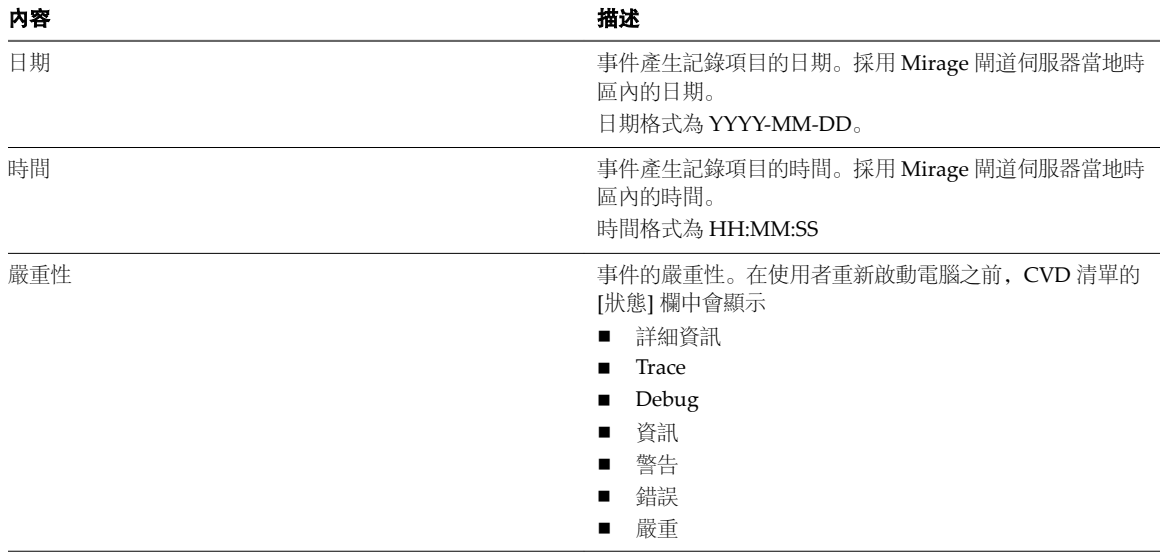

#### 表格 **9**‑**11.** 記錄檔內容

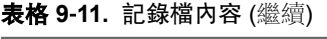

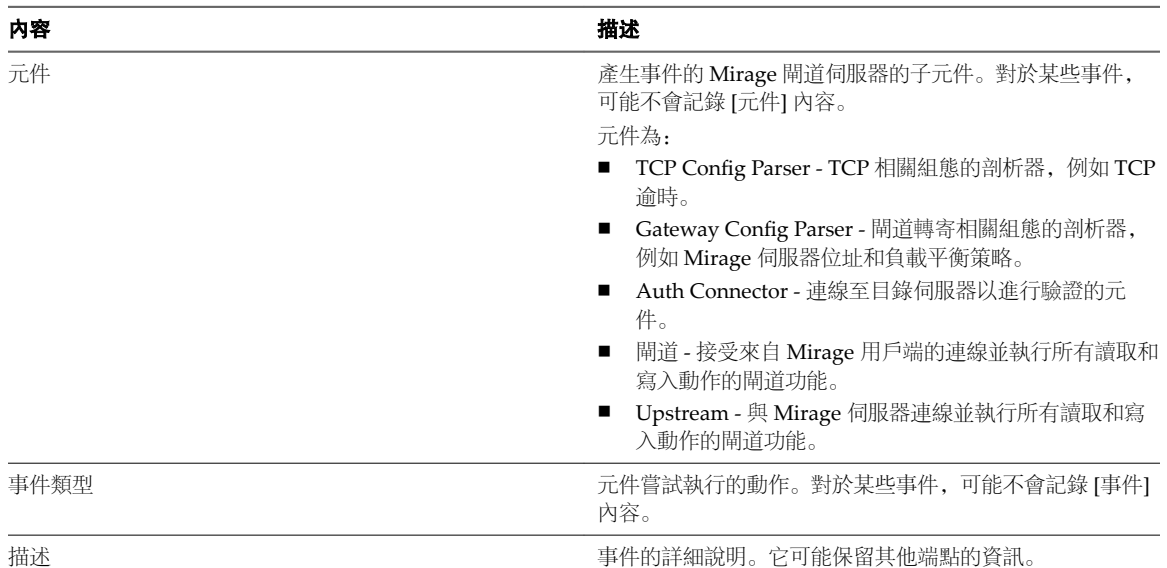

#### 表格 **9**‑**12.** 記錄事件類型

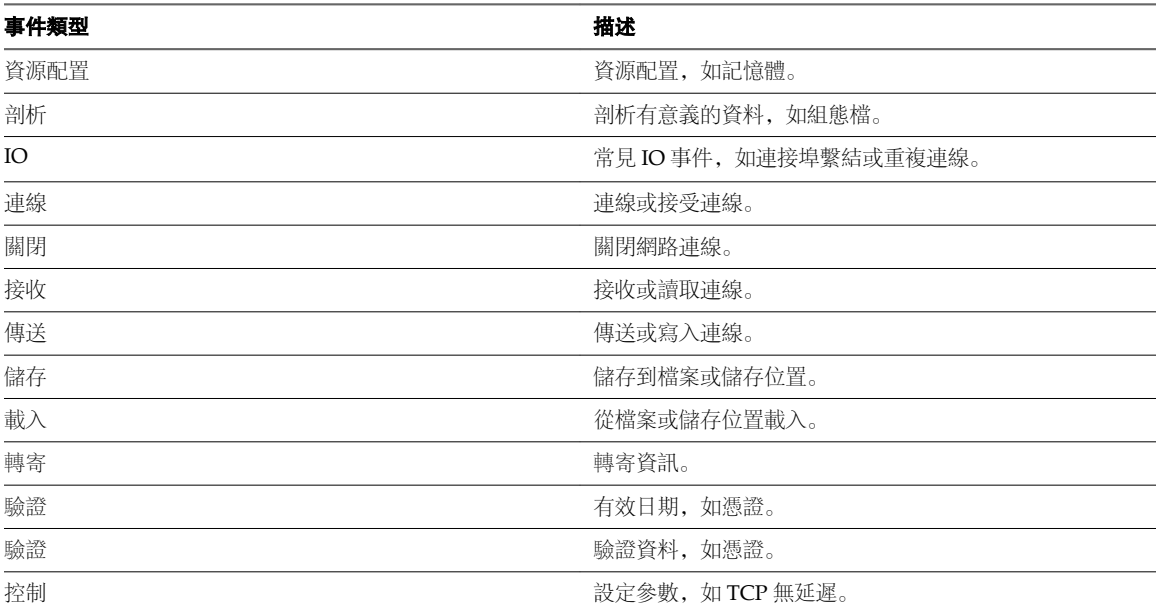

#### 表格 **9**‑**13.** 遠端實體

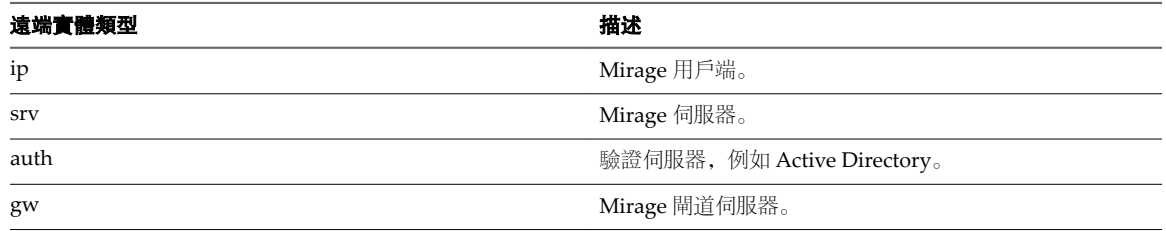

## 從 **Mirage** 管理主控台移除 **Mirage** 閘道伺服器

您可以從 Mirage 管理主控台移除 Mirage 閘道伺服器。

#### 程序

- 1 在 Mirage 管理主控台中,依序按一下系统組態節點和閘道伺服器。
- 2 在您要移除的 Mirage 閘道伺服器上按一下滑鼠右鍵, 然後按一下移除。
- 3 在確認訊息上, 按一下**是**。

## **Mirage** 管理主控台中狀態為「關閉」時重新登錄 **Mirage** 閘道伺服器

Mirage 閘道伺服器在 Mirage 管理主控台中的狀態可能為「關閉」。

#### 原因

Mirage 閘道伺服器已登錄多次。

#### 解決方案

- 1 從 Mirage 管理主控台中移除狀態為「關閉」的 Mirage 閘道伺服器。
	- a 在 Mirage 管理主控台中,選取系統組態 **> Mirage** 閘道。
	- b 在狀態為「關閉」的 Mirage 閘道伺服器上按一下滑鼠右鍵, 然後選取移除。
- 2 導覽至 https://MirageGWIPaddress:8443/WebConsole。

*MirageGWIPaddress* 是 Mirage 閘道伺服器的 IP 位址。

- 3 在系統提示時提供登入認證。 預設使用者名稱為 **mirage**,預設密碼為 **vmware**。
- 4 按一下 Mirage 伺服器索引標籤, 然後輸入 Mirage 伺服器位址和連接埠。

Mirage 閘道伺服器已登錄, 並且在 Mirage 管理主控台中可用。

# 管理驅動程式程式庫 **10**

使用驅動程式程式庫在不同的存放庫 (依硬體系列進行組織整理) 中管理硬體專屬的驅動程式。 您可以使用匯入精靈新增驅動程式,然後在驅動程式程式庫的主控台中查看。 根據程式庫與端點組態之間的相符設定檔,可以將系統設定為將必要的驅動程式程式庫新增到相關端點。 驅動程式處理與層的連線將中斷。由於無需將驅動程式包括在層中,因此會產生更小、更多的通用層。 Mirage 不安裝驅動程式。Mirage 會將驅動程式傳送到端點,Windows 將判斷是否安裝驅動程式。 本章節討論下列主題:

- "驅動程式程式庫架構,"第 77 頁
- "[管理驅動程式資料夾](#page-77-0),"第78頁
- "[管理驅動程式設定檔](#page-78-0),"第79頁

## 驅動程式程式庫架構

驅動程式程式庫將驅動程式從 Mirage 系統複製到端點。Windows 掃描硬體變更時,Windows 隨插即用 (PnP) 機制將使用這些複製的驅動程式,且依需要安裝適當的驅動程式。

此圖說明驅動程式程式庫架構,以及將驅動程式與端點相關聯的規則。

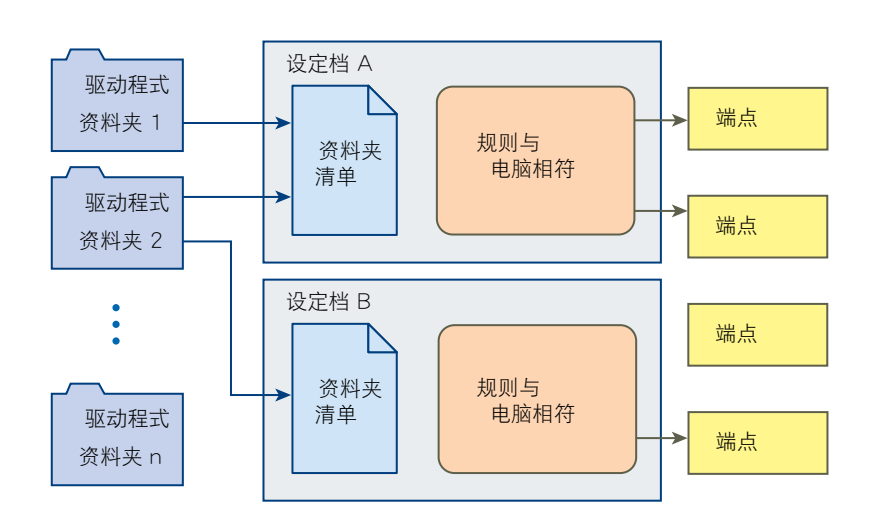

圖 **10**‑**1** 驅動程式程式庫架構

設定檔 A 包含來自驅動程式資料夾 1 和 2 的驅動程式。如果已對設定檔進行分析, 則來自這些資料夾的 驅動程式會套用到兩個端點。

<span id="page-77-0"></span>■ 設定檔 B 僅包含來自驅動程式資料夾 2 的驅動程式, 該資料夾也由設定檔 A 使用。如果已對設定檔進行 分析,則來自該資料夾的驅動程式僅會套用到一個端點。

Mirage 系統可以擁有多個驅動程式資料夾、多個驅動程式設定檔和多個端點。

一個驅動程式設定檔包含來自多個驅動程式資料夾的驅動程式,且多個驅動程式設定檔可以使用一個驅動程式 資料夾。

您可以將一個驅動程式設定檔套用到一或多個端點,或不套用到任何端點。

在以下作業期間,會使用驅動程式程式庫:

- 集中
- 移轉
- n 硬體移轉和還原
- 電腦清理
- n 基礎層更新
- n 設定驅動程式程式庫
- 端點佈建

### 管理驅動程式資料夾

硬體驅動程式會匯入並儲存在 Mirage 系統的驅動程式資料夾中。

您可以將驅動程式資料夾新增到 All 根資料夾, 也可以建立子資料夾。也可以讓 Mirage 鏡像目前的 Driver Store 資料夾結構。

驅動程式程式庫具有下列功能:

- 您可以依資料夾對驅動程式進行分組(例如,依一般型號)。您可以將一個驅動程式與數個資料夾相關聯。
- 一個資料夾可按遞迴階層包含其他資料夾。
- 您可以啟用或停用資料夾內的驅動程式,而無需將其刪除。
- 若要檢視裝置驅動程式的詳細資料,請在任意驅動程式上按一下滑鼠右鍵,然後選取內容。

備註為達到最佳效果,請直接從廠商網站或還原媒體取得驅動程式。

#### 建立驅動程式資料夾

您可以建立用於保存相關的硬體驅動程式的資料夾。

#### 程序

- 1 在 Mirage 管理主控台樹狀結構中,展開驅動程式庫節點。
- 2 在資料夾或任何驅動程式資料夾上按一下滑鼠右鍵,然後選取新增資料夾。
- 3 輸入資料夾名稱,然後按一下確定。

#### 變更驅動程式資料夾

您可重新命名或移除資料夾,或新增硬體驅動程式到資料夾。 移除某個資料夾時,驅動程式將保持原樣。該資料夾是儲存在系統上的驅動程式的邏輯分組。

#### 程序

1 在 Mirage 管理主控台樹狀結構中,展開驅動程式庫節點。

<span id="page-78-0"></span>2 在任何驅動程式資料夾上按一下滑鼠右鍵,並選取適當的資料夾選項。

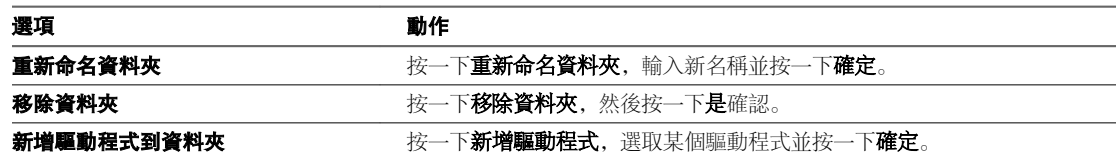

#### 將驅動程式匯入到資料夾

您可以將硬體驅動程式匯入到驅動程式資料夾,以協助組織和存取。

#### 先決條件

- 確認 Mirage 管理伺服器具有儲存驅動程式之 UNC 路徑的存取權。
- 確認您已從封存擷取驅動程式。

#### 程序

- 1 在 Mirage 管理主控台樹狀結構中,展開驅動程式庫節點。
- 2 若要選取驅動程式匯入選項,請以滑鼠右鍵按一下任何驅動程式資料來,並選取匯入驅動程式。

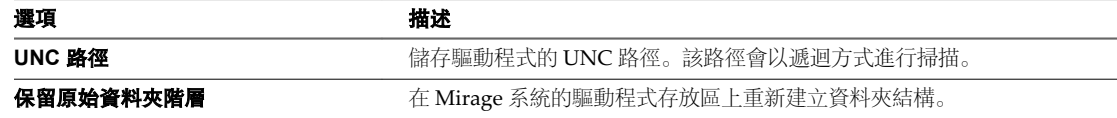

3 按一下確定。

#### 從 **All** 資料夾新增驅動程式

驅動程式庫中的 All 資料夾包含程式庫中的所有驅動程式。您可從 All 資料夾新增選取的驅動程式到一或多個 選取的資料夾。

#### 程序

- 1 在 Mirage 管理主控台樹狀結構中,展開驅動程式庫節點。
- 2 選取資料夾 **> All**。
- 3 在一或多個驅動程式上按一下滑鼠右鍵,然後選取新增驅動程式至資料夾。
- 4 選取樹狀結構中的個別資料夾。
- 5 按一下確定。

## 管理驅動程式設定檔

驅動程式庫亦包含驅動程式設定檔。驅動程式設定檔用於選取驅動程式資料夾,以發佈到特定的硬體模型或硬 體集。

驅動程式設定檔可選取一或多個驅動程式資料夾。

驅動程式設定檔規則檢查驅動程式是否套用到特定軟體,並為某個裝置選取一或多個相符的驅動程式設定檔。

#### 建立或編輯驅動程式設定檔

您可以定義驅動程式設定檔,以及套用到這些設定檔的規則。Mirage 作業期間會使用這些規則,該作業可驗 證使用這些設定檔的端點並檢查哪些設定檔要套用到特定硬體。

程序

- 1 在 Mirage 管理主控台樹狀結構中,展開驅動程式程式庫節點,在設定檔上按一下滑鼠右鍵,然後選取新 增。
- 2 在一般索引標籤上,輸入設定檔名稱,然後選取要在此設定檔中套用的驅動程式的核取方塊。 例如,要為 Dell Latitude E6410 組建設定檔,請選取可套用到該硬體系列的所有驅動程式資料夾。
- 3 存規則索引標籤上,使用下拉式功能表建立硬體系列的專屬規則。

例如,將廠商設定為 Dell,然後選取適當的作業系統類型。

- 4 按一下套用可測試這些規則傳回的結果集。
- 5 繼續微調規則,直到結果集準確無誤。
- 6 按一下確定。

#### 下一個

定義規則後,無需其他工作即可執行。如果 Mirage 系統中已經存在符合這些準則的裝置, 您必須在這些系統 上啟動驅動程式設定檔更新。

#### 套用驅動程式設定檔

您可以將新建立的規則和設定檔套用到已集中的端點。

驅動程式將儲存在 MirageStorage 目錄中的 Mirage 儲存磁碟區中, 並且會套用重複資料刪除。如果具有多個 磁碟區, 您可以透過編輯系統組態設定來變更儲存驅動程式程式庫的磁碟區。

對於在設定驅動程式程式庫後新增到 Mirage 系統的用戶端,不需要該作業。執行可能會使用驅動程式程式庫 之作業 (包括映像更新、CVD 還原等) 的用戶端會執行該作業。

- 1 在 Mirage 管理主控台樹狀結構中,展開詳細目錄節點,然後按一下所有 CVD。
- 2 在一或多個 CVD, 或 CVD 集合上按一下滑鼠右鍵, 然後選取套用驅動程式程式庫。
- 3 (選擇性) 在 CVD 上按一下滑鼠右鍵,然後選取內容,檢視 CVD 之已指派的驅動程式設定檔。 驅動程式程式庫下載進度會顯示在桌面平台狀態視窗、管理主控台的工作清單以及交易記錄中。
- 根據規則, 會為每個裝置選取一個設定檔。
- 與多個設定檔相符的裝置將收到一個驅動程式存放區,其中包含所有相符設定檔的合併視圖。
- 系統會為沒有相符驅動程式存放區的裝置產生警告和/或事件。

# 部署多個儲存磁碟區 **11**

Mirage 提供多個儲存磁碟區支援,協助管理磁碟區壅塞。

每個儲存磁碟區可包含基礎層、應用程式層和 CVD。建立 CVD 時會為儲存磁碟區指派 CVD。儲存磁碟區必 須由伺服器共用,這些伺服器必須具有網路連接儲存裝置 (NAS) 權限。

如需有關多個伺服器和儲存磁碟區之間關聯的詳細資訊,請參閱"[使用多個伺服器](#page-94-0),"第95頁

本章節討論下列主題:

- "檢視儲存磁碟區資訊,"第81頁
- n "[儲存磁碟區參數](#page-81-0)," 第 82 頁
- "[新增儲存磁碟區](#page-81-0),"第82頁
- "[編輯儲存磁碟區資訊](#page-82-0),"第 83頁
- "[移除或卸載儲存磁碟區](#page-82-0),"第83頁
- "[掛接儲存磁碟區](#page-83-0),"第 84頁
- "[封鎖儲存磁碟區](#page-83-0),"第 84 頁
- "[解除封鎖儲存磁碟區](#page-83-0),"第84頁
- "[維護儲存磁碟區](#page-83-0),"第84頁

## 檢視儲存磁碟區資訊

您可以檢視連線到 Mirage 管理系統的所有儲存磁碟區的相關資訊。 您可以檢視各儲存磁碟區的特定資訊,例如磁碟區狀態、位置、說明、度量和狀態。

#### 程序

◆ 在 Mirage 管理主控台樹狀結構中,展開系統組態節點,然後選取磁碟區。 如需儲存磁碟區參數的詳細資訊,請參閱"[儲存磁碟區參數](#page-81-0)," 第 82 頁

## <span id="page-81-0"></span>儲存磁碟區參數

您可以從 Mirage 管理主控台存取儲存磁碟區參數。

#### 表格 **11**‑**1.** Mirage 儲存磁碟區參數

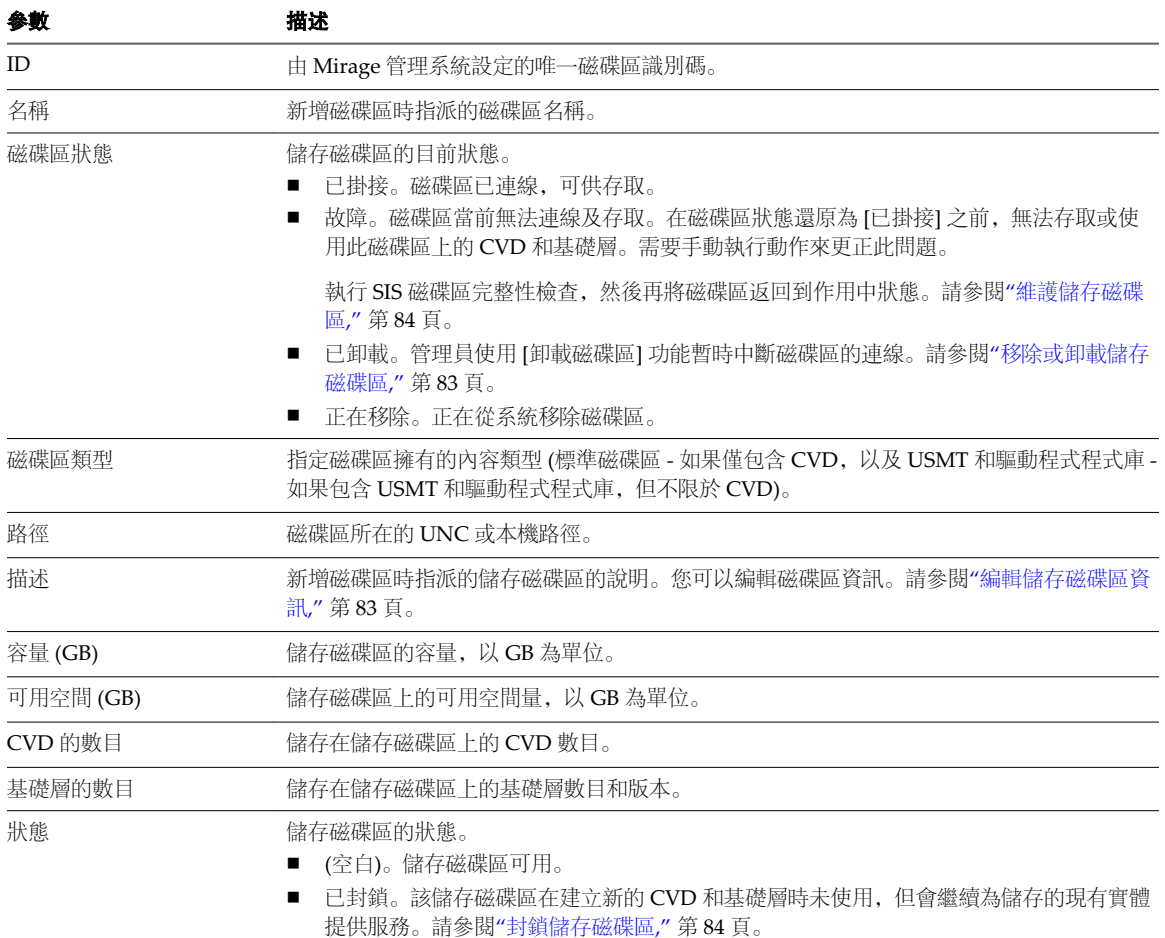

## 新增儲存磁碟區

可以將儲存磁碟區新增到 Mirage 系統。

新增新磁碟區時, Mirage 會確認指定的路徑、磁碟區是空的, 並且磁碟區支援其他資料流。

#### 先決條件

確認已滿足下列條件:

- 管理 Mirage 系統的使用者帳戶擁有存取新磁碟區的權限。
- 該磁碟區擁有針對 Mirage 管理伺服器和 Mirage 叢集的足夠權限, 可以存取所需的磁碟區。
- 伺服器服務透過使用者認證存取磁碟區。在 CIFS (叢集) 環境中,磁碟區必須共用並可供所有 Mirage 伺 服器存取。

#### <span id="page-82-0"></span>程序

1 在 Mirage 管理主控台樹狀結構中,展開系統組態節點,在磁碟區上按一下滑鼠右鍵,然後選取新增磁碟 區。

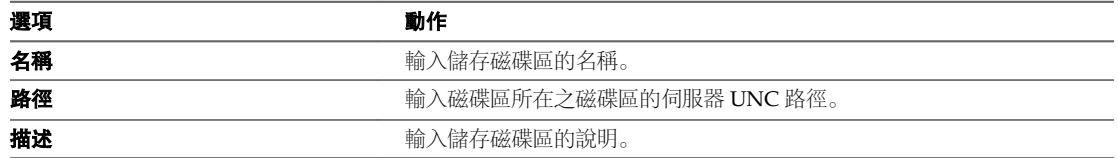

磁碟區路徑必須僅包含 ASCII 字元。

2 按一下確定。

## 編輯儲存磁碟區資訊

可以編輯儲存磁碟區資訊中的磁碟區名稱、說明和 UNC 路徑。

#### 程序

- 1 在 Mirage 管理主控台樹狀結構中,展開系統組態節點,然後選取磁碟區。
- 2 在所需磁碟區上按一下滑鼠右鍵,然後選取編輯磁碟區資訊。

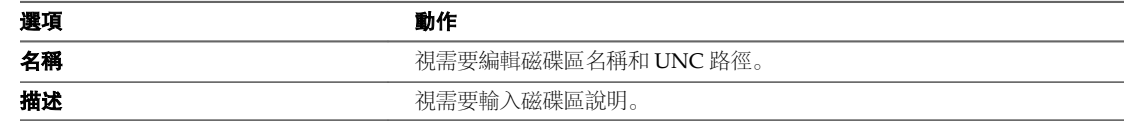

3 按一下確定。

## 移除或卸載儲存磁碟區

您可以從 Mirage 系統移除儲存磁碟區或將其卸載。

移除磁碟區會刪除系統中的儲存磁碟區。

卸載磁碟區會將磁碟區置於不可作業狀態,但會保留磁碟區中的 CVD 和基礎層資料。確認磁碟區已卸載,然 後再執行維護作業,例如完整性檢查。磁碟區視窗中的 [磁碟區狀態] 為 [已卸載]。

#### 先決條件

確認選取的磁碟區為空白,不包含 CVD 或基礎層。如果磁碟區上仍存在 CVD 或基礎層,則移除作業將失 敗。

- 1 在 Mirage 管理主控台樹狀結構中,展開系統組態節點,然後選取磁碟區。
- 2 在所需的磁碟區上按一下滑鼠右鍵,然後選取移除磁碟區或卸載磁碟區。
- 3 按一下是以確認。

## <span id="page-83-0"></span>掛接儲存磁碟區

您可以啟動已準備好重新啟動的已卸載儲存磁碟區。

#### 先決條件

如果磁碟區處於 [故障] 狀態,請在啟動前執行 SIS 完整性檢查。請參閱"維護儲存磁碟區," 第 84 頁。 使用 CIFS (叢集) 環境時, 掛接的磁碟區必須共用並可供所有 Mirage 伺服器使用。

#### 程序

- 1 在 Mirage 管理主控台樹狀結構中,展開系統組態節點,然後選取磁碟區。
- 2 存所需磁碟區上按一下滑鼠右鍵,然後選取**掛接**。 掛接選項在磁碟區狀態為 [已卸載] 時可供使用。
- 3 按一下是以確認。

### 封鎖儲存磁碟區

可以封鎖儲存磁碟區,以防止在建立新 CVD 或基礎層時使用該儲存磁碟區。

當儲存磁碟區達到磁碟區容量臨界值或停止向其中填入新的 CVD 或基礎層時,封鎖該磁碟區會非常有用。封 鎖磁碟區不會影響存取或更新磁碟區上的現有 CVD 和基礎層。

重要事項無法將 CVD 或基礎層移到封鎖的磁碟區。可以從封鎖的磁碟區移動 CVD 或基礎層。

#### 程序

- 1 在 Mirage 管理主控台樹狀結構中,展開系統組態節點,然後選取磁碟區。
- 2 在所需磁碟區上按一下滑鼠右鍵,然後選取封鎖。
- 3 按一下是以確認。

磁碟區視窗中的 [磁碟區狀態] 欄即會顯示 [已封鎖]。

## 解除封鎖儲存磁碟區

可以解除封鎖目前遭封鎖的磁碟區。該磁碟區隨後即可接受新的 CVD 和基礎層,並可以更新現有資料。

#### 程序

- 1 在 Mirage 管理主控台樹狀結構中,展開系統組態節點,然後選取磁碟區。
- 2 在所需磁碟區上按一下滑鼠右鍵,然後選取解除封鎖。
- 3 按一下是以確認。

#### 維護儲存磁碟區

當儲存磁碟區達到特定容量時, Mirage 會阻止寫入儲存磁碟區之類的作業。

發生這種情況時,您可以執行下列作業:

- 透過將其他儲存磁碟區新增到 Mirage 管理主控台, 以增加儲存區容量。按一下系統組態 > 磁碟區, 以新 增儲存磁碟區。
- 在 Mirage 管理主控台中, 變更現有磁碟區的儲存區容量。按一下**系統組熊 > 磁碟區**, 以管理儲存磁碟 區。
- 從儲存磁碟區中刪除 CVD。
- 將 CVD 移到其他儲存磁碟區。

可以針對儲存磁碟區的臨界值和警示設定 Mirage 系統設定,從而能夠觸發事件記錄中的事件。如需詳細資 訊,請參閱"[設定系統](#page-38-0)"第39頁。

此外,磁碟區發生故障之後可能會出現不一致情況,例如其隨後會出現網路中斷連線或儲存區存取錯誤。執行 儲存單一版本 (SIS) 完整性程序可協助找到不一致情況並進行修正。

當磁碟區狀態變更為 [故障] 後 (例如其隨後會出現網路中斷連線或儲存區存取錯誤),很好的做法是在該磁碟 區掛接到系統之前排程儲存單一版本 (SIS) 完整性程序。

此程序可能需要花幾小時才能完成,具體視磁碟區上的檔案數目而定。在此期間,位於磁碟區上的 CVD 將暫 停,並且無法存取儲存在該磁碟區上的基礎層。

也可以從 C:\Program Files\Wanova\Mirage Server 執行 SIS 完整性程序。

#### 先決條件

確認在執行任何維護作業 (如完整性檢查) 之前已卸載磁碟區。請參閱"[移除或卸載儲存磁碟區](#page-82-0)," 第 83 頁。

#### 程序

- 1 使用卸載選項卸載磁碟區。
- 2 從 Mirage 伺服器執行 SIS 完整性指令碼。
	- a 開啟命令視窗。
	- b 類型

C:\Program Files\Wanova\Mirage Server>Wanova.Server.Tools.exe

SisIntegrity -full *volume path*

例如:

SisIntegrity -full \\apollo\vol100\MirageStorage

SIS 完整性指令碼完成後,將顯示 SIS 完整性檢查摘要。

VMware Mirage 管理員指南

# <span id="page-86-0"></span>管理 **Branch Reflector 12**

使用 Mirage Branch Reflector 可促進向分支辦公室和遠端站台的有效散佈, 其中多個使用者會共用資料中心 的 WAN 連結。您可以啟用與 Mirage 用戶端一起安裝的端點裝置上的 Branch Reflector 對等服務。

Branch Reflector 可從 Mirage 伺服器下載基礎層映像、應用程式層、驅動程式檔案以及 USMT 檔案,並使其 可以傳輸到站台上的其他 Mirage 用戶端。將傳輸僅位於 Branch Reflector 電腦磁碟上的檔案,並且 Mirage 伺服器完全不要求這些檔案。

透過這種方式,只需將檔案下載到 Branch Reflector 一次,這樣即使在未複製下載的情況下,跨基礎層的通用 檔案也可供其他用戶端使用。

本章節討論下列主題:

- "Branch Reflector 相符的程序," 第 87 頁
- "選取要用作 Branch Reflector 的用戶端,"第88頁
- "啟用 Branch Reflector,"第88頁
- "設定 Branch Reflector 的預設值," 第 89 頁
- "設定特定的 Branch Reflector 值,"第89頁
- "停用 Branch Reflector,"第90頁
- "[拒絕或接受對等用戶端](#page-89-0),"第90頁
- "[暫停或恢復伺服器網路作業](#page-89-0),"第90頁
- "[網路喚醒](#page-90-0)," 第 91 頁
- n "[設定網路喚醒](#page-90-0)," 第 91 頁
- "監控 Branch Reflector 活動," 第 92 頁

## **Branch Reflector** 相符的程序

您可以為每個網站啟用一或多個 Branch Reflector。用戶端端點會偵測相同或不同網站中已啟用的 Branch Reflector<sub>。</sub>

Mirage IP 偵測和鄰近演算法將使用下列程序尋找相符的 Branch Reflector:

- 1 演算法會先確認潛在 Branch Reflector 是否位於與用戶端相同的子網路內。
- 2 如果 Branch Reflector 位於不同的子網路內, 演算法將檢查 Branch Reflector 是否設定為向用戶端子網路 提供服務。

<span id="page-87-0"></span>請參閱"設定特定的 Branch Reflector 值," 第 89 頁。

或者, 演算法可使用用戶端網站資訊來檢查 Branch Reflector 是否位於與用戶端相同的 Active Directory 網站內。

請參閱"設定 Branch Reflector 的預設值," 第 89 頁。

3 演算法將檢查 Branch Reflector 和用戶端之間的延遲是否在臨界值內。

請參閱"設定 Branch Reflector 的預設值," 第 89 頁。

- 4 如果發現符合這些條件的用戶端和 Branch Reflector 相符項,則用戶端將連線到 Branch Reflector, 以下 載基礎層。否則,用戶端將對下一個 Branch Reflector 重複比對程序。
- 5 如果找不到相符項或所有適合的 Branch Reflector 目前均不可用,用戶端將直接連線到伺服器。

或者,若要儘可能壓低網路流量,您可以選取**永遠優先使用 Branch Reflector**,以強制用戶端持續重複比 對程序, 直到有適合的 Branch Reflector 可用為止。請參閱"設定 Branch Reflector 的預設值,"第89 [頁](#page-88-0)。

在這種情況下,僅在特定端點未定義任何 Branch Reflector 時, 用戶端才會連線到 Mirage 伺服器。

您可以看到所選 CVD 的 Mirage IP 偵測和鄰近演算法的結果。請參閱"顯示潛在 Branch Reflector," 第 93 [頁](#page-92-0)。

## 選取要用作 **Branch Reflector** 的用戶端

可以選取任意 Mirage 用戶端端點, 使其在服務使用者的同時提供 Branch Reflector 功能。或者, 也可以為專 用主機指定一個 Branch Reflector, 以支援更多使用者。Branch Reflector 可以在與 Mirage 用戶端相容的任何 作業系統上執行。

#### 先決條件

用作 Branch Reflector 的用戶端必須滿足下列條件:

- 將用作 Branch Reflector 的裝置連線到交換 LAN, 而非無線網路。
- 確認具有足夠的可用磁碟空間來儲存所連線端點裝置的基礎層。
- 確認 Branch Reflector 主機上的連接埠 8001 已開啟, 從而允許傳入來自對等端點裝置的連線。
- 如果 Branch Reflector 端點同時也用作互動式使用者的通用桌面平台,請使用雙核心 CPU 和 2 GB 的 RAM。

若要判斷端點是否擁有合格的 Branch Reflector,請按一下 CVD 詳細目錄索引標籤、選取 CVD, 然後按一下 顯示潛在 Branch Reflector<sub>o</sub>

## 啟用 **Branch Reflector**

啟用 Branch Reflector, 使其可以透過 Mirage IP 偵測和用於散佈到用戶端的鄰近值演算法進行選取。

可以停用已啟用的 Branch Reflector。請參閱"停用 Branch Reflector," 第 90 頁。

#### 程序

- 1 在 Mirage 管理主控台樹狀結構中, 展開**詳細目錄**節點, 然後選取**指派的裝置**。
- 2 在端點裝置上按一下滑鼠右鍵,然後選取 Branch Reflector > 放用 Branch Reflector。

將裝置作為 Branch Reflector 啟用時,它會在 Branch Reflector 視窗中列出,同時保留在 [裝置詳細目錄] 視窗中。

3 (選擇性) 選取**系統組態 > Branch Reflector**, 可檢視哪些裝置被啟用為 Branch Reflector。

## <span id="page-88-0"></span>設定 **Branch Reflector** 的預設值

可以設定控管 Branch Reflector 行為之參數的預設值。

目前的「連線數上限」和「快取大小」值適用於最新定義的 Branch Reflector。可以針對選取的 Branch Reflector 逐個進行更正。請參閱"設定特定的 Branch Reflector 值,"第89頁。

此視窗中的其他參數將針對整個系統範圍套用到所有 Branch Reflector (現有或新建)。

#### 先決條件

確認 Branch Reflector 端點具有足夠的磁碟空間,除作為通用桌面平台的其他用途外,還可支援**預設快取大小** 值。

#### 程序

- 1 在 Mirage 管理主控台樹狀結構中, 在系統組態上按一下滑鼠右鍵, 然後按一下設定。
- 2 按一下 Branch Reflector 索引標籤, 然後設定所需的預設值。

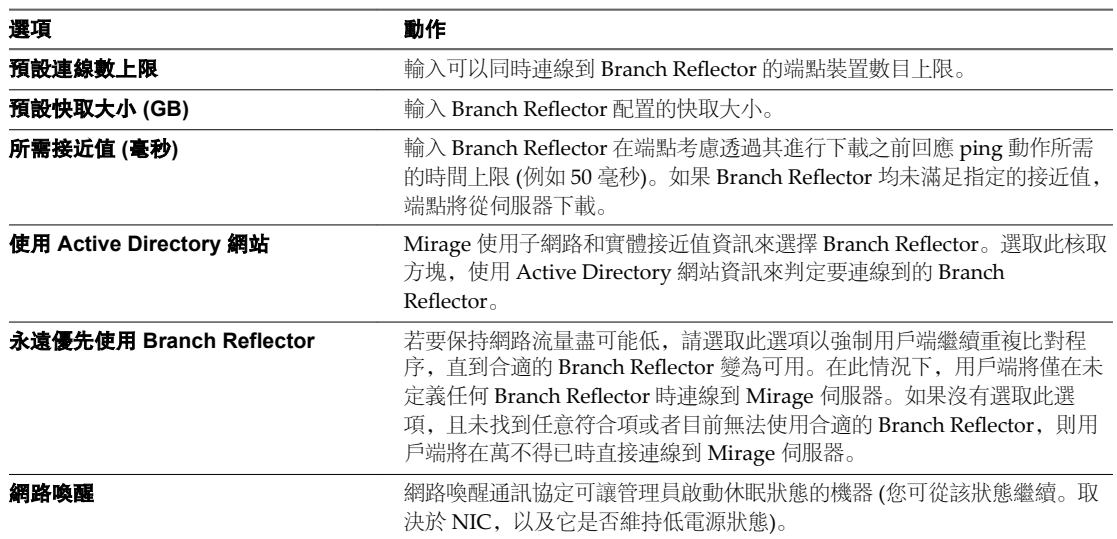

3 按一下確定。

## 設定特定的 **Branch Reflector** 值

針對新建立的 Branch Reflector 指派了預設參數值。您可以對個別 Branch Reflector 調整其中的一些參數值。

針對新建立的 Branch Reflector,會將預設值套用到 [連線數上限]、[快取大小] 和 [其他網路] 參數。請參閱 "設定 Branch Reflector 的預設值," 第 89 頁。您可以調整某個已選取 Branch Reflector 的這些值。

#### 先決條件

請確認 Branch Reflector 端點上存在充足磁碟空間,除作為通用桌面平台的其他用途外,還可用於指示的快取 大小。

#### 程序

1 在 Mirage 管理主控台樹狀結構中,展開**系統組態**節點,並按一下 Branch Reflector 索引標籤。

<span id="page-89-0"></span>2 在 Branch Reflector 裝置上按一下滑鼠右鍵, 然後選取 Branch Reflector > 設定。

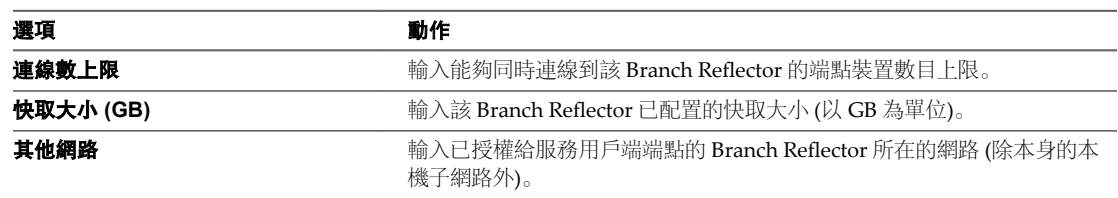

3 按一下確定。

Branch Reflector 組態設定會立即生效。無需重新啟動 Branch Reflector 用戶端。

## 停用 **Branch Reflector**

您可以隨時停用 Branch Reflector 對等服務。

停用 Branch Reflector 後, 會從 Branch Reflector 清單中刪除該裝置。但它仍可繼續使用, 因為端點裝置將作 為一般 Mirage 端點保留在裝置詳細目錄中。

停用 Branch Reflector 後, 其基礎層快取也將刪除。

#### 程序

- 1 在 Mirage 管理主控台樹狀結構中,展開**系統組態**節點,並按一下 Branch Reflector 節點。
- 2 在 Branch Reflector 裝置上按一下滑鼠右鍵, 然後選取 Branch Reflector > 停用 Branch Reflector。

## 拒絕或接受對等用戶端

當 Branch Reflector 運作太慢或使用的頻寬過多,您可以停止向它的對等用戶端提供服務。您可以隨時恢復向 已暫停 Branch Reflector 的對等用戶端提供服務。

使用 [拒絕對等項] 功能時, 不會從 Branch Reflector 清單中刪除該 Branch Reflector。Branch Reflector 快取 將保留。

使用 [接受對等項] 功能可恢復對已暫停 Branch Reflector 的對等用戶端提供服務。

#### 程序

- 1 在 Mirage 管理主控台樹狀結構中,在系統組態上按一下滑鼠右鍵,選取設定,然後按一下 **Branch Reflector** 索引標籤。
- 2 在 Branch Reflector 裝置上按一下滑鼠右鍵, 然後拒絕或接受對等用戶端。

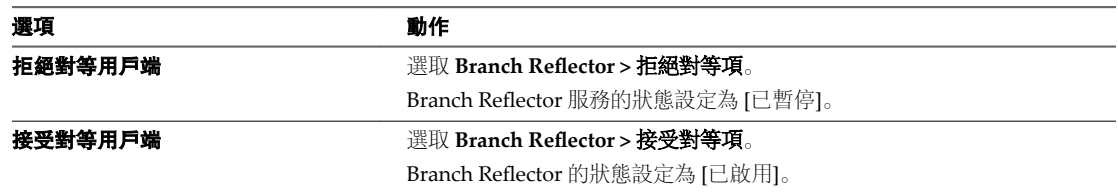

## 暫停或恢復伺服器網路作業

對於 Branch Reflector 和一般端點裝置, 您可以暫停與 Mirage 伺服器的網路通訊。暫停 Branch Reflector 的 網路作業仍會允許對等用戶端從 Branch Reflector 快取下載層檔案, 但 Branch Reflector 無法從伺服器下載新 檔案。

恢復網路作業時, Branch Reflector 或個別端點裝置可以與 Mirage 伺服器叢集通訊。

#### <span id="page-90-0"></span>程序

- 1 在 Mirage 管理主控台樹狀結構中,在系統組態上按一下滑鼠右鍵,選取設定,然後按一下 **Branch** Reflector 索引標籤。
- 2 在 Branch Reflector 裝置上按一下滑鼠右鍵, 選取**暫停網路作業或恢復網路作業**。
- 3 (選擇性)從資料行標題下拉式功能表中選取**連線狀態,** 以在 Branch Reflector 視窗中檢視已連線或已暫停 的 Branch Reflector。

### 網路喚醒

網路喚醒通訊協定可讓管理員啟動休眠狀態的機器 (您可從該狀態繼續。取決於 NIC,以及它是否維持低電源 狀態)。客戶手動執行流程時,將會傳送網路喚醒封包:

客戶手動執行流程時,將會傳送網路喚醒封包:

- 強制執行基礎層
- 佈建
- 移轉
- 指派基礎層/應用程式層
- 還原
- 集中

端點在流程開始後關閉時,才會傳送封包。管理伺服器會將封包傳送至廣播位址。伺服器將要求所有 Branch eflector 在其子網路中傳送網路喚醒封包。

## 設定網路喚醒

網路喚醒通訊協定可讓管理員啟動休眠狀態的機器 (您可從該狀態繼續。取決於 NIC,以及它是否維持低電源 狀態)。客戶手動執行流程時, 將會傳送網路喚醒封包:

#### 先決條件

#### 前往系統組態 > Branch Reflector > 選取網路喚醒。

確定基礎結構支援網路喚醒:

- 網路基礎結構
- 在端點的 BIOS 中啟用網路喚醒
- 在 Windows 中啟用網路喚醒

備註下列程序為顯示網路喚醒程序的範例。您可以執行任何流程以自動喚醒休眠狀態的虛擬機器。

- 1 登入您的 **Web** 主控台。
- 2 前往**擱置裝置**並選取您想啟動的休眠機器。
- 3 按一下集中端點。
- 4 在集中端點視窗的選取 **CVD** 原則區段中,選取 **VMware Mirage** 預設 **CVD** 原則,然後按下一步。
- 5 在集中端點視窗的資料層選取區段中,選取不使用基礎層,然後按下一步。

<span id="page-91-0"></span>6 在集中端點視窗的目標磁碟區選取區段中,選取自動選擇磁碟區,然後按下一步。 所選的機器就會從休眠狀態中喚醒。

## 監控 **Branch Reflector** 活動

可以監控 Branch Reflector 和相關聯的對等用戶端基礎層下載活動。還可以顯示可能可供用戶端使用的 Branch Reflector, 以及目前連線到用戶端的 Branch Reflector (如果有)。

## 檢視 **CVD** 活動和 **Branch Reflector** 關聯

可以檢視 CVD 的目前活動、相關聯的上傳和下載進度,以及傳輸速度。

[所有 CVD] 視窗顯示下列資訊。

- CVD 目前活動
- 相關聯的上傳和下載進度完成的百分比
- 傳輸速率 (以 KBps 為單位)

如需詳細資訊,請參閱"顯示潛在 Branch Reflector,"第 93 頁。

#### 程序

- 1 在 Mirage 管理主控台樹狀結構中,展開詳細目錄節點,並選取所有 **CVD**。
- 2 在清單中的 CVD 上按一下滑鼠右鍵, 然後選取**裝置 > 前往 Branch Reflector**。

### 檢視 **Branch Reflector** 和對等用戶端資訊

您可以檢視有關 Branch Reflector 和其連線之對等用戶端的資訊。

Branch Reflector 視窗會顯示有關對等用戶端活動的下列資訊。

下載中的對等項 インストン エントランの Branch Reflector 的對等用戶端正在從該 Branch Reflector 下載基礎層。

等待中的對等項 顯示有多少連線到 Branch Reflector 的對等用戶端正在等待下載。

超過該 Branch eflector 允許的同時下載用戶端對等項之數目上限的端點會被拒絕,這些端點將從其他 Branch Reflector 接收其下載或直接從伺服器進行下載。如果發現下載中的對等項數目頻繁接近「連線數上 限」,請考慮增加「連線數上限」的值,或將網站中的其他用戶端設定為 Branch Reflector。

連線的對等項視窗會顯示有關連線的對等用戶端的下列資訊:

- 對等用戶端識別碼
- n 對等用戶端的目前活動,例如,等待中和下載中,以及活動進度。

- 1 在 Mirage 管理主控台樹狀結構中,在系統組態上按一下滑鼠右鍵,選取設定,然後按一下 **Branch** Reflector 索引標籤。
- 2 按一下 Branch Reflector, 然後選取 Branch Reflector > 顯示連線的對等項。

#### <span id="page-92-0"></span>監控 **Branch Reflector** 和對等用戶端交易

您可以追蹤與基礎層有關的 Branch Reflector 和對等用戶端活動, 以及對等用戶端從 Branch Reflector 取得的 資料量。

[交易記錄] 視窗會顯示與基礎層下載有關的下列 Branch Reflector 和對等用戶端活動。

- 正在下載基礎層的 Branch Reflector。
- 對等用戶端已更新其映像的端點。「更新基礎層交易」內容顯示從 Branch Reflector 下載的資料量和直接 從 Mirage 伺服器下載的資料量。

交易內容視窗會顯示對等用戶端從 Branch Reflector 取得的資料量, 例如, 端點交易從 Branch Reflector 下載 的資料量及從伺服器下載的資料量。

#### 程序

- 若要檢視交易記錄,請在 Mirage 管理主控台樹狀結構中,展開**記錄**節點,然後選取**交易記錄**。
- 若要檢視交易內容,請在交易行上按一下滑鼠右鍵,然後選取更新基礎層交易 > 內容。

#### 顯示潛在 **Branch Reflector**

可以顯示潛在可用於所選取用戶端的 Branch Reflector。

潛在 Branch Reflector 視窗會依照 Mirage IP 偵測和鄰近演算法所定義的順序, 列出可潛在服務於所選取用戶 端的 Branch Reflector。請參閱"Branch Reflector 相符的程序,"第 87 頁。同時還會提供 CVD 目前連線之 Branch Reflector 的相關資訊。

| 參數              | 描述                                                                         |
|-----------------|----------------------------------------------------------------------------|
| [服務] 欄          | 綠色大寫字母 V 表示 Mirage IP 選取和鄰近演算法目前已為 CVD 選<br>取該分支連接器。                       |
| [連線狀態] 圖示       | Branch Reflector 與伺服器的連線狀態, 以及 Branch Reflector 目前<br>是已連線、已中斷連線、已暫停還是已恢復。 |
| 已連線的對等項和等待中的對等項 | 請參閱"檢視 Branch Reflector 和對等用戶端資訊,"第92頁                                     |
| 連線數上限           | 針對 Branch Reflector 所定義的對等裝置連線數上限。請參閱"設定<br>特定的 Branch Reflector 值," 第89頁  |
| 上次連線時間          | Branch Reflector 上次與伺服器連線的時間。                                              |

表格 **12**‑**1.** [潛在 Branch Reflector] 視窗資訊

**顯示 Branch Reflector 視圖**按鈕可開啟 Branch Reflector 視窗, 該視窗中會顯示針對 CVD 篩選出的潛在 Branch Reflector。請參閱"檢視 Branch Reflector [和對等用戶端資訊](#page-91-0),"第 92 頁。

- 1 在 Mirage 管理主控台樹狀結構中,展開詳細目錄節點,然後選取指派的裝置。
- 2 在清單中的 CVD 上按一下滑鼠右鍵, 然後選取 Branch Reflector > **顯示潛在 Branch Reflector**。

VMware Mirage 管理員指南

# <span id="page-94-0"></span>部署其他 **Mirage** 伺服器 **13**

Mirage 提供多個伺服器磁碟區的支援。具有大量端點裝置的企業組織可以將伺服器新增到系統,以便在單一 伺服器無法滿足資料儲存需求的系統中提供更好的存取權和更高的效率。

本章節討論下列主題:

- "使用多個伺服器,"第95頁
- "[檢視伺服器資訊](#page-96-0),"第 97 頁
- "Mirage [伺服器視窗資訊](#page-96-0)," 第 97 頁
- "[新增伺服器](#page-96-0),"第 97 頁
- "[停止或啟動伺服器服務](#page-96-0),"第97頁
- "[移除伺服器](#page-97-0)," 第 98 頁
- "[整合負載平衡架構](#page-97-0),"第98頁

## 使用多個伺服器

您可以使用 Mirage 管理伺服器和主控台控制和管理多個伺服器。

企業資料中心可在一個叢集中設定多個伺服器。每個 Mirage 伺服器或叢集節點最多支援 1500個 CVD, 視其 實際的系統規格而定。您可以透過伺服器組態**連線數上限**選項控制每個伺服器上允許的 CVD 數。請參閱"[針](#page-44-0) 對 SSL 設定 [Mirage](#page-44-0) 伺服器," 第 45 頁。

將負載平衡器與 Mirage 系統結合使用,以便將用戶端連線導向至可用伺服器。如需有關 Mirage 系統中負載 平衡的詳細資訊,請參閱"[整合負載平衡架構](#page-97-0)," 第 98 頁。使用 Mirage File Portal 的任何伺服器都需要安裝 IIS 7.0。

每個伺服器都連線到每個儲存磁碟區和 Mirage 資料庫。必須具備網路連接儲存裝置 (NAS) 權限。

下圖顯示一個叢集中的多個伺服器如何透過系統和負載平衡器連線到用戶端。每個伺服器共用所有儲存磁碟區 和 Mirage 資料庫。

#### 圖 **13**‑**1** 多個伺服器和儲存磁碟區

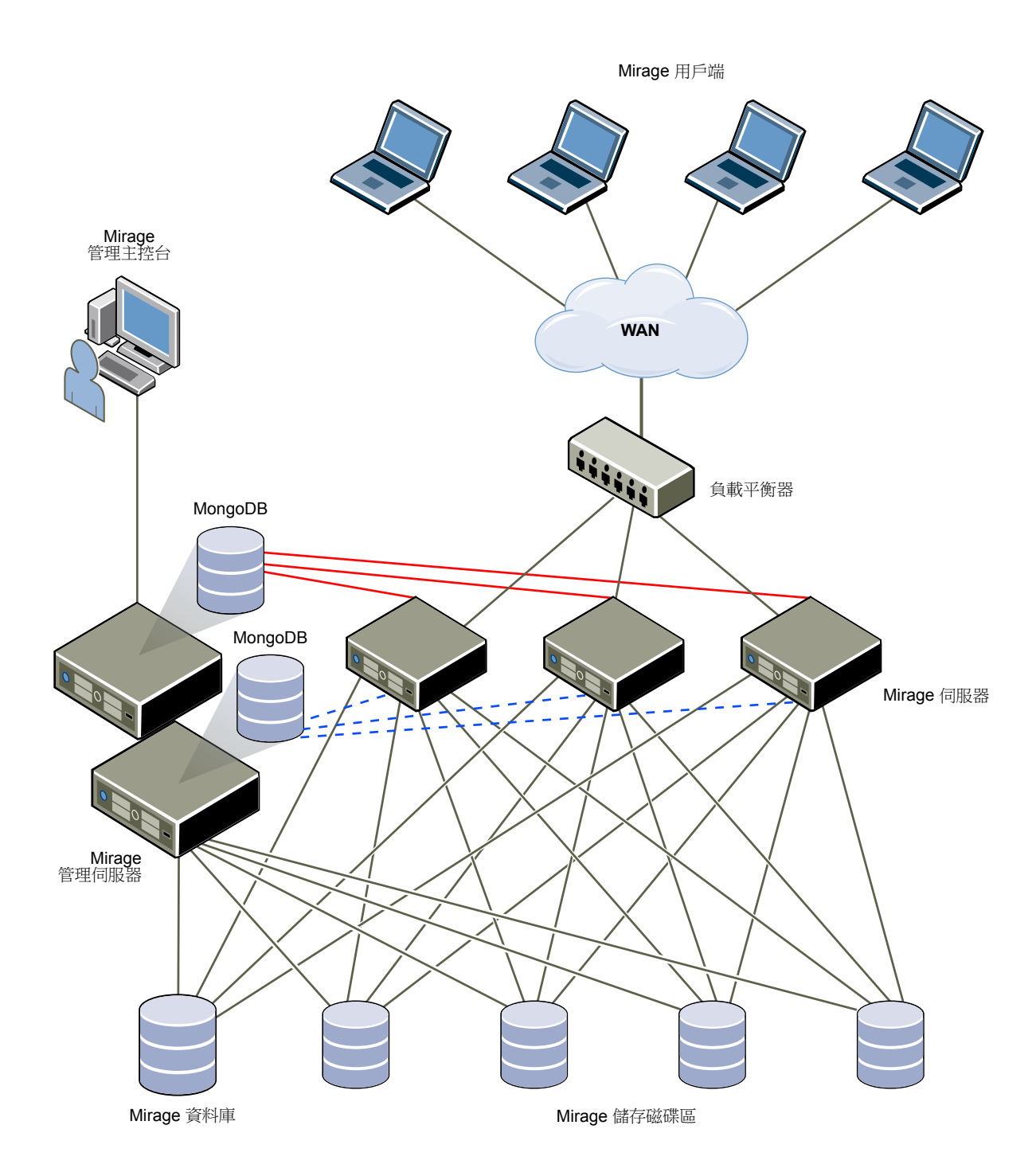

96 VMware, Inc.

## <span id="page-96-0"></span>檢視伺服器資訊

您可以檢視連線到 Mirage 管理系統之伺服器的有關資訊。

#### 程序

◆ 在 Mirage 管理主控台樹狀結構中,展開系統組態節點,然後選取伺服器。

## **Mirage** 伺服器視窗資訊

您可以在 Mirage 管理主控台中查看 Mirage 伺服器資訊。

伺服器視窗提供了系統中伺服器的相關資訊。

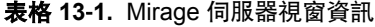

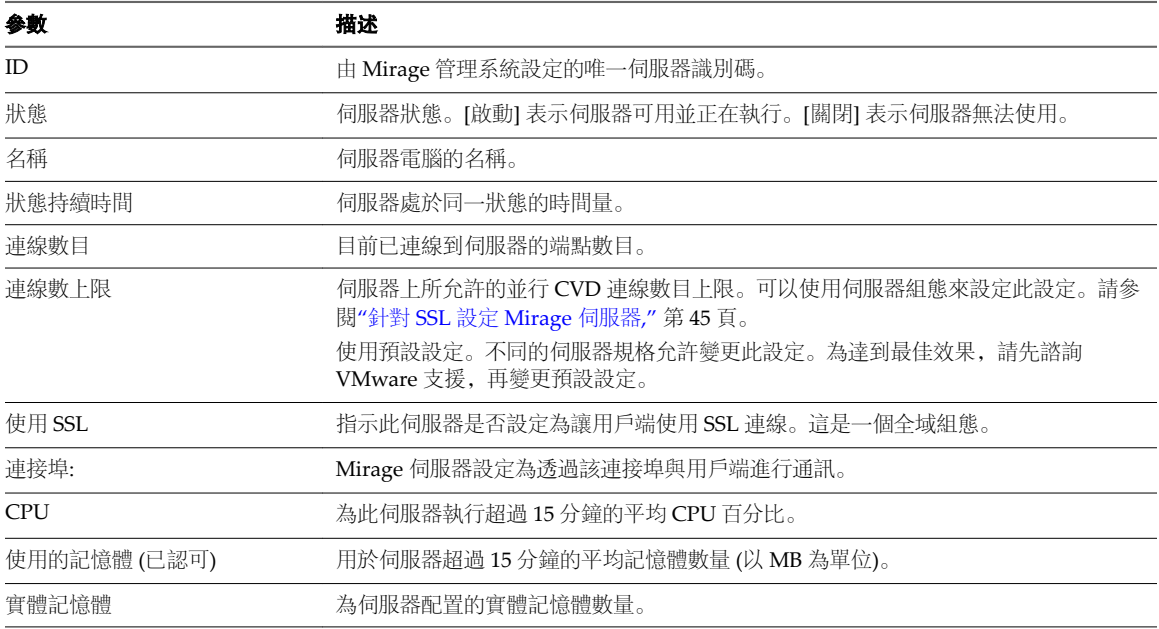

## 新增伺服器

您可以在 Mirage 管理系統上安裝多個 Mirage 伺服器。在伺服器安裝時,它會向 Mirage 管理伺服器進行自 我登錄,並顯示在伺服器清單中。

請參閱《*VMware Mirage* 安裝指南》。

#### 程序

- 1 連按兩下 Mirage.server.x64.*buildnumber*.msi 檔案。 即開始安裝伺服器。
- 2 對每個伺服器重複此程序以安裝在 Mirage 管理系統上。

## 停止或啟動伺服器服務

當需要執行伺服器維護或備份作業時,可以停止和啟動伺服器服務。 另請參閱"[暫停或恢復伺服器網路作業](#page-89-0)," 第 90 頁。

#### <span id="page-97-0"></span>程序

在 Mirage 管理主控台樹狀結構中, 展開**系統組態**節點, 然後選取**伺服器**。

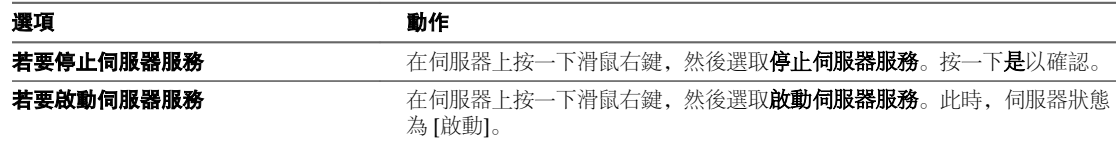

## 移除伺服器

您可以從 Mirage 管理系統移除 Mirage 伺服器。

移除伺服器不會解除安裝伺服器,只會從系統移除此伺服器。這不會從共用儲存磁碟區移除 CVD 資料。您必 須手動解除安裝伺服器。

#### 程序

- 1 在 Mirage 管理主控台樹狀結構中,展開系統組態節點,然後選取伺服器。
- 2 在要移除的伺服器上按一下滑鼠右鍵並選取移除。
- 3 按一下是以確認。

## 整合負載平衡架構

管理員可以使用名為 VMware 監視程式的負載平衡架構,來與現有的負載平衡器伺服器整合,並向其傳送狀 態變更。

VMware 監視程式服務會定期檢查特定伺服器是否在執行中且可以接收新連線。

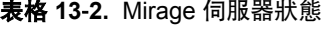

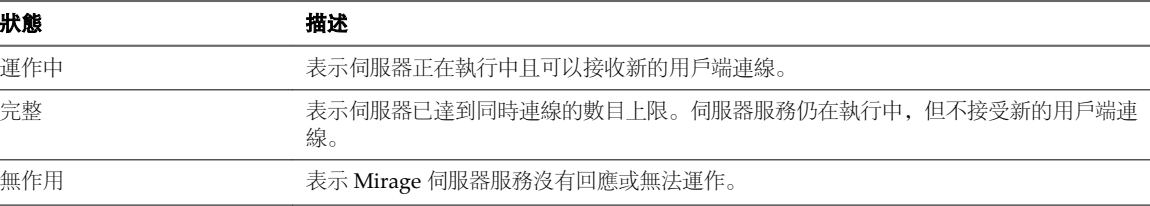

伺服器狀態變更時,VMware 監視程式會呼叫外部命令,以向負載平衡器傳送狀態變更。您可以自訂和設定 命令,以符合資料中心中部署的特定類型的負載平衡器。請參閱"VMware 監視程式服務組態," 第 98 頁

依預設,監視程式服務最初為停用狀態。您必須啟動該服務,才能讓其運作。

監視程式記錄檔位於 C:\ProgramData\Wanova Mirage\Watchdog\Watchdog.txt。

#### **VMware** 監視程式服務組態

可以設定 VMware 監視程式服務監控的服務和連接埠、時間間隔 (以毫秒為單位),以及切換到任何狀態時要 執行的負載平衡命令。

可以在監視程式組態檔中執行此動作,此檔案位於 Wanova Watchdog.exe.xml 位於 C:\Program Files\Wanova\Mirage 伺服器目錄中。

可以使用稱為 NLBControl.vbs 的預設指令碼,來處理 Microsoft Network Load Balancer (NLB)。此指令碼將 根據系統狀態設定 Microsoft 叢集 (NLB)。其中包含了啟用或停用特定伺服器之流量的動作清單。

然後, 使用監視程式組態檔 Wanova Watchdog.exe.xml, 透過 NLBControl.vbs 指令碼設定 Mirage 伺服器主 機。

針對每台 Mirage 伺服器, 將 IP 位址取代為已向叢集管理員登錄之伺服器節點的專屬 IP 位址。

某些 NLB 参數可透過 XML 檔案進行設定。對於所有負載平衡指令碼, PollTimeMs、ServiceName 和 ListenPort 命令是相關的。

編輯 XML 檔案設定後,必須重新啟動 VMware 監視程式服務。

備註每次設定 NLB 連接埠規則時,都必須將其設定為接聽所有叢集虛擬 IP (VIP) 位址,而不僅僅是接聽特 定的 VIP 位址。需要具備此組態,預設指令碼才能運作。

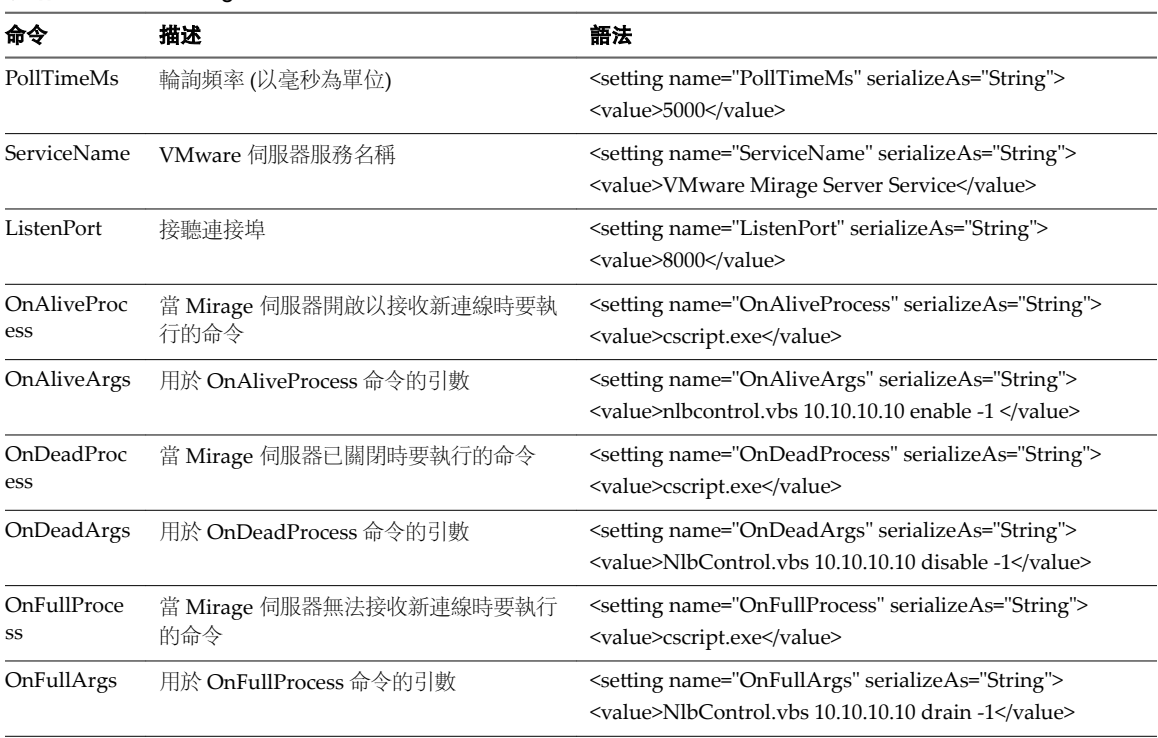

#### 表格 **13**‑**3.** Watchdog.exe XML 檔案中的 NBL 參數

VMware Mirage 管理員指南

# **映像管理概觀 144**

Mirage 將映像層概念延伸到映像更新。層不是在初始部署期間一次完成實作的。單獨的應用程式層用於將多 個專用的應用程式散佈到特定的使用者群組。

用於映像管理的 Mirage 方法涉及層生命週期,其中包括基礎層和應用程式層的準備、擷取、更新,以及用於 同步端點的指派程序。

本章節討論下列主題:

- "基礎層和應用程式層,"第101頁
- "層管理生命週期,"第101頁
- "[基礎層的硬體考量](#page-101-0),"第102頁
- "[映像管理規劃](#page-102-0),"第103頁

## 基礎層和應用程式層

基礎層是一般桌面平台內容的範本,已清除特定識別資訊,適用於對端點進行大量部署。您還可以定義有別於 一般基礎層的應用程式層,將較特定的應用程式散佈到使用者群組。

基礎層包括作業系統、Service Pack 和修補程式,以及核心企業應用程式及其設定。

應用程式層可包括單一應用程式,也可包括應用程式套件。您可以透過任何相容端點上的其他應用程式層來部 署應用程式層。

應用程式層需要端點上存在基礎層,但基礎層和任何應用程式層可以彼此獨立進行更新。

應用程式層指派程序由精靈驅動,類似於基礎層指派。應用程式層選項列於 CVD 視圖的單獨節點下,與基礎 層動作節點平行。

基礎層仍可直接包含應用程式。所有人都使用相同應用程式的組織不需要應用程式層。

## 層管理生命週期

基礎層或應用程式層的生命週期始於參考電腦,管理員可在其中建立並維護層內容。

層管理生命週期包括從參考電腦擷取層、將層指派給端點,以及 CVD 同步。

#### <span id="page-101-0"></span>圖 **14**‑**1** 層管理生命週期

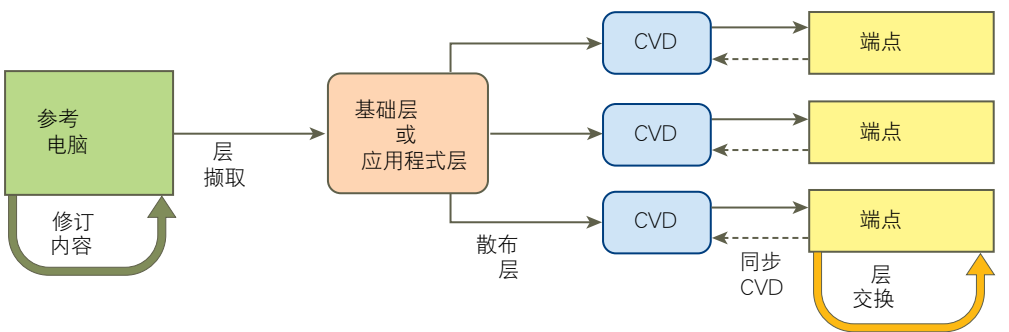

- 1 透過某些作業 (例如,新增核心應用程式或特定應用程式,或者修補作業系統),可以管理和修訂參考電腦 上的基礎層和應用程式層內容。請參閱第 15 章, "[準備用於基礎層擷取的參考電腦](#page-104-0)," 第 105 頁。
- 2 使用 Mirage 管理主控台, 從參考電腦擷取基礎層或應用程式層。Mirage 從參考電腦收集資料以建立 層,該層通用於大規模部署。為層指定名稱和版本。可以從同一參考電腦進行多次擷取,然後將擷取內容 儲存在 Mirage 伺服器的層存放庫中。請參閱第 16 章, "[擷取基礎層](#page-108-0),"第 109 頁和第 17 章, "[擷取應用程式](#page-114-0) 層," 第 [115](#page-114-0) 頁。
- 3 端點發生的變更將散佈回該端點的 CVD (位於伺服器上)。將 CVD 與最新的變更同步後,該端點的層更 新作業即完成。

每個端點均按各自的步調來運作,此階段會針對不同的桌面平台在不同的時間結束,具體取決於網路連線 以及桌面平台是連線還是離線。

- 4 從 Mirage 管理主控台啟動基礎層或應用程式層指派, 或進行更新。
	- 此作業將首先在各個端點散佈並儲存修訂的層 (已準備好套用)。
	- 然後,將端點上舊的基礎層或應用程式層交換為新的基礎層或應用程式層,從而將層指派給該端點。 基礎層或應用程式層中的特定應用程式,將在端點上具現化。

請參閱"[將基礎層指派給](#page-126-0) CVD," 第 127 頁和"[將應用程式層指派給](#page-132-0) CVD," 第 133 頁。

當您下一次更新基礎層或應用程式層時,該程序將透過產生新版本的層來重新開始。

基礎層的管理生命週期由原則驅動。例如,屬於參考 CVD 的 [上傳] 原則包含一些系統規則,用於判定基礎層 中未包括哪些參考電腦元素。同樣地,[基礎層規則] 原則用於判定哪些基礎層元素未下載到端點。這兩個原則 均包含系統定義的預設值,通常足以執行標準部署。還可以向原則新增自訂規則。請參閱"[使用基礎層規則](#page-109-0)," 第 [110](#page-109-0) 頁。

## 基礎層的硬體考量

您可以建立一般基礎層,在具有 Mirage 驅動程式程式庫功能的硬體系列上使用。您可以保留最小數目的一般 基礎層,並使用驅動程式設定檔來套用適當的硬體驅動程式。

### 虛擬機器支援

一種常見的 Mirage 情形是將 CVD 從實體電腦重新指派到虛擬機器,或者反向指派。然後,您可以將 CVD 下載到位於資料中心的 Workbench 虛擬機器以供疑難排解。

大多數虛擬化平台包括整合元件 (例如 VMware Tools),可增強在虛擬機器上工作的體驗。此外,這些元件也 是虛擬機器基礎層的一部分。

使用獨立的虛擬機器基礎層,特別是在整合功能 (例如 VMware Tools) 為基礎層的一部分時。

#### <span id="page-102-0"></span>特殊案例硬體驅動程式

某些硬體驅動程式包含的安裝程式會導致其無法預先安裝在基礎層中,例如藍牙驅動程式安裝和無線 USB。 您可以使用 Mirage 在套用基礎層後啟動的特殊指令碼安裝這些驅動程式。然後,Mirage 會向資料中心的管 理服務報告故障。

#### 映像管理規劃

建置參考電腦時,必須仔細選取要包含在基礎層中的核心軟體,因為此軟體隨基礎層一起散佈給所有使用者。 軟體考量事項適用於特定軟體類別的映像管理和特殊指示。請參閱"[參考電腦軟體和設定](#page-105-0)," 第 106 頁。

#### 系統層級軟體

為獲得最佳效果,需在基礎層中包括下列應用程式:

- 防毒產品和安全產品
- VPN 或其他連線軟體, 例如: iPass
- 防火牆
- Windows 元件和架構, 例如: .NET 和 Java
- 全域 Windows 組態和設定變更

系統層級軟體易受衝突軟體的影響。端點不得透過其他散佈方法接收衝突軟體。如果某個特定類型的系統層級 軟體 (例如 Antivirus) 隨基礎層一起散佈,則不要透過其他軟體散佈機制散佈同一軟體或衝突軟體的不同版 本,反之亦然。

包括最小還原集中的組織 VPN、防火牆應用程式和驅動程式存放區。

#### 軟體授權

基礎層通常包括組織使用的核心應用程式,而更專業化的應用程式通常隨應用程式層一起散佈。確認軟體適用 於大規模散佈,並且使用不需要電腦特定的識別或個別手動啟動的大量授權。

特定應用程式受以硬體為基礎的識別方法,或位於端點 (例如授權檔案中) 的唯一授權金鑰保護,並且不能隨 基礎層或應用程式層一起散佈,也不能安裝在參考電腦中。使用者仍可以將這些應用程式安裝在端點上,或透 過以各端點為目標的軟體散佈解決方案安裝。

大多數企業軟體受浮動授權或大量授權保護,從而消除了此問題。

#### 使用者特定軟體

在參考電腦上,以管理員身分安裝此軟體,如果選項已存在,則為所有使用者安裝此軟體。從基礎層排除參考 電腦上的使用者設定檔,這樣就不會將其散佈。請勿針對特定使用者以獨佔方式散佈已安裝的軟體,因為它可 能無法正常運作。

例如,Google Chrome 預設安裝是針對目前使用者設定檔進行的。如果要包含在基礎層中,請確定為所有使 用者安裝。

若要確保使用者桌面平台或**程式**功能表中有應用程式捷徑,請確認當應用程式安裝在參考電腦上時,捷徑已正 確建立。如果不是,請在 [所有使用者] 設定檔中手動建立捷徑。

將基礎層套用到端點後,設定或使用本機使用者帳戶和/或本機群組的應用程式可能無法在這些端點上正常運 作。因此,您必須從基礎層中排除本機使用者帳戶和本機群組的定義。

### **OEM** 軟體

許多硬體廠商包括特殊軟體,來增強其平台的使用者體驗。這些應用程式可以支援特定硬體按鈕、連線管理功 能和電源管理功能等。

若要將特殊軟體納入為基礎層的一部分,請僅將基礎層用於相容硬體。請勿將硬體特定的軟體預先安裝在想要 用於多個硬體平台的單一基礎層上。

針對 OEM 軟體使用應用程式分層。

#### 端點安全軟體

Mirage 不會散佈變更主開機記錄 (MBR) 的軟體。完整磁碟加密軟體通常會修改 MBR, 因此此類型的軟體無 法隨基礎層一起傳遞。此類軟體仍然可透過外部傳遞機制,或在首次佈建期間安裝在各端點上。

使用預先開機驗證的磁碟加密軟體的範例包括 Checkpoint Full Disk Encryption、PGPDisk、Sophos SafeGuard 以及 McAfee Endpoint Encryption。

備註Mirage 需要預先設定特定的完整磁碟加密應用程式,然後才能執行 Windows 7、Windows 8.1 或 Windows 10 移轉。

特定安全軟體產品會採取措施來保護其軟體,並且不允許其他程序修改其檔案。此類型的軟體無法透過 Mirage 進行更新。相反,您必須使用安全廠商建議的更新程序對此軟體實作中央控制和管理。Mirage 不會影 響或操縱這些安全產品的運作,並且不會覆寫產品所提供的安全性措施。

#### **BitLocker** 支援

Microsoft BitLocker 在 Windows 7、Windows 8.1 和 Windows 10 中執行完整磁碟加密,並與 Mirage 完全相 容。在每個端點上維護並管理 BitLocker 的狀態, 並且不會散佈到資料中心的 Mirage CVD 中。

使用 Boot USB 執行裸機還原之後,將不會保留 BitLocker 狀態並且不會對電腦進行加密。

您可以使用 BitLocker 案例:

- 如果 BitLocker 在目標端點啟用, 那麼無論 BitLocker 組態是位於 CVD 執行的原始端點上還是從其擷取 基礎層的參考電腦上, 在 Mirage 進行還原、基礎層更新或 Rebase 作業之後, BitLocker 都會保持啟用狀 態。
- n 如果 BitLocker 在目標端點上停用,在 Mirage 進行還原、基礎層更新或 Rebase 作業之後,則會保持停 用狀態。

重要事項建置 Windows 7、Windows 8.1 或 Windows 10 基礎層以用於移轉時,請確認 BitLocker 在參考電 腦上停用。否則,移轉作業無法完成。

# <span id="page-104-0"></span>準備用於基礎層擷取的參考電腦 **15**

參考電腦用於為 CVD 組建立標準桌面平台基礎層。參考電腦上的基礎層通常包含作業系統更新、Service Pack 與修補程式、供所有目標使用者使用的企業應用程式,以及企業組態和原則。

用於應用程式層擷取的參考電腦通常不需要預先準備。特定準則適用於特殊情況。基礎層無需放置於參考電腦 上以進行應用程式層擷取。如需詳細資訊,請參閱"[準備用於應用程式層擷取的參考電腦](#page-115-0)," 第 116 頁與"[從基礎](#page-106-0) [層重新建立參考電腦](#page-106-0)," 第 107 頁。

本章節討論下列主題:

- "設定參考電腦,"第105頁
- "参考電腦資料考量,"第106頁
- "[參考電腦軟體和設定](#page-105-0),"第106頁
- "[從基礎層重新建立參考電腦](#page-106-0),"第107頁

## 設定參考電腦

您可以將擱置裝置指派為參考 CVD, 並為其設定套用到一組端點的基礎層適用的應用程式與設定。建置並設 定參考電腦後,已安裝的 Mirage 用戶端會將它的內容上傳到指派的參考 CVD,用於擷取基礎層。

備註如果您管理的是銷售點裝置,請為層級擷取作業設定實體參考電腦。

指派為參考電腦的擱置裝置將從 [擱置裝置] 清單中移到 [參考 CVD] 視圖。

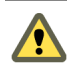

警告會在基礎層擷取參考電腦的檔案與設定,然後散佈到大量的端點桌面平台。若要避免出現非預期的結 果,請確保此組態適合進行大規模散佈。

#### 程序

- 1 在 Mirage 管理主控台樹狀結構中,展開詳細目錄節點,然後選取擱置裝置。
- 2 在要進行指派的參考電腦上按一下滑鼠右鍵,並選取建立新的參考 **CVD**。
- 3 選取所需的上傳原則,並按下一步。
- 4 選取基礎層, 並按**下一步**。

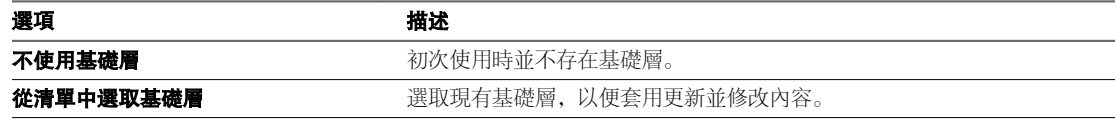

5 選取磁碟區,然後按下一步。

<span id="page-105-0"></span>6 按一下完成。

此裝置已從 [擱置裝置] 清單中移到 [參考 CVD] 視圖。

對參考電腦設定了基礎層適用的應用程式與設定後,您可以用它來擷取基礎層。

## 參考電腦資料考量

基礎層由參考 CVD 中的所有檔案組成,不包括 [基礎層規則] 原則中指定的檔案和登錄項目清單。排除項目是 指與使用者自訂的基礎層規則組合的出廠原則。

所有放置在參考電腦上的資料都將下載作為基礎層的一部分。當您使用參考電腦時,請記住下列考量事項。

- 依預設, 直接位於根目錄 (C:\) 下的目錄包括在基礎層中。請勿將基礎層中不需要的目錄保留在根目錄 中。
- 避免將不需要的資料儲存在參考電腦中。不必要的資料可能會在端點上耗用過多的磁碟空間。
- 確認 Documents and Settings 目錄中不包含已放棄的使用者設定檔目錄。如果舊的使用者目錄存在於 Documents and Settings 目錄下, 並且系統中的所有使用者設定檔均未登錄該目錄, 系統會視其為一般 目錄以及基礎層的一部分。
- 基礎層將擷取參考電腦的電源選項。確認目標裝置支援選取的電源選項。

您可以將參考電腦的特定區域從基礎層中排除。請參閱"[使用基礎層規則](#page-109-0)," 第 110 頁。

### 參考電腦軟體和設定

參考電腦上已安裝的軟體會成為擷取的基礎層的一部分。當您將基礎層部署到其他端點時,這些軟體和設定會 同時傳遞到相應的端點。

### 軟體考量事項

在決定要包括在基礎層中的軟體之前,請考慮以下事項:

- 不要包括專為個別硬體授權的軟體, 或者其授權與硬體繫結的軟體。
- 如果參考電腦包含 OEM 軟體, 您可以將基礎層僅部署到同一硬體系列的端點上。此限制是因為 OEM 軟 體已與特定的軟體廠商、品牌和型號關聯。
- 下列項目是公司核心軟體的範例,此核心軟體通常是基礎層中最常包括的軟體:
	- 防毒軟體
	- VPN 用戶端
	- Microsoft Office
	- n 所有目標使用者使用的公司應用程式

部門應用程式通常應透過應用程式層散佈。

- 可以將磁碟加密軟體安裝在參考電腦上,但它不屬於基礎層。永遠在之後將磁碟加密軟體部署到端 點。
- 建議在基礎層中包含目標端點可能需要的所有 .NET Framework 版本。例如,某些使用者可能擁有需 要.NET Framework 3.5 的應用程式,而某些使用者可能擁有需要.NET Framework 4.0 的應用程式。因 此,請在基礎層中同時包含這兩個版本的 .NET Framework。

如需其他軟體考量事項,請參閱"[映像管理規劃](#page-102-0)," 第 103 頁。

### <span id="page-106-0"></span>系統範圍設定

系統範圍設定會從參考電腦傳輸到接收基礎層的所有電腦。

- 檢查必要的設定並進行相應設定。
- 在特殊情況下,您可以將特定的排除規則新增到 [基礎層規則] 原則中。請參閱"[使用基礎層規則](#page-109-0),"第110 [頁](#page-109-0)。
- 如需基礎層組態之外的精細控制,您可以使用 [Active Directory 群組原則物件 (GPO)] 進行設定。
- 停用參考電腦上 Windows 市集應用程式的自動更新。如果參考電腦上啟用了 Windows 市集應用程式的 自動更新,在更新中途可能會擷取基礎層或應用程式層。

參考電腦中的設定範例有電源管理、遠端桌面平台設定和服務啟動選項。

#### 網域成員資格和登入設定

如果指派給基礎層的目標端點是網域的成員,請確認具備下列條件:

- 用於此基礎層的參考電腦必須是同一網域的成員。否則,目標端點的使用者無法登入網域,只有本機使用 者可以登入。
- 將網路登入服務設定為自動啟動。
- 若要使參考電腦清除使用者特定資訊,請確保您沒有使用 Mircrosoft Live ID 帳戶登入參考電腦。

#### 從基礎層重新建立參考電腦

在要更新基礎層,但用於建立原始基礎層的參考電腦無法使用的情況下,可以從現有基礎層重新建立原始參考 電腦。

#### 程序

- 1 在 Mirage 管理主控台中,展開映像編輯器節點,然後選取基礎層索引標籤。
- 2 在基礎層上按一下滑鼠右鍵,然後選取從層建立參考 **CVD**。
- 3 選取擱置裝置,然後按下一步。
- 4 選取上傳原則,然後按下一步。
- 5 按一下完成。

#### 下一個

使用 Mirage 還原作業下載原始參考電腦的映像, 並將其套用到選取用來充當新參考電腦的裝置。請參閱"[在](#page-155-0) [硬碟取代或裝置遺失後還原到](#page-155-0) CVD,"第156 頁。隨後即可更新或安裝核心應用程式,並在新參考電腦上套用 安全性更新,然後使用現有參考 CVD 來擷取新基礎層。

VMware Mirage 管理員指南
# **梅取基礎層 インタイル インタイル**

為參考電腦設定基礎層後,您可以從該電腦擷取基礎層,讓端點使用該內容進行更新。 基礎層擷取程序會建立資料的時間點快照與即時參考電腦狀態,可通用於大規模部署。 會採用類似的程序來擷取應用程式層。

基礎層更新後,您可以使用名為 post\_core\_update.bat 的自訂後基礎層指令碼來執行特定動作。 本章節討論下列主題:

- "擷取基礎層,"第109頁
- "[使用基礎層規則](#page-109-0),"第110頁
- "[套用基礎層覆寫原則](#page-111-0),"第112頁
- "[基礎層指派或佈建後指令碼](#page-113-0),"第114頁

#### 擷取基礎層

將參考電腦集中到 Mirage 伺服器上的參考 CVD 後,您可以從該參考 CVD 擷取新的基礎層。您可以從現有 的參考 CVD 擷取基礎層, 或將一個新的參考 CVD 作為新的層擷取來源進行擷取。

#### 先決條件

在建立 Windows 7、Windows 8.1 或 Windows 10 移轉中要使用的基礎層時,請確保已滿足基礎層移轉。在 啟動基礎層擷取程序之前,請重新啟動參考電腦 (如果 Windows 更新需要重新啟動才能完成安裝)。

- 1 在 Mirage 管理主控台內,選取一般精靈 > 擷取基礎層。
- 2 選取擷取類型、現有 CVD 或擱置裝置,然後按下一步。

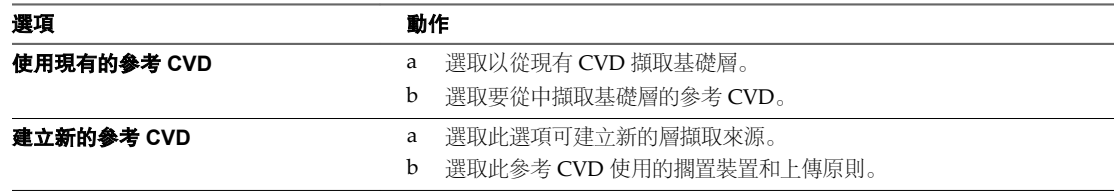

<span id="page-109-0"></span>3 選取要執行的基礎層擷取動作, 然後按**下一步**。

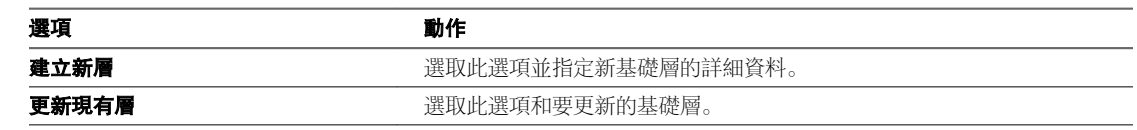

- 4 修正驗證問題, 按一下重新整理確保問題已解決, 然後按下一步。
- 5 (選擇性) 如果參考電腦上已安裝 Microsoft Office 2010 或 Microsoft 2013, 請指定 Microsoft Office 2010 或 Microsoft 2013 授權金鑰, 然後按下一步。
- 6 按一下**完成**, 開始擷取程序。
- 7 按一下是,切換到可監控擷取工作過程的工作清單視圖。

該工作宗成後,基礎層會移到**映像編輯器** 節點下的 [基礎層] 清單,然後您可以將該擷取套用到端點。請參閱 第 18 章, "[指派基礎層](#page-122-0)," 第 123 頁。

#### 使用基礎層規則

依預設,基礎層會套用到端點。您可以定義規則來將基礎層中的特定內容排除在套用範圍以外,以及包含該內 容的指定子集。

系統會將內建預設規則集用於生產。您可以定義草稿規則集,或編輯規則集。您可以測試草稿規則集,且如果 您滿意,可以將其定義為預設規則集。僅目前定義為預設的規則集適用於基礎層擷取。

測試草稿規則集時,僅會影響選取的 CVD。其他 CVD 仍會使用預設規則集,因此生產環境不會受到影響。

還可以定義覆寫原則,防止特定端點內容被基礎層覆寫。請參閱"[套用基礎層覆寫原則](#page-111-0)," 第 112 頁。

#### 檢視層規則集

您可以選取一個規則集來檢視規則集的詳細資料。

#### 程序

- 1 在 Mirage 管理主控台中,展開映像編輯器節點,然後選取層規則。
- 2 在層規則集上按一下滑鼠右鍵,並選取內容。

唯讀的層規則詳細資料視窗會顯示規則詳細資料。

#### 根據現有規則集建立規則集

您可以建立所選規則集的複本,其中包含該規則集的原始詳細資料,但擁有一個新名稱。可以編輯此規則集的 內容。[層規則] 清單中會列出新的草稿層規則集。

- 1 在 Mirage 管理主控台中,展開映像編輯器節點,然後選取層規則。
- 2 在層規則集上按一下滑鼠右鍵,並選取複製。
- 3 (選擇性) 如果要檢視管理員無法變更的 Mirage 強制設定,請選取**顯示出廠規則**核取方塊。出廠規則在規 則清單中以灰色顯示。

4 設定不下載規則與規則例外狀況。

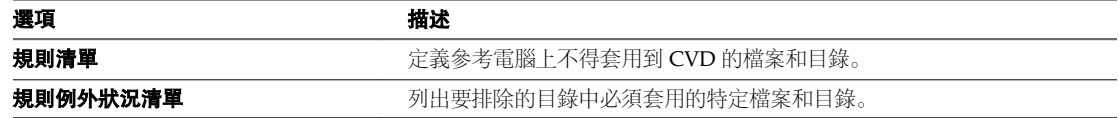

例如:

[規則] 清單中的 **C:\Windows\\*** 將排除所有的 Windows 目錄與檔案。

然後, 您可以透過在 [規則例外狀況] 清單中輸入特定的路徑, 僅套用 C:\Windows 中的某些系統 DLL, 例如: c:\Windows\system32\myapp.dll。

所有不符合 [規則] 清單中規則的檔案將套用到 CVD。

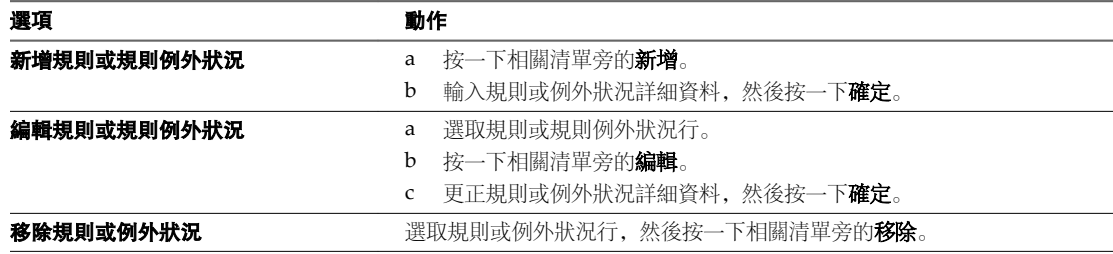

5 宗成該規則集的使用後, 按一下確定。

#### 下一個

請考慮是否需要使用覆寫原則來阻止特定問題的發生。請參閱"[套用基礎層覆寫原則](#page-111-0)," 第 112 頁。 在多個基礎層上將該規則集作為草稿進行測試。請參閱"在測試電腦上測試草稿層規則集," 第 111 頁。 當您滿意這些變更後,可以將新的層規則集定義為預設規則集。請參閱"[設定預設規則集](#page-111-0)," 第 112 頁。

#### 在測試電腦上測試草稿層規則集

在多個基礎層上將規則集作為草稿進行測試是很好的做法。

測試草稿規則集時,僅會影響選取的 CVD。其他 CVD 仍會使用預設規則集,因此生產環境不會受到影響。

#### 先決條件

您僅可以測試狀態為 [草稿] 的規則集。若要測試 [預設] 規則集的變更,請先建立具有要用於測試目的之變更 的規則集的複製品,然後將該新規則集定義為 [預設] (如果測試令人滿意)。請參閱"[根據現有規則集建立規則](#page-109-0) 集," 第 [110](#page-109-0) 頁。

- 1 在 Mirage 管理主控台中,展開映像編輯器節點,然後選取層規則。
- 2 在要測試的層規則集上按一下滑鼠右鍵,然後選取**測試規則草稿**。
- 3 選取測試已選取層規則所在的 CVD, 然後按下一步。
- 4 選取要用於測試的基礎層。
- 5 按一下完成。

#### <span id="page-111-0"></span>測試預設規則集

您僅可以測試狀態為 [草稿] 的規則集。若要測試 [預設] 規則集的變更,請先建立具有要用於測試目的之變更 的規則集的複製品,然後將該新規則集定義為 [預設] (如果測試令人滿意)。

#### 設定預設規則集

變更規則集或建立規則集,並且您對這些變更滿意時,您可定義此新層級規則集為預設規則集。

程序

- 1 在 Mirage 管理主控台中,展開映像編輯器節點,然後選取層規則。
- 2 在 [草稿] 規則集上按一下滑鼠右鍵, 然後選取設定為預設。

規則集擁有 [預設] 狀態, 並取代先前的預設規則集進行基礎層擷取。

#### 套用基礎層覆寫原則

您可定義一個覆寫原則,該原則僅在檔案不存在於 CVD 中時, 允許基礎層散佈該檔案。您還可為登錄值和登 錄機碼定義一個覆寫原則。

覆寫原則解決了更新基礎層時可能出現的問題,且使特定的 CVD 檔案在基礎層更新期間保持一致。

#### 新增基礎層覆寫規則集

您可以新增「不依層覆寫」規則。該規則允許基礎層僅在 CVD 中不存在檔案時散佈該檔案,讓某些 CVD 檔 案可以在基礎層更新中一直保持相同。

對於層規則集,會套用相同的語法。請參閱"[根據現有規則集建立規則集](#page-109-0)," 第 110 頁。

#### 程序

- 1 在 Mirage 管理主控台中, 展開映像編輯器節點, 然後選取層規則。
- 2 選取基礎層規則集。 層規則集的語法同樣適用於基礎層規則集。
- 3 捲動到並設定不依層覆寫規則與規則例外狀況。

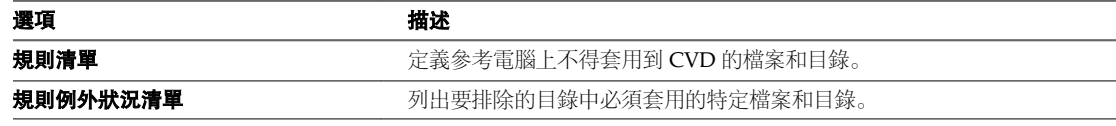

會套用與 [規則] 清單中的規則均不相符的所有檔案。

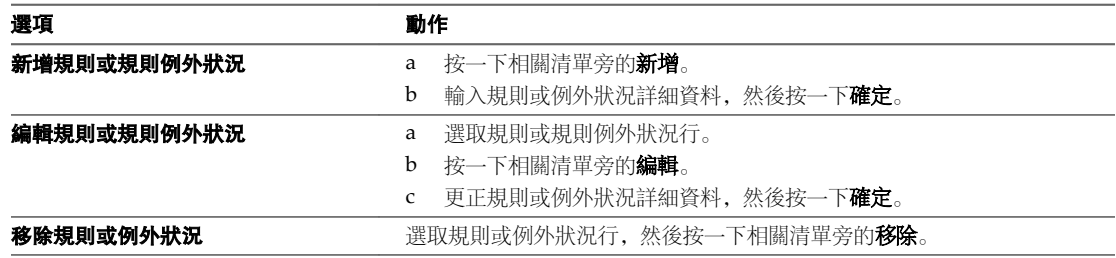

4 宗成該規則集的使用後, 按一下確定。

#### 基礎層覆寫範例

您可以建構基礎層覆寫原則,以解決更新基礎層時可能發生的問題。

#### 避免 **CVD** 和基礎層應用程式共用同一元件時出現不相容問題

基礎層更新可能會導致不支援新版元件的應用程式無法使用共用元件。

Microsoft Office 和 Microsoft Visual Studio 會共用同一元件。Office 是基礎層的一部分,而 Visual Studio 是 由使用者安裝的,其所屬的層用於維護使用者安裝的應用程式和使用者電腦資訊。

Microsoft Visual Studio 包含可與 Office 回溯相容的較新版本共用元件, 但 Microsoft Office 元件版本對於 Microsoft Visual Studio 而言過於陳舊。

如果未設定覆寫原則, 則在安裝 Microsoft Visual Studio 後, 每次更新基礎層都可能會損毀 Microsoft Visual Studio 安裝。

#### 程序

- 1 在 Mirage 管理主控台中,展開映像編輯器節點,然後選取層規則。
- 2 將元件路徑新增到 [不依層覆寫] 原則區段。

#### 系統會強制執行下列行為:

- 如果使用者先安裝 Microsoft Visual Studio, 然後接收已更新基礎層的 Microsoft Office, 則 Mirage 會辨 識元件檔案已存在,並不會將其覆寫,而會保留較新版本。
- 如果使用者先接收基礎層更新,則元件檔案不存在,而是做為 Microsoft Office 的一部分進行下載。如果 使用者隨後安裝 Microsoft Visual Studio, 則系統會安裝較新版本的共用檔案, 如此一來, Microsoft Office 和 Microsoft Visual Studio 才可正常運作。

#### 避免在全域組態檔初始佈建時遺失自訂

基礎層更新可能會造成共用檔案的本機自訂遺失。

Lotus Notes 包含一個組態檔, 位於所有使用者之間共用的 Program Files 目錄下。基礎層必須一開始就為 Lotus Notes 佈建該檔案,才能使其正常運作。但是,此檔案隨後會在本機進行修改,以維護使用者組態。

如果沒有基礎層覆寫原則,每個基礎層更新或「強制執行所有層」作業均會導致使用者自訂遺失。

#### 程序

- 1 在 Mirage 管理主控台中, 展開映像編輯器節點, 然後選取層規則。
- 2 將組態檔路徑新增到 [不依層覆寫] 原則區段。

檔案的基礎層版本將佈建到首次獲得 Lotus Notes 的使用者,而不會傳遞到現有的 Lotus Notes 使用者。

#### 覆寫登錄值和機碼

您可以套用基礎層覆寫原則來設定登錄值和登錄機碼。

#### 覆寫登錄值

登錄值與檔案的行為類似。

- 如果存在某個登錄值,則不會將其覆寫。
- 如果登錄值不存在,則其內容會隨基礎層散佈。

#### <span id="page-113-0"></span>覆寫登錄機碼

登錄機碼具有獨特的行為方式。

- 如果某個登錄機碼路徑包含在 [不依層覆寫] 原則區段, 並且機碼存在於 CVD 和基礎層中, 則該機碼 (包 括其子機碼和值) 會在基礎層更新時全部略過。
- 如果機碼不存在於 CVD 中,則其會被正常處理,並和其所有子機碼與值一起隨基礎層傳遞。

### 基礎層指派或佈建後指令碼

您可以在基礎層擷取中包括自訂基礎層後指令碼。該指令碼將在基礎層更新後執行某些所需的動作,例如安裝 必須在個別端點上執行的軟體,更新或移除端點上可能已存在的硬體驅動程式。您也可以在層佈建作業完成之 後使用基礎層後指令碼。

需要在個別端點上執行的軟體可能包括僅與特定端點相容的硬體特定的軟體。

用戶端安裝包括不執行基礎層後指令碼動作的預設範例指令碼。

用戶端將在每次啟動時繼續執行基礎層後指令碼,直到基礎層更新後的第一次上傳完成。這可確保伺服器上 CVD 的狀態包括基礎層後指令碼的結果。同時還會為每個強制執行基礎層作業執行該程序。

警告指令碼必須包括相關檢查和條件子句,使需要一次執行的任何部分不會再次執行。

#### 先決條件

 $\mathbf \bullet$ 

指令碼使用或呼叫的基礎層後指令碼檔案和輔助檔案,將作為基礎層的一部分進行擷取,並分散到端點。確認 輔助檔案放在與指令碼相同的目錄中,或基礎層中擷取的其他目錄中。

#### 程序

1 基礎層更新作業完成後, 在 %ProgramData%\Wanova\Mirage Service 目錄下建立一個名為 post\_core\_update.bat 的檔案。

或

層佈建作業完成後, 在 %ProgramData%\Wanova\Mirage Service 目錄下建立一個名為 **post\_provisioning.bat** 的檔案。

2 編輯參考電腦上的檔案,以在端點中執行所需的部署後動作。

為監控基礎層後指令碼的執行,用戶端會在指令碼傳回一個非零值的錯誤時將事件報告到中央管理服務。

# 擷取應用程式層 **17**

可以透過應用程式層向特定使用者提供多組較為特製化的應用程式,獨立於通常隨一般基礎層散佈的核心應用 程式。

可以擷取包含單一應用程式的應用程式層,也可以擷取包含同一廠商所提供應用程式套件的應用程式層。可以 建立應用程式層,以在其中包含與特定部門或群組相關的應用程式。可以將某些應用程式層與其他應用程式層 合併在一起,並將其部署在任意相容端點上。

可以透過擷取應用程式層並隨後將其指派給端點,來定義和傳遞應用程式層。請參閱指派應用程式層。

應用程式層擷取程序會對安裝在即時參考電腦上的指定應用程式建立快照,這是大型部署的一般情況。

出於應用程式層目的,可以將某一 CVD 用作參考 CVD。基礎層不需要存在於參考電腦上。

請參閱基礎層與應用程式層和層管理生命週期。

本章節討論下列主題:

- "應用程式層擷取的步驟概觀,"第115頁
- "[準備用於應用程式層擷取的參考電腦](#page-115-0),"第116頁
- "[執行應用程式層擷取](#page-116-0),"第117頁
- "[可在應用程式層中擷取的內容](#page-119-0),"第120頁
- "擷取 OEM [應用程式層](#page-120-0),"第 121 頁
- "[在虛擬機器上擷取多個層](#page-120-0),"第121頁
- "[建立應用程式層部署後指令碼](#page-121-0),"第122頁

#### 應用程式層擷取的步驟概觀

擷取單一應用程式層涉及多個程序。

如需擷取多個應用程式層的相關資訊,請參閱"[在虛擬機器上擷取多個層](#page-120-0),"第121頁。

#### 準備參考電腦

標準的參考電腦是擷取應用程式層所必需的。虛擬機器適用於擷取大多數應用程式。 請參閱"[準備用於應用程式層擷取的參考電腦](#page-115-0)," 第 116 頁。

#### 擷取安裝前狀態

在參考電腦準備就緒後, 擷取電腦的預先安裝狀態。 請參閱"[啟動應用程式層擷取](#page-116-0)," 第 117 頁。

#### <span id="page-115-0"></span>安裝應用程式

擷取電腦的預先安裝狀態後,即可安裝要被擷取的應用程式,套用應用程式更新和修補程式,並自訂全域設定 或組態。

- "[在參考電腦上安裝應用程式](#page-117-0),"第118頁
- "[可在應用程式層中擷取的內容](#page-119-0),"第120頁
- "擷取 OEM [應用程式層](#page-120-0),"第 121 頁
- "應用程式升級,"第116頁

#### 擷取安裝後狀態

安裝、更新與設定應用程式之後,完成擷取。此程序會將應用程式層上傳到 Mirage 伺服器,並在管理主控台 中將該應用程式層新增到可用應用程式層清單中。如需詳細資訊,請參閱"[在掃描後建立層](#page-118-0)"第119頁。

#### 測試應用程式層部署

將應用程式層部署到多個端點之前,可以透過部署到目的端點的所選範例,測試每個擷取的應用程式層,從而 確認部署之後應用程式按預期在這些端點上運作。

#### 部署應用程式層

宗成測試後,應用程式層即準備好部署到目標端點的任何所選集合。請參閱第19章, "[指派應用程式層](#page-132-0)," 第 [133](#page-132-0) 頁。

#### 應用程式升級

應用程式的新版本可用時,您可以使用新的層取代現有的應用程式層。

- 1 擷取應用程式層中升級的應用程式,以及那時所需的任何其他應用程式或更新。如在此程序中所述,開始 於全新的參考電腦並擷取已安裝的新應用程式。
- 2 擁有新的應用程式層後,您可以更新層,使用新的應用程式層取代舊的應用程式層。請參閱第 [19](#page-132-0) 章, "指 [派應用程式層](#page-132-0)," 第 133 頁。

#### 準備用於應用程式層擷取的參考電腦

用於應用程式層擷取的參考電腦應具有所需作業系統的標準安裝。不需要其他進階準備。特定準則適用於特殊 情況。

#### 先決條件

確認特殊情況中存在下列狀況:

- 已建立虛擬機器,用於擷取除硬體特定應用程式層之外的所有應用程式層。
- 參考電腦具有所需作業系統 (例如 Windows XP、Windows 732 位元或 Windows 764 位元、Windows 8.1 32 位元或 Windows 8.1 64 位元, 或 Windows 10 (64 位元)) 的標準安裝。
- 應用程式層已部署到相容的作業系統版本。您必須分別為 Windows XP、Windows 7 32 位元、Windows 7 64 位元、Windows 8.1 32 位元、Windows 8.1 64 位元、Windows 10 (64 位元) 擷取應用程式層。在 Windows 7 上擷取的應用程式層無法部署到 Windows 8.1 (32 位元或 64 位元) 電腦,反之亦然。在 Windows 8.1 32 位元上擷取的應用程式層無法部署到 Windows 8.1 64 位元,反之亦然。
- 避免參考電腦標準狀態下的軟體具有下列特性:
	- 在安裝應用程式時,可能會造成電腦的變更。
- <span id="page-116-0"></span>■ 正在自動更新中。如果您無法避免軟體自動更新,請嘗試停用任何既存軟體的自動更新功能。例如, 關閉自動 Windows Update 安裝和自動防毒定義更新。
- 如果您計劃擷取以 .NET 為基礎的應用程式, 且該應用程式使用您安裝的標準 Windows 作業系統中不包 括的 .NET 版本,請在全新的參考電腦上安裝所需的 .NET Framework, 然後開始擷取並安裝應用程式。 如果可能,請透過基礎層自行提供 .NET Framework。
- 確認標準參考電腦的內容與整個組織所使用的基礎層類似,例如,具有與基礎層相同的 Windows Service Pack 版本和 .NET Framework 版本。
- 在參考電腦上停用 Windows 市集應用程式和 Windows 作業系統的自動更新。如果參考電腦上啟用了 Windows 市集應用程式的自動更新,在更新中途可能會擷取基礎層或應用程式層。
- 如果參考電腦上放用了 Windows 市集應用程式的自動更新, 部分安裝的 Windows 更新可能會記錄為基 礎層或應用程式層擷取程序的一部分,這會在端點上導致非預期的行為。

#### 程序

1 將 Mirage 用戶端安裝在參考電腦上。

在 Mirage 管理主控台中, 虛擬機器裝置狀態為 [指派擱置中]。

2 重新啟動參考電腦。

重新啟動可保證在擷取應用程式層時具有最佳的掃描效能。

#### 下一個

繼續擷取電腦的安裝前狀態。請參閱"啟動應用程式層擷取," 第 117 頁。

#### 執行應用程式層擷取

應用程式層擷取程序開始先預先掃描參考電腦,然後安裝應用程式,再進行後掃描。

- 在安裝所需的應用程式前,預先掃描會建立參考電腦的映像。請參閱"啟動應用程式層擷取,"第117頁。
- 應用程式安裝將在預先掃描中選取的參考電腦上安裝所需的應用程式。請參閱"[在參考電腦上安裝應用程](#page-117-0) 式," 第 [118](#page-117-0) 頁。
- 安裝了所需的應用程式後,後掃描會建立參考電腦的映像。然後,系統將在安裝後偵測所有變更並啟動擷 取程序。請參閱"[在掃描後建立層](#page-118-0)," 第 119 頁。

#### 啟動應用程式層擷取

預先掃描步驟會先建立參考電腦的映像,然後安裝必要的應用程式。 依照提示移除所有驗證警告或錯誤。

#### 先決條件

可以將任何 CVD 作為參考 CVD 用於應用程式層。

Mirage 用戶端安裝在全新的參考電腦上。

基礎層不需要存在於參考電腦上。

- 1 在 Mirage 管理主控台中, 選取一般精靈 > 擷取應用程式層。
- 2 選取要從中擷取應用程式層的擱置裝置, 然後按下一步。
- <span id="page-117-0"></span>3 選取上傳原則,然後按下一步。 如果您未選取上傳原則,則會套用預設上傳原則值。
- 4 依照提示移除驗證警告或錯誤,然後按下一步。 此驗證可確保電腦已準備好進行擷取。
- 5 按一下完成,啟動預先掃描擷取程序。 顯示一條訊息,詢問是否需要切換到工作清單視圖,以瞭解 [工作] 清單中擷取工作的進度。

工作完成後,應用程式層會移到**映像編輯器**節點下的 [應用程式層] 清單中。預先掃描處理啟動。進度視窗顯 示安裝前狀態擷取進度。警示顯示程序執行的階段。

工作監控 視窗會顯示擷取應用程式層工作,可以在其中監控作業進度和狀態。

備註如果遺失訊息,請先檢查 **Mirage** 圖示上的紅色記錄圖示,然後開始安裝應用程式。

#### 下一個

顯示擷取安裝前系統狀態已完成訊息時, 您就可以將應用程式安裝到參考電腦上。請參閱"在參考電腦上安裝應 用程式," 第 118 頁。

#### 在參考電腦上安裝應用程式

應用程式安裝步驟會將所需的應用程式安裝到參考電腦上。

預先掃描步驟完成後,用戶端會通知您可以安裝應用程式。

警告您在擷取區域內所做的任何檔案或登錄變更將成為應用程式層的一部分,並在傳遞應用程式層時套用到 <u>◆</u> 端點。Mirage 原則可設定此區域。避免將敏感資訊放置在用於擷取不需要散佈到其他裝置之應用程式層的參 考電腦上。

請參閱"[可在應用程式層中擷取的內容](#page-119-0)," 第 120 頁。

#### 先決條件

- n Mirage 不會擷取對應用程式層之特定使用者設定檔所進行的應用程式安裝或組態變更。每當應用程式 (例 如 Google Chrome) 提供選項,為特定使用者或全域為所有使用者安裝或設定捷徑時,永遠選擇所有使用 者選項,使這些安裝和組態作為應用程式層的一部分進行擷取。
- 安裝應用程式時,請勿在擷取中進行任何不需要的變更。例如:
	- 避免安裝您不想擷取的軟體更新或應用程式。
	- 避免啟動您想要擷取的應用程式安裝程序不需要的其他應用程式或 Windows 元件。
	- n 避免不需要的硬體變更、網域成員資格變更以及其他組態。
	- 滞免在記錄階段於電腦上執行 GPO 指令碼。
- n 若要減少廠商之間的衝突,請將相同廠商的應用程式安裝到相同的單一應用程式層中。
- n 盡可能安裝可以進行大量授權和不需要硬體繫結的授權和啟動的軟體。透過應用程式層傳遞硬體繫結的授 權應用程式通常會在端點上觸發軟體的重新啟動。

#### <span id="page-118-0"></span>程序

◆ 在參考電腦上安裝應用程式層需要擷取的所有應用程式。 此程序包括將應用程式更新和修補程式套用到已安裝的應用程式,以及自訂全域設定和組態。 CVD 會一直保持在記錄模式,直至開始處理,此時表示應用程式安裝已完成。 如果參考電腦出於任何原因而重新啟動,則主控台會提醒您記錄仍在進行中,您應完成應用程式安裝。

#### 下一個

安裝所有必要應用程式後,將每個應用程式執行一次來確保已正確安裝應用程式。執行應用程式後,您可以執 行後期掃描並建立層。請參閱"在掃描後建立層," 第 119 頁。

#### 在掃描後建立層

安裝所需應用程式並執行掃描後,您可以建立參考電腦的映像。然後,此程序會偵測安裝後的所有變更,並啟 動最終擷取。

#### 先決條件

所有應用程式、更新和組態變更都必須成功完成 (包括應用程式安裝程式所需的電腦重新啟動)。

#### 程序

- 1 在 [參考 CVD] 視圖中, 選取要擷取之您用於安裝應用程式的參考 CVD。
- 2 在參考 CVD 上按一下滑鼠右鍵, 然後選取完成應用程式層擷取。

在 Web 管理中, 您可以在 [CVD 詳細目錄] 工具列上使用完成應用程式層擷取。

- 3 確認要擷取之應用程式的清單, 然後按**下一步**。
- 4 (選擇性) 選取**顯示更新**核取方塊,以顯示在記錄階段安裝的 Windows 的 Hotfix。
- 5 選取擷取類型, 然後按下一步。

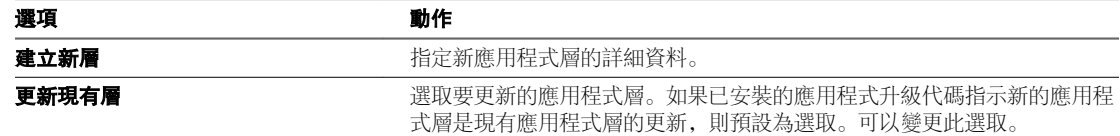

- 6 依照提示移除驗證警告或錯誤, 然後按**下一步**。
- 7 如果已安裝 Microsoft Office 2010 或 Microsoft Office 2013, 請定義 Microsoft Office 授權金鑰,然後按 下一步。
- 8 再次按下一步,然後按一下完成,開始擷取結論處理。

Mirage 用戶端將指示後掃描的進度。

[工作] 清單會顯示此工作已完成。新的應用程式層會顯示在應用程式層清單中。

#### 下一個

現在即可將此擷取套用到端點。請參閱第 19 章, "[指派應用程式層](#page-132-0)," 第 133 頁。

### <span id="page-119-0"></span>可在應用程式層中擷取的內容

您可擷取廣泛的實體作為應用程式層的一部分。

#### 受支援的實體

應用程式層可包含下列實體:

- 單一應用程式或應用程式組
- 與已安裝應用程式相關的任何更新或修補程式
- n 全域應用程式組態和設定
- 檔案和登錄項目的任何自訂組

例如,應用程式層可包含 Adobe Reader、Microsoft Visio 2010 或整個 Microsoft Office 2010 套件。應用程式 層可用於擷取 OEM 軟體, 例如 Dell 軟體套件, 包括驅動程式和公用程式。

備註某個更新、修補程式或 Service Pack 對應用程式層中的某個應用程式可用時,您必須擷取一個包含原始 應用程式的新的完整應用程式層,以及安裝在應用程式軟體中的更新。

Mirage 可額外包含下列元件:

- Windows 服務
- Kernel 驅動程式
- 殼層整合元件或殼層延伸
- 瀏覽器外掛程式
- COM 物件
- 全域 .NET 組件
- 作業系統語言套件

#### 不受支援的實體

不支援將下列元件作為 Mirage 應用程式層的一部分進行傳遞:

- 使用者帳戶和群組,本機和網域使用者,使用者專屬變更
- 作業系統元件或作業系統搭售的應用程式,例如,.NET Framework、Windows Updates、Internet Explorer 和 Windows Media Player
- Windows 授權

備註您可以將作業系統元件或作業系統搭售的應用程式以及 Windows 授權作為基礎層的一部分。

#### 部分受支援的實體

部分支援將下列應用程式作為應用程式層進行傳遞:

- 磁碟加密軟體
- 可變更主開機記錄 (MBR) 或磁碟區塊的應用程式
- Kaspersky Internet Security
- Microsoft SQL Server

#### <span id="page-120-0"></span>建議僅針對基礎層

在基礎層而非應用程式層内安裝下列應用程式:

- Windows 安全應用程式, 例如, 防毒、反惡意程式碼以及防火牆
- VPN 或其他連線軟體, 例如: iPass
- Windows 元件和架構, 例如: .NET、Java
- 全域 Windows 組態和設定變更

#### 擷取 **OEM** 應用程式層

在擷取硬體專屬軟體時,必須遵循特定準則。

請遵循下列準則以成功擷取硬體專屬軟體,例如 Dell 或 HP 應用程式和驅動程式套件。

- 某些廠商會提供與其許多或大多數硬體型號相容的單一 OEM 應用程式套件。使用此套件進行 OEM 層擷 取。
- 如果廠商僅提供與特定硬體型號或型號系列相關的 OEM 套件,請在其專用硬體型號或相容型號上安裝此 OEM 軟體。
- Mirage 提供下列方式來將 OEM 裝置驅動程式傳遞給目標端點。
	- 透過驅動程式程式庫。如需有關如何透過以規則為基礎的方式將裝置驅動程式傳遞給特定硬體型號的 詳細資訊,請參閱第 10 章, "[管理驅動程式程式庫](#page-76-0)," 第 77 頁。
	- 透過基礎層或應用程式層。使用此方法時,可以在參考電腦上安裝或放置所有相關的裝置驅動程式套 件,其路徑也已在 Windows DevicePath 登錄值中定義。也可以在同一參考電腦中安裝對應的 OEM 應用程式。然後,可以從參考電腦擷取基礎層或應用程式層。可以使用此層將 OEM 應用程式和驅動 程式部署到相符硬體型號的任意端點。

#### 在虛擬機器上擷取多個層

需要擷取多個應用程式層時,使用單一虛擬機器將十分有用。

- 1 在虛擬機器上建立標準參考電腦,然後安裝 Mirage 用戶端,並將裝置集中到參考 CVD 中。
- 2 在管理主控台上,透過放動應用程式層擷取選項,可建立安裝前全新狀態的快照。
- 3 安裝應用程式。
- 4 在管理主控台上,透過完成應用程式層擷取選項,可完成建立應用程式層。
- 5 等待應用程式層在管理主控台的 [應用程式層] 視圖中出現。
- 6 將虛擬機器還原到全新狀態的快照。
- 7 等待裝置狀態變為 [指派擱置中]
- 8 重複步驟 3 到步驟 7 中的步驟, 來擷取下一個應用程式層。

### <span id="page-121-0"></span>建立應用程式層部署後指令碼

在少數情況下,在部署應用程式層之後,您可能需要用戶端執行自訂指令碼,例如,在透過應用程式層安裝特 定應用程式之後套用其授權。該指令碼將作為應用程式層的一部分進行擷取。

#### 程序

- 1 啟動 [應用程式層擷取] 精靈以完成參考電腦的預先掃描。
- 2 安裝想要擷取的應用程式。
- 3 為您的指令碼輸入具有以下模式的唯一名稱:post\_layer\_update\_\*.bat

例如:post\_layer\_update\_myappv2\_license.bat

4 將指令碼複製到 %programdata%\Wanova\Mirage Service。

該路徑通常會轉譯為:

c:\ProgramData\Wanova\Mirage Service (Windows 7)

c:\Documents and Settings\All Users\Application Data\Wanova\Mirage Service (Windows XP)

- 5 執行 [完成應用程式層擷取] 精靈以完成應用程式層的後掃描和建立。
- 6 應用程式層部署到端點之後,Mirage 會啟動指令碼。

# <span id="page-122-0"></span>指派基礎層 **1880年 1880年 1880年 1880年 1880年 1880年 1880年 1880年 1880年 1880年 1880年 1880年 1880年 1880年 1880年 1880年 1880年 1880**

在完成基礎層擷取後,系統會將修訂的基礎層散佈並儲存在每個端點桌面平台中,然後在每個端點上進行指 派。

將基礎層指派給端點或端點集合時,會將基礎層的內容套用到指定的端點。基礎層中內建的所有應用程式、更 新或修補程式也存放於端點裝置上。請參閱將基礎層指派給 CVD。

將與應用程式層相關聯的應用程式指派給端點所採用的程序與指派基礎層所採用的程序類似。請參閱將應用程 式層指派給 CVD。

如需有關基礎層部署程序的詳細資訊,請參閱層管理生命週期。

如需詳細資訊,請參閱《*VMware Mirage* 管理員指南》。

本章節討論下列主題:

- "偵測層變更的潛在影響,"第 123 頁
- "[將基礎層散佈到端點之前加以測試](#page-125-0),"第126頁
- "[將基礎層指派給](#page-126-0) CVD." 第 127 頁
- "[指派層的先前版本](#page-128-0),"第129頁
- "[監控層指派](#page-128-0),"第 129 頁
- "[使用過渡基礎層修正軟體衝突](#page-128-0),"第129頁
- "[在端點上修復中斷的層](#page-129-0) (強制執行層),"第130頁
- "[佈建端點的層](#page-129-0),"第 130 頁
- "[維護公司映像符合性](#page-129-0),"第130頁

#### 偵測層變更的潛在影響

對 CVD 或 CVD 集合套用新的基礎層或/和取代應用程式層之前, 您可以執行一份報告, 描述層變更對 CVD 的潛在影響。該報告可協助您計畫層更新程序,並提前解決選取 CVD 中層內容不相符而導致的衝突。

比較報告以 HTML 格式產生,並使用預設網頁瀏覽器開啟。您可以使用 Microsoft Excel 檢視該報告和篩選資 料。請參閱"[比較報告格式](#page-124-0)," 第 125 頁。

#### 程序

1 選取至少一個要在分析中使用的基礎層, 並按一下**下一步**。

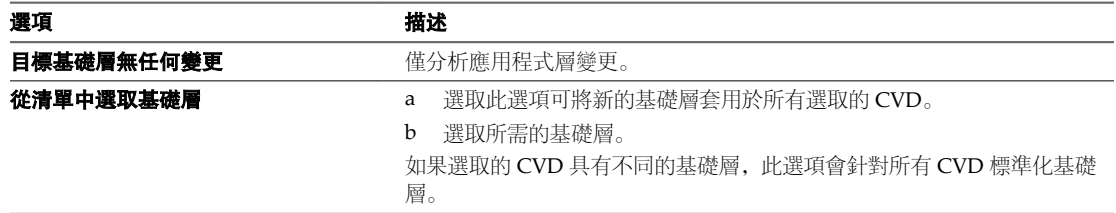

2 選取至少一個要在分析中使用的應用程式層。

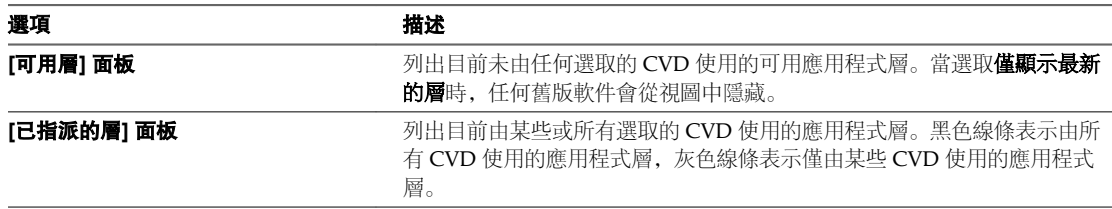

3 選取要分析的內容。

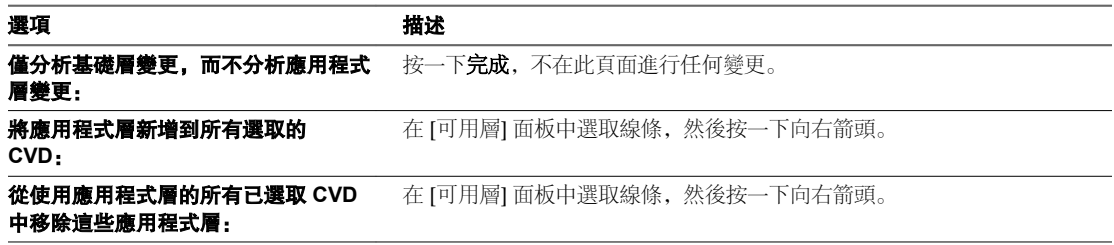

#### 4 按一下完成。

此時會產生 HTML 報告,並在您預設的網頁瀏覽器中開啟。

#### 下一個

檢閱所列的變更,並調整參考電腦以避免產生意外的後果。對於降級,請考慮升級相關軟體,避免在已從指派 中排除的端點或 CVD 上產生軟體降級。

#### 將基礎層相互比較

可以產生一份比較報告,其中將一或多個基礎層與另一個基礎層進行比較。

比較報告說明了一或多個基礎層的內容和選取的基礎層內容之間的差異。此報告使用的格式與"[偵測層變更的](#page-122-0) [潛在影響](#page-122-0)," 第 123 頁中相同,但內容是關於基礎層而非 CVD。

#### 程序

1 在基礎層視圖中選取一或多個基礎層, 按一下滑鼠右鍵, 然後選取比較程式與層。

<span id="page-124-0"></span>2 選取至少一個要在分析中使用的基礎層,並按一下下一步。

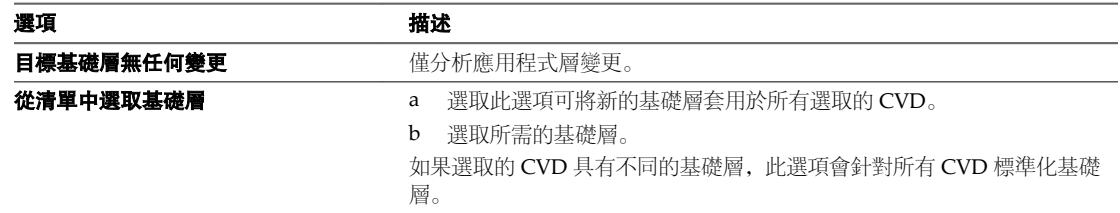

#### 3 選取至少一個要在分析中使用的應用程式層。

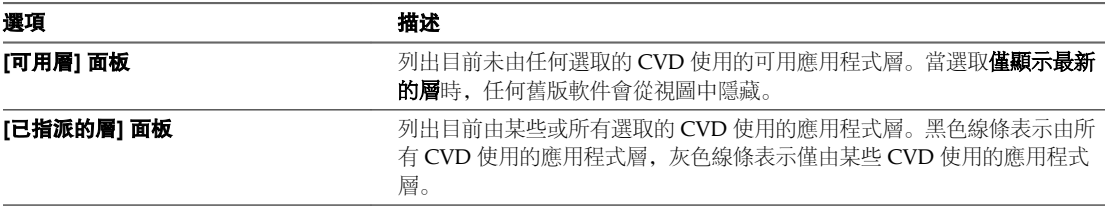

#### 4 選取要分析的內容。

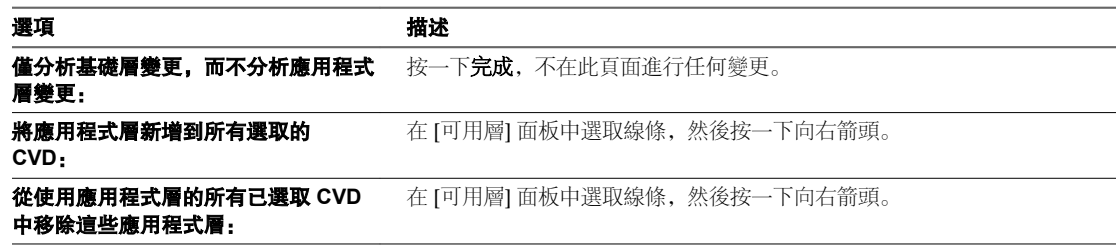

#### 5 按一下完成。

此時會產生 HTML 報告,並在您預設的網頁瀏覽器中開啟。

#### 下一個

檢閱所列的變更,並調整參考電腦以避免產生意外的後果。對於降級,請考慮升級相關軟體,避免在已從指派 中排除的端點或 CVD 上產生軟體降級。

#### 比較報告格式

比較報告摘要了所選端點上安裝之程式的變更,這些變更是根據其指派層中的計劃變更所得出的。 您可以對選取的 CVD、擱置裝置或集合執行比較報告, 如"[偵測層變更的潛在影響](#page-122-0),"第 123 頁中所述。 此報告列出了要執行的分層作業,並模擬產生的使用者程式清單變更。分層作業可包括下列作業 (可任意組 合):

- n 基礎層變更或指派
- 一或多個應用程式層指派或移除
- 強制執行或重新安裝目前層
- 強制移除使用者安裝的應用程式

此報告是 [管理主控台報告] 功能提供的多個層測試報告之一。請參閱"[層測試報告](#page-179-0)," 第 180 頁。 此報告包括一般資訊、使用者安裝的應用程式衝突和管理的應用程式變更區段。

#### <span id="page-125-0"></span>一般資訊

#### 表格 **18**‑**1.** 「一般資訊」區段參數

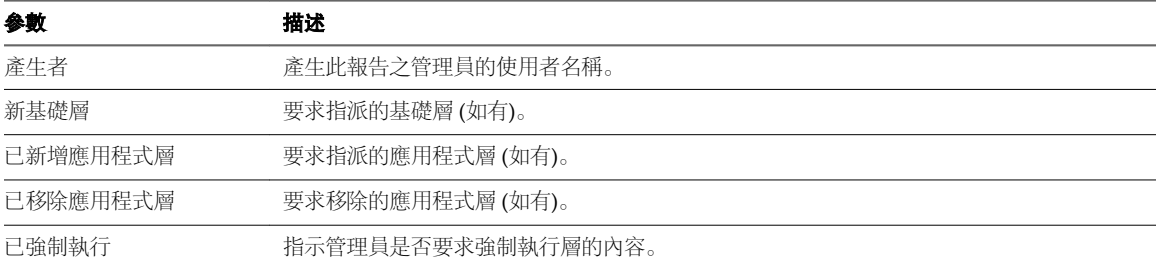

#### 使用者安裝的應用程式衝突

使用者安裝的應用程式衝突會產生一個資料表,其中摘要了層作業可能涉及的使用者安裝或變更之程式的任何 衝突,例如升級或降級。資料表會因變更範圍而有所不同。這些衝突無法從先前的分層作業預見到。

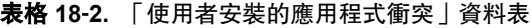

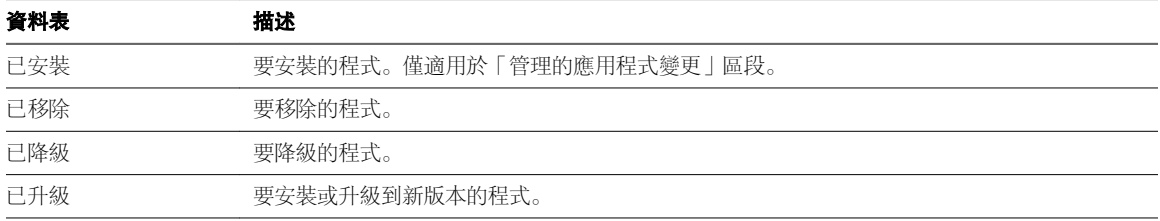

#### 管理的應用程式變更

「管理的應用程式變更」資料表摘要了層作業對透過 Mirage 層管理之程式造成的變更。資料表會因變更範圍 而有所不同。

#### 表格 **18**‑**3.** 「管理的應用程式變更」資料表

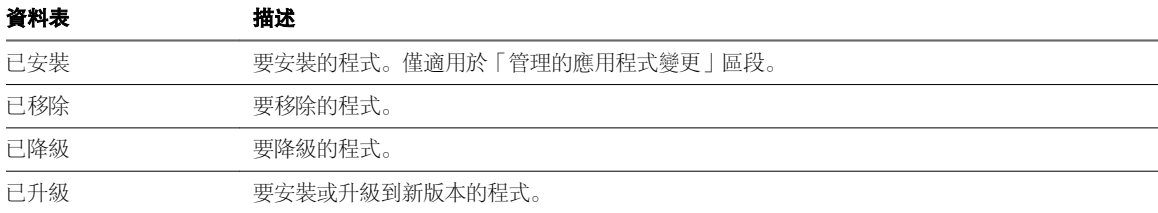

### 將基礎層散佈到端點之前加以測試

由於基礎層更新包括作業系統以及其他關鍵元件更新,因此需要對新的基礎層進行測試後,才能將其散佈到端 點。

擷取基礎層後,請選取一個端點範例群組,並將基礎層散佈到這些端點上,從而確認不存在問題。

如果該基礎層用於多個硬體平台,請針對每個平台測試一個範例。在散佈到多個端點前,還需執行一項散佈測 試以確認整體的更新結果令人滿意,即將基礎層散佈到帶有使用者安裝的應用程式的一般使用者電腦。

初次部署期間使用 [基礎層規則] 原則,可識別受基礎層管理的端點部分,以及該端點上未受管理的部分。初 始散佈中不存在可與之相較的先前的基礎層,因此在套用基礎層之前,Mirage 不會從端點移除現有的軟體。

### <span id="page-126-0"></span>將基礎層指派給 **CVD**

在伺服器上更新某個基礎層並至少在一個 CVD 上加以測試後,可以將該基礎層指派給個別或多個 CVD。 如果已定義集合,則只需一步即可將新的基礎層指派給集合中的所有 CVD。請參閱"使用 [CVD](#page-21-0) 集合," 第 22 [頁](#page-21-0)。

下載到端點時僅會傳輸目標端點的新檔案以及對現有檔案的增量變更。

當基礎層中存在某個檔案時,除非滿足下列其中一個條件,否則,該檔案將覆寫目標端點中的對應檔案:

- 該檔案是在層規則的不下載規則中定義。
- 該檔案是在 CVD 原則詳細資料的不受保護的區域中定義。

當基礎層中存在軟體或系統登錄機碼和值時,除非登錄項目是在**系統登錄區**的要排除的登錄機碼或層規則的**軟 體登錄區**索引標籤中定義,否則這些機碼和值將覆寫目標端點中的對應登錄機碼。

使用者設定檔 (例如 c:\users\john) 和任何對應的使用者登錄區均不會被基礎層更新作業覆寫。

該程序會以新基礎層交換舊基礎層,同時將基礎層指派給端點並使端點具現化。端點的變更會向回散佈到伺服 器上的端點 CVD。

套用新基礎層或更新的基礎層之前, Mirage 伺服器會建立 CVD 快照, 以便可以在出現更新後問題時進行復 原。

在下載基礎層之前和下載期間,Mirage 會確認有足夠的磁碟空間可供繼續執行該作業。

相同介面可用於針對多個 CVD 或某個集合套用或修改基礎層。

可將現有基礎層或應用程式層升級到已指派了這些層的先前版本的所有 CVD。請參閱"[指派層的先前版本](#page-128-0)," 第 [129](#page-128-0) 頁。

在指派期間,會驗證系統的某些方面。

#### 表格 **18**‑**4.** 指派驗證

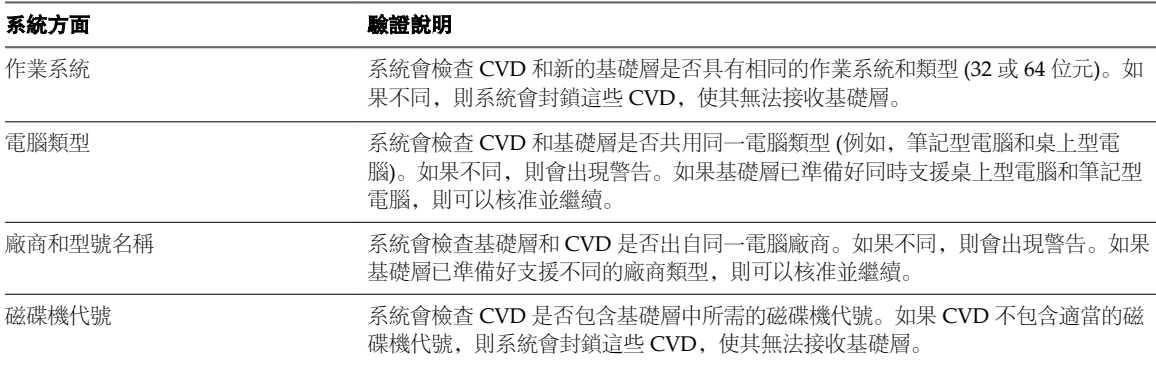

#### 先決條件

僅在完成某個 CVD 的端點集中化且其內容在伺服器上受到保護時,才將基礎層指派給該 CVD。可以還原為 先前的 CVD 狀態。

- 1 在 Mirage 管理主控台樹狀結構中,選取一般精靈 **>** 指派基礎層
- 2 選取要更新的個別或多個 CVD 或者一個 CVD 集合,按一下選取,然後在完成時按下一步。 此時,底部窗格中會顯示所選取 CVD 的詳細資料。
- <span id="page-127-0"></span>3 選取要隨 CVD 一起更新的基礎層,然後按下一步。 此時,底部窗格中會顯示基礎層的詳細資料。
- 4 根據需要更正基礎層與所選取 CVD 之間的不相符項目。 忽略任何不適用的警告。以下系統方面已經過驗證。

#### 5 按一下完成。

此時將建立更新工作。用戶端會定期在進行正常處理時檢查伺服器是否有要下載的更新。

管理員程序即已完成。

當用戶端下次連線時,會執行下載和交換作業,這將要求使用者重新啟動。下載變更可能需要花費一些時間, 請耐心等候。

#### 取消正在進行的基礎層指派

可以中止尚未完成的基礎層指派。

#### 程序

- 1 在 Mirage 管理主控台樹狀結構中,展開**詳細目錄**節點,然後選取所有 CVD 或集合。
- 2 在要取消其基礎層更新的 CVD 或集合上按一下滑鼠右鍵。
- 3 選取層 **>** 取消擱置中的層。

#### 監控層指派進度

將層指派到多個 CVD 後,您可以監控更新程序。

層部署視圖會顯示層部署進度的目前狀態。

#### 表格 **18**‑**5.** 指派進度狀態

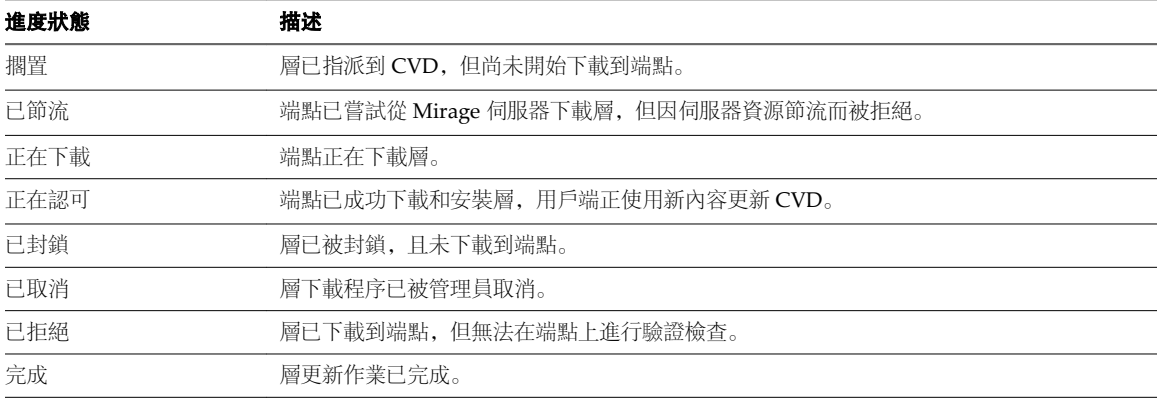

- 1 在 Mirage 管理主控台中, 選取工作監控節點。
- 2 在特定層工作上按一下滑鼠右鍵,然後選取**檢視指派**。 特定的層更新或指派視圖即會出現。

### <span id="page-128-0"></span>指派層的先前版本

可升級所有 CVD 中的現有基礎層或應用程式層,這些 CVD 已被指派了這些層的先前版本。未重新安裝與層 中的程式版本相同的 CVD 中的程式, 亦未強制執行這些程式。

作業狀態為 [更新層], 類似於一般 [更新層] 作業。

#### 程序

- 1 在 Mirage 管理主控台樹狀結構中,展開映像編輯器節點,並選取基礎層或應用程式層。
- 2 選取基礎層或應用程式層,用於更新具有這些層的先前版本的所有 CVD。
- 3 按一下滑鼠右鍵,選取將 **CVD** 更新到此層版本。

#### 監控層指派

您可以檢視並監控哪些端點已指派有特定的層。

您可以透過層指派視窗監控層指派進度。工作監控視窗將顯示整體狀態和工作進度。

#### 程序

◆ 從 Mirage 管理主控台中, 選取監控方法。

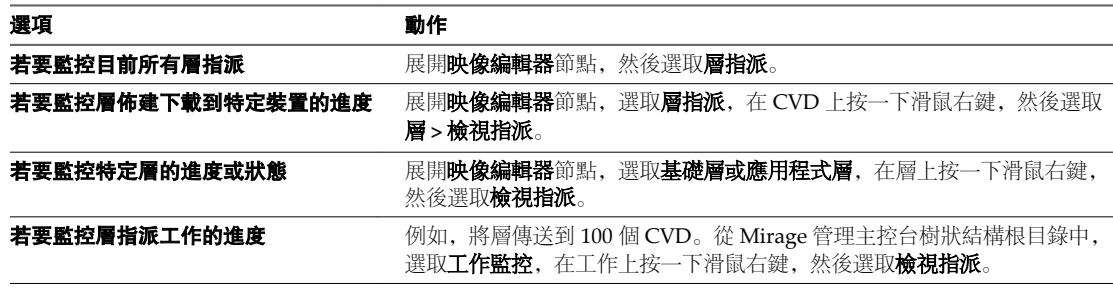

### 使用過渡基礎層修正軟體衝突

在套用基礎層之前,請確認要透過基礎層部署的軟體與本機安裝的軟體不存在衝突,例如,如果基礎層上的防 毒產品與端點上的不同,確認兩者之間是否存在衝突。

可以使用過渡基礎層執行特定清理,以便移除相衝突的軟體。

#### 程序

- 1 使用有問題的端點作為參考電腦,來擷取存在相衝突軟體的暫存過渡基礎層。
- 2 將過渡基礎層套用到該端點和任何類似端點。
- 3 套用所選基礎層來取代暫存基礎層,從而取代相衝突的軟體。

使用過渡基礎層的初始實施流程包括下列幾個方面:

- 1 指派過渡基礎層時,過渡基礎層中所包含的任何應用程式都會成為受管理應用程式。
- 2 受管理應用程式在執行後續的基礎層更新作業時會進行更新或移除程序。
- 3 系統會建構新基礎層,並使用新基礎層更新端點。

## <span id="page-129-0"></span>在端點上修復中斷的層 **(**強制執行層**)**

使用者和應用程式可能會對透過基礎層或應用程式層佈建的檔案和登錄設定做出變更。有時,這些變更會造成 桌面平台作業發生問題。在大多數情況下,可以透過強制執行最初指派給 CVD 的層來解決該問題。

Mirage 用戶端僅會下載使 CVD 與原始層重新對齊所需的相關檔案和登錄設定。與層內容不衝突的使用者設 定檔、文件以及所安裝的應用程式會予以保留。

強制執行所有層也可以設定為移除 CVD 電腦區域中使用者安裝的應用程式。當系統檔案遭到覆寫或損毀,導 致受損 CVD 中的所有層應用程式無法運作時, 即可運用此功能。移除使用者應用程式會刪除目前基礎層之外 的電腦區域檔案和登錄機碼,[使用者區域] 原則中定義的檔案除外。

#### 程序

- 1 在 Mirage 管理主控台樹狀結構中,展開詳細目錄節點,並選取所有 **CVD**。
- 2 在相關 CVD 上按一下滑鼠右鍵, 並選取強制執行所有層。
- 3 選取一個強制選項。

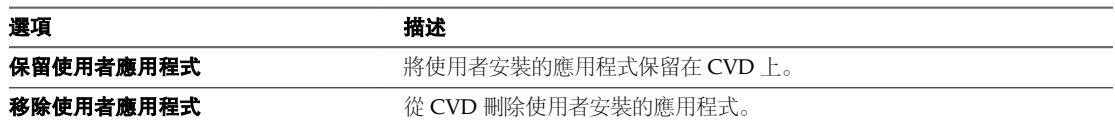

4 按一下確定。

#### 佈建端點的層

Mirage 實作完成後, 您可以使用層佈建, 準備將新的裝置設定為組織的一部分。

層佈建程序首先會清理裝置檔案,並套用現有基礎層和應用程式層 (如果選取了應用程式層) 做為一般範本。 然後,會對此裝置進行全新映像處理,指派給新建立的 CVD 並與之同步。

將 Mirage 用戶端安裝在新裝置上之後,[擱置裝置] 面板會將此裝置顯示為指派擱置中。

與佈建作業相關聯的集中化處理啟動後,使用者可以像平常一樣使用桌面平台執行離線工作和網路轉換。 Mirage 用戶端會監控使用者活動,並調整其作業以最佳化使用者體驗和效能。

伺服器同步完成後,交易記錄會顯示成功的佈建項目。桌面平台即會受到保護,並且您可以在資料中心集中管 理該桌面平台。

層佈建後,您可以使用 post\_provisioning.bat 自訂基礎層後指令碼,執行特定動作。

#### 維護公司映像符合性

Mirage 可透過公司基礎層和應用程式層,協助維護端點符合性。Mirage 會計算具有一或多個指派的基礎層或 應用程式層之每個 CVD 的符合性。依預設,使用者解除安裝透過基礎層或應用程式層傳遞的受管理應用程式 時,CVD 符合性分數會變更。

系統會將安裝的受管理應用程式數除以透過 Mirage 層傳遞的應用程式數,以計算 CVD 符合性百分比。

以指派了包含十個業務線應用程式之基礎層的 CVD 為例,當使用者移除其中的兩個應用程式時,符合性分數 為 80% (因為端點上目前安裝了十個應用程式的其中八個)。

透過基礎層和應用程式層將應用程式傳遞至端點時,系統會根據基礎層和應用程式層的合併應用程式數計算符 合性分數。

除了每個 CVD 的符合性分數以外, Mirage 還會顯示指定基礎層或應用程式層的符合性分數。系統會根據指 派給指定層之所有 CVD 的平均符合性分數,計算該層的符合性百分比。

以具有十個 CVD 的部署為例, 所有 CVD 都指派了包含十個業務線應用程式的基礎層。使用者移除其中兩個 應用程式時,該基礎層的符合性分數會下降至 98% (一個具有 80% 符合性之 CVD 和九個具有 100% 符合性之 CVD 的平均值)。

您可以針對符合性計算,將 Mirage 設為包含使用者安裝的未受管理應用程式。如需如何啟用使用者安裝的應 用程式符合性的詳細資訊,請參閱第 37 章, "[針對使用者安裝的應用程式計算](#page-210-0) CVD 符合性分數," 第 211 頁。

VMware Mirage 管理員指南

## <span id="page-132-0"></span>指派應用程式層 **19**

在完成應用程式層擷取後,可以將修訂的應用程式層散佈並指派到各個端點桌面平台。

將應用程式層指派給端點時,應用程式層的內容會套用到端點,以便對應用程式所做的所有變更或修改都存放 在端點裝置上。請參閱將應用程式層指派給 CVD。

如需應用程式層的詳細資訊,請參閱基礎層與應用程式層。

如需層部署程序的詳細資訊,請參閱層管理生命週期。

如需詳細資訊,請參閱《*VMware Mirage* 管理員指南》。

本章節討論下列主題:

- "偵測應用程式層變更的潛在影響,"第133頁
- "將應用程式層散佈到端點之前加以測試,"第133頁
- "將應用程式層指派給 CVD,"第133頁
- "[監控應用程式層指派](#page-134-0),"第135頁

#### 偵測應用程式層變更的潛在影響

將新的基礎層或應用程式層,或者兩者套用到 CVD 或 CVD 集合之前,您可以查看基礎層或應用程式層變更 對 CVD 內容的潛在影響。

此比較報告可協助您計劃層更新程序,並預先解決可能由所選 CVD 上的層內容不符所導致的衝突。

如需詳細資訊,請參閱"[偵測層變更的潛在影響](#page-122-0)," 第 123 頁與"[比較報告格式](#page-124-0)," 第 125 頁。

#### 將應用程式層散佈到端點之前加以測試

最佳做法是,在廣泛散佈應用程式層之前,確認已正確擷取應用程式層且所有預定設定合適。

在散佈到多個端點之前,對含使用者安裝之應用程式的某些範例使用者電腦執行測試-散佈應用程式層作業, 以確認整體更新結果令人滿意。

#### 將應用程式層指派給 **CVD**

當應用程式層在伺服器上更新並且至少在一個 CVD 上測試後,可以指派給個別或多個 CVD。

如果已定義集合,可以透過一個步驟,將新的應用程式層指派給集合中的所有 CVD。請參閱"使用 [CVD](#page-21-0) 集 合," 第 [22](#page-21-0) 頁。

指派程序將舊的應用程式層與新的應用程式層交換,從而將應用程式層指派給端點,並將應用程式具現化到端 點。端點發生的變更會散佈回伺服器上該端點的 CVD。

下載到端點時僅會傳輸目標端點的新檔案以及對現有檔案的增量變更。

套用新應用程式層或更新的應用程式層之前, Mirage 伺服器將建立 CVD 快照, 以便可以在發生任何更新後 問題時進行復原。

在應用程式層下載之前以及下載期間,系統會確認存在足夠的磁碟空間來繼續執行作業。

使用相同的介面對多個 CVD 或一個集合套用或修改應用程式層。

可將現有基礎層或應用程式層升級到已指派了這些層的先前版本的所有 CVD。請參閱"[指派層的先前版本](#page-128-0)," 第 [129](#page-128-0) 頁。

#### 先決條件

確認該 CVD 的端點集中化已完成, 並且該 CVD 的內容在伺服器上受到保護。可以還原為先前的 CVD 狀 態。

確認要透過應用程式層部署的軟體與本機安裝的應用程式沒有衝突。請參閱"[使用過渡基礎層修正軟體衝突](#page-128-0)," 第 [129](#page-128-0) 頁。

指派應用程式層時,需要讓基礎層存在於端點上。

#### 程序

- 1 在 Mirage 管理主控台中, 選取一般精靈 > 更新應用程式層。
- 2 選取個別或多個 CVD, 或是要更新的 CVD 的集合, 然後按一下選取。選取多個 CVD 或一個 CVD 集合 後,按下一步。
- 3 選取要更新 CVD 的應用程式層。

應用程式層的詳細資料會顯示在底部窗格中。

在 [可用層] 窗格中選取一個層,然後按一下向右箭頭,將其移到 [指派的層] 窗格中。若要移除層,請在 [指派的層] 窗格中選取層, 然後按一下向左箭頭。

以灰色顯示的層表示它們已指派給某些 CVD。

4 根據需要,可以更正應用程式層與所選 CVD 之間的不符。以下系統方面已經過驗證。忽略任何不適用的 警告。

#### 表格 **19**‑**1.** 系統方面驗證

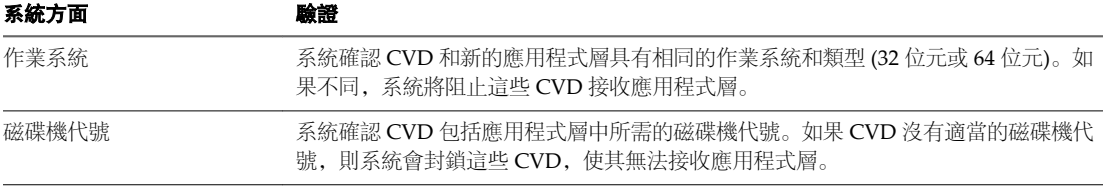

#### 5 按一下完成。

此時將建立更新工作。Mirage 用戶端會定期在進行正常處理時檢查伺服器是否有要下載的更新。

這樣, 就完成了管理員程序。

當用戶端下次連線時,會執行下載和交換作業,這將要求使用者重新啟動。下載變更可能需要花費一些時間, 請耐心等候。

#### <span id="page-134-0"></span>取消正在進行的應用程式層指派

您可以中止尚未完成的應用程式層更新。

#### 程序

- 1 在 Mirage 管理主控台樹狀結構中,展開**詳細目錄**節點,然後選取所有 CVD 或集合。
- 2 在要取消其應用程式層更新的 CVD 或集合上按一下滑鼠右鍵。
- 3 選取層 **>** 取消擱置中的層。

#### 監控應用程式層指派進度

將某個應用程式層指派給一些 CVD 之後,您可以透過 [應用程式層部署] 視圖來監控更新程序。 該方法同樣適用於基礎層指派監控。請參閱"[監控層指派進度](#page-127-0)," 第 128 頁。

#### 監控應用程式層指派

您可以查看哪些端點已指派有特定的層。可以使用多種方法來檢閱並監控目前正在執行的指派作業。 這些方法同樣適用於基礎層監控作業。請參閱"[監控層指派](#page-128-0)," 第 129 頁。

VMware Mirage 管理員指南

## 建立 **Mirage** 的 **WinPE** 映像 **20**

您可以使用 WinPE 映像佈建未安裝作業系統的裝置。

Mirage 僅支援在英文 (美國) 地區執行 WinPE 建立指令碼。您可以隨時按下 **CTRL+C** 停止 WinPE 建立指令 碼。下次執行 WinPE 建立程序時,系統會清除先前作業留下的部分。

如果將 WinPE 映像的輸出目錄變更為網路中的路徑,指令碼會無法執行。

針對每一新版 Mirage 建立新的 WinPE 映像。您不必重新擷取基礎層和應用程式層。

#### 先決條件

- 將適用於 Windows 8.1 的 Windows 評定及部署套件 (ADK) 更新安裝到預設位置。Windows ADK 僅支 援 Windows Vista 及更新版本。
- 安裝 Windows ADK 時,請選取 Windows Preinstall Environment 選項。
- n 確認您具有管理員權限。

#### 程序

1 按兩下適用於您環境的檔案來解壓縮 WinPE 建立環境。

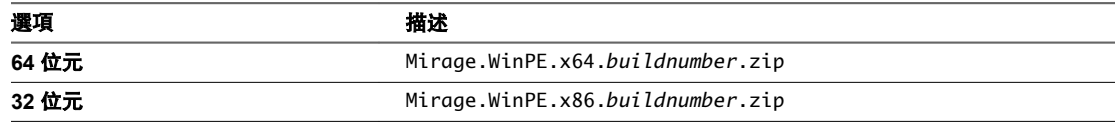

WinPE 版本必須與處理器的功能相符。對於 32 位元處理器,請使用 WinPE 32 位元映像。對於 64 位元 處理器,請使用 WinPE 32 位元映像或 WinPE 64 位元映像。

- 2 編輯 BuildMirageWinPE.cmd 檔案。
	- a 在 BuildMirageWinPE.cmd 檔案上按一下滑鼠右鍵, 然後選取編輯程式。
	- b 設定與 Mirage 伺服器的連線。

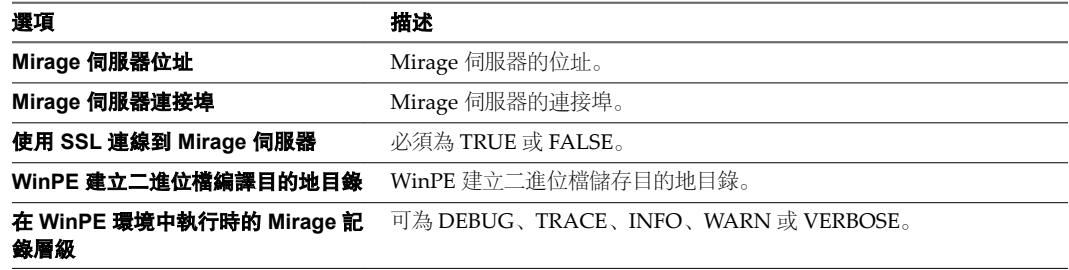

請勿在等號前後使用空格,例如 SERVER\_PORT=*12345*。

- 3 將 WinPE 映像的驅動程式新增到 Drivers 目錄。
- 4 將 WinPE 映像的憑證新增到 Certificates 目錄。

Mirage 支援 .cer、.crt 和 .pfx 憑證格式。

- a 以.cer格式匯出公司 CA 伺服器憑證,然後將其複製到憑證目錄中, 以在 Mirage WinPE 用戶端和 Mirage 伺服器之間啟用安全通訊。
- 5 將您想在 WinPE 啟動時執行的選用指令碼或自訂應用程式新增至 scripts 資料夾。
- 6 以管理員身分存取命令提示字元,然後從解壓縮的目錄執行 BuildMirageWinPE.cmd 命令。

例如,如果您將檔案解壓縮到桌面,即為 desktopdir\WinPeCreation.*version*\BuildMirageWinPe.cmd。

適用於 CD、DVD 或 USB 的 .iso 檔案以及適用於 PXE 伺服器的 .wim 檔案隨即建立。程序結束時會顯示儲存 這些檔案的位置。

#### 下一個

將 .wim 檔案載入 PXE 伺服器, 或將 .iso 檔案燒錄到 CD、DVD 或 USB。您可以重複使用建立的 WinPE 映 像。

## 安裝 **Windows** 部署服務 **21**

您可以使用 Windows 部署服務 (WDS) 透過網路部署 Windows 作業系統。

您可以使用 Windows 伺服器管理員或 Microsoft PowerShell 安裝 WDS。

如果您希望 PXE 開機在您組織的 VLAN 中運作,請設定 DHCP 選項。您可以從 DHCP 管理主控台存取 DHCP 選項。設定 DHCP 選項之後,您可以對 Mirage 環境執行 PXE 開機。

#### 表格 **21**‑**1.** DHCP 選項

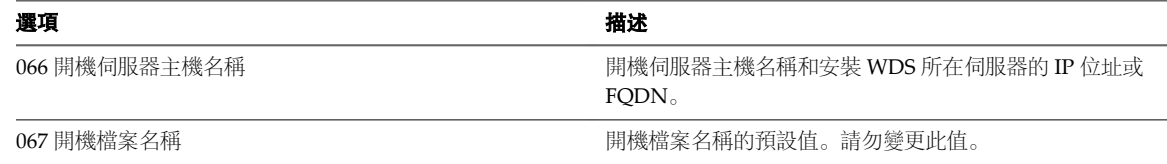

本章節討論下列主題:

- "使用 Windows 伺服器管理員安裝 Windows 部署服務。,"第139頁
- "使用 Microsoft PowerShell 安裝 Windows 部署服務,"第139頁

### 使用 **Windows** 伺服器管理員安裝 **Windows** 部署服務。

您可以先安裝「Windows 部署服務」,再將開機檔案新增至 PXE 伺服器。

#### 程序

- 在安裝 Windows 部署服務 (WDS) 所在的伺服器上存取伺服器管理員。
- 在左面板的伺服器角色上按一下滑鼠右鍵, 選取 Windows 部署服務, 然後按下一步。
- 在 [角色服務] 頁面上,確認已選取 [Windows 伺服器部署] 和 [傳輸伺服器] 角色, 然後按下一步。

Windows 部署服務已安裝。

#### 下一個

將開機檔案新增至 PXE 伺服器。

### 使用 **Microsoft PowerShell** 安裝 **Windows** 部署服務

您可以先安裝「Windows 部署服務」,再將開機檔案新增至 PXE 伺服器。

#### 先決條件

確認您具有 Microsoft PowerShell 的管理員權限。

#### 程序

◆ 在 Microsoft PowerShell 中執行 ServerManagerCmd -install WDS cmdlet。

Windows 部署服務已安裝。

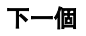

將開機檔案新增至 PXE 伺服器。

## 將 **WinPE** 開機映像新增到 **Windows** 部 <mark>將 WinPE 開機映像新增到 Windows 部 <br>署服務伺服器</mark>

您可以新增 WinPE 開機映像,以利用該映像來佈建裝置。 在您要載入開機映像的伺服器上安裝 Windows 部署服務。

- 1 在擁有 Mirage 伺服器的機器上選取開始 **>** 系統管理工具 **> Windows** 部署服務。
- 2 展開伺服器節點,在 Windows 部署服務伺服器上按一下滑鼠右鍵,然後選取設定伺服器。
- 3 確認系統需求,然後按下一步。
- 4 選取包含開機映像和安裝映像的遠端安裝資料夾。 確認磁碟機符合空間需求。
- 5 在 [PXE 伺服器初始設定值] 頁面上,選取回應所有用戶端電腦 **(**已知及未知**)**,然後按下一步。
- 6 在 [操作完成] 頁面上, 清除立即新增映像至伺服器核取方塊, 然後按下一步。
- 7 在 Windows 部署服務視窗中,在開機映像上按一下滑鼠右鍵,然後選取新增開機映像**...**。
- 8 選取適當的 .wim 開機映像, 然後按一下**開啟**。
- 9 遵循提示來安裝開機映像。

VMware Mirage 管理員指南

## 透過使用 **WinPE** 映像佈建具有 **Mirage** 透過使用 WinPE 映像佈建具有 Mirage 2<mark>23</mark><br>的裝置

您可以使用 WinPE 映像來佈建未安裝 Mirage 用戶端的裝置, 或者來佈建未安裝作業系統的裝置。

使用 WinPE 建立的映像會在記憶體上執行,而非硬碟上。

在 WinPE 映像上, 您僅可執行佈建程序和產生系統報告。

Mirage 支援佈建舊版系統和 EFI 系統。在某些情況下, 例如磁碟未 Windows 就緒, 或者現有磁碟區上空間 不足,Mirage 可能會重新分割磁碟。重新分割會針對 Mirage 所選取的整個磁碟建立單一磁碟分割。如果將 重新分割設定為在舊版模式中開機,則其僅在 EFI 機器上成功。

如果 WinPE 在佈建程序期間重新開機,裝置將重新連線且將被識別為新的擱置裝置。系統不會套用裝置上的 先前佈建順序,您必須重新啟動佈建程序。

映像開機時將顯示兩個命令提示字元視窗。其中一個命令提示字元視窗用於疑難排解。另一個命令提示字元視 窗在 WinPE 環境中執行 Mirage。

#### 重要事項在連續使用 72 小時後,WinPE 會停止執行殼層並重新啟動。

您可以使用具備下列作業系統的基礎層為裝置佈建 Mirage。

- POSReady 2009
- POSReady 7
- Windows 7
- Windows 8.1
- Windows 10

#### 程序

- 1 使用適當的 WinPE 映像對裝置進行開機。
	- .wim 檔案。
	- .iso 檔案。
- 2 Mirage 狀態視窗顯示時,記下該裝置的主機名稱。

每一次重新開機期間均會產生主機名稱。

#### 3 使用 WinPE 映像佈建裝置。

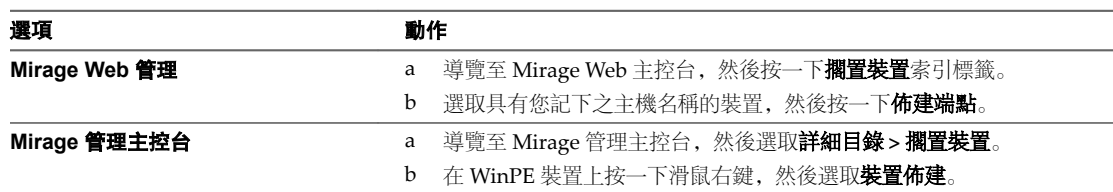

在您佈建裝置之後,裝置將使用已佈建的作業系統開機。
# **Mirage** 的裸機佈建驗證 **24**

Mirage 會針對裸機佈建作業執行驗證,以判斷佈建的裝置是否需要重新分割。Mirage 執行的驗證,會視機器 在裸機佈建作業之前安裝的作業系統而定。

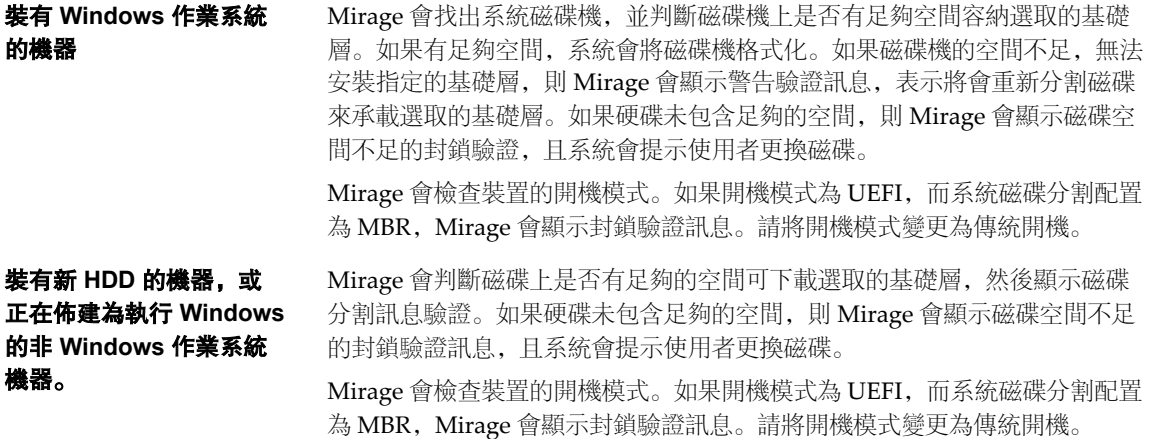

Mirage 會檢查是否有開機模式和磁碟分割配置不符的情況。如果機器的開機模式不支援其開機磁碟分割配

- 置,Mirage 會顯示封鎖驗證。
- UEFI 開機模式上的 MBR
- 傳統開機模式上的 GPT

VMware Mirage 管理員指南

# 使用自助佈建工具佈建裝置 **25**

具映像管理員角色或管理員角色的使用者,可使用自助佈建介面直接從裝置佈建新的筆記型電腦與桌上型電 腦。

- 1 建立 Mirage 層群組組態檔案 第 147 頁 層群組可用來集中管理在自助佈建程序中使用的層。您在 CSV 檔中建立 Mirage 層群組。
- 2 匯入 Mirage 層群組 第 147 頁 建立具有基礎層與應用程式層的層群組後,請使用伺服器工具將層群組匯入至 Mirage 系統。您在自助 佈建程序期間將層群組指派給 WinPE 機器。
- 3 匯出 [Mirage](#page-147-0) 層群組 第 148 頁 您可以匯出層群組檔案以編輯該檔案。編輯層群組檔案後,您可以將它匯入到 Mirage 系統。
- 4 [使用自助佈建工具佈建裝置](#page-147-0) 第 148 頁 您使用自助佈建介面直接從裝置佈建新的筆記型電腦與桌上型電腦。

## 建立 **Mirage** 層群組組態檔案

層群組可用來集中管理在自助佈建程序中使用的層。您在 CSV 檔中建立 Mirage 層群組。

## 程序

- 1 從 Server.Tools *buildnumber*.zip 檔案存取 layergroup\_template.csv 檔案。
- 2 使用必要值編輯 layergroup\_template.csv 檔案。

```
Layer Group Name,Description,BaseLayer,AppLayers,
G1,description1,win8.1X64 - 1(1.0),Win8.1x64 - AL - 1(1.0),Win8.1x64 - AL - 3(1.0)
G2,description2,win8.1X64 - 2(1.0),Win8.1x64 - AL - 2(1.0),Win8.1x64 - AL - 3(1.0)
```
*Layer Group Name* 是您為層群組選取的名稱。*Description* 是您為層群組提供的說明。*BaseLayer* 是基礎層 與版本。*AppLayers* 是應用程式層與版本。

3 儲存 CSV 檔案。

## 匯入 **Mirage** 層群組

建立具有基礎層與應用程式層的層群組後,請使用伺服器工具將層群組匯入至 Mirage 系統。您在自助佈建程 序期間將層群組指派給 WinPE 機器。

## 先決條件

n 確認您已在 CSV 檔案中建立層群組。

<span id="page-147-0"></span>■ 確認您具有管理員權限。

### 程序

- 1 存取命令提示字元。
- 2 執行 Wanova.Server.Tools.exe ImportLayerGroup *ManagementServerAddress CsvFilePath* command.

*ManagementServerAddress* 是 Mirage 管理伺服器的 IP 位址或主機位址。*CsvFilePath* 是您所建立層群組檔 案的檔案路徑。

層群組可用於自助佈建程序中。

## 匯出 **Mirage** 層群組

您可以匯出層群組檔案以編輯該檔案。編輯層群組檔案後,您可以將它匯入到 Mirage 系統。

### 先決條件

確認您具有管理員權限。

#### 程序

- 1 存取命令提示字元。
- 2 執行 Wanova.Server.Tools.exe ExportLayerGroup *ManagementServerAddress CsvFilePath* 命令。

*ManagementServerAddress* 是 Mirage 管理伺服器的 IP 位址或主機位址。*CsvFilePath* 是您匯出層群組檔案 的檔案路徑。

## 使用自助佈建工具佈建裝置

您使用自助佈建介面直接從裝置佈建新的筆記型電腦與桌上型電腦。

## 先決條件

確認您具有映像管理員角色或管理員角色權限。

### 程序

- 1 複製根憑證授權機構 (CA)。
	- a 按兩下適用於您環境的檔案來解壓縮 WinPE 建立環境。

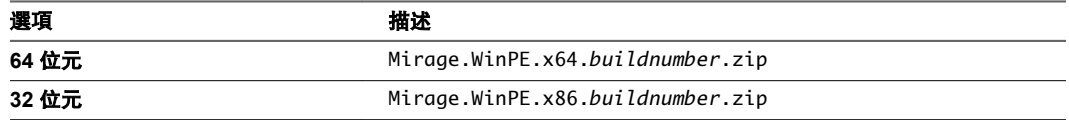

WinPE 版本必須與處理器的功能相符。對於 32 位元處理器,請使用 WinPE 32 位元映像。對於 64 位元處理器,請使用 WinPE 32 位元映像或 WinPE 64 位元映像。

b 將根 CA 從 VMware Mirage Management 網站複製到 Mirage.WinPE。*version*。 *buildnumber*\Certificates\Browser 資料夾。

*version* 是您所選的 WinPE 版本。

- 2 編輯 BuildMirageWinPE.cmd 檔案中的參數。
- 3 存取命令提示字元,並執行 BuildMirageWinPE.cmd 命令建置 WinPE 映像。

WinPE 機器啟動,當 Mirage 用戶端的狀態變更為「指派擱置中」時,自助工具會啟動。

- 4 設定聯合網域名稱的預設值。
	- a 在取 IIS 管理員, 展開**網站 > VMware Mirage Management 網站**, 然後選取 ssp > **應用程式設定**。
	- b 按兩下 **DefaultJoinDomainName**,然後在文字方塊中輸入 DefaultJoinDomainName 參數的值。
- 5 設定聯合網域 OU 的預設值。
	- a 存取 IIS 管理員,展開網站 **> VMware Mirage Management** 網站,然後選取 **ssp >** 應用程式設定。
	- b 按兩下 **DefaultJoinDomainOU**,然後在文字方塊中輸入 DefaultJoinDomainOU 參數的值。
- 6 (選擇性) 設定自助佈建工具以啟用「略過步驟」功能。
	- a 存取 IIS 管理員,展開網站 **> VMware Mirage Management** 網站,然後選取 **ssp >** 應用程式設定。
	- b 按兩下 **SspSkipSteps**,然後在值文字方塊中輸入 **Volume;Policy**。當您啟用「略過步驟」功能時, 自助佈建精靈會略過選取磁碟區與原則的步驟。若要停用「略過步驟」功能,請清除值文字方塊。
- 7 (選擇性) 設定自助佈建工具以啟用「記住最後值」功能。
	- a 存取 IIS 管理員,展開網站 > VMware Mirage Management 網站, 然後選取 ssp > 應用程式設定。
	- b 在 **RememberLastValues** 上按一下右鍵,然後在值文字方塊中輸入 **SelfProvision**。 啟用「記住最後值」功能時,

#### Mirage

自助佈建工具會記住您輸入的值,並在您執行自助佈建程序時將該值套用為預設值。若要停用此功能,請 清除 Value 文字方塊。

- 8 設定預設原則與網域帳戶。
	- a 以映像管理員角色或管理員角色存取 Mirage Web 管理。

#### Mirage

具有管理員角色的使用者可設定預設原則與網域帳戶。具有映像管理員角色的使用者可設定預設原 則。

- b 按一下齒輪圖示並選取左側面板中的 **CVD**。
- c 按一下變更並選取預設原則。
- d 按一下確定結束更新原則視窗。
- e 按一下左側面板中的**網域帳戶**, 然後在文字方塊中輸入登入認證。
- 9 啟動 WinPE 機器,當「自助佈建」主控台顯示時,輸入映像管理員角色或管理員角色的登入認證。
- 10 依照步驟完成自助佈建程序。

VMware Mirage 管理員指南

# **CVD** 檔案符合性工具 **26**

CVD 檔案符合性工具會監視端點上的檔案變更,以偵測異常的檔案活動並確保映像的符合性。

使用工具來偵測任何異常的活動和機器上通常是靜態的變更、追蹤任何安全性漏洞,並防止資料洩漏或非預期 的行為。

工具包含兩個模式:

- 建立参考資訊清單模式:工具會將上次載入的資訊清單複製到儲存區上的特殊路徑。在此模式中,它不會 使用原則檔案,並且包含所有資訊清單項目。
- 檢查符合性模式: 您需要指定包含所要追蹤副檔名的原則檔案, 並排除您不要追蹤的資料夾。工具會同時 在參考資訊清單與最新的資訊清單上套用原則檔案,然後檢查修改,並且報告相關的變更。

端點中的每個檔案皆具有儲存在資訊清單的簽章 (資料總和檢查),而資訊清單即備份至儲存區之所有檔案的清 單。使用資訊清單中的路徑和總和檢查資料來識別檔案何時從其原始位置進行移動或修改。Mirage 會在儲存 區的特定檔案中儲存上次的資訊清單。

## 建立參考資訊清單

執行工具之前,請確認端點已完成上傳至伺服器的作業。

上傳的頻率取決於 Mirage 組態。如果資訊清單尚未存在,則工具會在特定路徑上建立參考資訊清單,而若資 訊清單已存在,則工具會將該資訊清單與儲存區中的上次資訊清單進行比較,並且報告資訊清單是否已進行修 改。請注意,如果您不使用旗標 -CreateReferenceFileList,且參考資訊清單不存在,則會遇到錯誤。

若要建立第一次的參考資訊清單,請執行 FileComplianceScan -CreateReferenceFileList - MgmServerAddress localhost -CvdID 10008

其中

- -CreateReferenceFileList 會建立第一個資訊清單參考檔案。
- -MgmServerAddress 為 Mirage 管理伺服器的名稱或 IP 位址。
- -CvdID <id> 為機器/CVD 識別碼。

工具會列出找到的檔案數量,其中包含 CVD 原則中的所有檔案。

## 檢查符合性

若要檢查您要追蹤的檔案,請執行 FileComplianceScan -MgmServerAddress localhost -FilesPolicy "C:\PolicyFile.xml" -OutputDir "c:\DetectManifestOutput" -LogTraceLevel -CvdID 10008

其中

■ -MgmServerAddress 為 Mirage 管理伺服器的名稱或 IP 位址。

- -FilesPolicy <xmlFilePath> 為 XML 檔案的路徑,其中包含要加入的副檔名以及要排除的資料夾。如果 檔案不存在,則工具會進行報告並建立一個範本檔案,您可以編輯該檔案以便定義再次執行命令時要讓工 具追蹤的檔案。
- -OutputDir <CsvResultDirPath> 為目錄的路徑,工具會在該目錄中建立一個 CSV 檔案, 其中包含所找 到檔案的報告。不適用於 CreateReferenceFileList 模式。
- -LogTraceLevel 為用來取得輸出記錄更詳細的資料以進行疑難排解的參數。
- -CvdID <id> 為機器/CVD 識別碼。

## 原則檔案

原則檔案為 XML 檔案,您可以在其中定義工具的規則。編輯檔案以輸入要讓工具追蹤的目錄排除路徑和檔案 副檔名。檔案的範例:

```
<?xml version="1.0" encoding="utf-8"?>
<DetectManifestFilterOptions xmlns:xsd="http://www.w3.org/2001/XMLSchema" 
xmlns:xsi="http://www.w3.org/2001/XMLSchema-instance">
  <PathFilterArray>
     <Directory ExcludePath="C:\\Folder1\\Folder2" Recursive="true" />
     <Directory ExcludePath=" C:\\Folder1\\FileName.exe" Recursive="false" />
   </PathFilterArray>
  <TrackExtArray>
     <Track Extention="exe" />
     <Track Extention="dll" />
   </TrackExtArray>
</DetectManifestFilterOptions>
```
您可以修改此檔案以根據輸出資料加入新的檔案副檔名,然後再次執行命令。

## 輸出

工具輸出使用的 CSV 檔案格式為:修改類型、檔案資料簽章、參考資訊清單中的檔案路徑和最新的檔案路徑

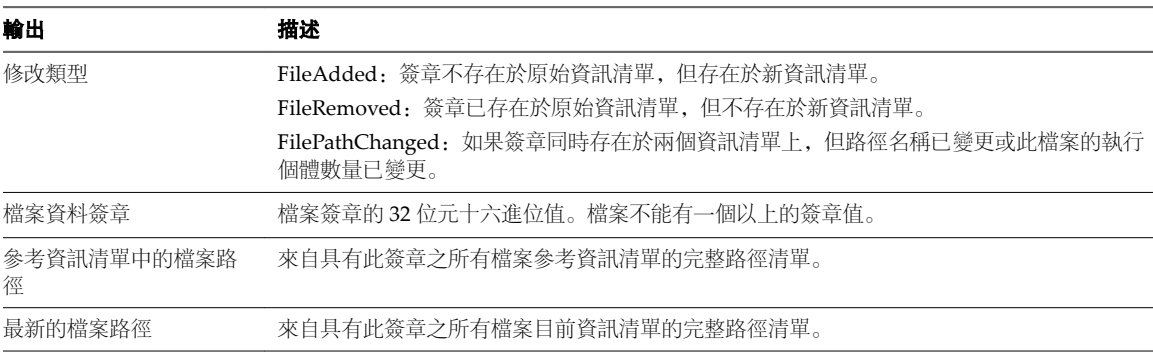

## 表格 **26**‑**1.** 輸出格式

命令列上的摘要會報告輸出檔案中的列數,以及來自每個修改類型的列數。如果工具找不到問題,則輸出 CSV 檔案會呈現空白。

如果機器不具有 100% 符合性,請檢查輸出檔案並決定您是否要執行任何 Mirage 作業以便將機器還原為其原 始狀態。

## 使用案例

在銀行產業中,如果分行 ATM 包含病毒,IT 管理員可以從中央主控台利用執行工具來偵測病毒以及將機器還 原為其原始狀態,藉此管理端點映像。此程序可省下端點的重要停機時間,以及派出技術人員現場解決問題的 成本。

在零售產業中,此工具可以偵測不具有 100% 檔案符合性的任何損壞機器,並且可以將其還原為其原始狀態。

## 工具條件

此工具受限於這些條件:

- 您可以一次在一個 CVD 上執行工具。每個 CVD 的執行時間大約需要1分鐘。
- 您無法在封存的 CVD 上執行工具。
- 您無法在具有 LMO (僅限層管理) 的 CVD 上執行此工具。
- 如果工具由於錯誤而無法完成掃描, 它會顯示適當的錯誤訊息。
- 此工具可在執行 Mirage 伺服器工具的任何機器中執行。基於延展性目的,並不需要僅從 Mirage 管理伺 服器來執行此工具。

錯誤訊息的範例:

CVD 10001 is an archived CVD. This tool does not support archive CVD. Please type valid CVD ID Could not find volume path for CVD 10001

Error: Invalid program parameter(s): Missing server address

VMware Mirage 管理員指南

# 光**點災難復原 27**

您可以將裝置檔案還原到之前的 CVD 快照,或在硬碟更換、檔案損毀、格式化作業或裝置更換後從 CVD 還 原裝置。

VMware Mirage 提供兩種災難復原模式:

- 在現有裝置上將檔案或整個桌面平台還原到先前的 CVD 快照。根據作用中上傳原則,檔案和目錄會包含 在 CVD 快照中。
- n 在現有或取代裝置上還原硬碟:
	- 在硬碟取代、檔案損毀或格式化作業之後將 CVD 還原到相同的裝置。
	- 將 CVD 還原到取代裝置。

當 CVD 中包含加密檔案系統 (EFS) 檔案時,這些檔案會以其原始加密形式進行復原。

備註當 CVD 包含 EFS 檔案時,若要在還原所用快照中更好地執行重複資料刪除,使用者必須在執行還原預 先擷取作業期間登入。

本章節討論下列主題:

- "將裝置還原為 CVD 快照," 第 155 頁
- n "[在硬碟取代或裝置遺失後還原到](#page-155-0) CVD," 第 156 頁
- "還原 [Windows](#page-158-0) 裝置," 第 159 頁
- "[使用可開機](#page-159-0) USB 磁碟機,"第 160 頁
- "[將裝置重新連線到](#page-163-0) CVD," 第 164 頁
- "[使用者對還原程序的體驗](#page-163-0),"第164頁

## 將裝置還原為 **CVD** 快照

可以使用 CVD 快照還原現有裝置上的特定檔案或完整端點。

Mirage 會定期自動建立 CVD 快照, 根據保留原則加以保留, 可視需要進行還原。請參閱"CVD [快照產生和](#page-42-0) [保留](#page-42-0)," 第 43 頁。

可以使用選取的 CVD 快照還原現有裝置上的特定檔案或完整端點。特定檔案還原程序與舊版檔案還原程序相 同。若要從 CVD 快照還原特定檔案,請參閱"[還原舊版檔案](#page-26-0)," 第 27 頁。

您可以使用 CVD 快照在相同作業系統之間還原完整裝置, 例如 Windows 8.1 到 Windows 8.1, 也可以跨作業 系統執行,例如 Windows 7 到 Windows XP 或 Windows Vista。但是, 您無法將 Windows XP CVD 快照還 原到 Windows 7 或 Windows 8.1 裝置。

#### <span id="page-155-0"></span>程序

- 1 在 Mirage 管理主控台樹狀結構中,展開詳細目錄節點,並選取所有 **CVD** 節點。
- 2 在要將其還原到先前快照的 CVD 上按一下滑鼠右鍵, 然後按一下**還原到快照**。
- 3 選取還原選項。
	- a 選取要還原為哪一個快照日期。
	- b 選取是否僅還原系統,並按下一步。

預設為選取**僅還原系統**核取方塊。選取此核取方塊將僅還原系統檔案,包括基礎層、使用者安裝的應 用程式和使用者電腦設定。使用者區域內容不受影響,該區域中的任何新檔案也不會被清除。

此選項中的使用者資料與上傳原則使用者區域中列出的檔案和目錄有關。

根據對同一作業系統還是跨作業系統執行還原,選項行為會有所不同。

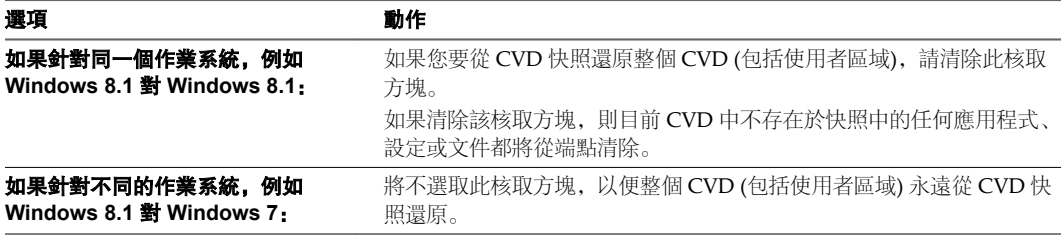

4 確認快照詳細資料,然後按一下完成。

## 在硬碟取代或裝置遺失後還原到 **CVD**

如果某個端點上的硬碟被取代、損毀或格式化,或者在使用者電腦遺失後提供新電腦,則必須將 CVD 還原到 該裝置或取代裝置。

必須對裝置進行設定,使其至少有一個符合 Mirage 軟體需求的基本作業系統映像。請參閱《*VMware Mirage* 安裝指南》中的軟體需求。

在取代硬碟時,您不必專門在主控台中識別端點和尋找 CVD。伺服器會辨識端點在裝置 BIOS 中的 GUID, 並尋找相關聯的 CVD。

請使用下列其中一個還原程序來還原 CVD:

- 在硬碟取代、損毀或格式化之後還原到 CVD
- 將 CVD 還原到取代裝置

## 在硬碟更換、損毀或格式化之後還原為 **CVD**

您可以在硬碟更換、檔案損毀或格式化作業之後還原 CVD。

#### 先決條件

在用戶端電腦上安裝 Mirage 用戶端。請參閱《*VMware Mirage* 安裝指南》。

#### 程序

- 1 在 Mirage 管理主控台中,選取一般精靈 **>** 災難復原。
- 2 選取更換硬碟,然後按一下確定。
- 3 選取要用於還原作業的裝置,然後按下一步。 僅列出辨識為連線到 CVD 的裝置以及擱置還原的裝置。
- <span id="page-156-0"></span>4 選取還原選項, 然後按下一步。
	- ◆ 若只要還原系統檔案,包括基礎層、使用者安裝的應用程式和使用者電腦設定,請選取**僅還原系統**核 取方塊。

使用者區域內容不受影響,該區域中的新檔案也不會被清除。此選項中的使用者資料與上傳原則使用 者區域中列出的檔案和目錄有關。請參閱"[使用上傳原則](#page-18-0)," 第 19 頁

- ◆ 若要從 CVD 快照還原包括使用者區域在內的整個 CVD,請取消選取僅還原系統核取方塊。 目前 CVD 中不存在於快照中的任何應用程式、設定或文件都將從端點清除。
- 5 按一下完成。

## 將 **CVD** 還原到取代裝置

可以將 CVD 還原到取代裝置。

端點會在所有跨作業系統還原作業中變更其作業系統。例如,如果選取某個要還原 Windows XP 或 Vista CVD 的 Windows 7 端點, 則該 Windows 7 端點會變為 Windows XP 或 Windows Vista 裝置。

您也可以將使用者從 Windows XP 或 Windows 7 機器還原至新的 Windows 7,或從 Windows 7 機器還原至 Windows 8.1, 以及從 Windows 7 或 Windows 10 機器還原至新的 Windows 10 機器。請參閱"[移轉到](#page-172-0) Windows [作業系統取代裝置](#page-172-0),"第173 頁。在這種情況下,請選取**僅還原使用者資料和設定**作為還原選項。

#### 先決條件

在用戶端電腦上安裝 Mirage 用戶端。請參閱《*VMware Mirage* 安裝指南》。

為該端點選取網域,以在還原作業完成後加入。如果想要每次都使用相同的認證,請執行以下步驟:

- 1 在 Mirage 管理主控台樹狀結構中, 在系統組態上按一下滑鼠右鍵, 然後選取設定。
- 2 在一般索引標籤上,輸入要用於網域加入的認證。 加入網域帳戶必須符合適當的安全性權限需求。請參閱"[一般系統設定](#page-41-0)," 第 42 頁。

#### 程序

- 1 在 Mirage 管理主控台中,選取一般精靈 **>** 災難復原。
- 2 選取取代使用者電腦,然後按一下確定。
- 3 選取要還原 CVD 的裝置, 然後按下一步。 系統僅會列出可將 CVD 還原到的裝置。
- 4 選取還原選項。
	- a 為所選 CVD 和裝置選取還原選項。

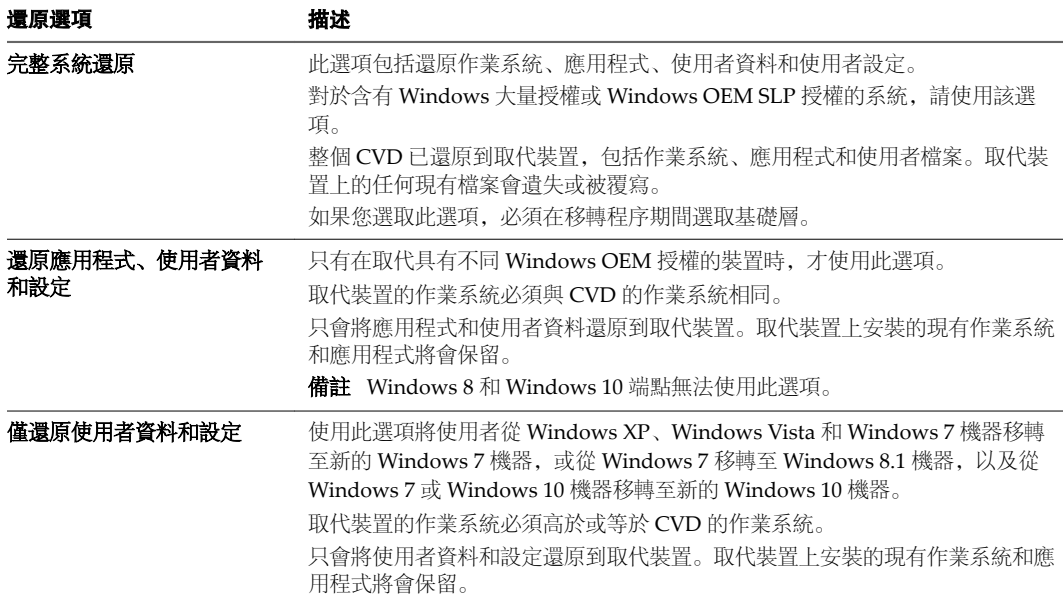

您可以保留目前層,如果其中一個適用,可從清單中選取一個新的基礎層,或繼續執行而不使用基礎 層。

- b 按下一步。
- 5 (選擇性) 輸入 CVD 的名稱,並指定網域選項。
	- a 變更或定義還原中裝置的主機名稱。
	- b 為該端點選取網域,以在還原作業完成後加入。 依預設,會顯示目前網域。
	- c 輸入 OU 和網域,或從下拉式功能表中進行選取。

下拉式功能表中已填入系統中的所有已知網域。每個文字方塊顯示所需的語法模式。

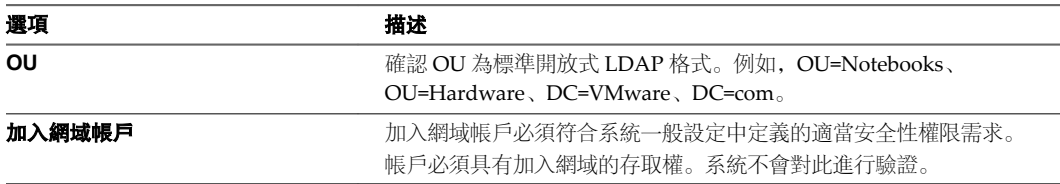

- d 按下一步。
- 6 使用 [驗證摘要] 頁面上的資訊將目標裝置與 CVD 進行比較, 然後按下一步。 此摘要會警示您需要多加注意的任何潛在問題。只有解決封鎖問題,才能繼續。
- 7 按一下完成完成還原程序。

移轉程序將分兩個階段進行。請參閱"[使用者對還原程序的體驗](#page-163-0)," 第 164 頁。

## <span id="page-158-0"></span>還原 **Windows** 裝置

Mirage 支援還原 Windows 裝置以進行端點災難復原。您可以在 Windows 裝置之間執行完整系統還原, 或還 原為先前的 Windows CVD 快照。

Mirage 支援 Windows 8、Windows 8.1 和 Windows 10 的 Professional 以及 Enterprise 版本。

## 還原 **Windows** 裝置

可以將 Windows 8 CVD 還原到 Windows 8 裝置。

#### 先決條件

在用戶端電腦上安裝 Mirage 用戶端。請參閱《*VMware Mirage* 安裝指南》。

該程序可讓您為該端點選取網域,以在還原作業完成後加入。如果想要每次都使用相同的認證,請執行以下作 業:

- 1 在 Mirage 管理主控台樹狀結構中, 在系統組態上按一下滑鼠右鍵, 然後選取設定。
- 2 選取一般索引標籤,然後輸入要用於網域加入的認證。

加入網域帳戶必須符合適當的安全性權限需求。請參閱"[一般系統設定](#page-41-0)," 第 42 頁。

## 程序

- 1 在管理主控台中,選取一般精靈 **>** 災難復原。
- 2 選取取代使用者電腦,然後按一下確定。
- 3 選取要還原 CVD 的裝置, 然後按下一步。 系統僅會列出可將 CVD 還原到的裝置。
- 4 為所選 CVD 和裝置選取還原選項,然後按下一步。

您可以保留目前層,如果其中一個適用,可從清單中選取一個新的基礎層,或繼續執行而不使用基礎層。

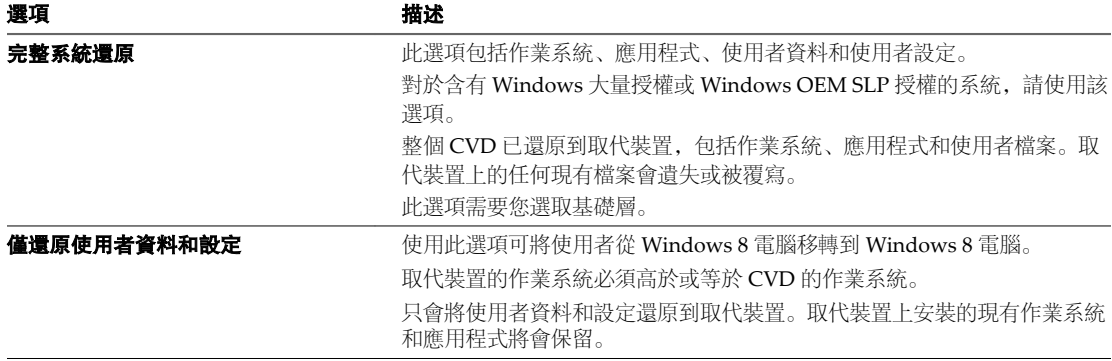

- <span id="page-159-0"></span>5 (選擇性) 指定 CVD 命名和網域選項。
	- a 變更或定義還原中裝置的主機名稱。
	- b 為該端點選取網域,以在還原作業完成後加入。依預設,會顯示目前網域。 輸入 OU 和網域,或從下拉式功能表中進行選取。

下拉式功能表中已填入系統中的所有已知網域。每個文字方塊顯示所需的語法模式。

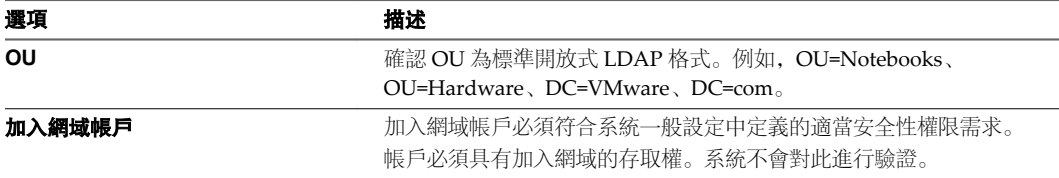

- c 按下一步。
- 6 使用驗證摘要將目標裝置與 CVD 進行比較。此摘要會警示您需要多加注意的任何潛在問題。 只有解決封鎖問題,才能繼續。
- 7 按下一步,然後再按一下完成。

移轉程序將啟動,並分兩個階段進行。請參閱"[使用者對還原程序的體驗](#page-163-0)," 第 164 頁。

## 使用可開機 **USB** 磁碟機

Mirage 可開機 USB 媒體能夠協助您執行復原作業與系統映像建立。可開機 USB 磁碟機建立後, 即包含 Windows 7 Professional 或 Enterprise Edition, 或 Windows 8.1 Professional 或 Enterprise Edition 的全新安 裝。還會安裝並預先設定 Mirage 用戶端,以在用戶端電腦重新啟動時連線到 Mirage 伺服器。

備註 Mirage 僅支援建立 Windows 7 和 Windows 8.1 適用的可開機 USB 金鑰。針對 Windows 10 端點, 請 在可開機 USB 磁碟機上建立 Mirage WinPE 映像、佈建 Windows 10 基礎層,並將 CVD 還原至新裝置。

您可以自訂可開機 USB 金鑰, 以容納不同的硬體平台以及其他的 Windows 預先安裝動作和安裝後動作, 例 如,將新系統加入到所需網域或重新命名系統。以下為最通用的使用案例:

- 還原已無法開機到 Windows 的裝置
- 在現場還原遠端裝置或重新建立遠端裝置映像
- n 在現有電腦上快速佈建新的 Windows 安裝或為其建立映像

使用 Mirage 可開機 USB 金鑰部署 Windows 映像一般需要 15 到 30 分鐘。

以下為必要的元件:

- n Windows 7 或 Windows 8.1 Professional 或 Enterprise Edition 電腦。 在本指南中表示為「磁碟機 C」。
- VMware 提供的 Mirage 可開機 USB 指令碼。
- Windows 7 或 Windows 8.1 Professional 或 Enterprise Edition DVD 或 ISO 檔案。 在本指南中表示為「磁碟機 D」。
- 具有至少 8 GB 可用磁碟空間的 USB 磁碟機 在本指南中表示為「磁碟機 U」。

n Mirage 用戶端 MSI 安裝程式檔案 x86 或 x64 版本。

您可以在 Mirage 支援下載頁面上找到目前的用戶端。

- n (選擇性) 端點硬體適用的驅動程式。
	- 強烈推薦網路驅動程式。

備註您可以透過 Mirage 伺服器內的驅動程式程式庫功能,存取所有其他驅動程式。

## 可開機 **USB** 磁碟機的限制

- 尚未啟動 Windows 安裝, 目該安裝中不包含產品金鑰。Windows 安裝可在未啟動的電腦上使用數天。 透過編輯 autounattend.xml 檔案可解決此限制。
- 已知某些防毒產品 (例如, Trend Micro) 會阻止將 autorun.inf 複製到卸除式磁碟。由於在建立可開機 USB 磁碟的過程中需要複製此檔案,因此使用此公用程式建立 USB 磁碟時必須停用防毒應用程式。
- 如果您嘗試在已啟用 SSL 的伺服器上安裝 Mirage, 則新部署的用戶端電腦可能無法連線到該伺服器, 因 為此用戶端電腦尚未成為該網域的成員。此情況下,透過新增 USB 磁碟上的自訂動作可將用戶端電腦新 增到網域。

## **Windows XP** 可開機 **USB** 金鑰

Mirage 不支援 Windows XP 適用的可開機 USB 金鑰。若要還原 Windows XP 裸機裝置,請使用 Windows 7 可開機 USB 磁碟機,然後使用 Mirage 將裝置還原到先前的 Windows XP 快照。

## 建立可開機 **USB** 金鑰

您可以在包含 Windows 7 或 Windows 8.1 安裝資料夾的 USB 磁碟中建立資料夾、磁碟機或虛擬磁碟機。

重要事項程序將格式化整個 USB 磁碟機!

#### 先決條件

- n 磁碟機代號 U:\ 必須可用於建立可開機 USB 磁碟。建立指令碼不會警告您 (如果已在使用中)。
- 使用.ISO 檔案安裝 Windows 時, 使用下列其中一種方式擷取.ISO 檔案的內容:
	- 使用.ISO 映像檔軟體下載.ISO 映像檔, 並將其儲存到 CD-R 或 DVD-R。
	- 做為虛擬裝置虛擬掛接和存取 .ISO 檔案。
	- 將 .ISO 檔案擷取到您的硬碟。

#### 程序

- 1 在您的工作站上,建立資料夾 C:\BootUSB。
- 2 在 C:\\BootUSB 中建立兩個子目錄。一個名為 Drivers,另一個名為 MirageClient。
- 3 將 BootUSB.zip 檔案中的 VMware 開機 USB 指令碼擷取到 C:\BootUSB 資料夾的根目錄中。 請勿修改檔案結構或新增子目錄。
- 4 開啟 C:\BootUSB\MirageClient 資料夾,並將 Mirage 用戶端安裝 MSI 複製到該資料夾。
- 5 為新硬體尋找所需的任何硬體驅動程式,並將其複製到 C:\BootUSB\Drivers 資料夾。
- 6 將 Windows 安裝 DVD 插入 DVD 光碟機。

或者,您可以掛接 Windows ISO 檔案。這會加速可開機 USB 金鑰的建立。

- 7 插入 USB 金鑰並等候隨插即用偵測完成。
- 8 以管理員身分開啟命令提示字元視窗,執行 cd C:\BootUSB。
- 9 選取要執行的命令,然後按 **Enter**。

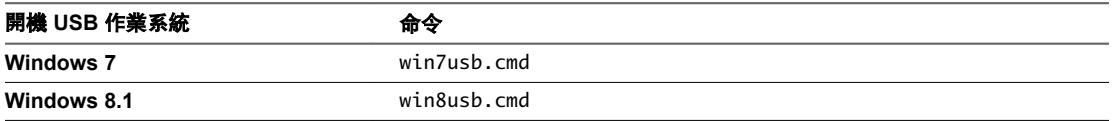

可用磁碟及其磁碟編號的清單隨即顯示。尋找您 USB 磁碟機的磁碟編號,可根據大小值識別該編號。

- 10 執行具有下列語法的完整命令:
	- n Windows 7: win7usb.cmd [*win7 dvd path*] [*msi path*] [*server address*] [*use ssl transport (true/false)*] [*usb disk number*] [*Drivers folder (optional)*]
	- n Windows 8.1: win8usb.cmd [*win8 dvd path*] [*msi path*] [*server address*] [*use ssl transport (true/false)*] [*usb disk number*] [*Drivers folder (optional)*]

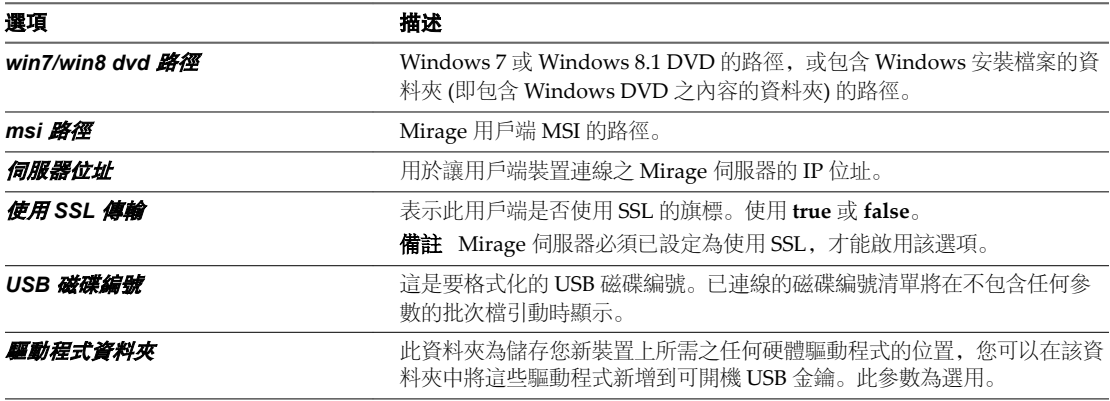

每個端點的精確字串會不同。

#### 表格 **27**‑**1.** 一般命令字串的範例

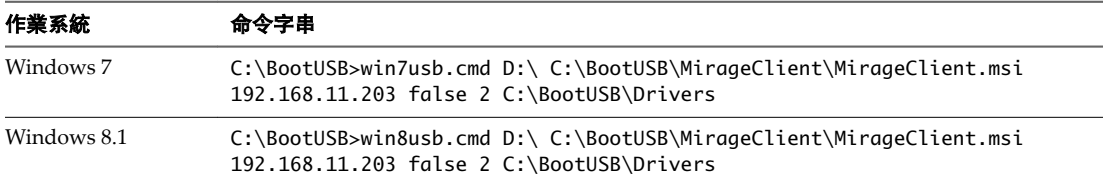

USB 磁碟已準備好。USB 金鑰建立完成後,您可以使用其他方式進行自訂。例如,您可以使用它安裝其他軟 體,或內嵌硬體驅動程式。

## 使用可開機 **USB** 金鑰安裝 **Windows**

您可以使用可開機 USB 金鑰,在裝置上安裝 Windows。

#### 程序

1 插入 USB 磁碟。

請勿拔除 USB 磁碟,直到此程序全部完成,並且您已在 Windows 7 或 Windows 8 系統上安裝 Windows 和 Mirage 為止。

- 2 透過在啟動功能表中選擇正確選項, 從 USB 磁碟執行單次開機。 例如,大多數 Dell 筆記型電腦都使用 F12 鍵。Windows 開始載入。
- 3 安裝 Windows。

提示可能會因要安裝的 Windows 版本以及端點上目前的 Windows 安裝 (如有) 而異。

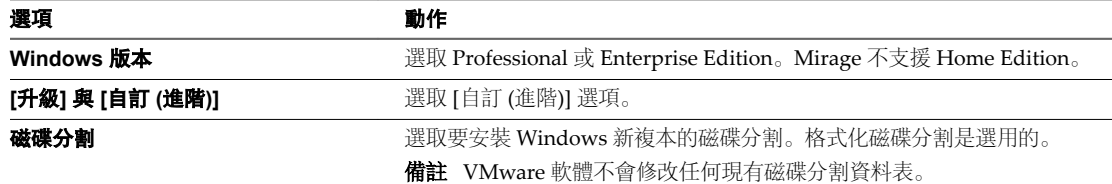

Windows 現在即已安裝。不需要進一步的使用者介入。

4 使用下列資訊登入:

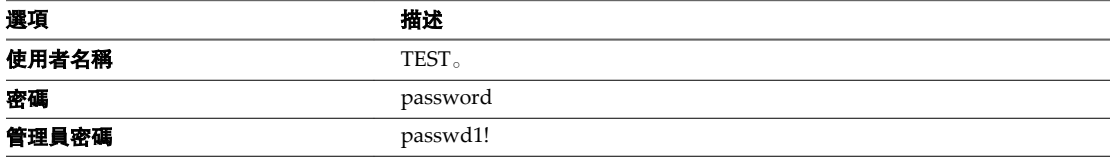

備註可以透過編輯在 USB 金鑰上找到的 autounattend.xml 檔案中的帳戶值,來變更這些密碼。可以使 用隨附於 Windows 自動安裝套件 (AIK) 的系統映像管理員 (SIM) 工具來執行此作業。

首次登入後,目標電腦即可使用,但可能會在背景執行其他 Windows 作業。

## 自訂可開機 **USB** 金鑰

建立可開機 USB 後, 您可以對其進行自訂與設定, 讓它適合於您的站台或位置。

您可以將大量檔案用於此目的,而無需在過程當中重建可開機 USB 金鑰。除非另外指定,否則這些檔案將位 於: USB\_ROOT\\sources\\\$oem\$\\\$\$\\setup\\Wanova\:

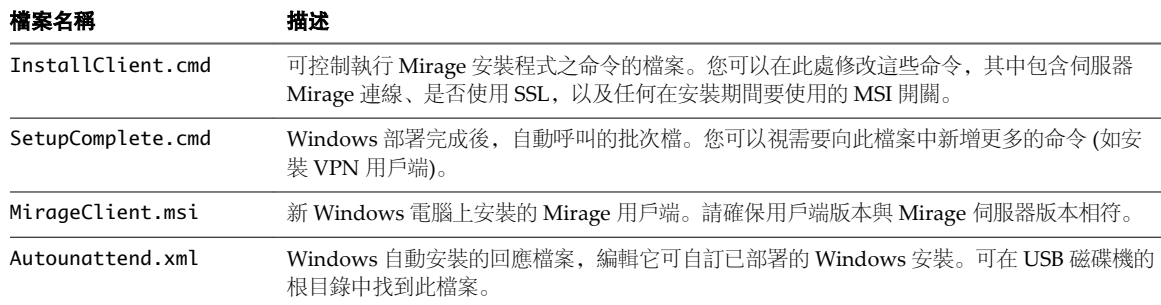

#### 表格 **27**‑**2.** 自訂檔案

#### 程序

1 (選擇性) 將開機關鍵驅動程式放入 *USB drive*:\\$WinPEDrivers\$,可將這些驅動程式新增到可開機 USB。 僅當 Windows 安裝因遺失關鍵驅動程式而無法繼續進行時執行此作業, 例如, 因磁碟控制器遺失而阻礙 安裝偵測硬碟。

2 將 *USB drive*:\sources\\$oem\$\\$1\MirageDrivers\ 的內容複製到本機資料夾 C:\MirageDrivers。

Windows 安裝將搜尋並使用位於任意磁碟機根目錄的 MirageDrivers 資料夾中的驅動程式。

- <span id="page-163-0"></span>3 (選擇性) 進一步自訂 Windows 安裝。
	- a 將 USB drive:\sources\\$oem\$\\$\$ 的內容複製到安裝磁碟機上的 Windows 資料夾, 例如 C:\Windows。
	- b 將 *USB drive*:\sources\\$oem\$\\$1 的內容複製到安裝磁碟機,例如 C:\。

## 將裝置重新連線到 **CVD**

可以將因某種原因而中斷同步的裝置重新連線到其 CVD。完成 [強制上傳] 作業後,即可像之前一樣繼續備份 增量變更。

可以將狀態為 [指派擱置中] 的裝置連線到現有 CVD, 然後透過強制上傳程序將目前裝置資料上傳到 CVD。

## 程序

- 1 在 Mirage 管理主控台中,展開詳細目錄節點,然後選取擱置裝置。
- 2 選取裝置, 在其上按一下滑鼠右鍵, 然後選取強制上傳。

然後,裝置即會將其所有資料同步到 CVD。本機用戶端變更的優先順序高於 (優於) CVD 變更。

## 使用者對還原程序的體驗

在某一資料子集駐留在其端點之後,使用者即可開始進行處理。使用者或應用程式對尚未下載檔案的要求的優 先順序高於背景傳輸。檔案下載完成後,系統會通知使用者檔案可供使用。

還原程序包括兩個階段:還原預先擷取和還原串流。

## 還原預先擷取

伺服器會下載端點開機到 CVD 和連線到網路所需的最小檔案集和組態。這稱為「最小還原集」。在此資料子 集駐留在其端點之後,使用者即可開始進行處理。

## 還原串流

在下載「最小還原集」以及重新開機完成後,伺服器便會開始在背景將剩餘的 CVD 內容串流到端點,在此期 間使用者可以正常工作。如果使用者或應用程式要求尚未下載的檔案,則此要求的優先順序高於背景傳輸。

透過在通知區域中的 **Mirage** 圖示上按一下滑鼠右鍵,然後按一下顯示串流狀態,使用者可以檢視每個正在下 載檔案的串流狀態。

當使用者開啟尚未完全下載的檔案時,系統會通知使用者檔案目前正在下載。檔案下載完成後,系統會通知使 用者檔案可供使用。

系統可能會建議使用者等待重新建立連線。

尚未串流到端點的 CVD 檔案會顯示在 Windows 檔案總管中,同時覆疊 [離線] 圖示。這表示檔案位於遠端儲 存媒體,存取這些檔案涉及網路下載延遲。

# **将使用者移轉到其他硬體 288**

您可以將使用者從一個裝置移到另一裝置,例如,當已購買新硬體時,即可執行此作業。您可以一次移轉一個 使用者,或是執行包括許多使用者電腦的大型硬體移轉。

本章節討論下列主題:

- "將 CVD 重新指派給不同的裝置,"第165頁
- "[執行大型硬體移轉](#page-166-0),"第167頁

## 將 **CVD** 重新指派給不同的裝置

您可以將 CVD 重新指派給不同的裝置。

#### 先決條件

在用戶端電腦上安裝 Mirage 用戶端。請參閱《*VMware Mirage* 安裝指南》。

確認新端點的磁碟機代號和資料中心內 CVD 的磁碟機代號相容。如果磁碟機代號不同,系統將不允許繼續執 行還原作業。

在端點上執行立即同步,然後將該端點移轉到新的用戶端電腦。這可確保在移轉進行之前,所有資料已儲存到 資料中心。請參閱"[暫停和重新啟動同步](#page-28-0)," 第 29 頁。

為該端點選取網域,以在還原作業完成後加入。如果想要每次都使用相同的認證,請執行以下步驟:

- 1 在 Mirage 管理主控台樹狀結構中, 在系統組態上按一下滑鼠右鍵, 然後選取設定。
- 2 在一般索引標籤上,輸入要用於網域加入的認證。

加入網域帳戶必須符合適當的安全性權限需求。請參閱"[一般系統設定](#page-41-0)," 第 42 頁。

端點會在所有跨作業系統還原作業中變更其作業系統。例如,如果選取某個 Windows 7 端點來還原到 Windows XP 或 Vista CVD, 則該 Windows 7 端點將變為 Windows XP 或 Windows Vista 裝置。例如, 如 果選取 Windows 8.1 端點還原到 Windows 7 CVD, 則該 Windows 8.1 端點將成為 Windows 7 裝置。

## 程序

- 1 在 Mirage 管理主控台中,選取一般精靈 **>** 硬體移轉。
- 2 選取要移轉的 CVD, 然後按下一步。
- 3 選取要移轉 CVD 的裝置, 然後按下一步。 僅列出了與選取 CVD 相容的裝置。
- 4 選取還原選項。
	- a 為所選 CVD 和裝置選取還原選項。

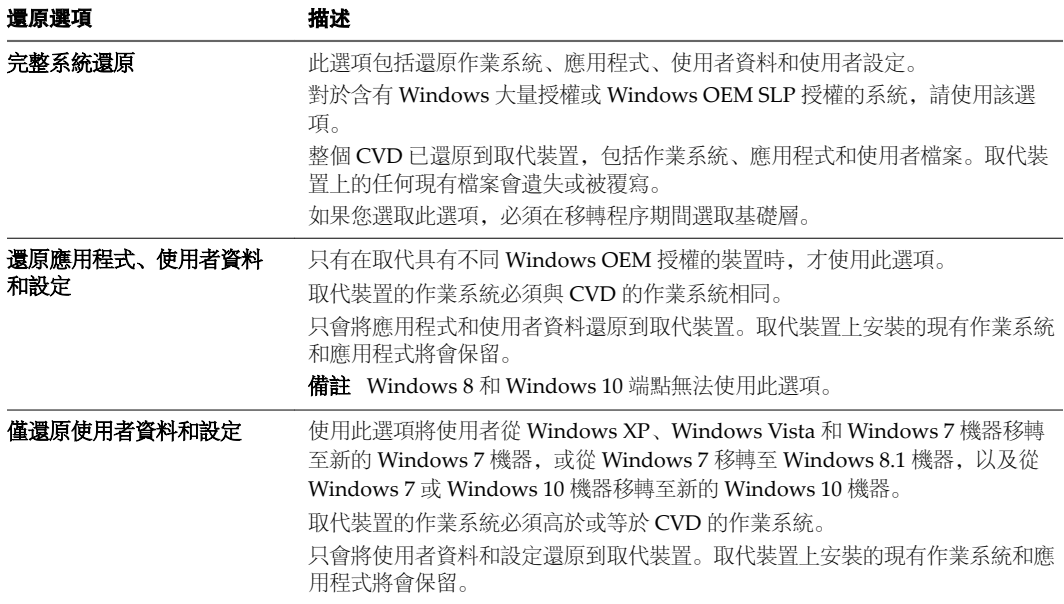

您可以保留目前層,如果其中一個適用,可從清單中選取一個新的基礎層,或繼續執行而不使用基礎 層。

- b 按下一步。
- 5 (選擇性) 輸入 CVD 的名稱,並指定網域選項。
	- a 變更或定義還原中裝置的主機名稱。
	- b 為該端點選取網域,以在還原作業完成後加入。 依預設,會顯示目前網域。
	- c 輸入 OU 和網域,或從下拉式功能表中進行選取。

下拉式功能表中已填入系統中的所有已知網域。每個文字方塊顯示所需的語法模式。

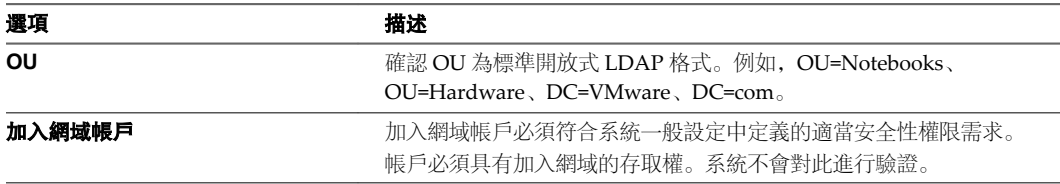

- d 按下一步。
- 6 使用驗證摘要將目標裝置與 CVD 進行比較。

此摘要會警示您需要多加注意的任何潛在問題。只有解決所有封鎖問題,才能繼續。

7 按下一步,然後再按一下完成。

移轉程序將啟動,並分兩個階段進行。請參閱"[使用者對還原程序的體驗](#page-163-0)," 第 164 頁。

## <span id="page-166-0"></span>執行大型硬體移轉

可以將大量舊的使用者電腦 (例如數千台) 移轉到新的硬體模型中。作業系統版本在此程序執行中未發生變 更。

使用 CSV 格式的輸入檔案可定義一組所需轉換,包括來源電腦、目的地電腦和參數。這是透過 Mirage 命令 列工具執行的。

## 表格 **28**‑**1.** CSV 檔案資訊

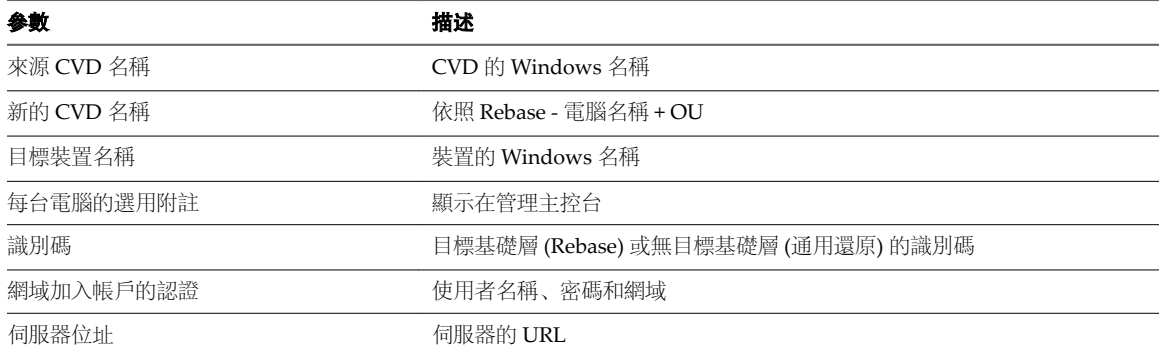

## 程序

- 1 將來源電腦集中到 Mirage 伺服器中。
- 2 將這些 CVD 指派給特定集合。
- 3 透過初始 Windows 系統,將新電腦連線到網路,並將 Mirage 用戶端部署到這些電腦上。可以使用大型 部署工具來部署用戶端。有多種方式可執行此作業:
	- 使用 Mirage 可開機 USB 或 LAN 部署初始映像。
	- 使用第三方解決方案 (例如 PXE 或 MDT) 部署映像。
	- 要求硬體廠商在部署於電腦上的 Windows 映像中整合 Mirage 用戶端。
- 4 部署 Mirage 用戶端之後,新的用戶端電腦將顯示在詳細目錄 **>** 擱置裝置佇列中。
- 5 建立來源電腦名稱與目標電腦名稱對應的 CSV 檔案。

目標電腦名稱是移轉之後電腦所需的名稱。現有名稱不會作為硬體廠商有時隨機產生的名稱。 可以選擇性地從 XML 匯入此對應。

- 6 透過使用者名稱和密碼,向 Mirage 管理主控台提供網域加入帳戶。 此帳戶用於將電腦重新加入到網域。
- 7 選取要用作目標電腦的擱置裝置。 目標電腦和來源電腦的數量必須相同。
- 8 從下列基礎層選項中進行選擇:
	- 維護來源電腦的基礎層,這樣會從目標電腦移除外來應用程式 (如 OEM 應用程式)。
	- 將新的基礎層套用到目標電腦,可將其他應用程式套用到目標裝置。

將執行下列移轉程序:

- 對於每個來源 CVD, 選取可用的擱置裝置。
- 將來源 CVD 指派給所選的擱置目標裝置, 以及目標模型的基礎層 (如果有)。
- 啟動移轉作業 (包括必要時自動開機)。
- n 只有在上傳結束後,才會將移轉工作標記為完成。

## 下一個

此程序執行完成之後,先前的 CVD 會移轉到新的電腦中。

# <span id="page-168-0"></span>**Windows** 作業系統移轉 **29**

您可以將現有的 Windows XP 或 Windows Vista 端點移轉至 Windows 7,以及將現有的 Windows 7 端點移 轉至 Windows 8.1 和 Windows 10。移轉可以是就地移轉、在相同裝置上移轉或移轉至替代裝置。

移轉會在各個目標端點上安裝 Windows 7、Windows 8.1 或 Windows 10 基礎層,同時透過 Microsoft 使用 者狀態移轉工具保留使用者設定檔資料和設定。

- n USMT 4.0 或 USMT 5.0 適用於 Windows XP 至 Windows 7 移轉
- USMT 6.3 適用於 Windows 7 至 Windows 8.1 移轉
- USMT 10.0 適用於 Windows 7 至 Windows 10 移轉

與基礎層更新不同,移轉程序會安裝完整的作業系統映像,包括擷取基礎層時在參考電腦上設定的本機使用者 設定檔。您可以使用此映像設定本機管理員和預設使用者帳戶。

移轉會將目標端點的現有內容移到 C:\Windows.0ld 目錄,然後透過 USMT 進行處理。不透過 USMT 處理的 應用程式設定和資料則保留在 C:\Windows.Old 目錄中。您可以手動還原這些資料, 或在不需要時刪除。

透過 Mirage 執行作業系統移轉會保留原始電腦名稱, 但是需要重新加入網域來建立 Windows 7、Windows 8.1 或 Windows 10 電腦帳戶。您可在 Mirage 系統組態中定義此帳戶。

目標電腦上的自訂開機載入器已被移轉移除。如果某個端點包含多個作業系統,則移轉僅會覆寫作用中作業系 統磁碟分割上的作業系統,並且不會提供其他作業系統的開機選項。您可以在開機進入新作業系統後,手動還 原其他開機選項。

備註Mirage 需要預先設定特定的完整磁碟加密應用程式,然後才執行作業系統移轉。如需支援完整磁碟加 密軟體的詳細資訊,請連絡 VMware 支援。

## 必要條件

- 您必須是進階管理員, 並熟悉系統作業和 Mirage 的正常行為, 才能繼續執行此作業。
- 若要減少在小型或遠端辦公室執行作業系統移轉期間的頻寬,請使用 Mirage Branch Reflector 功能。尤 其是,設定為 Branch Reflector 的 Windows 7、Windows 8.1 或 Windows 10 測試電腦可以與用戶端端 點共用其作業系統檔案,來協助移轉程序。
- USMT 不會將 Windows XP 或 Windows Vista 上安裝的應用程式移轉到 Windows 7,也不會將 Windows 7 上安裝的應用程式移轉到 Windows 8.1 或 Windows 10。
- n 確保移除參考電腦中的所有敏感資料。在移轉程序期間,參考電腦上的所有使用者資料均會套用到目標。

## <span id="page-169-0"></span>**Windows** 作業系統移轉使用者體驗

移轉基礎層下載完成後,系統會要求重新開機。此時會執行切換並將 Windows 7、Windows 8.1 或 Windows 10 開機。

在系統完成移轉程序前,登入會處於停用狀態。新的作業系統會載入,隨插即用硬體會安裝並完成設定。此程 序可能需要幾分鐘的時間,在此期間電腦會處於忙碌狀態。

您可以在 Windows 登入畫面中監控進度。在程序完成後, 系統會重新啟動電腦, 然後您即可登入。

移轉後指令碼會執行 USMT,然後重新加入網域。電腦必須連線到企業網路,以便指派一個網路位址。

備註若要重新加入網域,電腦必須擁有 Mirage 伺服器和網域控制站的網路存取權。使用者僅可在網域加入 完成之後才可使用其網域認證登入。

本章節討論下列主題:

- n "執行 Windows 作業系統就地移轉," 第 170 頁
- "移轉到 Windows [作業系統取代裝置](#page-172-0),"第 173 頁
- "監控 Windows [作業系統移轉](#page-173-0),"第174頁
- "套用 Windows [作業系統移轉後指令碼](#page-173-0),"第 174 頁

## 執行 **Windows** 作業系統就地移轉

您可以在同一設備上將現有 Windows XP 或 Windows Vista 端點就地移轉到 Windows 7、將現有 Windows 7 端點就地移轉到 Windows 8.1,以及將現有 Windows 7 端點就地移轉到 Windows 10。

您可以透過下列兩種方式來執行作業系統就地移轉。

- 可以一步完成 Windows 基礎層下載和套用。Windows 7、Windows 8.1 或 Windows 10 映像下載至端點 後,就會立即開始移轉端點。映像下載至端點後,每個 CVD 就會立即開始移轉程序。
- 或者,您也可以先下載基礎層,稍後再將其套用到選取的 CVD 或所有 CVD。此舉可讓您在新的作業系 統套用到特定端點後對其加以控制。由於下載耗用的時間量可能會因端點而有所不同,您可以先對已完成 下載的某些端點進行移轉。

無論是立即套用 CVD 還是先下載後套用,都要從基本程序開始。請參閱"執行基本 Windows 作業系統就地移 轉," 第 170 頁。

如果選擇僅下載 CVD, 則完成初始程序後, 您可以透過執行"[下載後分階段套用](#page-171-0)." 第 172 頁中所述的步驟來完 成移轉程序。

若要移轉到不同的硬體,請參閱"移轉到 Windows [作業系統取代裝置](#page-172-0)," 第 173 頁。

### 執行基本 **Windows** 作業系統就地移轉

在基本程序中,CVD 是獨立作業,且無論工作中的其他 CVD 狀態為何,映像完成下載後每個端點上的移轉 作業就會立即開始。或者,為取得更多控制權限,您可以選擇先下載,稍後再套用到選取的或所有 CVD。

#### 先決條件

為該端點選取網域,以在還原作業完成後加入。如果想要每次都使用相同的認證,請執行以下步驟:

- 1 在 Mirage 管理主控台樹狀結構中, 在系統組態上按一下滑鼠右鍵, 然後選取設定。
- 2 在一般索引標籤上,輸入要用於網域加入的認證。

加入網域帳戶必須符合適當的安全性權限需求。請參閱"[一般系統設定](#page-41-0)," 第 42 頁。

#### 程序

- 1 在 Mirage 管理主控台樹狀結構中,選取一般精靈 **> Windows** 作業系統移轉。
- 2 選擇一或多個要更新的 CVD, 並依序按一下選取和下一步。 您可以從 [CVD 清單] 窗格選擇個別或多個 CVD, 或集合索引標籤上的一個集合。
- 3 選取用於移轉的基礎層映像。
	- a 選取下載並套用基礎層或僅下載基礎層。

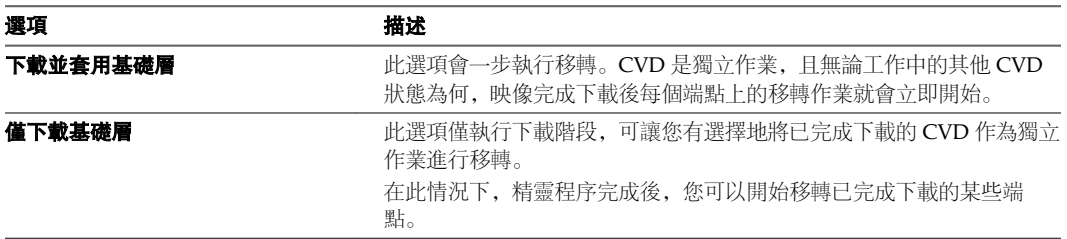

- b 選取用於移轉的 Windows 作業系統基礎層映像。
- c 按下一步。
- 4 選取一或多個要指派到端點的可用應用程式層,將它們移到 [已指派的層] 清單中,然後按下一步。

備註透過應用程式層執行 Windows 作業系統移轉時,做為 Mirage 驅動程式程式庫機制的一部分, Mirage 僅能傳遞驅動程式套件。在此案例中, Mirage 將不會部署被記錄為應用程式層一部分的驅動程式 套件。

- 5 (選擇性) 輸入 CVD 的名稱,並指定網域選項。
	- a 變更或定義還原中裝置的主機名稱。
	- b 為該端點選取網域,以在還原作業完成後加入。 依預設,會顯示目前網域。
	- c 輸入 OU 和網域,或從下拉式功能表中進行選取。

下拉式功能表中已填入系統中的所有已知網域。每個文字方塊顯示所需的語法模式。

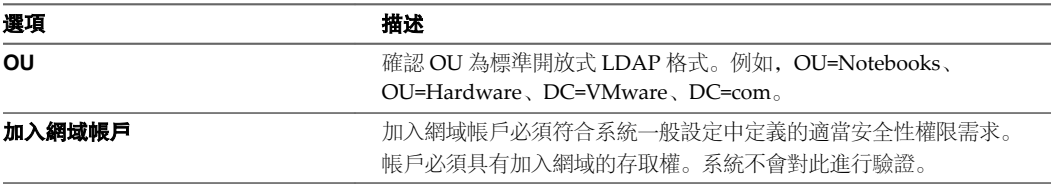

- d 按下一步。
- 6 使用驗證頁面,解決基礎層與所選 CVD 間的任何相容性問題。 只有解決封鎖問題,才能繼續。
- 7 依序按下一步和完成。

完成此作業後,一個包含所有選取的 CVD 的工作隨即建立。

## <span id="page-171-0"></span>下一個

如果您選擇**下載並套用基礎層**,將繼續執行移轉,並且您現在可以監控移轉進度。請參閱"監控 [Windows](#page-173-0) 作 [業系統移轉](#page-173-0)," 第 174 頁。

如果您選擇**僅下載基礎層**,則在基礎程序完成後,您可以開始移轉已完成下載的某些端點。請參閱"下載後分 階段套用," 第 172 頁。

## 下載後分階段套用

如果已使用僅下載基礎層選項完成基本的 Windows 作業系統就地移轉程序, 則現在即可將基礎層套用到所下 載的 CVD。

您使用**僅下載基礎層**選項執行的基本移轉作業,會建立其中包含您所選取之 CVD 的 [移轉下載] 工作。該作業 結束時,將 Windows 7、Windows 8.1 或 Windows 10 映像下載到個別端點的作業會在進行中或已完成。請 参閱"執行基本 Windows [作業系統就地移轉](#page-169-0)," 第170 頁, 但尚未開始套用 CVD。

您現在必須將映像套用到端點。

您可以套用所有已完成下載的 CVD,也可以選取要先套用的特定 CVD。然後,可在其他週期套用剩餘的 CVD。

如果工作中或所選取的 CVD 未全部完成下載, 您可以選擇等待所有 CVD 完成下載, 或是選擇套用已完成下 載的 CVD。然後,可以在剩餘 CVD 下載完成後於其他週期加以套用。

#### 程序

- 1 在 Mirage 管理主控台樹狀結構中, 選取工作監控。
- 2 (選擇性) 下載工作中的所有 CVD。
	- a 在移轉下載工作上按一下滑鼠右鍵,然後選取開始移轉。
	- b 如果工作中至少有一個 CVD 未完成下載,請選取:

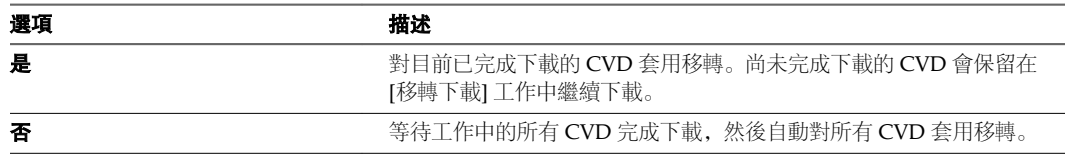

移轉作業會根據選取的選項對合格 CVD 開始執行。

- c 繼續執行步驟 4。
- 3 (選擇性) 下載工作中的特定 CVD。
	- a 在移轉下載工作上按一下滑鼠右鍵,然後選取檢視指派。
	- b 若要檢視工作中的 CVD,請選取映像編輯器層指派。

<span id="page-172-0"></span>c 選取要移轉的 CVD, 在其上按一下滑鼠右鍵, 然後選取**開始移轉**。

[狀態] 面板會顯示已下載的 CVD 數目。當下載正在進行時,會顯示多個狀態。如果所選取 CVD 中 至少有一個未完成下載,則會顯示有關這些指派的警告。

d 選取下列其中一個選項。

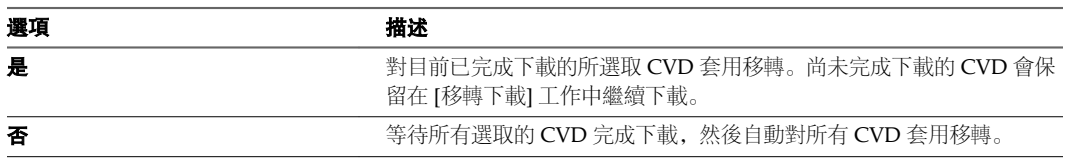

移轉作業會根據選取的選項對合格 CVD 開始執行。

4 可以在其他 CVD 完成下載時重複執行上述程序。

移轉作業會根據選取的選項對合格 CVD 開始執行。

#### 下一個

可以監控移轉進度。請參閱"監控 Windows [作業系統移轉](#page-173-0)," 第 174 頁。

可以在其他 CVD 完成下載時重複執行上述程序。

## 移轉到 **Windows** 作業系統取代裝置

您可將使用者從 Windows XP 或 Windows Vista, 或從 Windows 7 機器移轉至 Windows 8.1 或 Windows 10 機器。此作業適用於您是使用 Windows OEM SLP 授權的情況,且支援災難復原和硬體更新案例。

您可以針對下列作業系統使用移轉到 Windows 作業系統取代裝置作業:

- Windows XP 32 位元到 Windows 7 32 位元或 64 位元
- Windows Vista 32 位元到 Windows 7 32 位元或 64 位元
- Windows Vista 64 位元到 Windows 7 64 位元
- Windows 7 32 位元到 Windows 8 32 位元或 64 位元
- Windows 7 32 位元到 Windows 7 64 位元
- Windows 7 64 位元到 Windows 8 64 位元
- Windows 7 32 位元到 Windows 8.1 32 位元或 64 位元
- Windows 7 64 位元到 Windows 8.1 64 位元
- n Windows 7 32 位元到 Windows 10 64 位元
- n Windows 7 64 位元到 Windows 10 64 位元
- n Windows 8 32 位元到 Windows 8 32 位元或 64 位元
- Windows 8 64 位元到 Windows 8 64 位元
- Windows 8.1 32 位元到 Windows 8.1 32 位元或 64 位元
- Windows 8.1 64 位元到 Windows 8.1 64 位元
- Windows 10 64 位元到 Windows 10 64 位元

移轉到不同裝置需僅還原使用者資料和設定,請參閱"將 CVD [還原到取代裝置](#page-156-0)," 第 157 頁。

備註第 29 章, "Windows [作業系統移轉](#page-168-0)," 第 169 頁中所述的 Windows 作業系統就地移轉不適合用於移轉到 取代裝置。

## <span id="page-173-0"></span>監控 **Windows** 作業系統移轉

可以透過檢視工作進度來監控移轉中所有 CVD 的詳細進度。

## 程序

- 1 在 Mirage 管理主控台樹狀結構中, 選取工作監控。
- 2 在所需工作上按一下滑鼠右鍵,然後選取**檢視指派**。

[狀態] 面板會顯示已下載的 CVD 數目。當下載正在進行時,會顯示多個狀態。

## 套用 **Windows** 作業系統移轉後指令碼

您可建立一個自訂移轉後指令碼,用於在移轉更新後執行某些動作,例如安裝軟體,或者新增或移除驅動程 式。

在如下情況中,必須擁有自訂移轉後指令碼:

- 安裝軟體需在個別端點上執行。這可能包含僅與某些端點相容的硬體專屬軟體。
- 更新或移除端點上已存在的硬體驅動程式。

擷取此檔案及指令碼所使用或呼叫的任何輔助檔案,作為基礎層並散佈到各個端點。確認輔助檔案是作為指令 碼放在相同目錄中,還是放在基礎層中擷取的另一個目錄中,是很重要的。

## 程序

◆ 在 %ProgramData%\Wanova\Mirage Service 目錄下建立一個名稱為 post\_migration.bat 的檔案。必須在 參考電腦上編輯此檔案。

備註Mirage 用戶端安裝包括不執行任何移轉後指令碼動作的預設範例指令碼。

Mirage 用戶端監控移轉後指令碼執行,如果該指令碼返回不為零的錯誤值,則用戶端向 Mirage 中心管理服 務報告這些事件。

# 監控系統狀態和作業 **30**

系統儀表板可協助您監控系統狀態和作業。交易記錄可讓您監控有關 Mirage 伺服器的更新進度。

本章節討論下列主題:

- "使用系統儀表板," 第 175 百
- n "[使用交易記錄](#page-176-0)," 第 177 頁

## 使用系統儀表板

系統儀表板可提供系統元件狀態和作業的快速監控資訊,例如系統活動、警示、管理員必須執行的動作指示, 以及集中化和備份程序的相關統計資料。它還可以協助 Protection Manager 角色確保使用者裝置受到保護。

大部分儀表板資訊會每三分鐘自動重新整理一次。您也可以按 **F5** 重新整理重要資訊指示器,例如系統狀態、 伺服器狀態和容量使用情況。

## 系統狀態

[系統狀態] 區域會依嚴重性 ([嚴重]、[警告] 或 [資訊]) 和來源 (伺服器或用戶端), 顯示尚未確認的事件數目。 系統事件可從用戶端、伺服器以及伺服器上的管理服務進行散佈。[警告] 和 [資訊] 事件會提供建議或指示, 不需要緊急關注。可以按一下事件按鈕,開啟依據所選取嚴重性和來源篩選的 [事件記錄] 視圖。

## 伺服器

[伺服器] 區域會顯示 Mirage 伺服器的 [啟動] 或 [關閉] 狀態。圖示也可以反映伺服器狀態。

備註MMC 的監控功能有限。建議您使用 **Mirage Web** 管理中的伺服器索引標籤,來查看管理伺服器和其 MongoDB 資料庫的狀態。

## 容量狀態

[容量狀態] 區域可顯示處於下列狀態的裝置數目:

#### 表格 **30**‑**1.** 裝置狀態

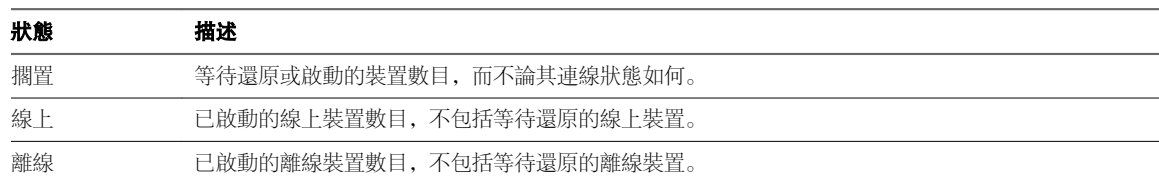

可以按一下擱置中標籤或計數器以連結到擱置裝置視窗,您可以在其中檢視擱置裝置並套用相關動作。 驚嘆號圖示表示授權已用盡。如果擱置和線上裝置總計大於授權容量,則會出現此種情況。

## 更新進度

[更新進度] 區域中的長條圖會顯示目前正在下載更新或參與還原活動 (例如,參與基礎層指派、強制執行或更 新,以及 CVD 還原) 的用戶端數目。該資訊以更新進度的百分比形式表示,範圍介於剛開始時的 0-20% 到即 將完成時的 80-100% 之間。

同時還會提供已完成下載或目前正在下載的桌面平台總計。

表格 **30**‑**2.** 已完成下載或目前正在下載的桌面平台總計

| 統計資料  | 描述                              |
|-------|---------------------------------|
| 就緒總計  | 已完成下載 (達到 100%) 或沒有擱置下載的桌面平台數目。 |
| 谁行中總計 | 目前正在下載或下載未完成而等待網路重新連線的桌面平台總計。   |

## 資料保護

[資料保護] 計量器指示桌面平台部署的整體保護層級。

該計量器可顯示同步程序中儲存在伺服器上並受保護的桌面平台內容總計與端點上桌面平台資料總計的比例。 該計量器可反映線上裝置提供的資訊。離線裝置會在下次連線時進行報告。

## 核心映像符合性

[核心映像符合性] 計量器指示端點的整體符合性層級。

該計量器以百分比形式表示受管理端點與其取得 IT 核准的基礎層之間的符合程度。根據此資訊,可以對一或 多個端點強制使用基礎層以使其達到符合性層級,並減少使用者發生問題的可能性。

## 效率基準

[效率基準] 區域以長條圖形式顯示過去 24 小時桌面平台與伺服器之間的實際流量。

#### 表格 **30**‑**3.** 效率基準長條圖

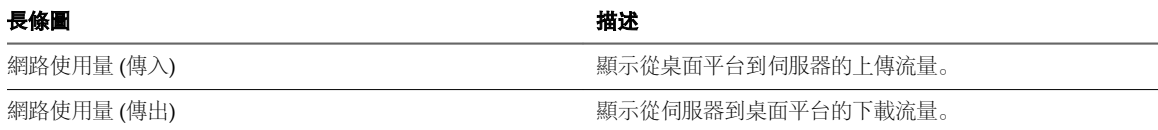

每個長條都顯示一個小時內的資料總計。代表目前一小時的長條,顯示了從這一小時開始到儀表板最後一次重 新整理之間的流量總計。

#### 表格 **30**‑**4.** 每個長條圖提供的資訊

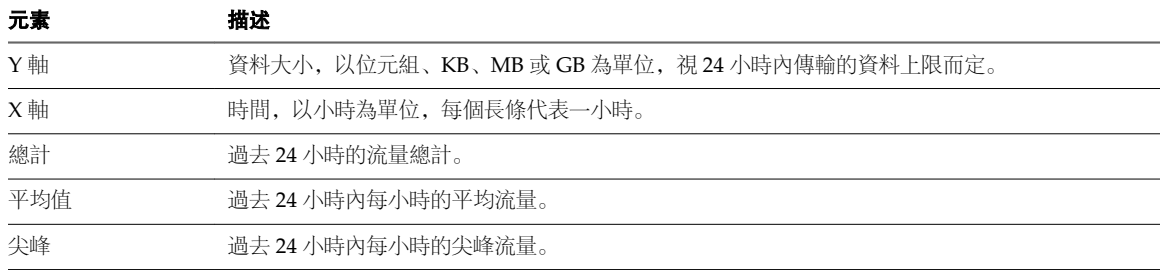

## <span id="page-176-0"></span>使用交易記錄

交易是 MirageGUID-BB0A21C9-6CC5-4F10-8DF8-2CF6689F4BB5 伺服器和 Mirage 用戶端之間的邏輯作業。 可以透過交易記錄監控往來於伺服器的更新的進度。

每項交易都組建自一個子交易集合,並且均表示用戶端與伺服器之間的網路工作階段。僅當工作階段完成 (已 成功) 或終止 (由於網路連線中斷或其他指定的原因而失敗) 時,才會報告子交易。

## 表格 **30**‑**5.** 交易記錄中的交易類型

| 交易類型    | 描述                                                           |
|---------|--------------------------------------------------------------|
| 集中管理端點  | 使用者電腦初次上傳到伺服器。                                               |
| 上傳增量變更  | 將進行中的變更從使用者電腦同步到伺服器。                                         |
| 更新基礎層   | 诱過指派的基礎層更新使用者電腦                                              |
| 更新應用程式層 | 诱過指派的應用程式層更新使用者電腦。                                           |
| 基礎層快取   | Branch Reflector 會下載基礎層。                                     |
| 基礎層驗證   | 套用基礎層下載前會先進行驗證。                                              |
| 還原預先擷取  | 用戶端會從 CVD 下載所需的最少檔案集, 讓端點開機已還原的 CVD, 並允許存取<br>網路以透過背景串流完成還原。 |
| 還原串流    | 當使用者在線上正常工作時,用戶端會將已還原的 CVD 的其餘部分串流到端點。                       |

備註一或多次嘗試完成父系交易失敗後,會出現多個子交易。報告的子交易狀態為最終狀態且不會變更。

## 交易項目內容

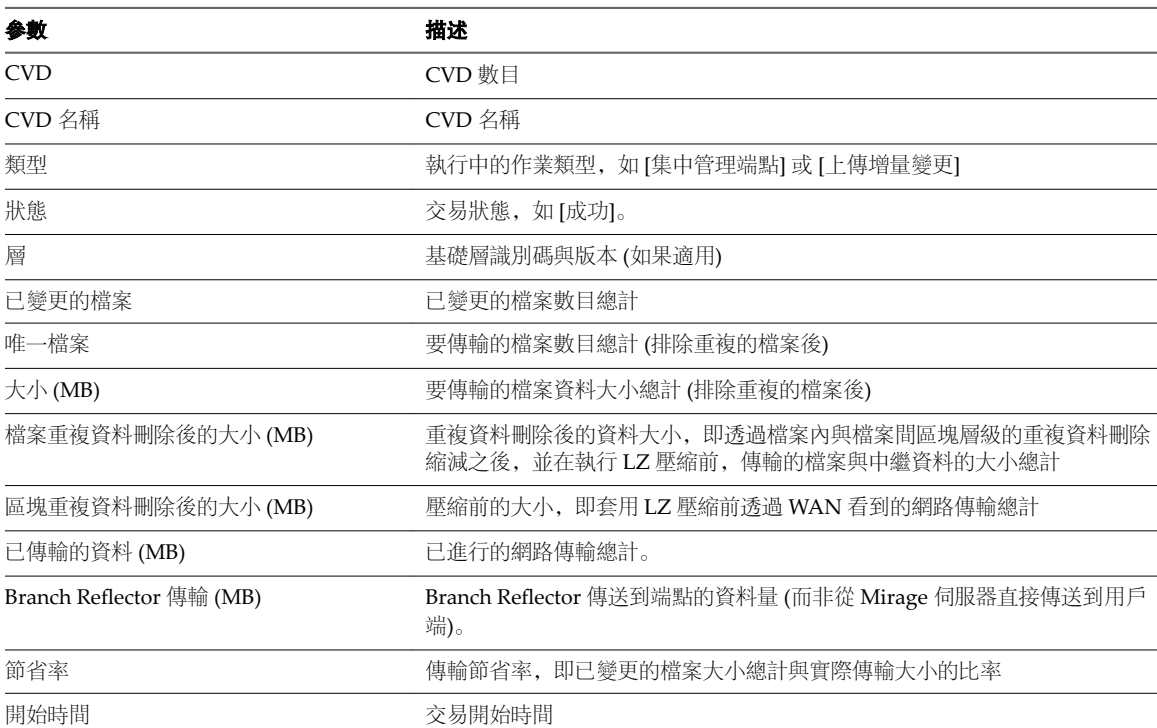

#### 表格 **30**‑**6.** 每條項目的交易記錄資訊

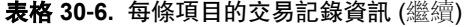

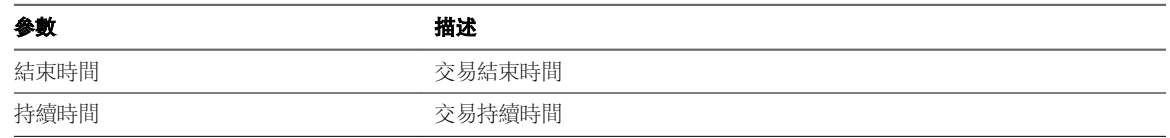

## 搜尋與篩選結果規格

無論何時在任何清單視窗中起始搜尋或篩選查詢, 第一頁結果都會出現在視圖區域。[搜尋] 文字方塊下方會顯 示合格記錄的頁數,並且您可以透過按一下箭頭圖示捲動到下一頁或上一頁。為了縮短查詢的回應時間,當擷 取的記錄數目非常大時,將不會計算關聯的分頁計數,取而代之的是三個點 (...)。

## 交易記錄限制總計

系統會實作交易記錄限制,防止記錄檔過大:

### 表格 **30**‑**7.** 交易記錄限制 (依記錄類型)

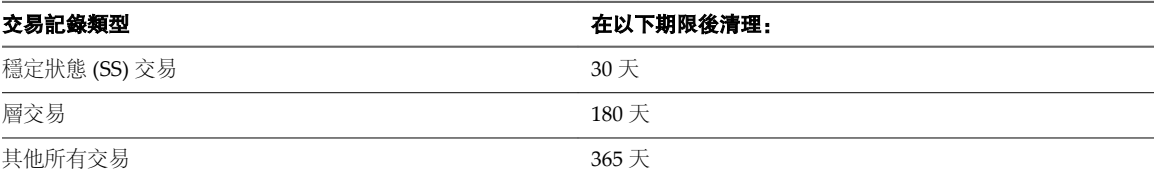

# 針對 **Mirage** 作業使用報告 **31**

您可以依需要產生和檢視報告。報告會顯示各種 Mirage 作業的狀態。

從 Mirage Web 管理中的報告索引標籤中存取、產生、匯入和匯出報告。

您可以 PDF 形式預覽報告。預覽會顯示在瀏覽器的新索引標籤中。請確定已停用快顯封鎖程式。

報告可包含的最大記錄數目預設為 2,000。如果報告包含超過 2,000 筆記錄,報告會無法產生。當您產生包含 超過 200 筆記錄的報告時,您會收到警告訊息,表示此程序可能需要花些時間才能產生報告。您可以編輯位於 C:\Program Files\Wanova\Mirage Web Management\web.config 中的組態檔來設定這些參數。

- <add key="ReportRecordCriticalThreshold" value="0"/>
- n <add key="ReportRecordWarnThreshold" value="0"/>

## 集中化進度

您會在 Mirage 部署的第一個階段產生集中化進度報告, 以檢視 CVD 的集中化進度。集中化進度報告顯示在 為報告指定的時間範圍內 CVD 的集中化狀態和平均時間、平均 CVD 大小,以及完成的 CVD 的平均資料 傳輸大小。

## 作業系統移轉程序

「作業系統移轉程序」報告顯示已啟動、仍在擱置中以及已完成作業系統移轉程序之 CVD 的數目。

## 端點佈建進度報告

您可以產生端點佈建報告來檢視報告指定的時間範圍內正在佈建的 CVD,以及已完成佈建的 CVD。

## 資料保護狀態

產生資料保護狀態報告,以檢視已備份使用者系統的百分比。 資料保護狀態報告顯示 CVD 的資料保護狀態,並會列出未完成上傳程序的 CVD 和使用者。

## 自訂報告

您可以根據組織需求建立自訂報告。

本章節討論下列主題:

- "[層測試報告](#page-179-0),"第180頁
- "CVD [完整性報告](#page-180-0)," 第 181 頁

## <span id="page-179-0"></span>層測試報告

您可以執行 [層測試] 報告,在將層更新套用到 CVD 或 CVD 的集合之前比較層和 CVD 的內容。此報告提供 一種用於偵測未預期的影響的方法,並解決 CVD 和層內容之間的任何不相符可能導致的衝突。

## 表格 **31**‑**1.** 報告中所述的衝突類型

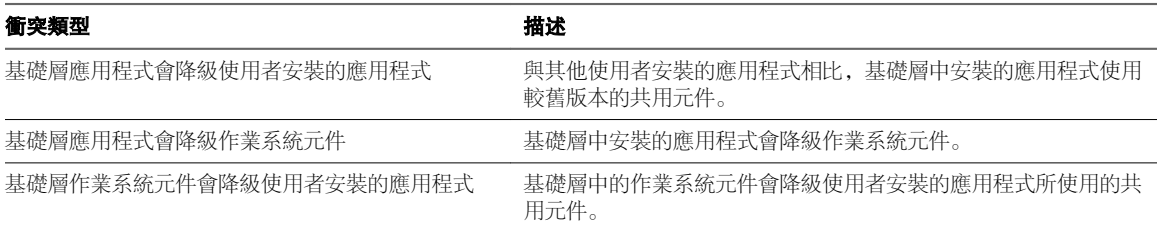

#### 您可以採用兩種方式產生此報告:

#### 表格 **31**‑**2.** 層測試報告的類型

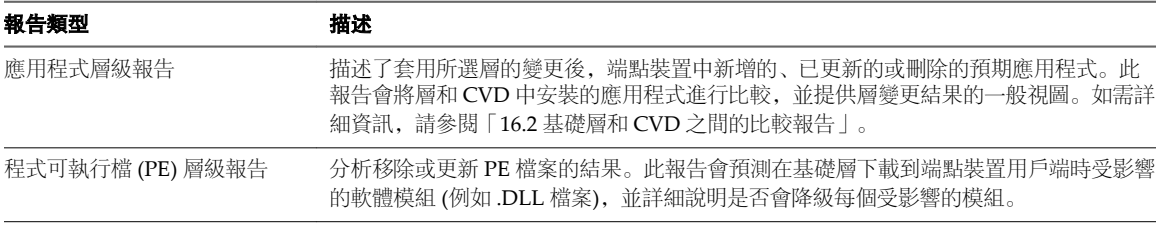

備註根據選取的 CVD 的數目,執行報告可能需要一段時間。

#### 程序

- 1 在 Mirage 管理主控台樹狀結構中, 於報告樹狀結構下, 按一下您想要產生或檢視的報告類型。
- 2 若要產生測試報告:
	- a 按一下報告工具列上的**產生報告**圖示。
	- b 在報告名稱文字方塊中輸入報告名稱。
	- c 選取 CVD, 並按一下選取, 然後按下一步。 若要取消選取 CVD,請按一下移除。若要取消選取所有 CVD,請按一下清除。
	- d 選取基礎層選項。

選取不變更目標基礎層或從清單中選取基礎層,並選取基礎層,然後按下一步。

- e 選取此報告中要包括的應用程式層。
- f 按一下完成。

報告隨即產生。在狀態為 [完成] 時,您可以檢視報告。

- 3 若要檢視產生的報告:
	- ◆ 按一下報告清單工具列上的檢視報告圖示。 報告將以 HTML 頁面的形式出現。
- 4 若要刪除報告:
	- a 在報告清單上,選取想要刪除的報告。
	- b 按一下報告主控台工具列上的**刪除**圖示。
#### <span id="page-180-0"></span>**CVD** 完整性報告

如果系統事件警告 CVD 出現不一致, 則可以產生 CVD 完整性報告。

CVD 完整性報告會確認 CVD 是否一致、有無損毀,以及能否繼續位於系統中並可用於還原及其他用途。

#### 程序

- 1 在 Mirage 管理主控台樹狀結構中,展開報告節點,並選取 **CVD** 完整性報告。
- 2 若要產生報告:
	- a 按一下報告工具列上的**產生報告**圖示。
	- b 在報告名稱文字方塊中輸入報告名稱。如果未指定報告名稱, 則套用預設的名稱格式 (CVD\_Integrity\_{User's environment name}\_{Short date})。
	- c 在 [CVD 清單] 區域選取 CVD,並按下一步。
	- d 選取報告選項:

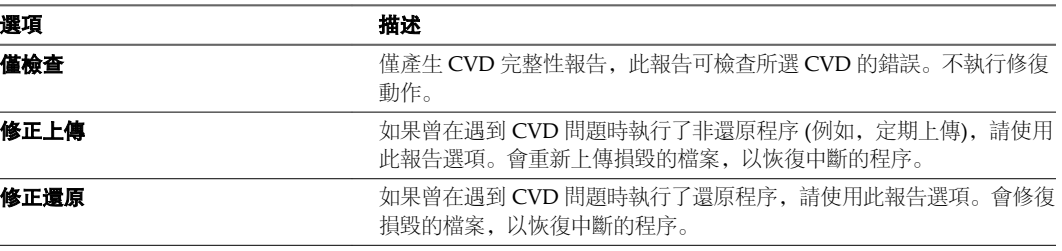

- e 按下一步,然後再按一下完成。
- 3 若要檢視產生的報告:
	- ◆ 按一下報告清單工具列上的檢視報告圖示。 報告將以 HTML 頁面的形式出現。
- 4 若要刪除報告:
	- n 在報告清單上,選取想要刪除的報告。
	- 按一下報告主控台工具列上的**刪除**圖示。

VMware Mirage 管理員指南

# <span id="page-182-0"></span>**Mirage** 安全性參考 **32**

當您設定安全的 Mirage 環境時,可以變更數個區域中的設定並進行調整,以保護您的系統。

本章節討論下列主題:

- "Mirage 使用的連接埠和通訊協定," 第 183 頁
- "保護 [Mirage](#page-184-0) 資源," 第 185 頁
- ["Mirage](#page-185-0) 記錄檔," 第186頁
- ["Mirage](#page-186-0) 帳戶," 第 187 頁

#### **Mirage** 使用的連接埠和通訊協定

Mirage 系統和用戶端使用預設通訊連接埠。確定已為系統選取正確的連接埠和通訊協定。

Mirage 管理伺服器和 Mirage 伺服器使用外部通訊與 Mirage 用戶端或 Mirage 管理主控台通訊, 彼此之間的 通訊則使用內部通訊。

#### 表格 **32**‑**1.** 用於 Mirage 元件的連接埠和通訊協定

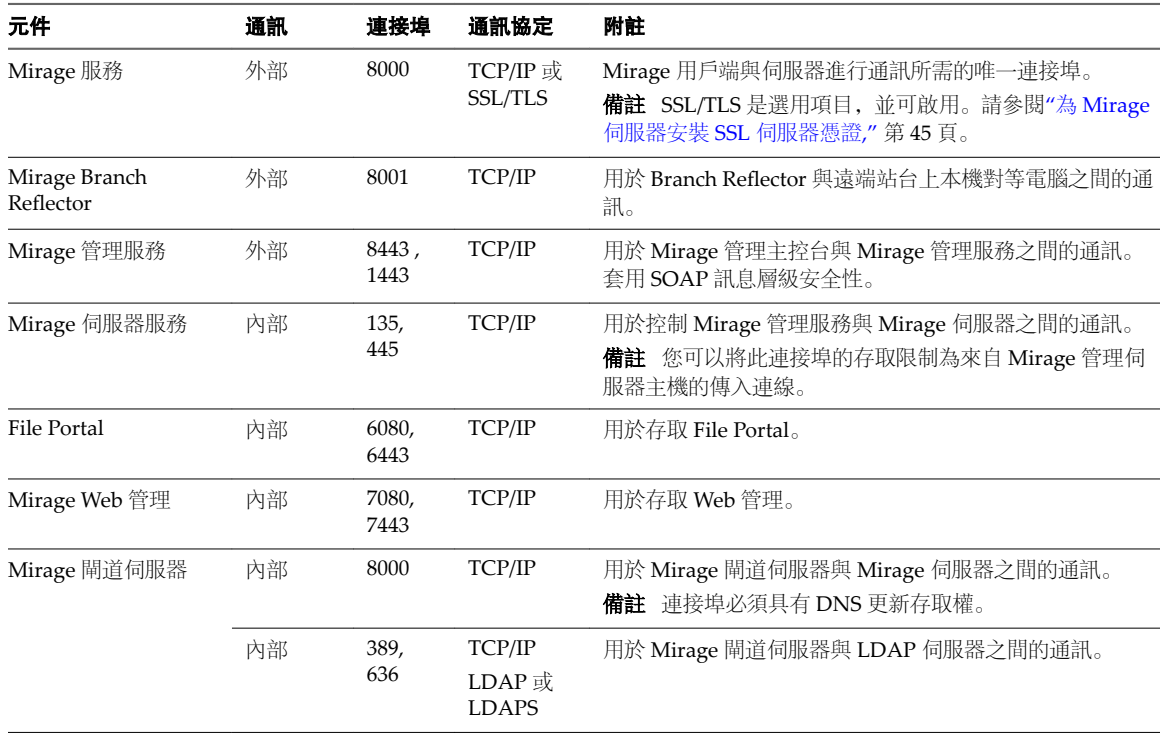

| 元件            | 通訊 | 連接埠             | 通訊協定           | 附註                                                               |
|---------------|----|-----------------|----------------|------------------------------------------------------------------|
|               | 內部 | 8080 / 8<br>443 | TCP/IP         | 用於 Mirage 閘道伺服器與 Mirage 管理伺服器之間的通<br>訊。<br>用於 Mirage 閘道 Web 主控台。 |
|               | 外部 | 8000            | <b>TLS/SSL</b> | 用於 Mirage 用戶端與 Mirage 閘道伺服器之間的通訊。                                |
|               | 內部 | 8093            | TCP/IP         | 用於 Mirage 閘道驗證服務與 Mirage 管理伺服器之間的通<br>訊。                         |
| Mirage API    | 內部 | 7443            | <b>HTTPS</b>   |                                                                  |
| MongoDB 檔案資料庫 | 內部 | 27017,<br>27018 | TCP/IP         | 用於與位在每個 Mirage 伺服器與 Mirage 管理伺服器上的<br>MongoDB 節點通訊。              |

表格 **32**‑**1.** 用於 Mirage 元件的連接埠和通訊協定 (繼續)

## <span id="page-184-0"></span>保護 **Mirage** 資源

Mirage 包含必須受到保護的數個組態檔和類似資源。

#### 表格 **32**‑**2.** Mirage 資源

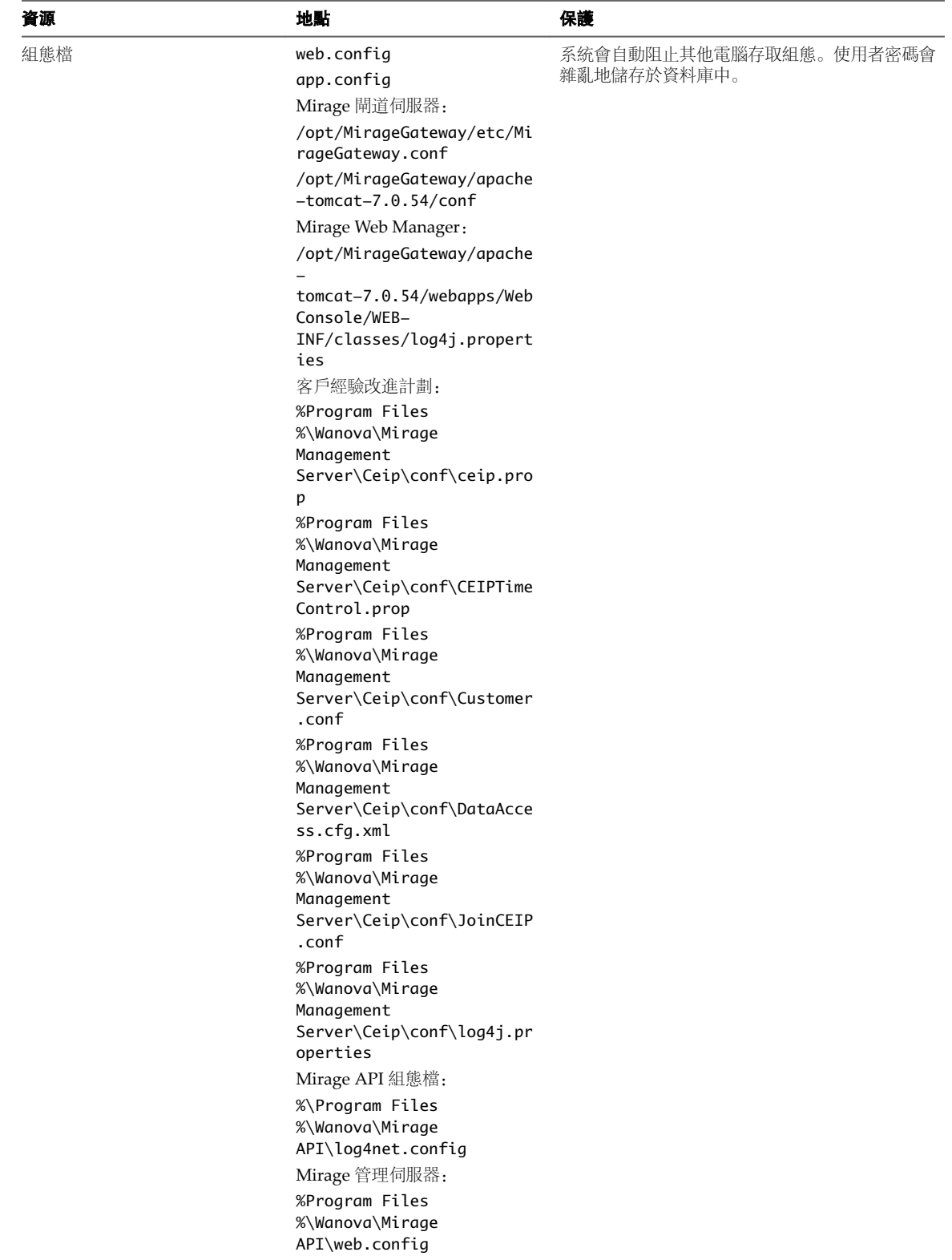

<span id="page-185-0"></span>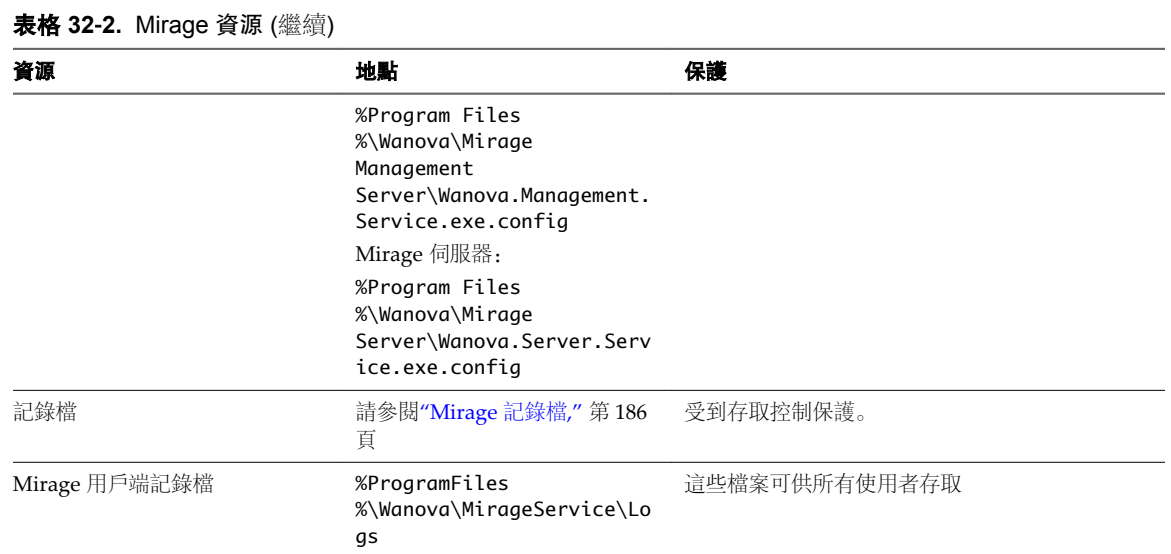

## **Mirage** 記錄檔

Mirage 會建立記錄檔以記錄其元件安裝與作業。

備註Mirage 記錄檔是由 VMware 支援所使用。設定並使用事件資料庫可監控 Mirage。

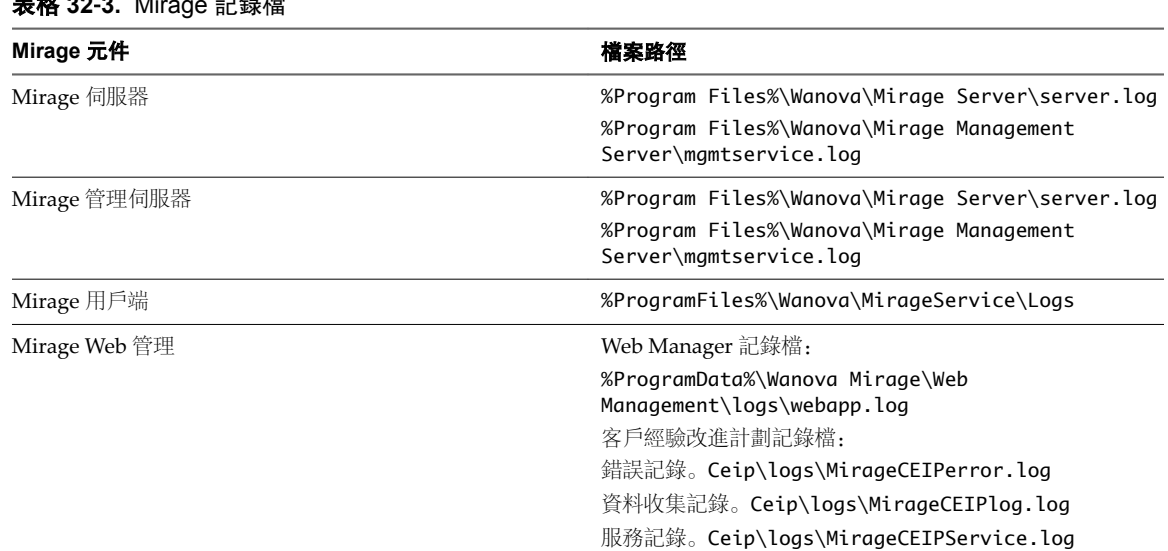

#### 表格 **32**‑**3.** Mirage 記錄檔

#### <span id="page-186-0"></span>表格 **32**‑**3.** Mirage 記錄檔 (繼續)

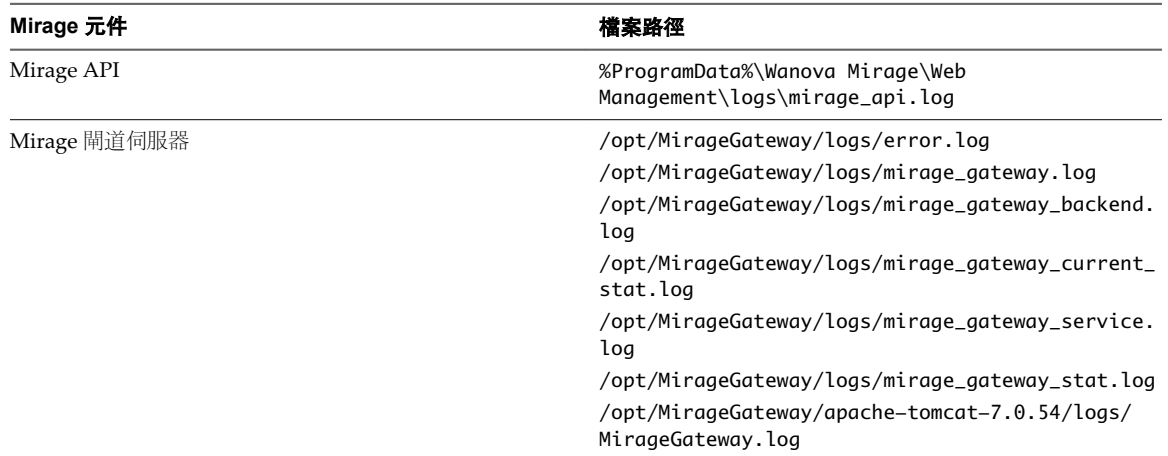

### **Mirage** 帳戶

您可設定系統與資料庫帳戶來管理 Mirage 元件。

您必須設定系統與資料庫帳戶來管理 Mirage 系統元件。

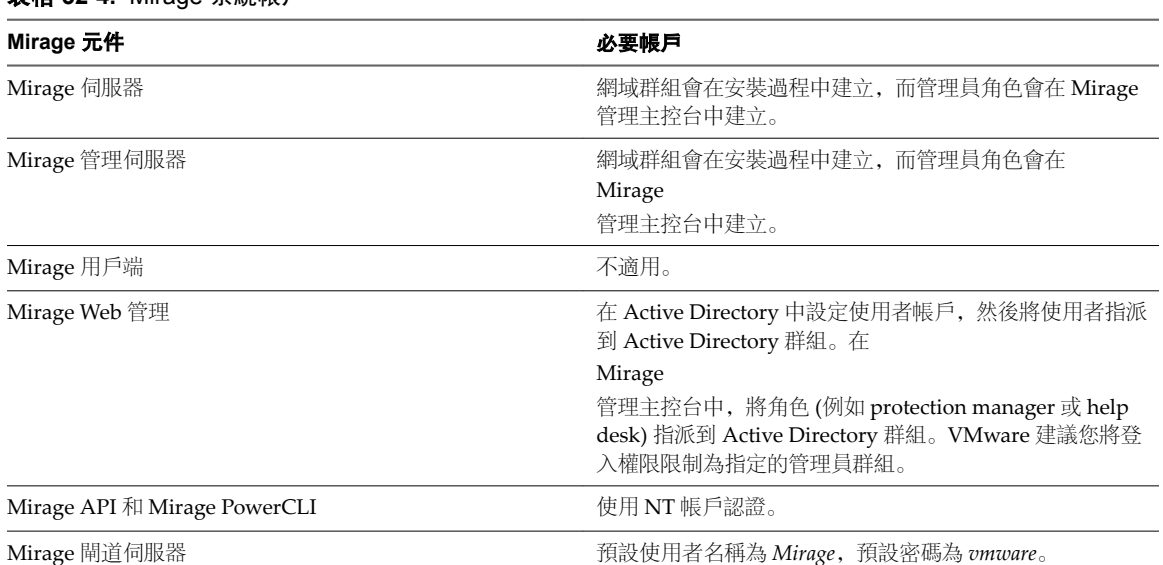

#### 表格 **32**‑**4.** Mirage 系統帳戶

VMware Mirage 管理員指南

# <span id="page-188-0"></span>**232 維護 Mirage 系統** おんない インスプレート

您可以在 Mirage 伺服器和管理伺服器上執行維護作業,包括備份、還原及升級舊版 Mirage。

本章節討論下列主題:

- n "伺服器和管理伺服器作業," 第 189 頁
- "從先前 Mirage [版本升級](#page-192-0),"第193頁

#### 伺服器和管理伺服器作業

可以對 Mirage 伺服器和 Mirage 管理伺服器執行維護作業 (包括備份和還原)。

#### 備份伺服器或管理伺服器

您可以備份 Mirage 伺服器或 Mirage 管理伺服器。伺服器狀態備份包括備份所有儲存磁碟區和資料庫。

重要事項設定伺服器備份軟體,在快照和資料庫備份期間停止 Mirage 伺服器叢集和 Mirage 管理伺服器。 使用時間點表示備份 SIS 和資料庫, 使備份在所有磁碟區和資料庫中都一致。

如需有關此程序的協助,請連絡 VMware 支援。

#### 先決條件

將 Mirage 儲存磁碟區複製到備份位置 (最好是透過快照機制),同時備份資料庫。

如果未使用儲存區快照,請確認 Mirage 伺服器和 管理伺服器在整個備份期間始終處於停止狀態。

#### 匯出 **Mirage** 系統設定

若您目前的 Mirage 系統部署超過用戶端數上限,您可將所有系統設定從您目前的部署移轉至新部署。這可協 助您輕鬆安裝並設定您的新 Mirage 系統。您可使用 Mirage 外部的命令列工具,將 Mirage 系統組態和層匯 出至自封式封存。您稍後可使用匯出的項目以將項目匯入及同步至新的 Mirage 部署。

您可從目前的 Mirage 部署將下列項目匯出為 zip 檔案:

- 系統設定
- 組態檔
- 頻寬限制設定
- USMT 檔案
- **驅動程式程式庫**
- <span id="page-189-0"></span>■ 主機和 CVD 原則
- 基礎層
- 應用程式層

#### 程序

1 若要將 Mirage 系統組態和層匯出至自封式封存,請執行下列命令。

```
C:\Program Files\Wanova\Mirage Management Server\Wanova.Server.Tools.exe
" ExportSystemSettings -MirageMgmtIp <IP 位址> -outputFolder c:\temp\configParams -
tempVolumePath c:\temp\tempVol
```
其中

- -MirageMgmtIp 後面接著 Mirage 管理伺服器的 IP 位址。
- -outputFolder 後面接著您要用來儲存所匯出自封式封存的資料夾完整路徑。提供的路徑應為空白或 包含先前匯出的設定。
- -tempVolumePath 後面接著用來保存 Mirage 暫存磁碟區的路徑。
- n (選用) -layersFile 後面接著 cvs 檔案層的路徑。
- 2 若要檢視公用程式的進度,請前往 Mirage 系統上的 **VMware Mirage** 主控台並選取工作監控。

備註您僅可透過 VMware Mirage 主控台的工作監控選項追蹤工作進度。請使用命令列工具來中止匯出 系統組態檔案。

#### 匯入系統設定和層

如果目前的 Mirage 系統部署超出用戶端數量上限, 您可以規劃部署額外的 Mirage 系統。

當部署超過管理端點數量上限時,部署複寫環境有助於還原系統或在數個個別部署之間進行同步化。您可以將 現有部署的所有系統設定和層移轉到新部署。您可以匯入先前從現有 Mirage 系統匯出之自封式封存內的 Mirage 系統組態和層。透過命令列工具,您可以覆寫目前組態或在 Mirage 系統中新增項目,以視需要變更 目的地 Mirage 系統。您也可以使用這個工具將 Mirage 系統還原為先前的狀態, 或同步化多個 Mirage 系 統。若要進行同步化,您可以建立自動化工作以一天匯出某個 Mirage 叢集的設定一次,然後再將設定匯入其 他叢集。如果設定未變更,這項每日工作將不會影響 Mirage 系統。匯入程序也會還原先前存在來源和目的地 Mirage 系統上所存在,但在來源端遭到刪除的項目。

您可以從現有 Mirage 部署匯出的 ZIP 檔案中匯入以下資訊和設定:

- 一般伺服器組態值
- 頻寬限制設定
- 驅動程式程式庫和設定檔
- 出廠和 CVD 原則
- USMT 檔案
- 基礎層
- 應用程式層

#### 先決條件

- 確認匯出的設定有效,然後再進行匯入。
- 確認目的地位置擁有足夠的可用磁碟空間 (每個基礎層 8 GB 以及每個應用程式層 1 GB)。
- <span id="page-190-0"></span>■ 管理員必須注意匯入設定所帶來的風險 (例如,覆寫目前的組態、變更頻寬限制及覆寫目前的 USMT 套 件),並視需要提供程序中的輸入。
- 來源 Mirage 系統和目的地 Mirage 系統的版本必須相同。

程序

u 若要從自封式封存匯入系統組態和層,請執行下列命令。

C:\Program Files\Wanova\Mirage Management Server\Wanova.Server.Tools.exe ImportSystemSettings -miragemgmtIp *IP* 位址 -tempFolder c:\export\tmp -iniFile c :\config.ini -archiveFile c:\export\MirageSettingsExport.zip

其中:

- -miragemgmtIp 後面接著要匯入設定之 Mirage 系統的 IP 位址。
- -tempFolder 後面接著要匯入檔案的解壓縮資料夾路徑。
- -iniFile 後面接著 .ini 回應檔案的路徑。

備註您可以使用文字編輯器建立 .ini 檔案,接著再新增以下項目並根據需求切換 true 或 false 值。如 果您想要匯入設定,請將參數值設定為 true。如果您不想要匯入設定,請將參數值設定為 false。如果將 MergeContent 設定為 true, 匯入的設定將與現有設定合併。如果將 MergeContent 設定為 false, 匯入的設 定將覆寫現有設定。

備註請務必注意 .ini 檔案中的設定,因為它們可能會對系統組態造成重大影響。

```
[BandwidthLimiting]
Import=true
MergeContent=true
[USMT]
Import=true
[Policy]
Import=true
[Driver]
Import=true
[CommonConfig]
Import=true
SkipKeys=key1,key2,key3
OverwriteKeys=key8,key9
MergeKeys=keyA,keyB,keyC,keyD
[Layers]
```
Import=true

■ archivePath 後面接著從現有 Mirage 部署匯出之設定 ZIP 檔案的路徑。

#### 還原 **Mirage** 管理伺服器

您可以還原 Mirage 管理伺服器,不必參考 Mirage 伺服器。

當您需要還原 Mirage 管理伺服器時, 只需要重新安裝 Mirage 管理伺服器。如需有關安裝 Mirage 管理伺服 器的詳細指示,請參閱《*VMware Mirage* 安裝指南》。

<span id="page-191-0"></span>使用與原始 Mirage 管理伺服器相同的完整名稱,以便現有的 Mirage 伺服器可以找到管理伺服器並與其連 線。

重要事項即使只需要還原單一磁碟區或只需要還原 Mirage 資料庫,也必須同時還原所有 Mirage 儲存磁碟 區和資料庫。

#### 程序

- 1 從完整磁碟映像還原完整的伺服器系統。
- 2 在 Windows 安全模式下啟動伺服器。
- 3 將 VMware 伺服器服務和 VMware 管理服務啟動類型設定為 [已停用]。
- 4 正常啟動伺服器。
- 5 執行下列命令:Wanova.Server.Tools.exe *ResetPendingBI* 。 *ResetPendingBII* 命令會阻止 CVD 下載擱置基礎層。
- 6 將 VMware 伺服器服務和 VMware 管理服務啟動類型設定為自動。
- 7 啟動 VMware 伺服器服務和 VMware 管理服務。

#### 還原 **Mirage** 伺服器

您可以還原 Mirage 伺服器,不必參考 Mirage 管理伺服器。

僅需要還原單一伺服器且該電腦上未安裝 Mirage 儲存區或資料庫時, 您僅需要重新安裝 Mirage 伺服器並將 其指向 Mirage 管理伺服器。

如果 Mirage 管理伺服器安裝在相同的電腦上, 您需要在重新安裝伺服器之前重新安裝 Mirage 管理伺服器。

如需有關安裝 Mirage 伺服器與管理伺服器的詳細資訊,請參閱《*VMware Mirage* 安裝指南》。

#### 還原 **Mirage** 儲存磁碟區和資料庫

您可以在獨立或叢集環境中還原 Mirage 儲存磁碟區和資料庫,在此環境中,磁碟區和資料庫並非共同主控於 與 Mirage 管理伺服器相同的伺服器中。

#### 先決條件

您必須先取得 Server.Tools.zip 套件, 然後才可以安裝 Mirage 伺服器。如需取得套件的相關資訊, 請連絡 VMware 支援。

#### 程序

- 1 確認所有 Mirage 伺服器和 Mirage 管理伺服器已停止。
- 2 將所有儲存磁碟區和資料庫從備份還原。

確定還原到原始 UNC 路徑。

- 3 將 Server.Tools.zip 複製到伺服器電腦, 擷取 zip 檔案, 然後從任何伺服器電腦執行下列命令: Wanova.Server.Tools.exe ResetPendingBI。
- 4 啟動 Mirage 管理伺服器和所有伺服器。

#### 下一個

如果任一磁碟區上的 UNC 路徑發生變更,您必須在 [編輯磁碟區] 對話方塊中變更 UNC 路徑並掛接磁碟區。 請參閱"[編輯儲存磁碟區資訊](#page-82-0)," 第 83 頁。

#### <span id="page-192-0"></span>還原獨立伺服器

還原獨立 Mirage 伺服器適用於資料庫、儲存區和 Mirage 服務共同主控於同一伺服器的小規模獨立伺服器安 裝。

該程序會從備份中還原整個 Mirage 伺服器系統,其中包括作業系統映像、伺服器軟體、儲存區和資料庫。

程序

- 1 從完整磁碟映像還原完整的伺服器系統。
- 2 在 Windows 安全模式下啟動伺服器。
- 3 將 VMware 伺服器服務和 VMware 管理服務啟動類型設定為 [已停用]。
- 4 正常啟動伺服器。
- 5 執行下列命令:Wanova.Server.Tools.exe *ResetPendingBI* 。

*ResetPendingBII* 命令會阻止 CVD 下載擱置基礎層。

- 6 將 VMware 伺服器服務和 VMware 管理服務啟動類型設定為自動。
- 7 啟動 VMware 伺服器服務和 VMware 管理服務。

#### 將網格資料匯出為 **CSV**

您可使用此功能,將 Web 主控台網格中顯示的所有資料匯出為 CSV 檔案。身為管理員,您可以將 CSV 檔案 匯出至 Microsoft Excel 以進行進一步分析。

您可匯出下列網格的資料:

- CVD 詳細目錄
- 擱置裝置
- 工作
- 指派
- 記錄 (所有內部事件索引標籤,包括交易和稽核事件)
- 層
- 原則
- 集合

#### 程序

- 1 登入您的 Web 管理主控台並瀏覽至您想從中匯出資料的網格。
- 2 按一下網格右上角的匯出按鈕。

包含所選網格中所有資料的 CSV 檔案便會儲存在您的系統上。

#### 從先前 **Mirage** 版本升級

您可以從舊版 Mirage 升級 Mirage 系統。

升級 Mirage 伺服器不會從已連線到 Mirage 系統的儲存磁碟區移除資料。

#### <span id="page-193-0"></span>開始升級 **Mirage** 之前

在開始升級程序之前,您必須執行某些升級前步驟。

Mirage 使用 MongoDB 資料庫儲存系統資料與小檔案,以改善效能。MongoDB 檔案會在專用路徑上建立並 儲存。與 Mirage 5.3 版及更早版本不同, 遺失 MongoDB 資料庫中儲存的系統資料可能會影響整個系統, 包 括 CVD。VMware 建議您在升級 Mirage 後安裝額外的 Mirage 管理伺服器。

若您從 Mirage 5.3 版及更早版本升級,當您安裝 Mirage 管理伺服器時,會提示您指定 MongoDB 資料庫檔案 的路徑。

若您從 Mirage 5.4 版升级,當您安裝 Mirage 管理伺服器時,不會提示您指定 MongoDB 資料庫檔案的路徑。 在您從 Mirage 5.4 版升級後,VMware 建議您安裝額外的 Mirage 管理伺服器以確保資料可用性。

#### 先決條件

確認您擁有伺服器的 config 檔案提供的下列資訊。

- 資料庫伺服器名稱
- 資料庫伺服器的認證
- Mirage 伺服器快取目錄位置
- 快取大小

#### 程序

- 1 停止 Mirage 服務。
- 2 備份 Mirage 資料庫。
	- 連按兩下 C:\Program Files\Wanova\Mirage Management Server\sysreport\_full.cmd 檔案, 在 Mirage 中執行完整系統報告。
	- 使用 SQL Server Management Studio。
- 3 擷取所有 Mirage 儲存磁碟區的快照。

使用以映像為基礎的區塊備份,而不是以檔案為基礎的備份。

4 如果無法擷取快照,請使用任何可用的備份程式為每個磁碟區的目錄建立和執行備份工作。

該程序會耗用大量的時間才能完成。備份軟體必須支援替代資料流 (ADS)。為獲得最佳效果,請透過 ADS 來使用以區塊為基礎的備份程式,而不是檔案層級備份。

#### 從舊版 **Mirage** 升級

升級 Mirage 時, 必須按照特定順序升級 Mirage。

使用 Mirage 安裝套件中的 .msi 檔案升級到最新版本的 Mirage。

#### 先決條件

- 確認已關閉 Mirage 伺服器。
- 變更包含非 ASCII 字元的磁碟區路徑的名稱。

#### 程序

1 若要升級 Mirage 管理伺服器,請按兩下 mirage.management.server.64x。*buildnumber*.msi 檔案。 預設會套用您在初始安裝期間選取的組態設定。您可以在升級程序期間變更組態設定。

- 2 若要升級 Mirage 伺服器,請按兩下 mirage.server.64x。*buildnumber*.msi 檔案。 預設會套用您在初始安裝期間選取的組態設定。您可以在升級程序期間變更組態設定。
- 3 若要升級 Mirage Web 管理,請按兩下 mirage.WebManagement.console.x64。*buildnumber*.msi 檔案。
	- a 系統提示時,提供必要的組態資訊。
- 4 若要升級 Mirage File Portal,請按兩下 mirage.WebAccess.console.x64。*buildnumber*.msi 檔案。
	- a 遵循提示操作,直到進入 [Web Access 組態] 頁面,並提供 Web Access 組態資訊。

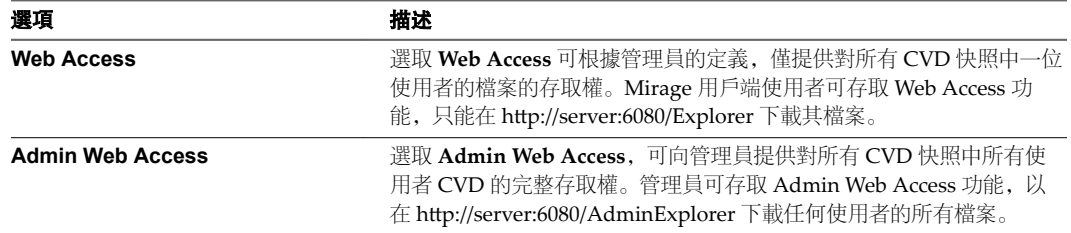

依預設,已為 File Portal 設定 **Web Access** 和 **Admin Web Access** Web 應用程式。您可透過按下拉 式功能表並選取**將無法使用整個功能**, 以選取不設定任何選項。

5 若要升級 Mirage 管理主控台,請按兩下您環境適用的 .msi 檔案。

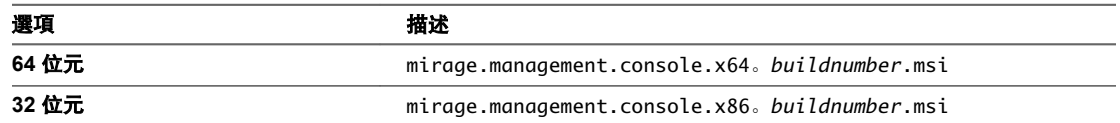

預設會套用您在初始安裝期間選取的組態設定。您可以在升級程序期間變更組態設定。

VMware Mirage 管理員指南

# <span id="page-196-0"></span>疑難排解 284

各種疑難排解機制可供使用,包括 [CVD 歷程記錄] 視圖、事件記錄檔和其他系統記錄檔及報告。 本章節討論下列主題:

- "CVD 事件歷程記錄時間表,"第197頁
- "有問題的 CVD,"第197頁
- "[使用事件和其他系統記錄](#page-197-0),"第198頁
- "[自訂最小還原集](#page-197-0),"第198頁
- "[產生系統報告](#page-198-0),"第 199 頁
- "[遠端產生系統報告](#page-199-0),"第200頁

#### **CVD** 事件歷程記錄時間表

為了協助您疑難排解 CVD 中的問題, Mirage 管理主控台將以一般時間表整併 CVD 存留期間的所有事件。 將在 CVD 歷程記錄視圖中顯示下列事件:

- 交易記錄事件
- 稽核事件
- 用戶端系統事件

#### 程序

- 1 展開詳細目錄節點,然後選取所有 CVD。
- 2 在 CVD 名稱上按一下滑鼠右鍵,然後選取歷程記錄 **>** 時間表。
- 3 透過使用標準 Windows 組合鍵 **Ctrl + C** (用於複製) 以及 **Ctrl + V** (用於貼上),可以複製並貼上 CVD 歷 程記錄視圖的資訊,以用於其他位置。

#### 有問題的 **CVD**

在 Mirage 管理主控台中, 您可以檢視出現待解決警示的 CVD。

對於 CVD 可以觸發五個警示。

- Vss 警示
- 磁碟空間不足警示 (Mirage 用戶端)
- 磁碟區磁碟空間不足 (Mirage 伺服器)
- <span id="page-197-0"></span>■ 下載失敗警示
- 上傳失敗警示

您可以在 Mirage 管理主控台檢視有問題的 CVD 節點上出現待解決警示的 CVD 清單。或者, 在 CVD 詳細目 錄網格視圖中,出現待解決警示的 CVD 會顯示紅色鈴鐺圖示。

一個 CVD 一次只會有一個帶解決警示。

#### 使用事件和其他系統記錄

Mirage 管理主控台提供一系列系統記錄,其中包括事件記錄、交易記錄,以及用於記錄稽核事件的管理員日 誌。

Mirage 管理主控台包括下列記錄:

#### 表格 **34**‑**1.** 管理主控台記錄

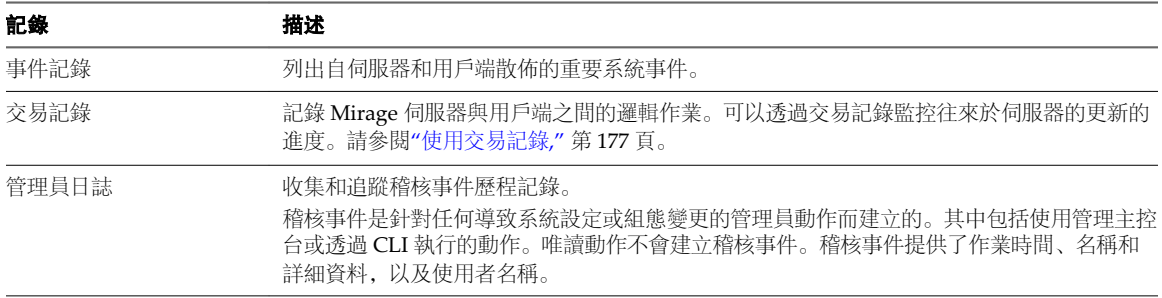

#### 自訂最小還原集

您可以自訂必須還原到端點的最小檔案集,以便端點可以重新開機到 CVD 並於線上運作。最小還原集通常包 括組織 VPN、防毒、防火牆應用程式,以及驅動程式存放區。

最小還原集可以為靜態或動態。

#### 表格 **34**‑**2.** 最小還原集類型

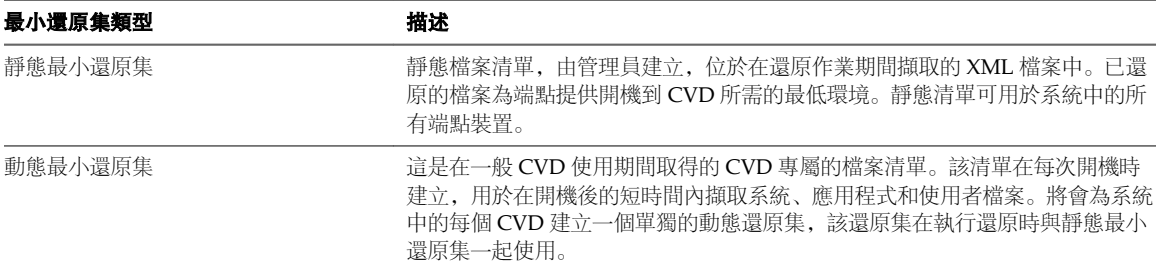

該程序描述如何自訂最小集。

您可以將此程序與 removeMinimalSet 命令搭配使用, 來移除最小集。執行此命令時, 會在未使用還原和線上 串流之前下載整個 CVD 內容。

您可以還原為原始 (預設) VMware 最小集。檔案位於:C:\Program Files\Wanova\Mirage Server\MinimalSet.xml。

您可以使用相同的檔案作為進一步自訂的基礎,例如新增企業防毒和 VPN 檔案。

重要事項該程序描述如何使用 CLI 修改重要的 Mirage 組態。請仔細遵循這些步驟,因為如果未正確使用 CLI,會發生嚴重問題。

#### <span id="page-198-0"></span>先決條件

您必須經過驗證,是具有 Mirage 管理主控台之存取權的群組成員。請參閱"[管理角色型存取控制和](#page-203-0) Active [Directory](#page-203-0) 群組," 第 204 頁。

#### 程序

- 1 在開始功能表上,按一下執行,輸入 **cmd**,然後按一下確定。
- 2 在命令視窗中,輸入:**cd** *Mirage Server program files path***\** 例如,**C:\Program Files\Wanova\Mirage Server**,然後按 **Enter**。
- 3 輸入 Wanova.Server.Cli.exe localhost, 然後按 Enter。 Mirage 伺服器管理主控台將開始執行。
- 4 若要匯出最小還原集,請輸入:**getminimalset** *path to output file*。
- 5 使用 XML 編輯器編輯檔案。
- 6 若要將修改後的檔案新增到最小集,請使用下列命令:**addMinimalSet** *path to XML file*,並按 **Enter**。

備註執行此命令會覆寫任何現有的靜態最小集。

顯示一條訊息,確認已成功新增靜態最小集。

- 7 若要檢視最小集,請輸入 **printMinimalSet**,並按 **Enter**。
- 8 輸入 **Exit**,並按 **Enter**,結束命令視窗。

#### 產生系統報告

您可以使用系統報告公用程式收集內部系統記錄檔、相關的登錄項目、事件記錄、系統資訊和組態資訊,以對 您可能遇到的問題進行疑難排解。

您可以產生多種類型的系統報告。

#### 表格 **34**‑**3.** 可用的報告類型

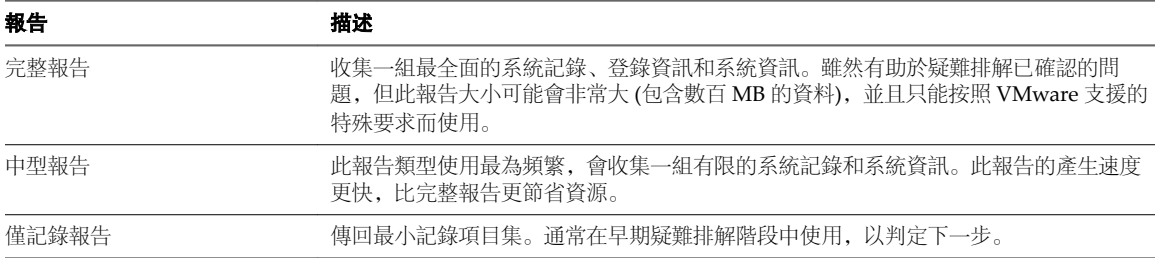

#### 先決條件

以管理員身分登入。

#### <span id="page-199-0"></span>程序

1 執行報告。

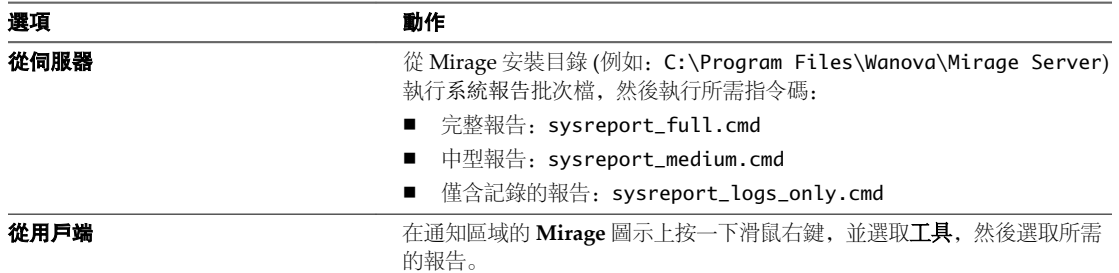

此系統報告命令可能需要佔用大量的 CPU 資源,尤其是在伺服器上,因此通常會產生中繼影響。將在 c:\sysreport-MMDDYYYY-HHMM-ComputerName.cab 建立一個包含所有記錄的 CAB 檔案。

2 為 Mirage 閘道伺服器產生系統報告。

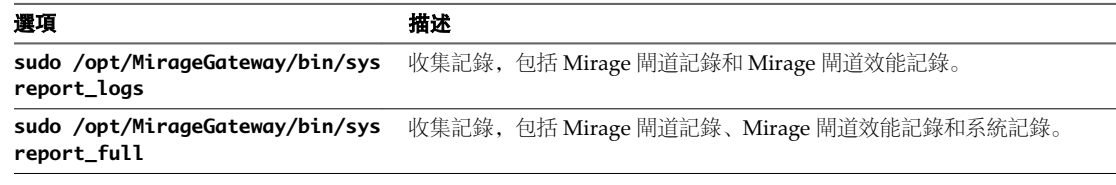

將在 *ComputerName* 建立一個包含所有記錄的 zip 檔案。*MMDDYYYY*-*HHMMSS*-logs.zip。

#### 遠端產生系統報告

您可以從任何連接到 Mirage 伺服器的裝置儲存系統報告。

這些報告可儲存到 UNC 路徑, 或傳送到 FTP 站台。

重要事項向 VMware 傳送支援資料前,請考慮您的隱私和法規需求。為了從 VMware 處取得支援而產生的 記錄檔、系統報告和支援資料可能包含敏感、機密或個人資訊,其中包括檔案與資料夾名稱,以及已安裝程式 與使用者設定的相關資訊。

#### 程序

- 1 在 Mirage 管理主控台樹狀結構中,展開詳細目錄節點,並選取所有 **CVD**。
- 2 在需要產生報告的 CVD 上按一下滑鼠右鍵,然後選取裝置 **>** 產生系統報告。
- 3 選取系統報告。

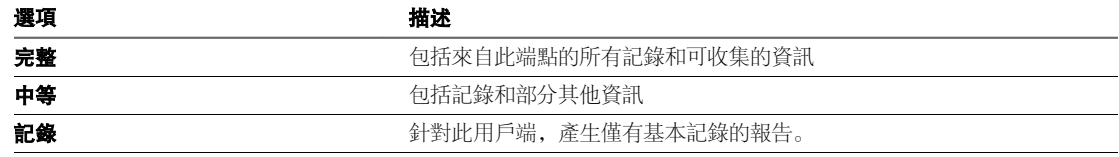

4 指定是 UNC 路徑還是 FTP 伺服器詳細資料。

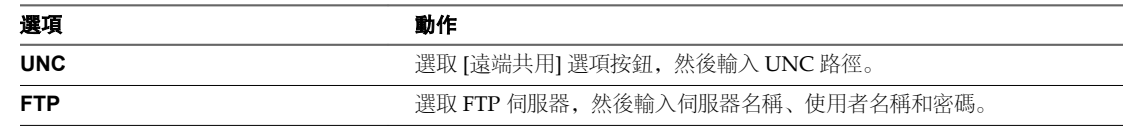

5 按一下確定。

# <span id="page-200-0"></span>**進階管理主題 355**

進階主題是《*VMware Mirage* 管理員指南》中提供的補充資訊。

本章節討論下列主題:

- "Mirage 和 SCCM," 第 201 頁
- "在 [Windows Server](#page-201-0) 中安裝 SSL 憑證," 第 202 頁
- "在層中使用 Microsoft Office," 第 204 頁
- "[管理角色型存取控制和](#page-203-0) Active Directory 群組,"第 204 頁
- "[上傳原則規則的巨集](#page-205-0),"第 206 頁

#### **Mirage** 和 **SCCM**

使用 Microsoft System Center Configuration Manager (SCCM) 為 Windows 7、Windows 8.1 或 Windows 10 移轉擷取基礎層時,您必須執行特定的準備步驟。

在執行程序和擷取基礎層的間隔期間,參考電腦不得重新開機,並且 ccmexec 服務也不得重新啟動。

定期更新基礎層不需要執行這些步驟,因為這已由 Mirage 處理。

#### 程序

1 如果尚未安裝 SCCM 用戶端,請依照 http://technet.microsoft.com/en-us/library/bb693546.aspx 中的指 示手動安裝此用戶端。

請勿在 CCMSetup.exe 命令行內容 (SMSSITECODE 參數) 中為用戶端指定 SCCM 站台碼。

- 2 停止 SMS 代理程式主機服務 (net stop ccmexec)。
- 3 使用 ccmdelcert.exe 可刪除 SMS 憑證。ccmdelcert.exe 可以作為 Systems 管理伺服器 2003 Toolkit 的 一部分,也可以連結到 wiki 頁面。
- 4 刪除 c:\windows\smscfq.ini (如果存在)。
- 5 擷取基礎層。

請勿重新開機或啟動 ccmexec 服務。否則,必須重複此程序。

#### <span id="page-201-0"></span>在 **Windows Server** 中安裝 **SSL** 憑證

如果環境中有多台 Mirage 伺服器需要使用 SSL, 則必須對每台伺服器啟用 SSL 並安裝 SSL 憑證。

啟用 SSL 需要在 Mirage 伺服器上的 Windows Server 中安裝 SSL 憑證, 包括產生憑證簽署要求 (CSR), 要求 CSR 以及安裝簽署的憑證。

在多伺服器安裝中,必須針對每台已安裝的 Mirage 伺服器重複為 Windows Server 安裝 SSL 憑證。

#### 產生憑證簽署要求

當您設定 SSL 憑證時,必須先產生憑證簽署要求。

#### 程序

- 1 新增並設定憑證嵌入式管理單元:
	- a 在伺服器上,開啟 Mirage 管理主控台。
	- b 選取檔案 **>** 新增**/**移除嵌入式管理單元。
	- c 新增憑證。
	- d 指定嵌入式管理單元將管理電腦帳戶的憑證,然後按下一步。
	- e 確認已選取 [此嵌入式管理單元將始終管理本機電腦], 然後按一下完成。
	- f 按一下確定。
- 2 選取主控台根目錄中的憑證節點,在個人存放區上按一下滑鼠右鍵,然後依序選取所有工作 **>** 進階作業 **>** 建立自訂要求。
- 3 確認 [自訂要求] 頁面上的資訊,選取在沒有註冊原則的情況下繼續。
	- a 開啟

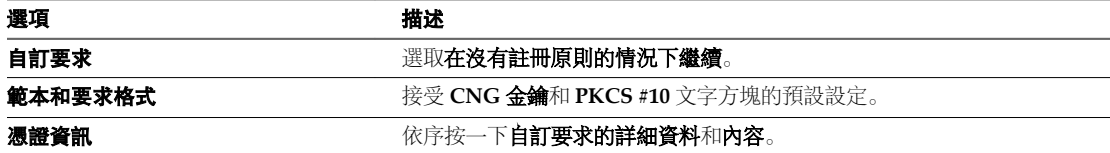

4 按一下一般索引標籤,然後輸入憑證易記名稱。

您可以使用與主體名稱相同的名稱。

5 按一下主體索引標籤,然後在 [主體名稱] 區域中提供相關的憑證資訊。

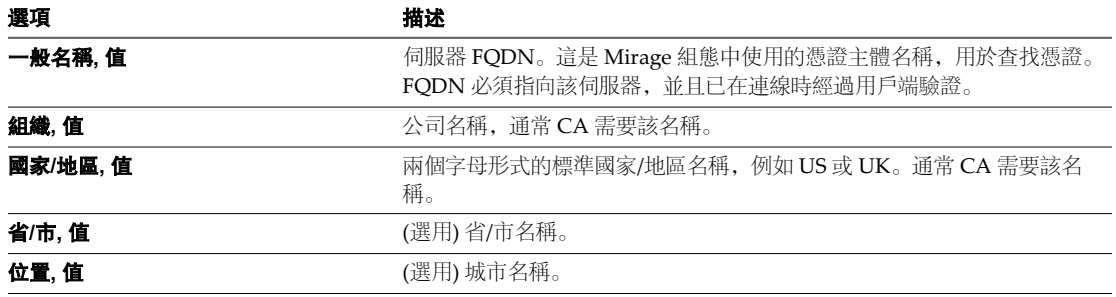

<span id="page-202-0"></span>6 按一下延伸索引標籤,從下拉式功能表中選取金鑰使用資訊。

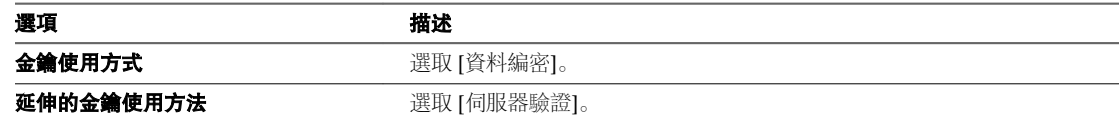

7 按一下私密金鑰索引標籤,選取金鑰大小和匯出選項。

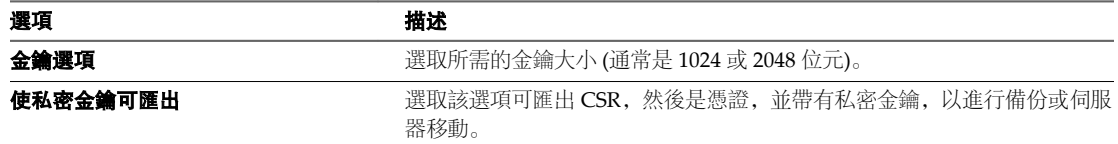

- 8 按一下確定關閉 [憑證內容] 視窗, 然後按一下 [憑證註冊] 精靈中的下一步。
- 9 保持預設檔案格式 (Base 64), 按一下瀏覽選取將儲存 CSR 的檔案名稱和位置。 現已完成憑證要求。
- 10 按一下憑證註冊要求與憑證索引標籤,然後按一下重新整理。 您可以匯出帶有私密金鑰的 CSR,以進行備份。

#### 下一個

在您產生憑證簽署要求之後,便可以提交憑證要求。請參閱"提交憑證要求," 第 203 頁

#### 提交憑證要求

在您產生憑證簽署要求之後,便可以提交要求。

#### 程序

- 1 前往外部 CA 網站, 然後按一下要求憑證。
- 2 在 [要求憑證] 頁面上, 選取進階憑證要求。
- 3 在 [進階憑證要求] 頁面上,選取使用 Base 64 編碼的 CMC 或 PKCS #10 檔案提交憑證要求,或使用 **Base 64** 編碼的 **PKCS #7** 檔案提交續訂要求。
- 4 使用文字編輯器開啟 csr.req 檔案,並複製文字。
- 5 在 **Base 64** 編碼的憑證要求文字方塊中貼上 CSR 文字。
- 6 從憑證範本下拉式功能表中選取 Web 伺服器, 然後按一下提交。
- 7 在 [已發出憑證] 頁面上, 選取 Base 64 編碼, 然後按一下下載憑證。
- 8 系統提示時,選取另存新檔,並輸入檔案名稱,然後將憑證另存為 .p7b 檔案。

#### 安裝已簽署的憑證

當 CA 將簽署的憑證檔案 (.cer 或 .crt) 傳送給您時,請返回憑證嵌入式管理單元並安裝已簽署的憑證。

#### 程序

- 1 在伺服器上,開啟 Mirage 管理主控台。
- 2 選取主控台根目錄中的憑證節點,在個人存放區上按一下滑鼠右鍵,然後選取所有工作 **>** 匯入。
- 3 瀏覽到已簽署的憑證檔案並選取該檔案。
- <span id="page-203-0"></span>4 為該憑證選取系統自動選取項目或個人存放區。
- 5 依照提示完成匯入。
- 6 按一下個人憑證索引標籤,然後按一下重新整理以載入目前詳細資訊。
- 7 開啟憑證,並確認其說明您擁有私密金鑰。
- 8 按一下**憑證路徑**索引標籤, 並檢查您是否擁有鏈結中的所有憑證, 以及是否存在有效性警告或遺失憑證。

#### 在層中使用 **Microsoft Office**

您可在基礎層或應用程式層中擷取 Microsoft Office, 並將 Microsoft Office 部署為基礎層或應用程式層的一 部分。

無法在同一層指派中傳遞不同版本的 Microsoft Office。

當您將具備 Microsoft Office 的基礎層或應用程式層部署到已安裝一或多個 Microsoft Office 版本的機器時, 該基礎層或應用程式層必須包含機器上已安裝之 Microsoft Office 版本的 Microsoft Office 共用元件。 Microsoft Office 共用元件包括 Microsoft Office 共用功能和 Microsoft Office 工具。每個基礎層或應用程式層 都必須具有您組織現有的所有 Microsoft Office 版本的共用功能。

當您準備參考機器時,請確認您先安裝舊版 Microsoft Office, 然後再安裝更新版本。

如果升級到較新版 Microsoft Office, 並且使用者已在其端點上安裝特定應用程式 (如 Microsoft Visio),請確 認新層中也安裝有這些應用程式,以便這些應用程式在端點上運作。

在層擷取程序期間, Mirage 會提示您輸入 Microsoft Office 套件授權金鑰, 以及參考機器上其他每個啟動的 Microsoft Office 應用程式的授權,例如: Microsoft Office 和 Microsoft OneNote。若要將層部署到端點,傳 遞 Microsoft Office 時需使用這些 Microsoft Office 金鑰。執行此作業的目的是保留 Microsoft Office 現有版本 的授權,並有助於防止出現 Microsoft Office 和 Microsoft Visio 授權問題。

備註使用 Web 管理擷取包含 OĜce 產品的基礎層或應用程式層時,請在擷取該層後,使用授權金鑰按鈕輸 入授權金鑰資訊。

#### 管理角色型存取控制和 **Active Directory** 群組

管理員可以使用動態角色型存取控制 (RBAC) 來定義哪些使用者可以在系統中執行哪些作業。可以向一或多個 Active Directory (AD) 群組授予某個角色。Mirage 伺服器可透過 AD 群組成員資格識別使用者, 並自動指派 其在 Mirage 系統中的角色。

一位使用者一次只能擁有一個作用中角色。如果使用者的群組被指派給多個角色,則使用者會繼承所有已指派 角色的超集權限。

每個角色都對應到使用者可在系統中執行的一組動作,例如管理 CVD、基礎層、使用者、群組和事件,以及 檢視儀表板和其他系統資訊。

可以根據公司各種程序需求來定義其他自訂角色。

#### 角色定義

您可以針對系統中的一些動作,定義特定使用者的角色型存取權。

表格 **35**‑**1.** 可針對其定義使用者的角色型存取權的系統動作

| 動作      | 描述                             |  |
|---------|--------------------------------|--|
| 檢視儀表板   | 檢視儀表板。                         |  |
| 檢視伺服器狀態 | 檢視伺服器狀態節點。如果不適用,則伺服器狀態顯示為空白清單。 |  |
| 檢視工作    | 檢視 [工作監控] 節點中的工作清單。            |  |

表格 **35**‑**1.** 可針對其定義使用者的角色型存取權的系統動作 (繼續)

| 動作                                    | 描述                                                          |  |  |
|---------------------------------------|-------------------------------------------------------------|--|--|
| 管理工作                                  | 刪除執行中的工作。                                                   |  |  |
| 檢視 CVD                                | 檢視 CVD 詳細目錄。                                                |  |  |
| 管理 CVD                                | 刪除 CVD, 向 CVD 指派基礎層, 強制使用基礎層, 向 CVD 指派原則以及還原到快<br>照。        |  |  |
| 支援 CVD                                | 強制執行基礎層、設定驅動程式庫、還原 CVD。確認還原和編輯 CVD 註解。                      |  |  |
| 管理集合                                  | 建立和移除集合。                                                    |  |  |
| 管理集合 CVD                              | 在集合中新增和移除 CVD。                                              |  |  |
| 檢視 CVD 原則                             | 檢視 CVD 原則。                                                  |  |  |
| 管理 CVD 原則                             | 編輯、建立和刪除 CVD 原則。此角色需要檢視 CVD 原則角色。                           |  |  |
| 檢視裝置                                  | 檢視裝置詳細目錄和擱置清單中的裝置。                                          |  |  |
| 管理裝置                                  | 將裝置指派給 CVD,拒絕裝置,還原裝置,移除裝置,暫停裝置以及將裝置與 CVD 同<br>步。            |  |  |
| 支援裝置                                  | 暫停和恢復裝置、收集系統報告、重新啟動裝置和在裝置上執行 [立即同步] 程序。                     |  |  |
| 檢視層                                   | 檢視指派給不同裝置的層。                                                |  |  |
| 管理層                                   | 建立層、刪除層、取消層指派, 以及更新層資料 (名稱、詳細資料)。                           |  |  |
| 檢視參考 CVD                              | 檢視參考 CVD 詳細目錄。                                              |  |  |
| 管理参考 CVD                              | 將參考裝置指派給參考 CVD, 將基礎層指派給參考 CVD, 將原則指派給參考 CVD,<br>以及刪除參考 CVD。 |  |  |
| 檢視基礎層規則                               | 檢視映像規則。                                                     |  |  |
| 管理基礎層規則                               | 新增規則, 移除規則, 測試基礎層草稿規則, 以及設定新的預設基礎層規則。                       |  |  |
| 檢視驅動程式程式庫                             | 檢視驅動程式程式庫中的驅動程式設定檔、驅動程式資料夾及其詳細資料                            |  |  |
| 管理驅動程式程式庫                             | 將驅動程式新增到驅動程式資料夾,建立新的驅動程式設定檔,以及修改現有驅動程式<br>資料夾和程式庫。          |  |  |
| 檢視報告                                  | 檢視產生的報告。                                                    |  |  |
| 管理報告                                  | 建立報告和刪除報告。                                                  |  |  |
| View 事件                               | 檢視 [事件記錄] 和 [管理員日誌] 下的事件。                                   |  |  |
| 管理事件                                  | 刪除、確認和恢復事件。                                                 |  |  |
| 檢視交易                                  | 檢視交易。                                                       |  |  |
| 檢視使用者和角色                              | 檢視 Mirage 使用者及其角色。                                          |  |  |
| 管理安全角色                                | 修改使用者存取角色。                                                  |  |  |
| 管理安全群組                                | 修改安全群組設定。                                                   |  |  |
| 檢視組態                                  | 檢視系統組態設定、叢集組態、伺服器和磁碟區組態。                                    |  |  |
| 管理組熊                                  | 修改系統組態設定。                                                   |  |  |
| 管理最小還原集                               | 修改最小還原集。                                                    |  |  |
| 透過 Admin File Portal 存取<br><b>CVD</b> | 在 File Portal 中檢視 CVD。                                      |  |  |

#### 預先定義的使用者角色

Mirage 包含預先定義的管理員、桌面平台工程師和技術服務人員使用者角色。

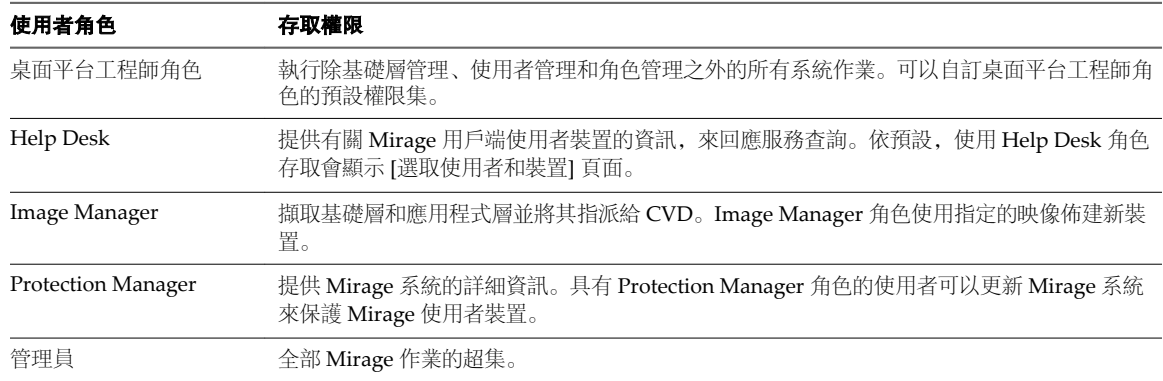

#### <span id="page-205-0"></span>表格 **35**‑**2.** 預先定義的使用者角色

#### 新增使用者角色

您可以新增使用者角色。

#### 程序

- 1 在 Mirage 管理主控台樹狀結構中,於使用者和角色上按一下滑鼠右鍵,然後選取新增角色。
- 2 輸入角色名稱和說明,然後按一下確定。 依預設,在管理員指派權限之前,新角色不具有任何權限。

#### 編輯現有的使用者角色

可以編輯現有的使用者角色。

#### 程序

- 1 在 Mirage 管理主控台樹狀結構中, 按一下使用者和角色。
- 2 根據需要編輯右窗格中的角色核取方塊,然後按一下儲存。

#### 將 **Active Directory** 群組指派給使用者角色

您可以將 Active Directory (AD) 群組指派給某個角色。

無法將一個群組新增到兩個不同的角色。

角色視圖不會自動重新整理。

#### 程序

- 1 展開**使用者和角色**節點,在所需的使用者角色上按一下滑鼠右鍵,並選取**新增群組**。
- 2 在群組名稱文字方塊中輸入群組名稱時,請使用下面的語法:*domain*\*group*。

#### 上傳原則規則的巨集

巨集可協助制定各種 Mirage 目錄路徑 (由原則規則定址) 的規格。例如,當某些端點的 Windows 在 c:\windows 中,而某些端點的 Windows 在 d:\windows 中時,巨集允許 Mirage 和管理員來處理此類情 況。使用巨集和環境變數可確定 Mirage 將備份重要檔案, 無論其特定位置在哪。

如需上傳原則規則之規格的相關資訊,請參閱 "[新增或編輯上傳原則規則](#page-20-0)," 第 21 頁。

#### 系統目錄

系統目錄路徑支援下列巨集:

#### 表格 **35**‑**3.** 系統目錄巨集

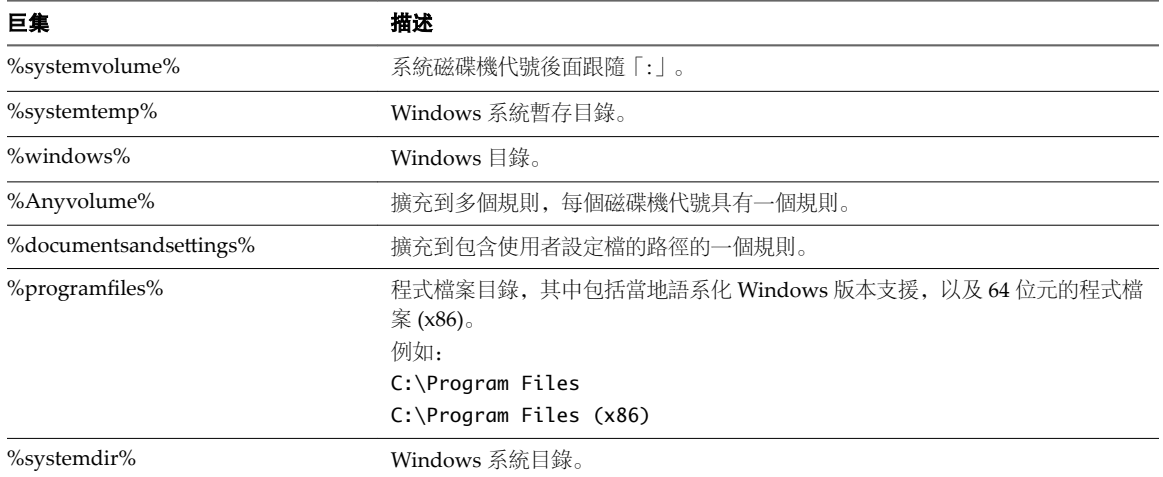

#### 設定檔目錄

設定檔目錄路徑支援下列巨集:

#### 表格 **35**‑**4.** 設定檔目錄巨集

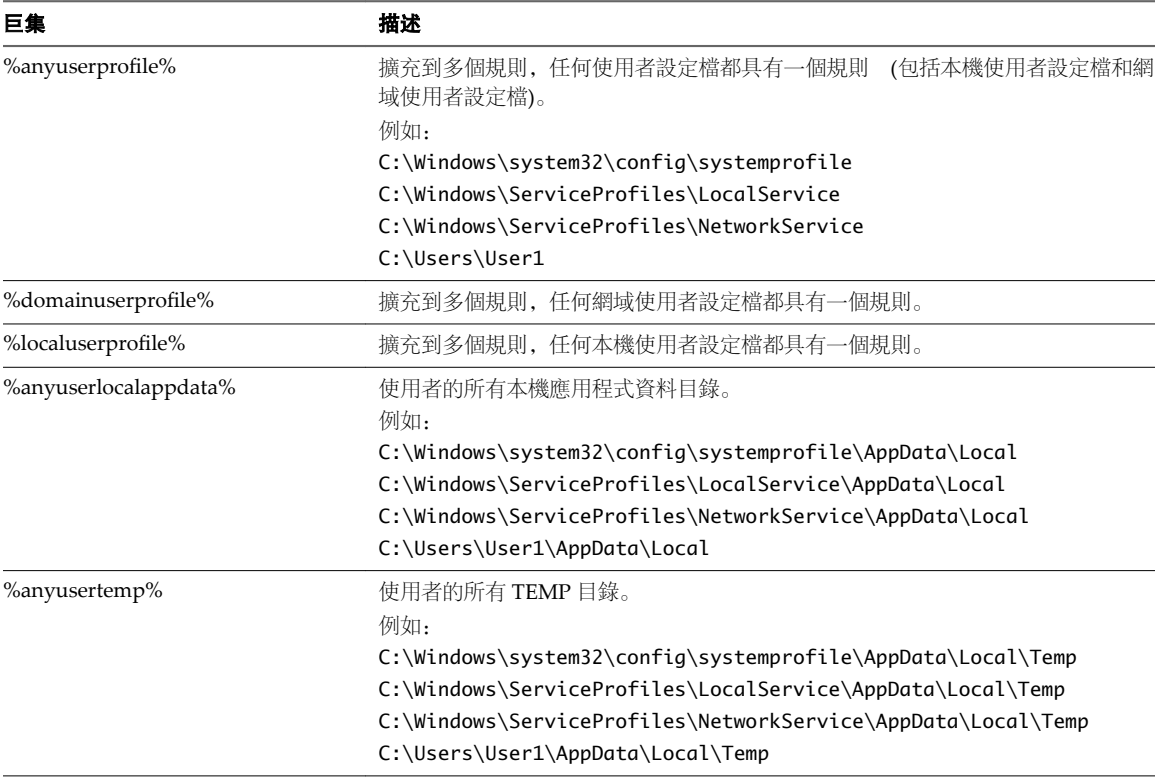

#### 特殊的設定檔目錄

特殊的設定檔目錄路徑支援下列巨集 (未包括在設定檔目錄中):

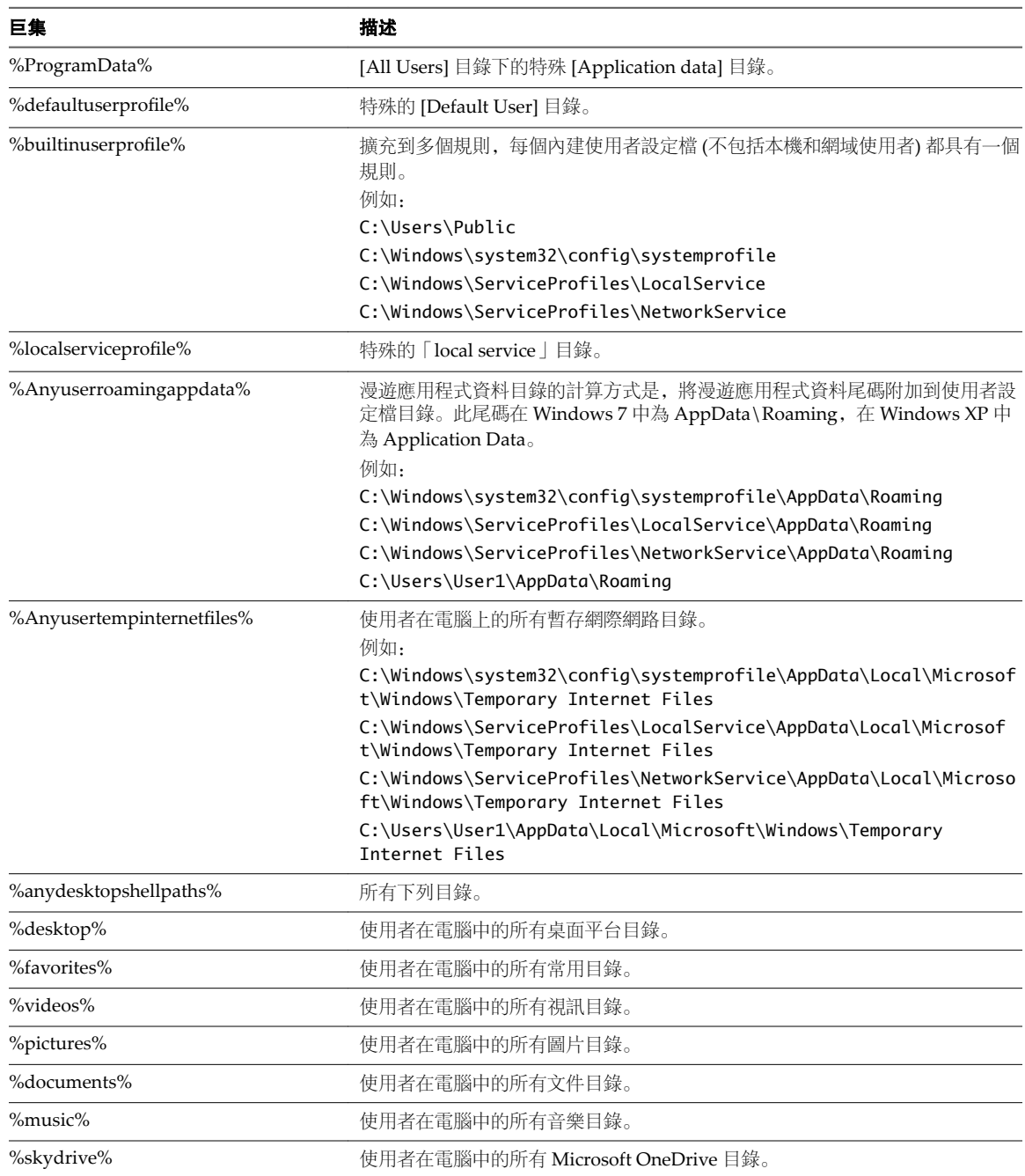

#### 表格 **35**‑**5.** 特殊的設定檔目錄巨集

# <span id="page-208-0"></span>透過 **Mirage** 管理 **View** 桌面平台 **36**

Mirage 可讓管理員使用 Mirage 基礎層和應用程式層的功能, 來管理完整複製的專用指派 View 桌面平台電 腦。

使用 Mirage, 大型環境的 View 管理員可以自動更新作業系統和基礎結構軟體、新增和移除應用程式層, 以 及修正軟體問題。透過 Mirage 映像更新, View 持續性桌面平台集區 (含有 Mirage 映像管理) 中的使用者可 以保留資料自訂和使用者安裝的應用程式。

執行 Mirage 層更新的桌面平台裝置需要比一般更多的資源。若使用者位於已更新集區和與已更新集區共用資 源的鄰近集區,大量映像管理作業會影響使用者體驗。若要降低此影響,Mirage 必須在 View 集區中執行映 像管理作業時限制並行層級。管理員可以透過並行值控制並行層級,由此控制 Mirage 對 ESX 資源的影響。

#### 支援的組態

Mirage 支援以下 View 組態。

- 完整複製的專用指派桌面平台集區
- Mirage 不支援 View Persona Management。

#### 支援的 **Mirage** 作業

以下 Mirage 作業受 View 支援:

#### 表格 **36**‑**1.** 在 View 中支援的 Mirage 作業

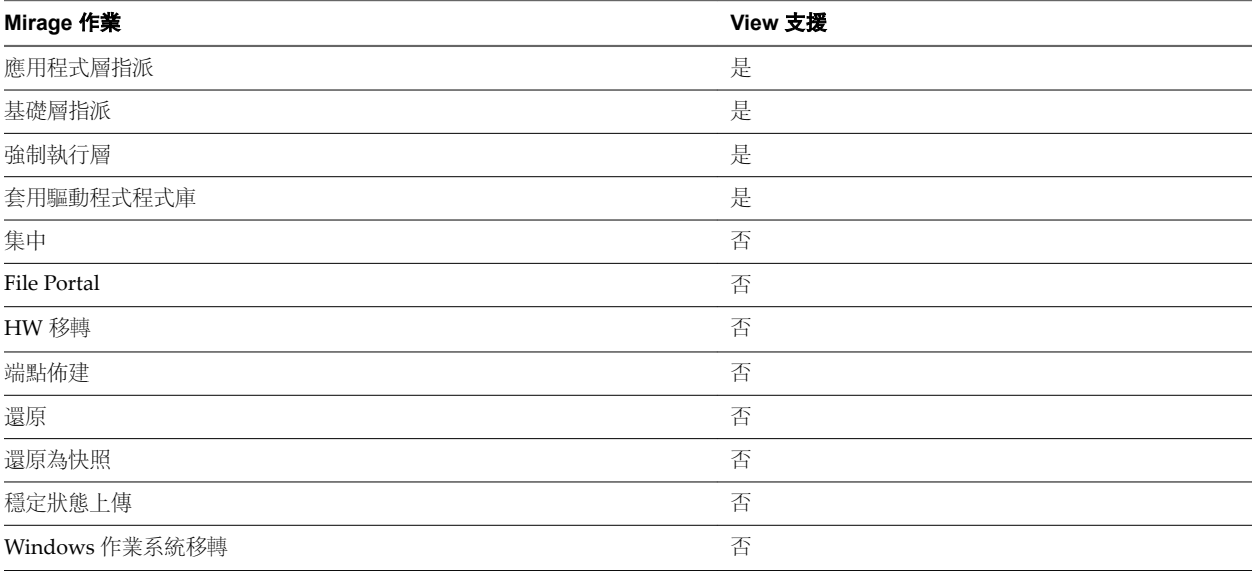

### 使用 **View** 原則的 **Mirage CVD** 行為

使用 View 最佳化原則的 CVD 具有特殊的特性。

無資料保護 またまには、当たちの装置不將檔案上傳到資料中心。您無法將裝置還原為 Mirage 快照,或 將使用者檔案還原到先前的版本。Mirage 僅會定期上傳有關這些裝置的中繼 資料,例如已安裝應用程式的清單。

未進行 WAN 最佳化 若要提高管理 View 集區的效能, Mirage 會停用這些 CVD 的大多數 WAN 最 佳化,因為這些 CVD 通常在相同的資料中心做為 Mirage 伺服器進行主控。

## <span id="page-210-0"></span>針對使用者安裝的應用程式計算 **CVD** 符 針對使用者安裝的應用程式計算 CVD 符 <mark>3 7</mark><br>合性分數

您可以設定 CVD 符合性分數以在使用者安裝的應用程式中反映變更,並針對在端點上執行的未受管理軟體, 提供更好的可見性。如果使用者安裝未受 Mirage 管理的應用程式, 則會影響 CVD 符合性分數。這個用來計 算 CVD 符合性分數的選用方法只能在經過設定後使用。

若要設定用來計算 CVD 符合性分數的方法,請執行下列命令:

#### wanova.server.Cli.exe localhost setConfigParam uiaCompliance true

啟用 [使用者安裝的符合性] 時, CVD 符合性分數會考量端點上安裝的所有應用程式 (透過 Mirage 層傳遞之使 用者安裝的應用程式和受管理的應用程式皆包含在內)。為了說明此方法,我們已定義下列參數:

- 機器管理應用程式 (Machine\_MA) = 目前安裝在端點上且同時屬於指派的基礎層或應用程式層的應用程 式。
- 使用者安裝的應用程式 (UIA) = 未受管理的應用程式數目 (未包含在指派的基礎層或應用程式層)。
- CVD 管理的應用程式 (CVD\_MA) = 透過基礎層和應用程式層指派給 CVD 的應用程式總數。

啟用 [使用者安裝的符合性] 時,CVD 符合性分數的計算方法為:Machine\_MA /(CVD\_MA + UIA)

在此模式中,符合性分數會在兩種情況時下降:

- 使用者移除受管理的應用程式 (透過 Mirage 層傳遞) 時。
- 使用者安裝不屬於 Mirage 層或應用程式層的其他應用程式時。

以指派了包含十個業務線應用程式之基礎層的 CVD 為例,當使用者另外安裝兩個應用程式時,符合性分數為 83% (10/12)。

VMware Mirage 管理員指南

## 索引

#### 字母

Active Directory 群組和角色型存取控制 **[204,](#page-203-0) [206](#page-205-0)** Branch Reflector IP 偵測和鄰近演算法 **[87](#page-86-0)** 比對程序 **[87](#page-86-0)** 可設定的值 **[89](#page-88-0)** 伺服器網路作業 **[90](#page-89-0)** 系統組態中的設定 **[41](#page-40-0)** 停用對等服務 **[90](#page-89-0)** 啟用 Branch Reflector **[88](#page-87-0)** 組態 **[89](#page-88-0)** 預設值 **[89](#page-88-0)** 對等用戶端, 接受或拒絕 **[90](#page-89-0)** 暫停 **[90](#page-89-0)** 選取要用作 Branch Reflector 的用戶端 **[88](#page-87-0)** Branch Reflector 下載監控 CVD 關聯 **[92](#page-91-0)** 連線的對等用戶端 **[92](#page-91-0)** 對等用戶端交易 **[93](#page-92-0)** 顯示潛在 Branch Reflector **[93](#page-92-0)** cmdlet **[53](#page-52-0)** CVD File Portal 使用者對應 **[32](#page-31-0)** 自動建立 **[42](#page-41-0)** 快照產生和保留 **[43](#page-42-0)** 事件歷程記錄時間表檢視 **[197](#page-196-0)** 封存, 請參閱 封存 [CVD](#page-214-0) 設定 **[42](#page-41-0)** 透過 File Portal 檢視 CVD 中的檔案 **[31](#page-30-0)** 警示 **[197](#page-196-0)** CVD 完整性報告 **[179,](#page-178-0) [181](#page-180-0)** CVD 的事件歷程記錄時間表 **[197](#page-196-0)** CVD 符合性分數 **[211](#page-210-0)** CVD 集合 使用 Active Directory 新增動態 **[23](#page-22-0)** 新增動態集合 **[23](#page-22-0)** 靜態集合管理 **[23](#page-22-0)** CVD 檔案符合性工具 **[151](#page-150-0)** File Portal 下載資料夾和檔案 **[33](#page-32-0)** 允許存取 **[31](#page-30-0)** 系統設定中的組態 **[42](#page-41-0)** 使用者 CVD 對應 **[32](#page-31-0)**

設定 **[42](#page-41-0)** 確保安全 **[35](#page-34-0)** 檢視檔案 **[32](#page-31-0)** IP 偵測和鄰近演算法 **[87](#page-86-0)** Microsoft System Center Configuration Manager, 請參閱 SCCM Mirage PowerCLI **[51,](#page-50-0) [52](#page-51-0)** PowerCLI 安裝 **[52](#page-51-0)** 安全性 **[183](#page-182-0), [187](#page-186-0)** 伺服器 **[97](#page-96-0)** 記錄檔 **[186](#page-185-0)** 帳戶 **[187](#page-186-0)** 組態檔 **[185](#page-184-0)** 管理 **[9](#page-8-0)** Mirage Gateway, 憑證 **[68](#page-67-0)** Mirage Gateway 伺服器, 驗證 **[41](#page-40-0)** Mirage PowerCLI cmdlet **[52,](#page-51-0) [53](#page-52-0)** 佈建 **[59](#page-58-0)** 更新應用程式層 **[64](#page-63-0), [65](#page-64-0)** 指派基礎層 **[62](#page-61-0)** 移轉作業系統 **[56](#page-55-0)** 集中端點 **[54](#page-53-0), [55](#page-54-0)** Mirage 的授權 **[41](#page-40-0)** Mirage 閘道 手動登錄 **[70](#page-69-0)** 保護 **[70](#page-69-0)** 組態檔 **[73](#page-72-0)** 憑證 **[70](#page-69-0)** Mirage 閘道伺服器 MMC **[76](#page-75-0)** 疑難排解 **[74](#page-73-0), [76](#page-75-0)** OEM 軟體 在應用程式層中 **[121](#page-120-0)** 基礎層中 **[103](#page-102-0)** PowerCLI cmdlet **[51,](#page-50-0) [52](#page-51-0)** Mirage **[52](#page-51-0)** vSphere **[52](#page-51-0)** 安裝 **[52](#page-51-0)** SCCM 用戶端移轉準備 **[201](#page-200-0)** SIS 磁碟區完整性程序 **[84](#page-83-0)**

<span id="page-213-0"></span>**SSL** 安裝 SSL 憑證 **[45](#page-44-0)** 伺服器 SSL 組態 **[45](#page-44-0)** SSL 憑證安裝 **[202,](#page-201-0) [203](#page-202-0)** USMT 設定匯入 **[41](#page-40-0)** View 桌面平台, 使用 Mirage 管理 **[209](#page-208-0)** VMware 監視程式服務, 組態 **[98](#page-97-0)** Web 主控台憑證 **[69](#page-68-0)** Windows, 還原 **[159](#page-158-0)** Windows 8 裝置, 還原 **[159](#page-158-0)** Windows 作業系統 **[170](#page-169-0)** Windows 作業系統移轉 使用指令碼進行移轉後作業 **[174](#page-173-0)** 移轉到替換裝置 **[173](#page-172-0)** 就地移轉到同一電腦 **[170](#page-169-0), [172](#page-171-0)** 監控移轉程序 **[174](#page-173-0)** Windows 部署服務 Microsoft PowerShell **[139](#page-138-0)** Windows 伺服器管理員 **[139](#page-138-0)** 安裝 **[139](#page-138-0)** WinPE 映像 **[137](#page-136-0), [143](#page-142-0)**

#### 一劃

[立即同步] 以繼續同步 **[29](#page-28-0)** [延期] 以暫停同步 **[29](#page-28-0)**

#### 三劃

上傳原則 上傳原則規則巨集 **[206](#page-205-0)** 上傳原則規則管理 **[21](#page-20-0)** 上傳原則管理 **[20](#page-19-0), [21](#page-20-0)** 參數 **[20](#page-19-0)** 進階選項 **[22](#page-21-0)** 上傳原則規則的巨集 **[206](#page-205-0)** 已拒絕的裝置, 恢復 **[19](#page-18-0)**

#### 四劃

公司映像符合性 **[130](#page-129-0)** 升級 Mirage 版本 升級程序 **[194](#page-193-0)** 開始前 **[194](#page-193-0)** 比較報告 基礎層的潛在影響 **[123](#page-122-0)** 基礎層指派 **[124](#page-123-0), [125](#page-124-0)** 應用程式層的潛在影響 **[133](#page-132-0)**

#### 五劃

加入網域帳戶設定 **[42](#page-41-0)** 可開機 USB 金鑰 如何使用 **[162](#page-161-0)** 自訂 **[163](#page-162-0)** 建立 **[161](#page-160-0)**

用戶端狀態, 存取 **[27](#page-26-0)** 用於基礎層擷取的參考電腦 從基礎層重新建立 **[107](#page-106-0)** 設定 **[105](#page-104-0)** 軟體考量事項及設定 **[106](#page-105-0)** 資料選取 **[106](#page-105-0)** 用於應用程式層擷取的參考電腦 **[116](#page-115-0)** 目錄層級還原 **[28](#page-27-0)**

#### 六劃

交易記錄, 記錄保留原則記錄 **[177](#page-176-0)** 在端點上強制執行層 **[130](#page-129-0)** 多個伺服器, 請參閱 伺服器 多個磁碟區部署, 請參閱 [磁碟區部署](#page-215-0) 安全性, File Portal **[35](#page-34-0)** 安全性設定 **[183](#page-182-0)** 安全通訊端層, 請參閱 SSL 安全通訊端層通訊, 請參閱 SSL 自助佈建 **[147](#page-146-0), [148](#page-147-0)**

#### 七劃

伺服器 Branch Reflector 和用戶端的網路作業 **[90](#page-89-0)** Mirage 閘道 **[67](#page-66-0)** VMware 監視程式服務 **[98](#page-97-0)** 多個伺服器案例 **[95](#page-94-0)** 負載平衡整合 **[98](#page-97-0)** 停止或啟動伺服器服務 **[97](#page-96-0)** 參數 **[97](#page-96-0)** 從系統移除 **[98](#page-97-0)** 新增其他伺服器 **[97](#page-96-0)** 資訊 **[97](#page-96-0)** 還原 **[192](#page-191-0)** 還原獨立伺服器 **[193](#page-192-0)** 伺服器和管理伺服器 備份 **[189](#page-188-0)** 維護 **[189](#page-188-0)** 作業系統移轉 **[56](#page-55-0), [57](#page-56-0)** 作業系統移轉進度, 報告 **[179](#page-178-0)** 佈建 裸機 **[137](#page-136-0), [143](#page-142-0)** 另請參閱 [端點佈建](#page-215-0) 佈建裝置, 自助佈建 **[147](#page-146-0), [148](#page-147-0)** 快照產生和保留 **[43](#page-42-0)** 更新基礎層, 請參閱 [基礎層指派](#page-214-0) 更新應用程式層 Mirage PowerCLI **[64,](#page-63-0) [65](#page-64-0)** 另請參閱 [應用程式層指派](#page-216-0) 災難復原, 請參閱 [端點災難復原](#page-215-0) 系統元件 **[11](#page-10-0)** 系統記錄 交易記錄 **[198](#page-197-0)**

<span id="page-214-0"></span>事件 **[198](#page-197-0)** 管理員日誌中的稽核事件 **[198](#page-197-0)** 系統設定 Branch Reflector 設定 **[41](#page-40-0)** CVD 自動建立 **[42](#page-41-0)** File Portal **[42](#page-41-0)** Mirage 的授權 **[41](#page-40-0)** SSL 組態 **[44](#page-43-0)** USMT 設定匯入 **[41](#page-40-0)** 一般系統設定 **[42](#page-41-0)** 存取 **[39](#page-38-0)** 系統設定和層 **[190](#page-189-0)** 系統報告 **[199](#page-198-0)** 系統監控, 請參閱 [監控系統狀態](#page-215-0) 系統維護, 請參閱 [維護系統](#page-216-0) 系統需求, 連接埠和通訊協定 **[183](#page-182-0)** 系統儀表板 **[175](#page-174-0)** 角色型存取控制 (RBAC) **[204](#page-203-0)**

#### 八劃

事件記錄 **[198](#page-197-0)** 使用者作業 目錄層級還原 **[28](#page-27-0)** [立即同步] 以繼續同步 **[29](#page-28-0)** [延期] 以暫停同步 **[29](#page-28-0)** 透過 File Portal 檢視 CVD 中的檔案 **[31](#page-30-0)** 檔案層級還原 **[27](#page-26-0)** 卸載磁碟區 **[83](#page-82-0)**

#### 九劃

保留的快照 **[42](#page-41-0)** 保留原則 CVD 快照 **[43](#page-42-0)** 交易記錄 **[177](#page-176-0)** 客戶經驗改進計劃 加入 **[49](#page-48-0)** 取消 **[49](#page-48-0)** 註冊 **[47](#page-46-0)** 資料收集 **[47](#page-46-0)** 封存 CVD 指派給裝置 **[25](#page-24-0)** 移到另一個磁碟區 **[25](#page-24-0)** 管理封存中的 CVD **[24](#page-23-0)** 建立層群組 **[147](#page-146-0)** 指令碼用於 Windows 作業系統移轉後作業 **[174](#page-173-0)** 基礎層後部署作業 **[114](#page-113-0)** 應用程式層部署後作業 **[122](#page-121-0)** 指派基礎層, Mirage PowerCLI **[62](#page-61-0)** 指派擱置中裝置 使用 [移除] 恢復 **[19](#page-18-0)** 拒絕 **[19](#page-18-0)**

映像管理概觀 **[101](#page-100-0)** 負載平衡架構 **[98](#page-97-0)**

#### 十劃

桌面平台部署監控 **[175](#page-174-0)** 記錄, 請參閱 [系統記錄](#page-213-0)

#### 十一劃

偵測層變更的潛在影響 **[123](#page-122-0)[–125](#page-124-0)** 基礎層 和 BitLocker 支援 **[103](#page-102-0)** 和 OEM 軟體 **[103](#page-102-0)** 和系統層級軟體 **[103](#page-102-0)** 和使用者特定軟體 **[103](#page-102-0)** 和軟體授權 **[103](#page-102-0)** 和端點安全軟體 **[103](#page-102-0)** 重新建立參考電腦 **[107](#page-106-0)** 硬體考量 **[102](#page-101-0)** 擷取 **[109](#page-108-0)** 基礎層中的 BitLocker 支援 **[103](#page-102-0)** 基礎層中的軟體 OEM **[103](#page-102-0)** 系統層級 **[103](#page-102-0)** 使用者特定 **[103](#page-102-0)** 授權 **[103](#page-102-0)** 端點安全性 **[103](#page-102-0)** 衝突修正 **[129](#page-128-0)** 基礎層定義 **[101](#page-100-0)** 基礎層指派 在端點上強制執行層 **[130](#page-129-0)** 指派到先前的層版本 **[129](#page-128-0)** 偵測層變更的潛在影響 **[123](#page-122-0)[–125](#page-124-0)** 軟體衝突修正 **[129](#page-128-0)** 散佈之前進行測試 **[126](#page-125-0)** 監控指派 **[129](#page-128-0)** 基礎層指派程序 取消正在進行的指派 **[128](#page-127-0)** 監控進度 **[128](#page-127-0)** 基礎層擷取 基礎層後部署指令碼 **[114](#page-113-0)** 規則 **[110](#page-109-0)** 複寫規則範例 **[113](#page-112-0)** 擷取程序 **[109](#page-108-0)** 覆寫登錄值和機碼 **[113](#page-112-0)** 基礎層擷取中的登錄值覆寫 **[113](#page-112-0)** 基礎層擷取的規則 **[110](#page-109-0)** 基礎層擷取規則 設定預設規則集 **[112](#page-111-0)** 測試 **[111](#page-110-0), [112](#page-111-0)** 檢視與建立規則 **[110](#page-109-0)** 基礎層擷取覆寫規則, 新增覆寫規則集 **[112](#page-111-0)** <span id="page-215-0"></span>基礎層覆寫規則範例 避免共用元件不相容問題 **[113](#page-112-0)** 避免遺失本機自訂 **[113](#page-112-0)** 將使用者重新指派給其他硬體, 請參閱將使用者 移轉到其他硬體 將使用者移轉到其他硬體 使用者 CVD 指派給其他裝置 **[165](#page-164-0)** 許多使用者 CVD **[167](#page-166-0)** 將裝置還原到 CVD CVD 快照中的特定檔案 **[155](#page-154-0)** 在硬碟取代或格式化後 **[156](#page-155-0)** 在裝置遺失後 **[156](#page-155-0), [157](#page-156-0)** 掛接磁碟區 **[84](#page-83-0)** 啟動端點 **[17](#page-16-0)** 移轉到 Windows 作業系統, 請參閱 [Windows](#page-213-0) 作 [業系統移轉](#page-213-0) 組態檔 Mirage 閘道 **[73](#page-72-0)** 保護 **[185](#page-184-0)** 設定, File Portal **[42](#page-41-0)** 設定系統, 請參閱 [系統設定](#page-214-0) 連接埠和通訊協定 **[183](#page-182-0)**

#### 十二劃

備份伺服器和管理伺服器 **[189](#page-188-0)** 最小還原集, 自訂 **[198](#page-197-0)** 報告 CVD 完整性 **[179,](#page-178-0) [181](#page-180-0)** 作業系統移轉進度 **[179](#page-178-0)** 系統報告 **[199](#page-198-0), [200](#page-199-0)** 集中化進度 **[179](#page-178-0)** 資料保護狀態 **[179](#page-178-0)** 層測試 **[180](#page-179-0)** 測試 散佈之前的基礎層 **[126](#page-125-0)** 散佈之前的應用程式層 **[133](#page-132-0)** 層擷取規則 **[111](#page-110-0)** 硬體驅動程式, 請參閱 [驅動程式](#page-216-0) 虛擬機器 多個應用程式層擷取 **[121](#page-120-0)** 和基礎層 **[102](#page-101-0)** 進階管理主題 **[201](#page-200-0)** 開機映像, PXE 伺服器 **[141](#page-140-0)** 集中化進度, 報告 **[179](#page-178-0)** 集中端點 由使用者 **[17](#page-16-0)** 由管理員 **[18](#page-17-0)**

#### 十三劃

匯入, 層群組 **[147](#page-146-0)** 匯入頻寬限制規則 **[39](#page-38-0)** 匯出, 層群組 **[148](#page-147-0)**

匯出頻寬限制規則 **[39](#page-38-0)** 裝置佈建, PowerCLI **[59](#page-58-0)** 解除封鎖磁碟區 **[84](#page-83-0)** 資料保護狀態, 報告 **[179](#page-178-0)** 資料庫和磁碟區還原 **[192](#page-191-0)** 閘道伺服器 移除 **[76](#page-75-0)** 設定 **[68](#page-67-0)**

#### 十四劃

疑難排解 **[197](#page-196-0)** 監控系統狀態 交易記錄 **[177](#page-176-0)** 儀表板統計資料 **[175](#page-174-0)** 監視程式, 請參閱 VMware [監視程式服務](#page-213-0) 磁碟區重新啟動, 請參閱 掛接磁碟區 磁碟區設定 **[42](#page-41-0)** 磁碟區部署 SIS 磁碟區完整性程序 **[84](#page-83-0)** 卸載磁碟區 **[83](#page-82-0)** 封鎖磁碟區 **[84](#page-83-0)** 掛接磁碟區 **[84](#page-83-0)** 移除磁碟區 **[83](#page-82-0)** 新增磁碟區 **[82](#page-81-0)** 解除封鎖磁碟區 **[84](#page-83-0)** 磁碟區資訊 **[81](#page-80-0)** 維護磁碟區 **[84](#page-83-0)** 編輯磁碟區資訊 **[83](#page-82-0)** 還原磁碟區和資料庫 **[192](#page-191-0)** 端點 由使用者集中管理 **[17](#page-16-0)** 由管理員集中管理 **[18](#page-17-0)** 啟動 **[17](#page-16-0)** 集中 **[54](#page-53-0), [55](#page-54-0)** 端點佈建 **[130](#page-129-0)** 端點佈建 **[130](#page-129-0)** 端點災難復原 可開機 USB 金鑰 **[160](#page-159-0)** 將裝置重新連線到 CVD **[164](#page-163-0)** 還原 Windows 8 裝置 **[159](#page-158-0)** 還原程序體驗 **[164](#page-163-0)** 端點災難復原, 還原到 CVD CVD 快照中的特定檔案 **[155](#page-154-0)** 在硬碟取代或格式化後 **[156](#page-155-0)** 在裝置遺失後 **[156](#page-155-0), [157](#page-156-0)** 管理 View 桌面平台, 支援的組態 **[209](#page-208-0)** 管理伺服器還原 **[191](#page-190-0)** 管理員日誌 **[198](#page-197-0)** 管理員日誌中的稽核事件 **[198](#page-197-0)** 網格資料 **[193](#page-192-0)** 網路用戶端節流機制 **[29](#page-28-0)**
網路喚醒 **[91](#page-90-0)** 維護系統 升級 Mirage 版本 **[193](#page-192-0)** 伺服器,管理伺服器,和磁碟區 **[189](#page-188-0)** 裸機佈建, 重新分割 **[145](#page-144-0)**

### 十五劃

儀表板統計資料 **[175](#page-174-0)** 層, 擷取基礎層 **[109](#page-108-0)** 層中的 Microsoft Office 升級授權 **[204](#page-203-0)** 層中的 Microsoft Office 授權 **[204](#page-203-0)** 層測試報告 **[180](#page-179-0)** 層群組 建立 **[147](#page-146-0)** 匯入 **[147](#page-146-0)** 匯出 **[148](#page-147-0)** 層管理生命週期 **[101](#page-100-0)** 潛在 Branch Reflector **[93](#page-92-0)**

## 十六劃

憑證 Mirage Gateway **[70](#page-69-0)** 更新 **[68](#page-67-0)** 頻寬限制, 規則 **[39](#page-38-0)** 儲存單一版本完整性, 請參閱 SIS 儲存磁碟區 參數 **[82](#page-81-0)** 另請參閱 [磁碟區部署](#page-215-0) 應用程式層 Mirage PowerCLI **[65](#page-64-0)** 擷取 **[115](#page-114-0)** 應用程式層定義 **[101](#page-100-0)** 應用程式層指派 取消正在進行的指派 **[135](#page-134-0)** 偵測潛在影響 **[133](#page-132-0)** 散佈之前進行測試 **[133](#page-132-0)** 程序 **[133](#page-132-0)** 監控指派進度 **[135](#page-134-0)** 應用程式層擷取 多層擷取 **[121](#page-120-0)** 參考電腦 **[116](#page-115-0)** 您可擷取的實體 **[120](#page-119-0)** 程序 **[117–](#page-116-0)[119](#page-118-0)** 應用程式層中的 OEM 軟體 **[121](#page-120-0)** 應用程式層部署後指令碼 **[122](#page-121-0)** 擷取程序 **[117](#page-116-0)** 擷取概觀 **[115](#page-114-0)**

### 十七劃

檔案層級還原 資源回收筒中已刪除的檔案 **[28](#page-27-0)** 舊版檔案 **[27](#page-26-0)** 還原 CVD 快照中的特定檔案 **[155](#page-154-0)** Windows **[159](#page-158-0)** 自訂最小還原集 **[198](#page-197-0)** 伺服器 **[192](#page-191-0)** 管理伺服器 **[191](#page-190-0)** 獨立伺服器 **[193](#page-192-0)** 儲存磁碟區和資料庫 **[192](#page-191-0)** 還原程序體驗 **[164](#page-163-0)** 還原檔案 CVD 上的檔案 **[27](#page-26-0)** CVD 中的目錄 **[28](#page-27-0)** 資源回收筒中已刪除的檔案 **[28](#page-27-0)** 舊版檔案 **[27](#page-26-0)**

# 十九劃

關於本指南 **[9](#page-8-0)**

### 二十一劃

驅動程式 和基礎層 **[102](#page-101-0)** 將驅動程式匯入到資料夾 **[79](#page-78-0)** 與資料夾管理 **[78](#page-77-0), [79](#page-78-0)** 驅動程式設定檔管理 **[79](#page-78-0), [80](#page-79-0)** 驅動程式程式庫 **[77](#page-76-0)** 驅動程式程式庫架構 **[77](#page-76-0)**

### 二十三劃

顯示潛在 Branch Reflector **[93](#page-92-0)** 驗證, Mirage Gateway 伺服器 **[41](#page-40-0)** VMware Mirage 管理員指南